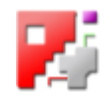

# *cncCUT*

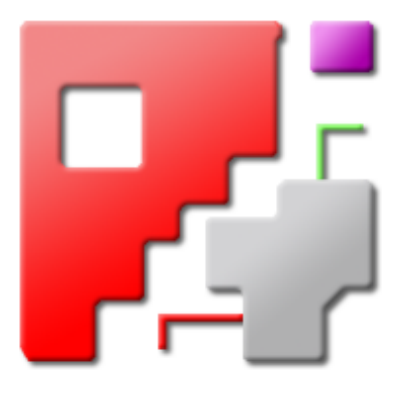

## **Onlinehilfe**

### Automatische NC-Programm-Erstellung

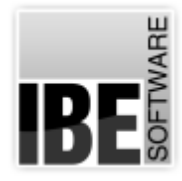

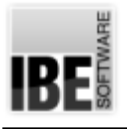

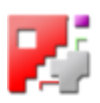

#### Willkommen bei der Hilfe zu cncCUT

Allgemeine Hinweise zur Navigation

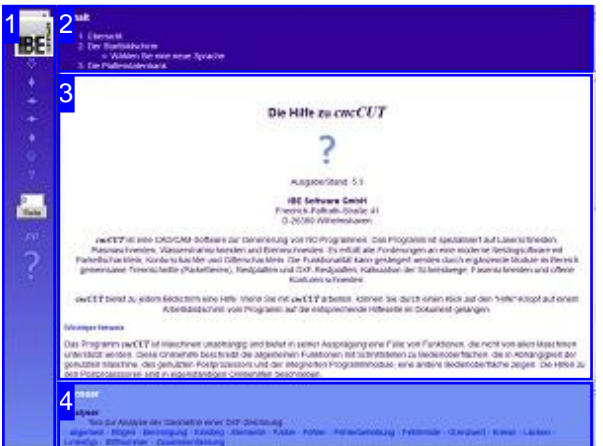

Wahl der Steuerung

Sie haben die Wahl zwischen zwei Möglichkeiten durch die Hilfe von *cncCUT* zu navigieren.

1. Dieinteraktive Nutzung.

über die sensitiven Rechtecke fahren und die dann <sub>interaktiv</sub> Hierbei können Sie selbst bestimmen, welche Texte Sie sehen möchten, indem Sie mit der Maus erscheinenden Details studieren.

oder **fortlaufend** 2. Infortlaufender Anzeige. In diesem Modus werden Sie sequenziell durch das Dokument geführt. Alle Details werden nacheinander aufgezeigt. Mit einem Druck auf den 'nächste Seite' Knopf (Pfeil rechts) in der Navigationsleiste links [1] gelangen sie jeweils einen Schritt weiter.

#### Wichtiger Hinweis

Das Programm *cncCUT* ist Maschinen unabhängig und bietet in seiner Ausprägung eine Fülle von Funktionen, die nicht von allen Maschinen unterstützt werden. Diese Onlinehilfe beschreibt die allgemeinen Funktionen mit Schnittstellen zu Bedienoberflächen, die in Abhängigkeit der genutzten Maschine, des genutzten Postprozessors und der integrierten Programmmodule, eine andere Bedienoberfläche zeigen. Die Hilfen zu den Postprozessoren sind in eigenständigen Onlinehilfen beschrieben.

Die kontinuierlichen Weiterentwicklung von *cncCUT* kann auch dazu führen, dass sich an der Bedienoberfläche Unterschiede zur Onlinehilfe ergeben. Prüfen Sie hier bitte Ausgabe und Stand der Dokumentation und des Programmes und schauen Sie auf unserer Internetseite nach einer eventuell neueren Version.

Der Bildschirm ist in 4 Bereiche aufgeteilt: Links das Menü [1] mit den Steuertasten zur Navigation durch das gesamte Dokument und einer Möglichkeit eine Seitennummer einzugeben und anzuwählen.

Oben ist das Inhaltsverzeichnis [2] des Dokumentes mit seinen Kapiteln; unten ein Glossar [4] mit den wichtigsten Schlagwörtern aus dem Dokument. Vom Glossar kann in einen Index gewechselt werden und vice versa. Durch eine Anwahl einer Zeile im Inhaltsverzeichnis, als auch durch einen Klick auf ein Schlagwort, gelangen Sie direkt zur entsprechenden Stelle im Dokument.

Der mittlere Rahmen zeigt Ihnen einen Dokumentenausschnitt [3].

Für die Nutzung der Onlinehilfe wählen Sie zwischen

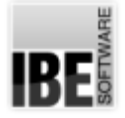

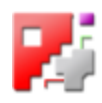

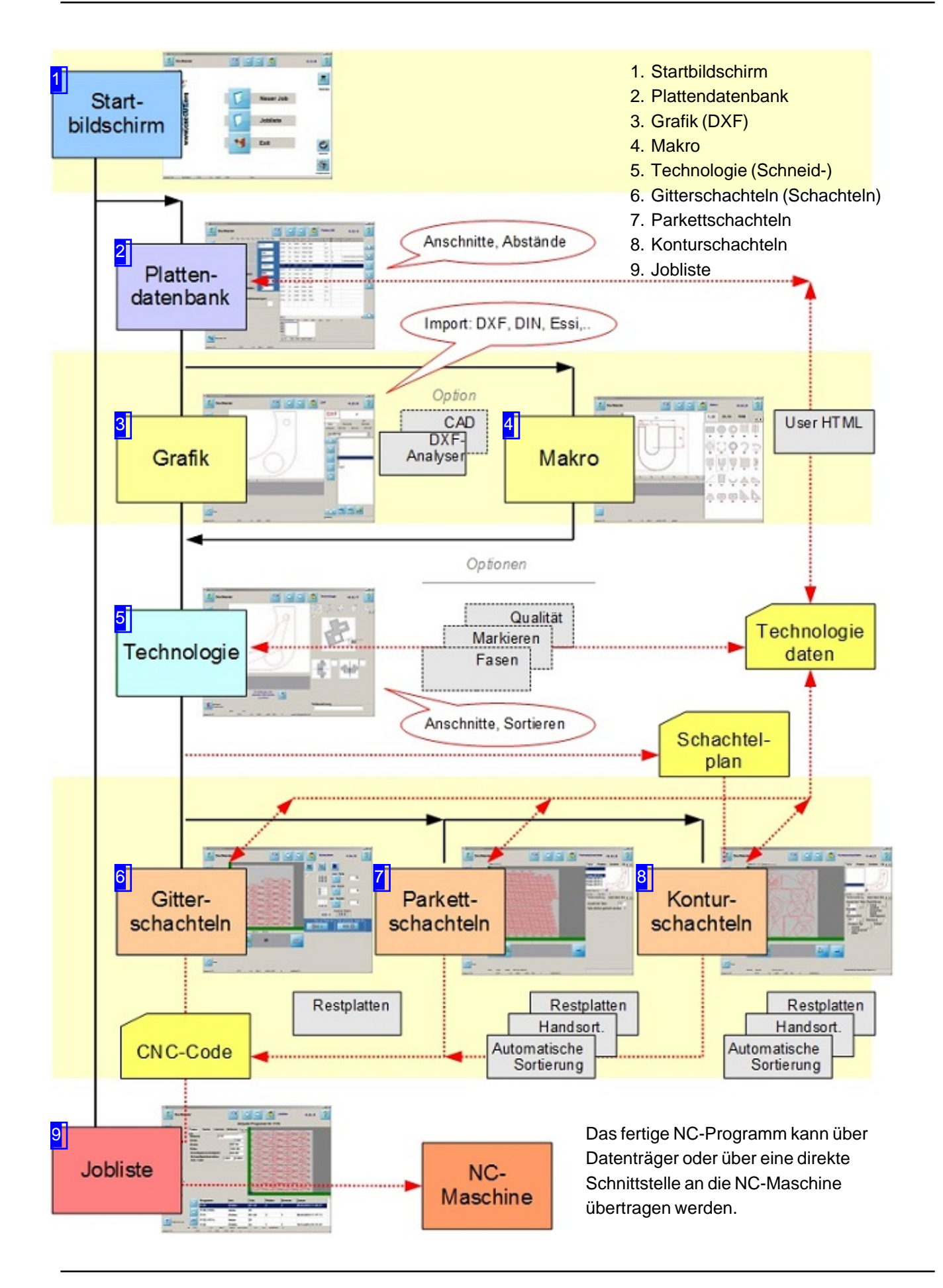

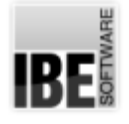

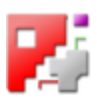

#### Der Startbildschirm

#### Starten/beenden des Programmes; Navigation durch das Programm.

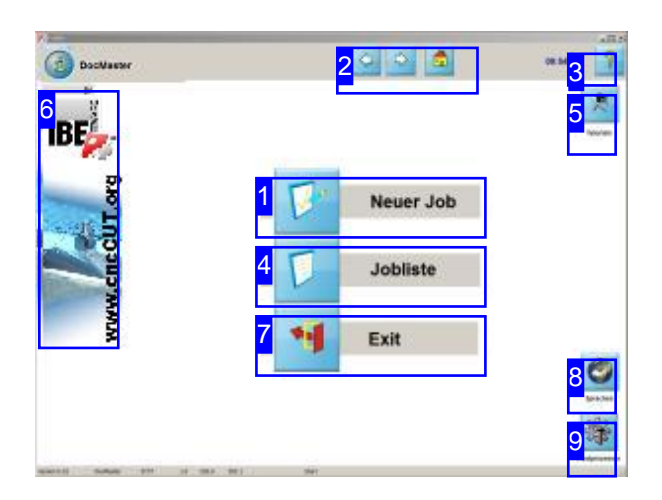

Wenn Sie bisher lediglich eine Demoversion von *cncCUT*besitzen, können Sie*cncCUT*nur in begrenztem Maße verwenden. Das bedeutet, dass Sie das Programm ein Jahr mit einem Teil nutzen und NC-Programme damit erstellen können. Funktionell gesehen ist die Demoversion schon eine Vollversion, da die Demo all das bietet, was die Vollversion auch bietet.

SiekönnenjederzeiteineLizenz für *cncCUT* erwerben, um das Programm dauerhaft nutzen zu können. Rufen Sie uns an oder senden Sie uns eine E-Mail, wir rufen auch gerne zurück. Wir freuen uns auch auf einen Besuch unser Internetseite.

Der Startbildschirm ist der Einstieg zu cncCUT.

- o Starten Sie mit dem Knopf 'Neuer Job' [1] oder nutzen Sieden'Weiter' Knopf[2].
- o Mit dem Knopf 'Job list' [4] erreichen Sie alle Jobs, die Sie bisher generiert und abgespeichert haben.
- Der Hilfe Knopf[3]bringt siedirekt zur Hilfefürden jeweiligen Programmbildschirm
- o Durch einen Klick auf den 'Einstieg'-Knopf [2] kommen Sie aus jeder Position des Programmes wieder zurück auf diese Seite.
- o Das Schulungshandbuch zu *cncCUT* wird durch einen Klick auf das Icon 'Tutorials' [5] geöffnet.
- Ein Klickaufdas IBE Logo[6] verbindet Sie mitder Internetseite von IBE Software GmbH. Voraussetzung hierfür ist eine bestehende Internetverbindung.
- o Um einen neuen Postprozessor zu wählen nutzen Sie'Postprozessor'[8]
- o Um eine neue Sprache zu wählen drücken Sie 'Sprachen'[9]
- Beenden Siedas Programm mitdem Knopf'Exit' [7]

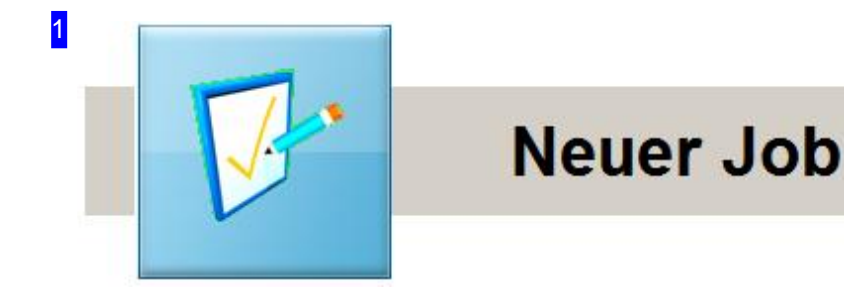

Mit diesem Knopf kann eine neue Datei d.h. ein neues NC-Programm erstellt werden.

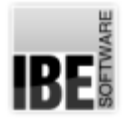

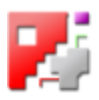

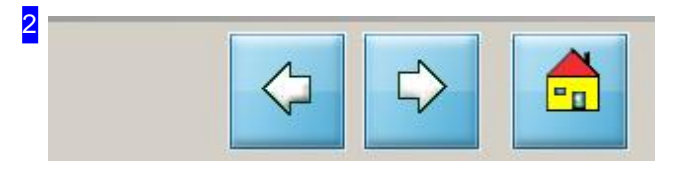

Diese Knöpfe dienen zur Navigation durch das Programm. 'Zurück' bringt Sie immer zur Stelle der Initiierung zurück. 'Weiter' leitet den nächsten Arbeitsschritt ein und 'Einstieg' führt immer zu dieser Seite, zur Startseite.

Ein weitere Knopf links ermöglicht Ihnen einen schnellen Programmwechsel zu einem, durch den Administrator voreingestellten Programm.

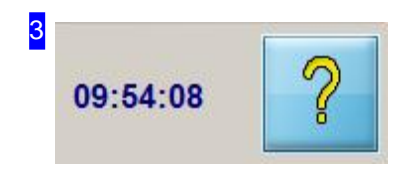

Der 'Hilfe'-Knopf zeigt die Hilfe zu der Seite an, auf der Sie sich gerade befinden.

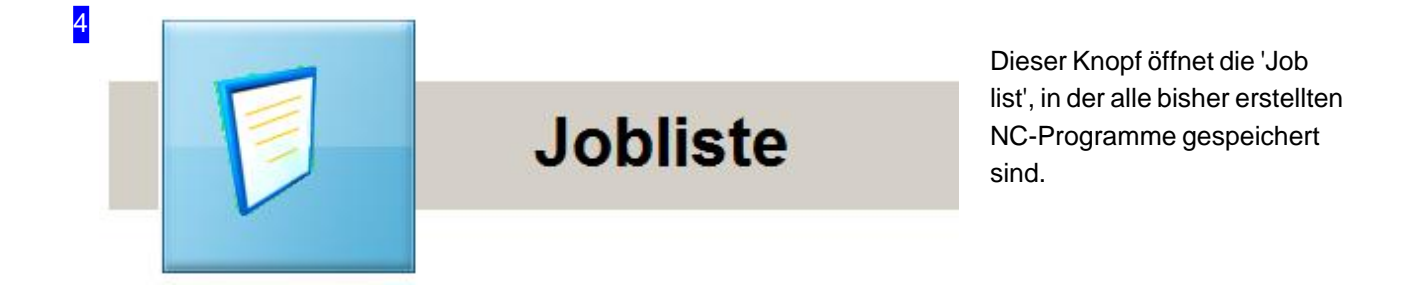

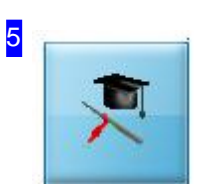

Hier können Sie das Schulungshandbuch von *cncCUT* öffnen. Das Handbuch zeigt Ihnen an Beispielen die Nutzung des Programmes.

**Tutorials** 

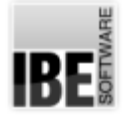

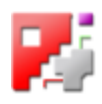

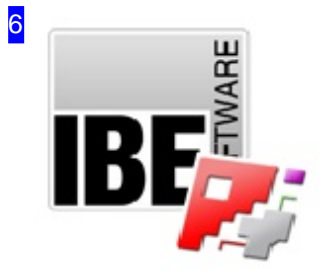

Sollten Sie online sein, können Sie durch einen Klick auf das IBE Logo zur Internetseite der Firma IBE Software GmbH gelangen und sich über weitere Programme für die CNC-Bearbeitung informieren. Schachtelsoftware für Laser-, Wasserstrahl-, Plasma- und Brennscheider mit vielen Möglichkeiten der individuellen Bearbeitung und Steuerung.

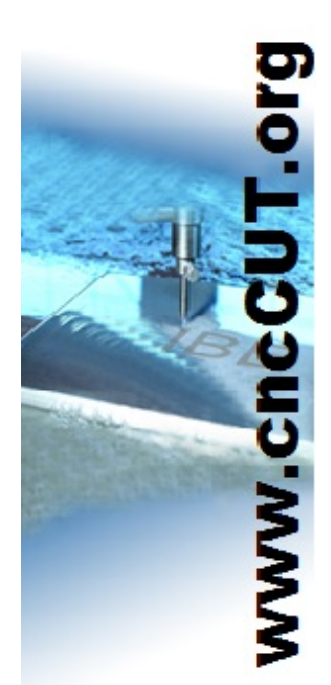

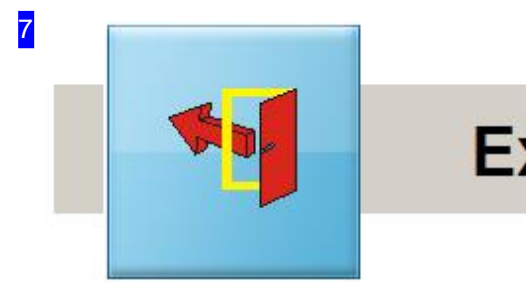

**Exit** 

Wenn Sie*cncCUT*beenden möchten, drücken Sie bitte diesen Knopf. Dieser Knopf kanndurch Voreinstellungen durch den Administrator unterdrückt werden.

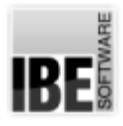

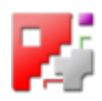

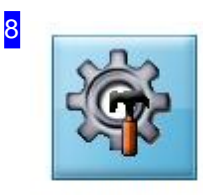

Miteinem Klickaufdiesen Knopföffnet sichein Dialogfenster,über das Sie einen anderen Postprozessor für das Programm auswählen können.

Postprozessor

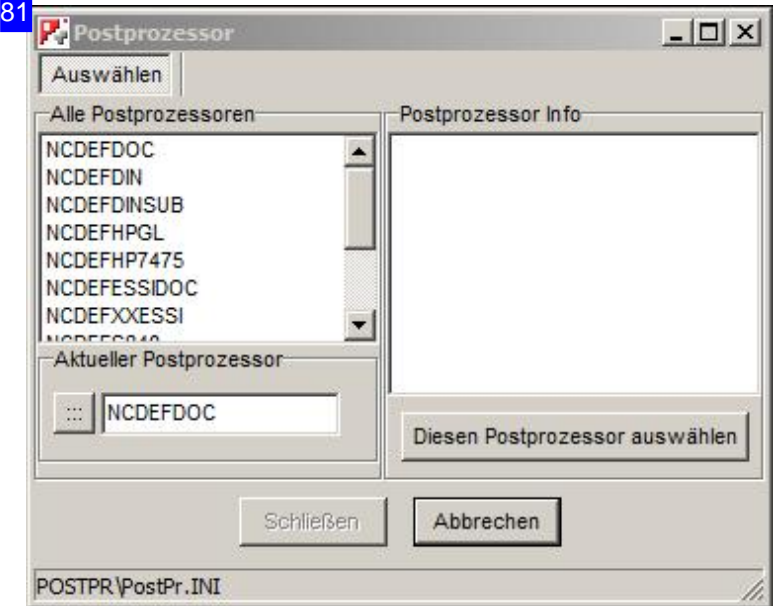

Im linken Rahmen werden Ihnen alle installierten Postprozessoren angezeigt. Wählen Sie einen Post aus dieser Liste und Sie erhalten im rechten Rahmen die Informationen zu diesem Prozessor. Wollen Sieden Postprozessorübernehmen, klicken Sieaufden Knopf'Diesen Postprozessorauswählen'. Im Rahmen unten links wird der aktuelle Postprozessor angezeigt. Mit dem Knopf links neben der Anzeige erhalten Sie einen Auswahldialog um eine Postprozessor-ini Datei neu zu laden. Nach einem PP-Wechsel muss *cncCUT* neu gestartet werden.

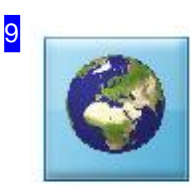

Wollen Sie das Programm in einer anderen Sprache bedienen, können Sie mit einem Klick auf diesen Knopf zu einem Fenster wechseln, in dem Sie aus den zur Verfügung stehenden Sprachen eine auswählen können.

**Sprachen** 

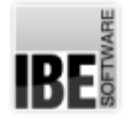

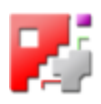

#### Wählen Sie eine neue Sprache.

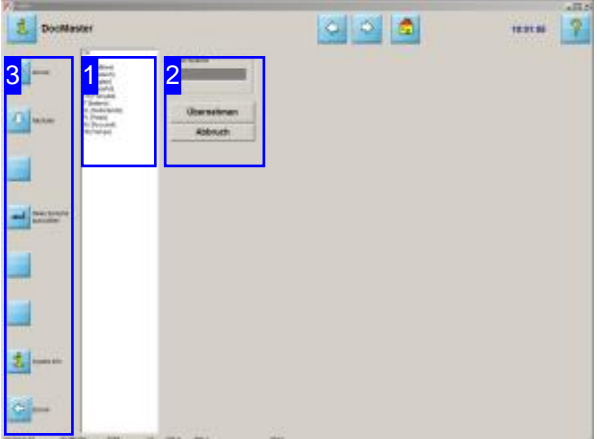

Um eine neue Sprache festzulegen, wählen Sie aus der Liste der vorhandenen Sprachen die gewünschte Sprache aus und klicken Sie auf 'übernehmen'[2]. Das Programm wird anschließend neu gestartet!

Die Bedienung von **cncCUT** ist in den unterschiedlichsten Sprachen möglich. Aufdiesem Bildschirm können Sie eine der vorhandenen Sprachen auswählen.

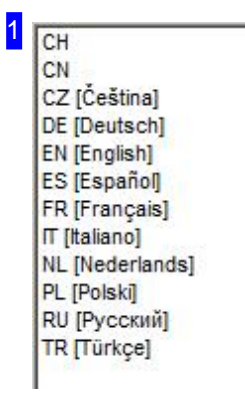

Wählen Sie aus der Liste die Sprache, in der Sie *cncCUT* bedienen möchten. DerLänderkodedergewählte Sprache wirdim Feld'neue Sprache'[2]angezeigt.

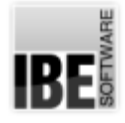

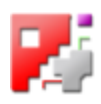

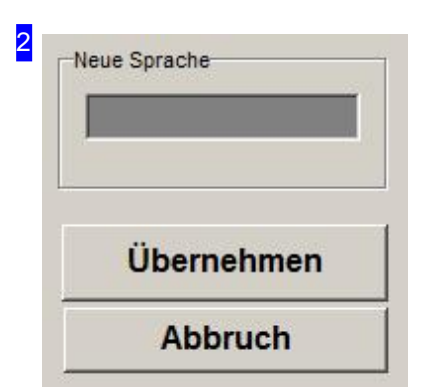

Im Feld 'neue Sprache' wird der Nationalitätenkode der ausgewählte Sprache angezeigt. Um die Sprache zu aktivieren, drücken Sieauf'Übernehmen'oderaufdenvierten Knopfinder Navigationsleiste [3]. Das Programm wird anschließend neu gestartet. Mit 'Abbruch' kehren Sie ohne Änderung zur Startseite zurück.

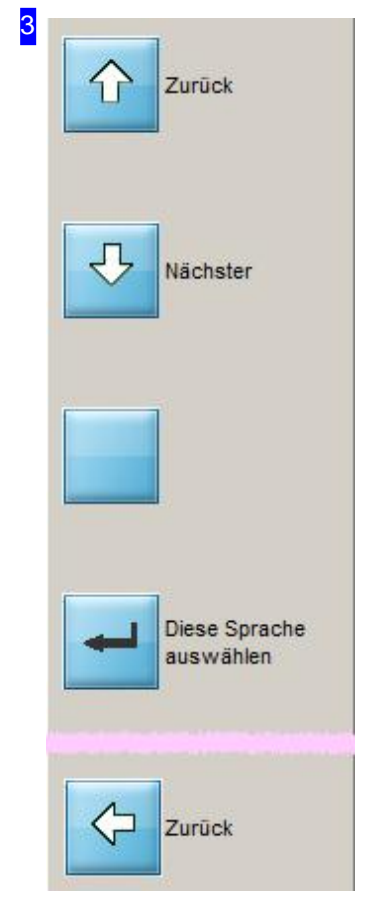

Die oberen Knöpfe dienen zur Navigation durch die Liste der vorhandenen Sprachen [1]. Der vierte Knopf ist funktional identisch mit dem Knopf 'Übernehmen' [2]. Der untere Knopf bringt Sie zur Startseite zurück.

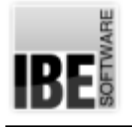

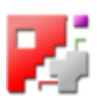

#### Die Plattendatenbank

#### Aktuelle Plattenparameter

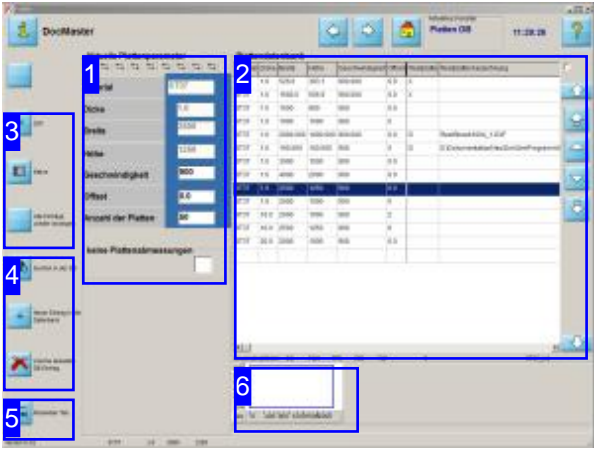

In diesem Bildschirm wählen Sie sich die Platte aus der Plattendatenbank aus, auf die geschachtelt werden soll. Sie haben auch die Möglichkeit Platten in der Datenbank zu löschen oder neu anzulegen. In anderen Tabs können Plattenparameter und Postprozessoroptionen verändert werden. Weiterhin wird hier entschieden, ob Sie mit einem Makro oder mit einer DXF Datei weiter arbeiten.

An diesem Bildschirm wird die Plattendatenbank gepflegt.

- Sucheneiner Platteinder Datenbank: In der Datenbank kann auf zwei Arten nach Platten gesucht werden. Entweder Siebenutzendie Pfeile rechts neben der Plattendatenbank [2], oder den Knopf "Suchen in der DB" in der Navigationsleiste links [4]; hierbei öffnet sich ein Suchfenster für die Eingabe von Parametern.
- o Löschen eines Eintrages in der Datenbank: Markieren Sie einen Eintrag in der Datenbank und drücken Siedie"löschen"-Knopfinder Navigationsleiste[4].
- o Einfügen eines neuen Eintrages in die Datenbank: Drücken Sieden Knopf "Neuer Eintrag" inder Navigationsleiste [4] und fügen Sie die Platte über das Eingabefenster in die Datenbank.
- o Haben Sie eine Platte für Ihre Arbeit ausgewählt, bestimmen Sie die Quelle Ihrer Daten. Sie können in der Navigationsleiste [3] zwischen DXF-Dateien oder Makros wählen.
- Benutzen Sieden'Weiter'-Knopfinder Kopfzeile, wird die Arbeit mit der Auswahl von DXF-Dateien fortgesetzt.

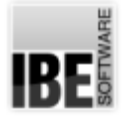

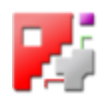

#### 1 Aktuelle Plattenparameter

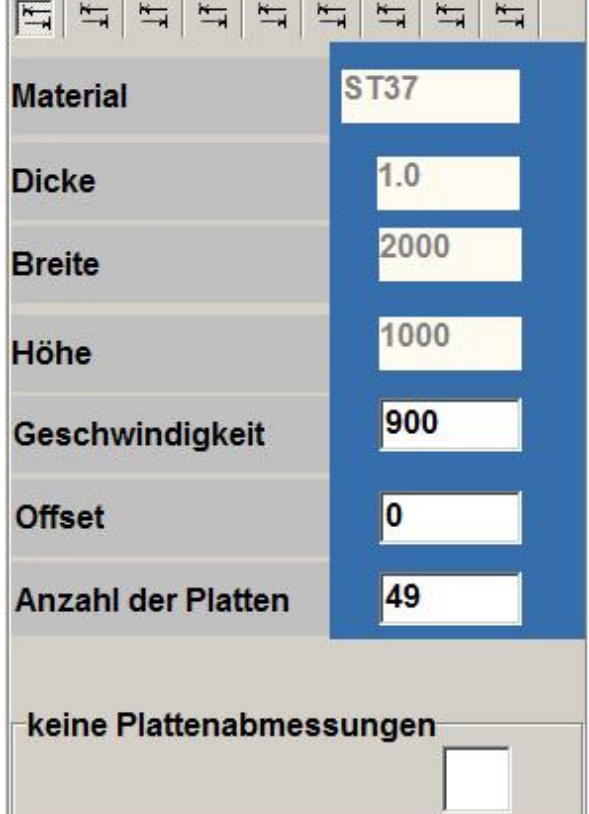

In diesem Rahmen sehen Sie die Werte einer gewählten Platte aus der Datenbank [2].

In der Kopfleiste sehen Sie (Postprozessor abhängig) kleine Knöpfe, mit denen:

- o Die aktuellen Plattenparameter angezeigt werden.
- o Die Anschnitte einer bestimmten Platte zugeordnet werden bzw. Defaultwerte gewählt werden können.
- o Die Optionen für den Postprozessor angezeigt werden können.

Der Inhalt dieses Rahmens verändert sich nach seiner Funktion als Eingabe-, Such-, Anzeigerahmen oder Postprozessor abhängige Optionsrahmen.

Wollen Sie eine Platte ohne Begrenzungen verwenden, so markieren Siedie Auswahlbox 'keine Plattenabmessungen'.

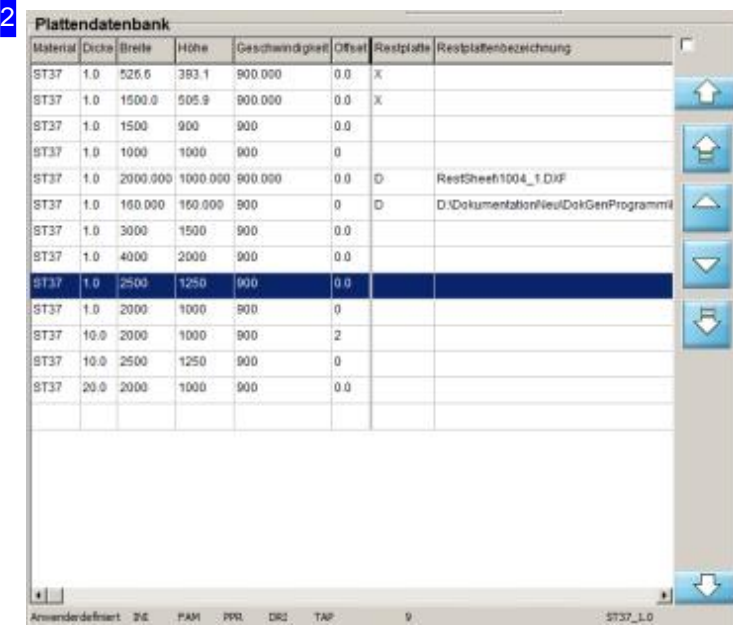

In diesem Rahmen wird Ihnen die Plattendatenbank mit den vorhandenen Platten angezeigt.

Mit den Pfeilen rechts können Sie durch die Plattendatenbank navigieren.

Mit der Auswahlbox oben rechts können Sie festlegen, ob die Anwenderabstände für eine dauerhafte Einstellung in die Registry abgelegt werden sollen. Markieren Sieindiesem Falldie Box.

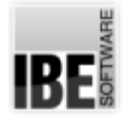

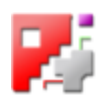

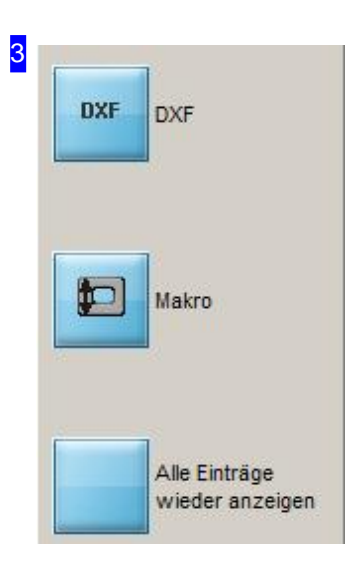

Haben Sie die Platte gewählt, so müssen Sie sich entscheiden, ob Sie eine DXF Datei importieren möchten oder ob Sie mit einem Makro weiterarbeiten wollen.

Zum Import einer DXF Datei, drücken Sie den Knopf "DXF". Für die Weiterarbeit miteinem Makro, klicken Sieaufden Knopf "Makro".

Mit dem unteren Knopf ('PPz') gelangen Sie zu den Postprozessor-Daten. Nähere Informationen hierzu erhalten Sie in der Onlinehilfe Ihres Postprozessors.

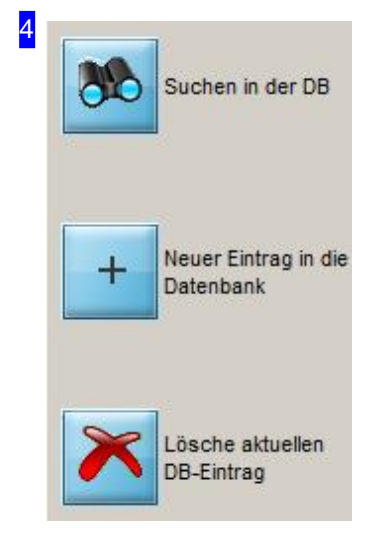

Über den Knopf "Suchen in der DB" haben Sie die Möglichkeit eine Platte in der Datenbank gezielt zu suchen. Über ein Suchfenster können Sie Suchkriterien eingeben.

Wollen Sie eine neue Platte eingeben, können Sie mit dem zweiten Knopf einen Eingaberahmen für die Eingabe von Parametern öffnen.

Der letzte Knopf gibt Ihnen die Möglichkeit eine Platte aus der Datenbank zulöschen.

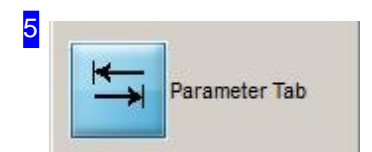

Ein Klick auf diesen Knopf wechselt im Rahmen 'Aktuelle Plattenparameter'[1] zum nächsten Tab.

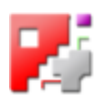

#### 11 **Aktuelle Plattenparameter**  $\pm$  $\vert \equiv \vert = \vert$  $\frac{1}{2}$  $\overline{a}$  $\frac{1}{2}$  $\frac{1}{2}$  $\mathbb{F}$ **ST37 Material Dicke**  $1.0$ 2500 **Breite** 1250 Höhe 900 Geschwindigkeit 0.0 **Offset** 50 **Anzahl der Platten**

Sollte eine Platte mit den gewünschten Eigenschaften noch nicht vorhanden sein, so kann eine neue Platte in der Datenbank erzeugt werden. Dafür muss der Knopf "Neuer Eintrag in die Datenbank" in der Navigationsleiste [4] geklickt werden.

Die Felder für Material, Dicke, Breite, Höhe, Geschwindigkeit und Schneidbahnoffset werden zum Editieren freigeschaltet. Die neuen Werte können eingegeben werden.

Um die neuen Werte auch zu bestätigen, muß der "Eingabe"-Knopf unter den editierbaren Feldern betätigt werden. Danach wird der neue Datensatz in der Datenbank [2] angelegt.

Der Knopf links bricht die Aktion ab.

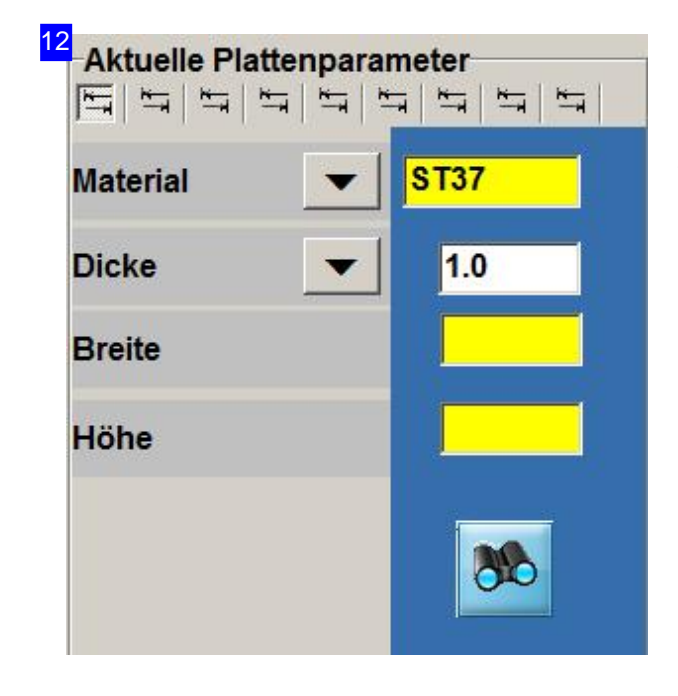

Als Suchkriterien sind Material, Dicke, Breite und Höhe möglich. Für Material und Dicke können Sie jeweils aus einer Auswahlliste den Parameter wählen. Drücken Sie auf den Knopf (Pfeil) in der Auswahl und es öffnet sich der entsprechende Dialog mit der Liste.

Es kann nach beliebig vielen Kriterien auf einmal gesucht werden. Nach dem Festlegen der Suchkriterien und Klicken des Knopfes "Suchen" unter den gelben Feldern, wird die Liste des Plattenlagers absteigend nach der Reihenfolge der Kriterien sortiert. Die Suchergebnisse werden in der Datenbank [2] aufgeführt.

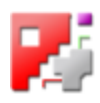

13 Aktuelle Plattenparameter 11 11 11 11  $\frac{1}{\sqrt{2}}$  $\frac{1}{2}$  $\frac{1}{2}$  $\mathbb{I}$ Rampe<sup>-</sup> Winkel 3 Radius <= Ecke lo **Rampenelement am Start**  $5.0$ Rampen Länge Anzahl der Segmente  $\overline{\mathbf{5}}$ 60 Geschwindigkeit % <Geschw. der Anfahrelemente> = slow Rampen Element am Ende  $5.0$ Rampen Länge  $\overline{5}$ Anzahl der Segmente Geschwindigkeit % 60 <Geschw. der Ausfahrelemente> = П slow Rampe abspeichern Rampenparameter der aktuellen Platte zuordnen

Diese Optionsrahmen sind Postprozessor abhängig und zeigen Einstellwerte für die unterschiedlichen Postprozessoren. Fehlt dieser Rahmen, liegen für den von Ihnen gewähltem Postprozessor keine Werte vor.

Eine eingehende Beschreibung der Rahmen finden Sie in der Onlinehilfe für den jeweiligen Postprozessor.

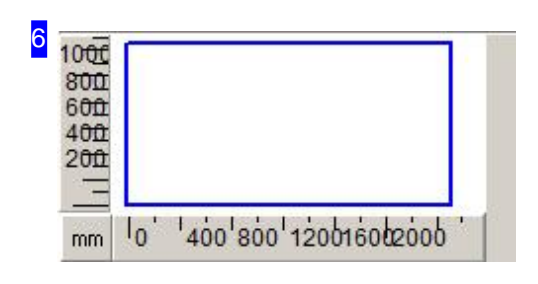

Hier haben Sie eine Vorschau der aus der Liste [2] gewählten Platte. So lassen sich besonders Restplatten in ihrer Form leicht erkennen. Die Anzeige der Vorschau ist abhängig von einer Einstellung in der Datei 'POSTPR.INI'.

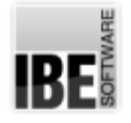

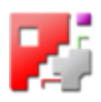

#### Speichern der Anschnittparameter

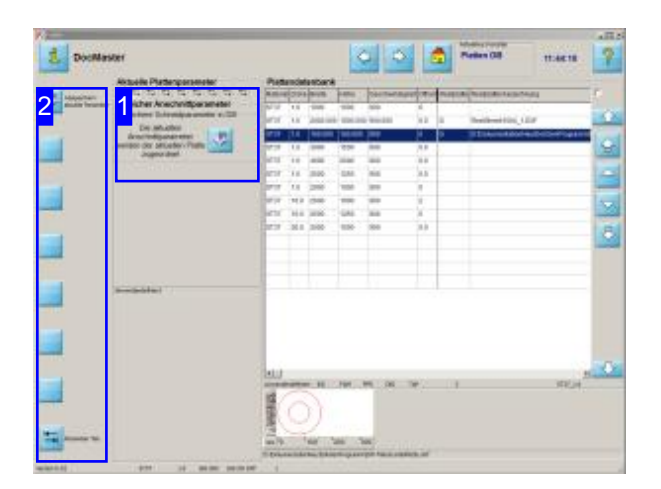

Den einzelnen Platten sind Parameter für die Anschnitte vom Programm zugeordnet. Diese Parameter können hier, nach Änderungen im Programm, den Platten neu zugeordnet werden. Die Parameter für die Anschnitte einer Platte werden über diesen Bildschirm verwaltet.

- o Sie können die aktuellen Anschnittparameter in die Datenbank speichern.
- o Sie können die voreingestellten Parametern des Programmes wählen.
- o Sie können die aktuellen Parametern für die Platte wählen.

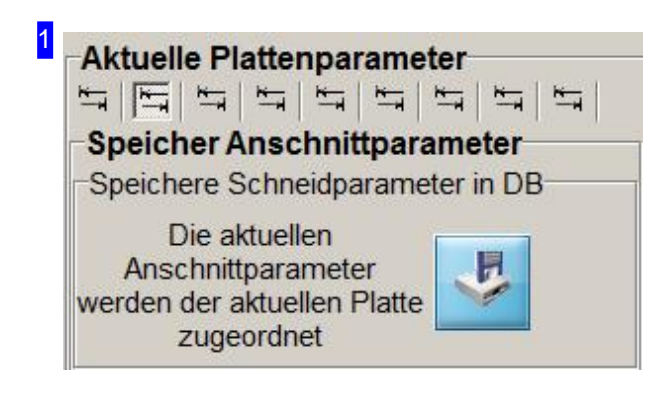

Speichern Siedieaktuellen Anschnittparameter in die Plattendatenbank. Die Parameter werdender Platte zugeordnet.

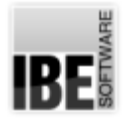

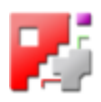

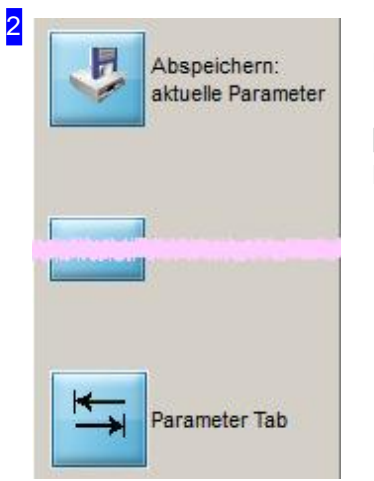

Diese Knöpfe ermöglichen Ihnen den direkten Zugriff auf die Einstellmöglichkeitenim den Rahmen'Aktuelle Plattenparameter' [1].

Mitdem unteren Knopf wechseln Siezwischenden Tabs im Rahmen[1].

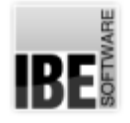

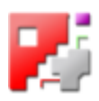

#### Setzen der Postprozessor Variablen.

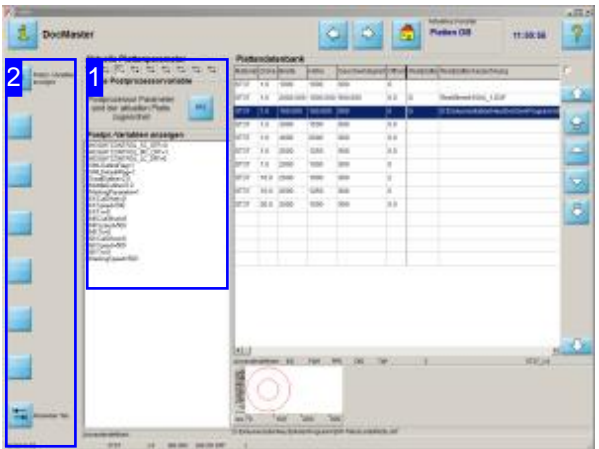

Die Rahmen die Sie hier sehen sind abhängig vom Menü mit orangegelbem Hintergrund. geladenen Postprozessor.

Mit *cncCUT*können Siedie Postprozessoren bedienen, die Sie bei IBE Software GmbH geordert haben. Die Poszprozessoren haben direkten Einfluss auf die Arbeitsbereiche in cncCUT, wodurch die Onlinehilfe für *cncCUT* in einigen Bereichen von dem aktuell geladenen Postprozessor abhängig ist.

Um Ihnen die korrekte, aktuelle Hilfe zu bieten, müssen Sie zuerst den Postprozessor auswählen, über den Sie Informationen haben möchten.

Wechseln Siezur Auswahl; wenn Siesichinder Hilfe eines Postprozessors befinden haben Sie ein

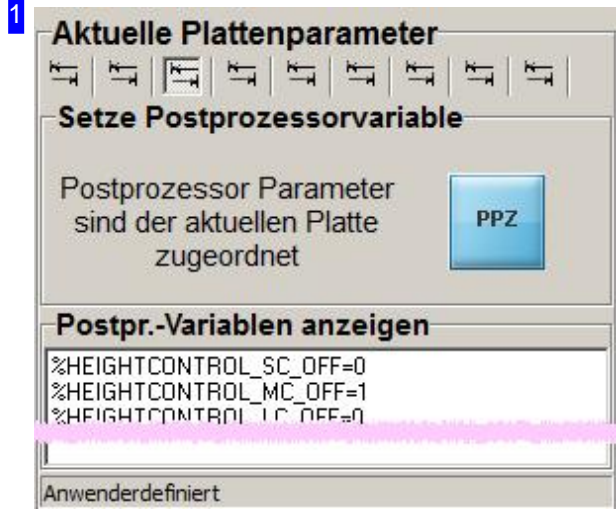

Dieser Rahmen ist Postprozessor abhängig und wird nicht immer dargestellt. Um zu den Rahmen des aktuell gewählten Postprozessors zu gelangen wechseln Siezueinem inder Auswahlgelisteten Postprozessoren.

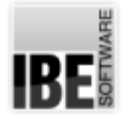

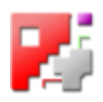

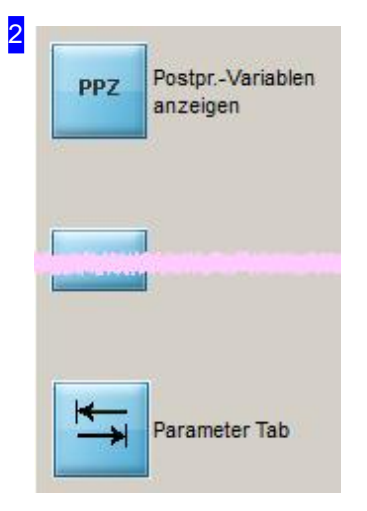

Mit einem Druck auf den oberen Knopf gelangen Sie wieder zum Rahmen'Anschnittparameter'.

Ein Klick auf den unteren Knopf bringt Sie zum nächsten Tab der aktuellen Plattenparameter [1].

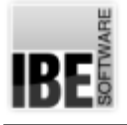

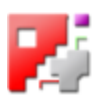

### DXF-Auswahl - Wählen DXF-File

Wählen Sie einen DXF-File aus Ihrem Bestand.

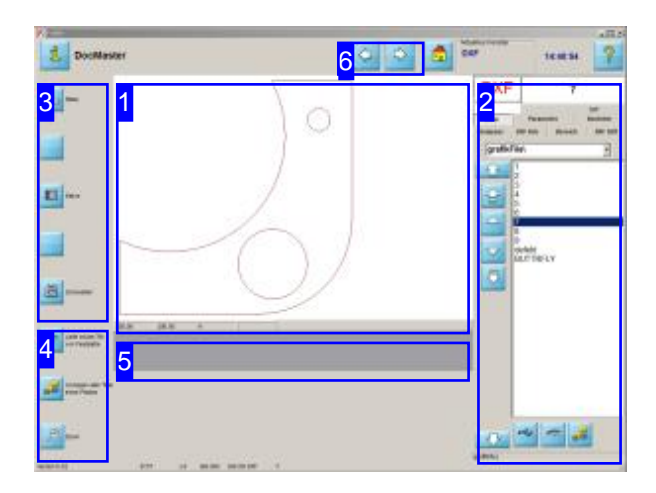

Auf diesem Bildschirm werden Ihnen alle verfügbaren DXF-Files oder DIN-Files aus Ihrem Bestand angezeigt. Die Knöpfe in der Navigationsleiste links werden jeweils an den Inhalt des rechten Fensters angepasst. Diese Anpassung erfolgt bei einem Wechsel der Tabs über den zweiten Knopf in der Navigationsleiste. Dadurch wird die Ansteuerung der Fensterelemente an einer Steuerungsversion möglich.

Die Bearbeitung in den weiteren Programmschritten ist abhängig von Ihrer Programmversion. In der 'Basic-Version' des Programmes können, obwohl kein Konturschachtel möglich ist, mehrere Teile auf die Platte gelegt und wie beim Konturschachteln beschrieben, von Hand positioniert werden. Um die Teilezuübernehmen, markieren Siediese in der Auswahlliste rechts und gehen Sie zum nächsten Programmschritt.

Im Arbeitsfeld'Wählen DXF-File' können Sieaus dem Bestand Ihrer DXF-Files ein Werkstück auswählen.

- Im mittleren Fenster [1]haben Sieeine Vorschau des gewählten Werkstückes.
- Rechts [2] sehen Siealleverfügbaren DXF-Files in Ihrem Bestand(im Ordner 'GrafikFile').
- o Sie können auch externe DXF-Files/DIN-Files über die Knöpfe in der Navigationsleiste links [4] einladen und Ihrem Bestand hinzufügen oder den Ordner wechseln.
- Möchten Siedas Teilnäherbetrachten, können Sie dies mit dem 'Zoom'-Knopf in der Navigationsleiste [4] tun. Nutzen Sie die Möglichkeit um Fehler in den DXF-Zeichnungen zu erkennen und mit dem DXF-Analyser zubeheben.
- o Das graue Feld [5] ist in der Regel leer. Hat Ihr Werkstück jedoch Fehler, werden hier zwei Knöpfe zur weiteren Bearbeitung angeboten. Offene Konturen werden in der Regel als Fehler erkannt und ausgewiesen. Wollen Sie gezielt offene Konturen schneiden, können Sie mit dem Analyser dieser Kontur einen bestimmten Linientyp zuordnen und im Arbeitsfeld 'Offene Konturen schneiden' Konturen eines bestimmten Types gezielt schneiden.
- Überdie Knöpfeinder Navigationsleiste[3] gelangen Siezur Plattendatenbankoder zur Makro-Auswahl. Der untere Knopf geht im Programm zum nächsten Bearbeitungsschritt, der Technologie.

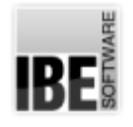

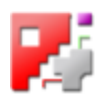

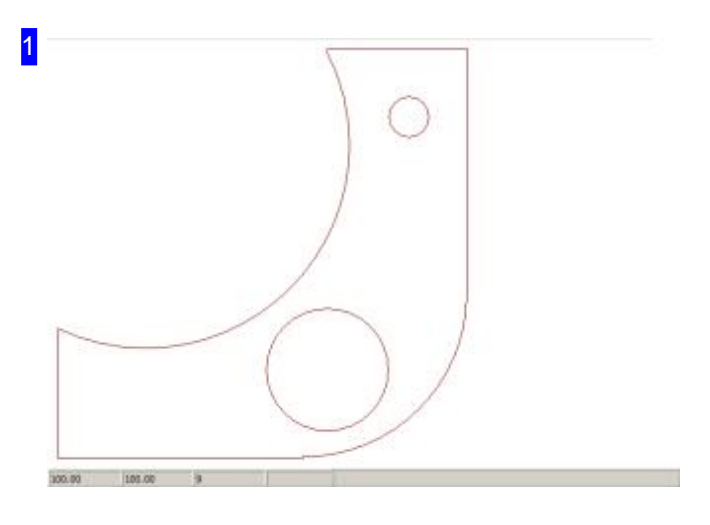

In diesem Rahmen haben Sie eine Vorschau Ihres Werkstückes. Klicken Sie mit der linken Maustaste in dieses Fenster, wechseln Sie zum 'Zoomfenster'. Dort können Siedas Werkstück gezielt kontrollieren.

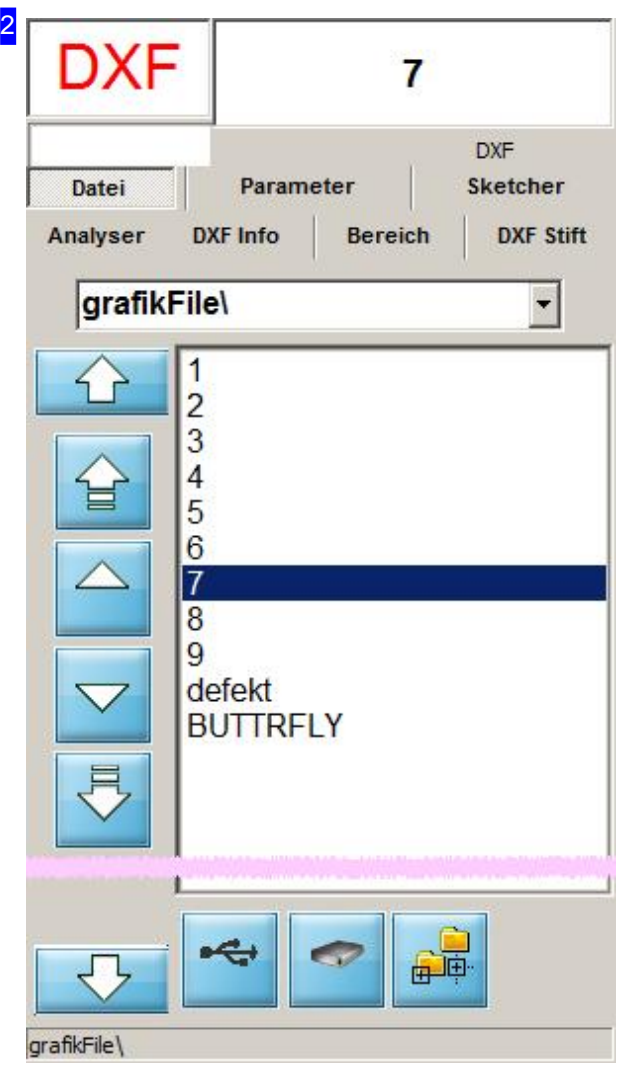

Alle DXF-Files aus Ihrem Bestand werden in dieser Liste angezeigt. Kicken Sie auf das Werkstück Ihrer Wahl; das Teil wird in der Vorschau gezeigt, der Name wird im Feld oben eingetragen. Bei gedrückter <ctrl>-Taste wird die Datei durch den DWG-Konverter geladen.

In der Fußleiste sehen Sie den Pfadnamen zum Speicherort Ihrer DXF-Dateien.

Über den Tab 'Parameter' können Sie Einfluss auf die Darstellung Ihres Werkstückes nehmen.

Im Tab 'DXF Info' können Sie den Layern und Linientypen einer Zeichnung Technologietypen zuordnen. Für Farben wählen Sie'DXF Stifte'.

Unter dem Tab 'Bereich' lassen sich durch eine Bereichsmarkierung ganze Gruppierungen separieren oder löschen

Wollen Sie Änderungenandem gezeigten Teil vornehmen oder ein neues Teil erzeugen, wird Ihnen der 'Sketcher' die nötigen Funktionen zur Verfügung stellen. Für die Auswahl wählen Sie den Tab'Sketcher'.

Für eine schnelle Analyse der einzelnen Elemente wechseln Siezum Tab'Analyser'.

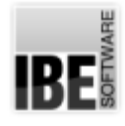

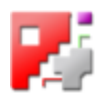

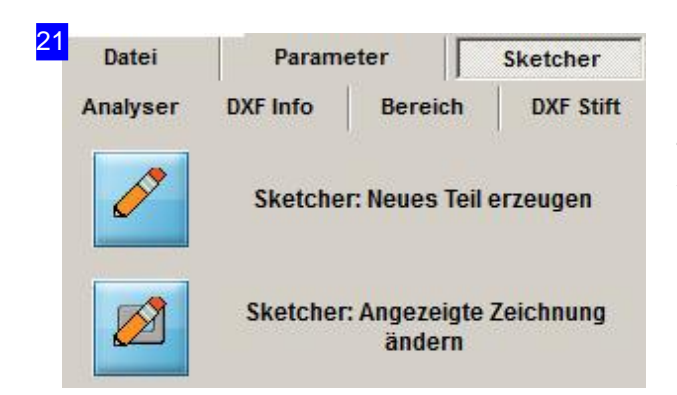

In diesem Rahmen können Sie in das 'Sketcher'-Modul wechseln. Wollen Sie ein neues Teil erzeugen, drücken Sie den oberen Knopf; wollen Sie das in der Vorschau gezeigte Teil in den 'Sketscher' übernehmen und ändern, drücken Sie den unteren Knopf. Für den 'Sketcher' liegt eine eigenständige Onlinehilfe vor. In dieser sind alle Funktionen beschrieben.

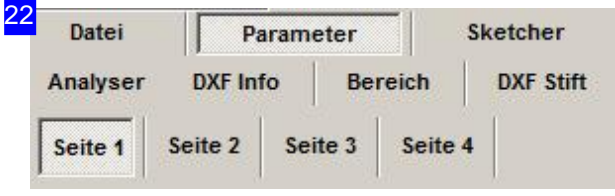

Die Darstellung des Teiles beeinflussen Sieim ersten Tab.

Im zweiten Tab können Sie die Grenzwerte für die Zusammenfassung von Punkten und Vektoren festlegen; im dritten Tab können Sie Zeichnungen skalieren. Tab 4 gibt Ihen die Möglichkeit DXF-Punkte sichtbar zu machen.

Sind Sie über die Navigationsleiste zu diesem Fenster gelangt, können Sie die Werte auch über die Knöpfe in der Navigationsleiste verändern.

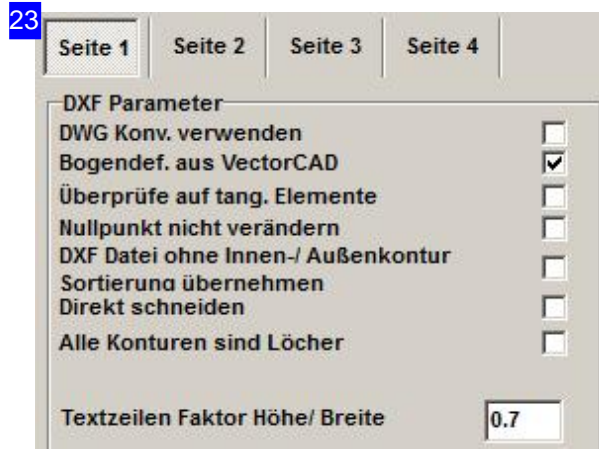

In diesem Rahmen können Sie Einfluss auf die Darstellung des Teiles nehmen.

- DWG Konverter verwenden. Ist Ihre Zeichnung im DWG-Format gespeichert, können Sie dieses automatisch umwandeln. Markieren Siedie Auswahlbox, wenn Sieden DWG-Konverter nutzen wollen. Alle Files werden dann durch den DWG-Konverter geladen (auch DXF-Files)! Voraussetzung ist, dass Sie den DWG-Konverter auf Ihrem System installiert haben.
- o DXF-Datei ohne Innen-/Außenkontur Sortierung. Sind bei einer DXF-Datei Elemente nach Innen-/Außenkonturensortiert, können Siediese Sortierung unterdrücken. Markieren Sie dazu die Auswahlbox.

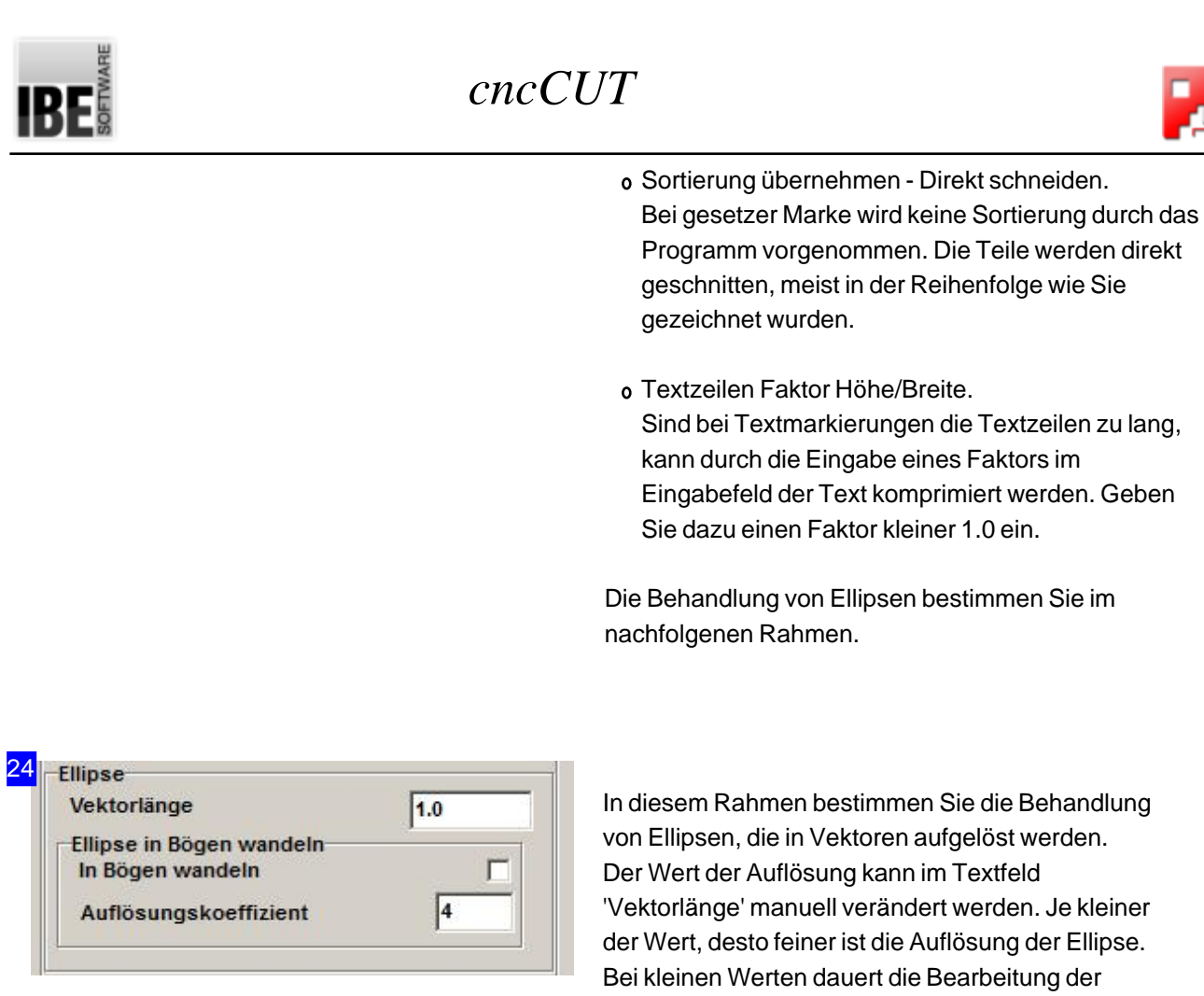

von Ellipsen, die in Vektoren aufgelöst werden. 'Vektorlänge' manuell verändert werden. Je kleiner der Wert, desto feiner ist die Auflösung der Ellipse. Bei kleinen Werten dauert die Bearbeitung der Ellipse entsprechend länger. Bei großen Ellipsen sollte die Auflösung daher nicht zu klein sein. Klein Ellipsen benötigen eine kleine Auflösung, da sie sonst nicht rund geschnitten werden.

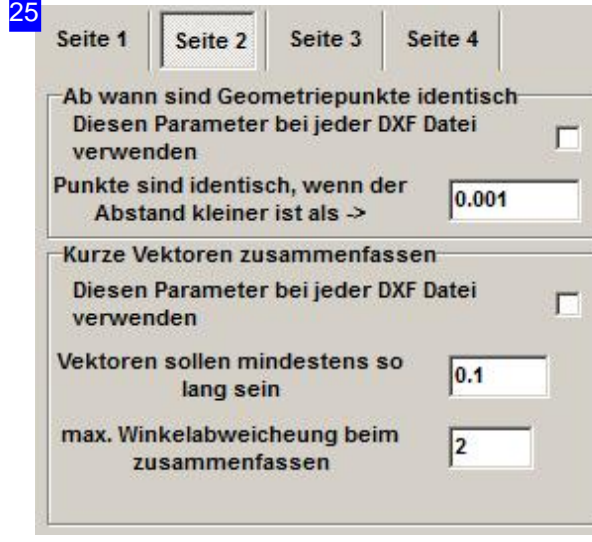

In diesem Rahmen legen Sie die Grenzwerte für die Zusammenfassung von Punkten und Vektoren fest.

o Grenzwerte für Punkte.

Geben Sie den Grenzwert ein, ab dem Punkte als identisch zu bewerten sind. Markieren Sie die Auswahlbox wenn der Grenzwert für alle DXF-Zeichnungen Anwendung finden soll.

o Grenzwerte für Vektoren.

Geben Sie die Grenzwerte für die Längen und Winkel der Vektoren ein, ab denen diese zusammengefasst werden sollen. Markieren Sie die Auswahlbox wenn der Grenzwert für alle DXF-Zeichnungen Anwendung finden soll.

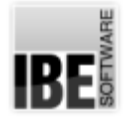

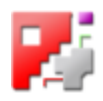

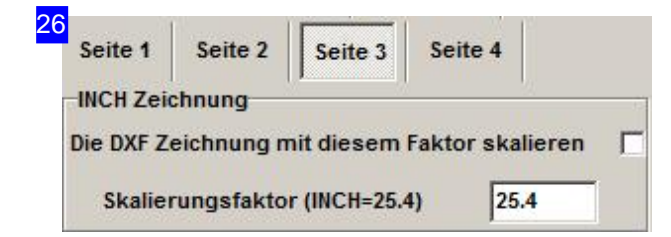

Die Skalierung für DXF Zeichnungen kann individuell eingestellt werden. Tragen Sie den Wert ins Eingabefeld und markieren Sie die Auswahlbox. Die Einstellung gilt für alle DXF Zeichnungen und sollte daher nach Gebrauch wieder zurück gestellt werden. Splines siehe nächstes Kapitel.

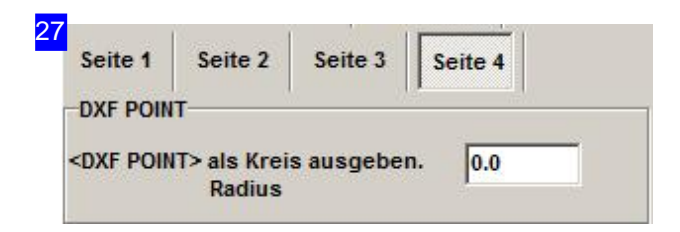

Einzelne DXF-Punkte können Sie hier sichbar machen. Geben Sie einen Radius ein, mit dem einzelne Punkte gezeichnet werden sollen.

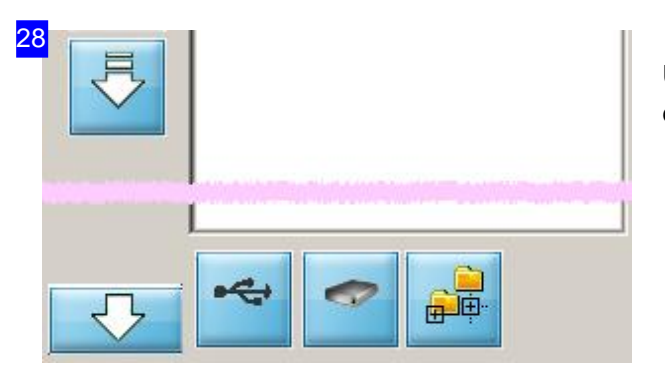

Über das Menü unter der Liste können Sie gezielt denListeninhaltändern.

- o Der linke Knopf lädt Teile direkt über USB-Anschluss.
- Wollen Siezum voreingestellten Ordner zurück, drücken Sieden mittleren Knopf.
- Drücken Sieaufdenrechten Knopf, können Sie über eine Fileselectbox ein neues Werkstück der Liste zufügen.

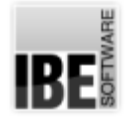

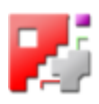

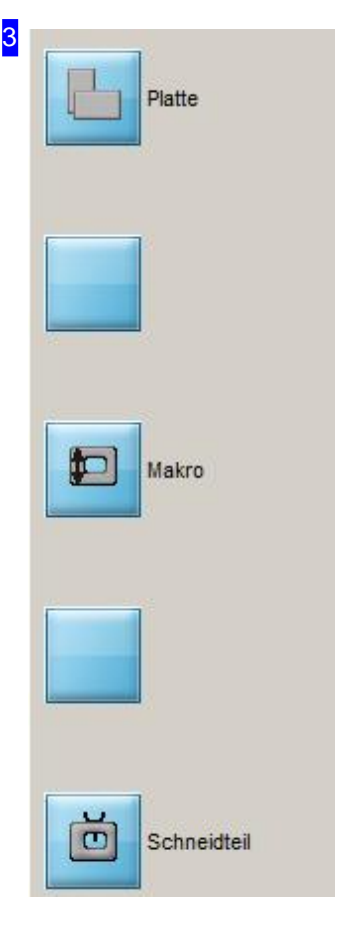

Diese Knöpfe dienen der Programmsteuerung:

- o Wollen Sie zur Plattenauswahl zurückkehren, drücken Sie den oberen Knopf.
- o Mit dem zweiten Knopf können Sie umlaufend zwischen den Tabs im rechten Fenster wechseln.
- Der mittlere Knopfführt Siezur 'Makro-Auswahl'
- o Über den unteren Knopf gelangen Sie zum nächsten Programmschritt, der 'Schneidtechnologie'.

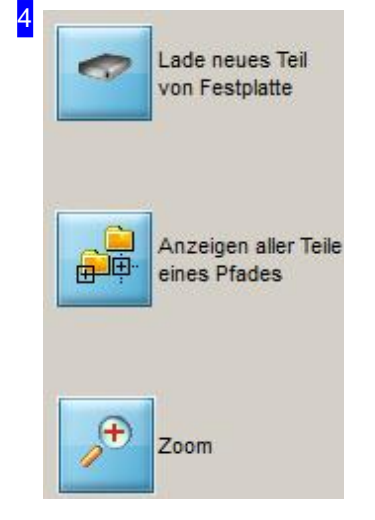

Mit dem oberen Knopf können Sie DXF-Files von einem anderen Laufwerk oder aus einem anderen Ordner hinzuladen. Es wird eine Fileselectbox für die Auswahl geöffnet, in der verschiedene Dateiformate als Filter im Feld 'Dateityp' voreingestellt sind. Als Option zu *cncCUT* können noch ergänzende Einleser geordert werden, deren Nutzung jedoch teilweise durch den Dongle geschützt sind (z.B. DSTV, EPS) und freigeschaltet werden müssen. Für einen solchen File geben Sie im Feld 'Dateinname' den Joker '\*.\*' ein um alle Files in der Auswahlliste angezeigt zu bekommen. Ist ein Werkstück mit Fasen belegt und als '.LBW'-File abgelegt, können Sie auch einen solchen File hier bei der Auswahl angeben.

Wählen Sie hier einen 'DWG'-File, wird dieser in einen DXF-File gewandelt, wenn Sie den DWG-Konverter installiert haben.

Der zweite Knopf bietet Ihnen die Möglichkeit den Ordner zu wechseln. Die Suche erfolgt über eine Fileselectbox.

Um das Werkstück näher zu betrachten, drücken Sie auf den 'Zoom'-Knopf. Sie wechseln ins 'Zoomfenster' mit mehreren Möglichkeiten der Ansichtssteuerung und der Fehleranalyse für den DXF-File. Halten Sie die <ctrl>-Taste gedrückt, können Sie das Teil abspeichern.

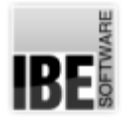

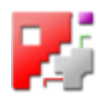

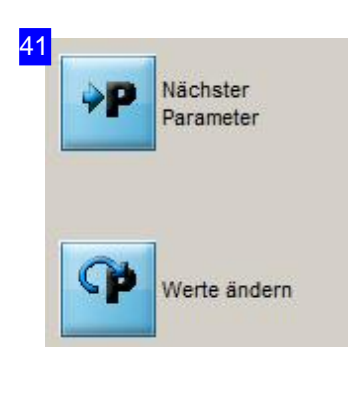

Mitdem oberen Knopf können Siezwischenden Elementendes dargestellten Fenstersumlaufend wechseln. Um den Wert zuändern(z.B. die Auswahl in einer Auswahlbox), drücken Sie auf den unteren Knopf.

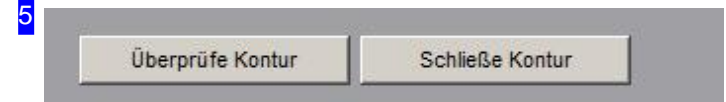

Hat Ihr Werkstück Fehler, werden Ihnen diese beiden Knöpfe zur Korrektur angeboten. Wollen Sie gezielt offene Konturen schneiden, weisen Sie der Kontur mit dem Analyser einen bestimmten Linientyp zu, den Sie dann im Arbeitsfeld 'Offene Konturen schneiden' gezielt bearbeiten können. Drücken Sie 'Schließe Kontur' wird das Programm versuchen alle Fehler automatisch zu beheben. Dies ist jedoch nicht immer möglich und so können Sie mit 'Überprüfe Kontur' zum DXF-Analyser wechseln, um die Kontur zu bereinigen.

Haben Sie eine DIN-Datei eingelesen, besteht die Möglichkeit, dass das Teil nicht richtig dargestellt wird. In diesem Falle ist die Darstellung abhängig von den I/J Bezügen in der Datei. In diesem Feld wird Ihnen dann die Möglichkeit geboten, durch zwei Auswahlboxen für einen relativen oder absoluten Bezug die Darstellung in I und J zu korrigiren.

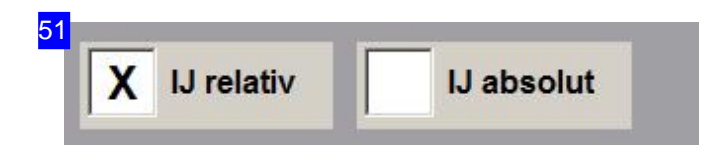

Beider Auswahleiner DIN-Datei werdendiesebeiden Auswahlboxenfürdie Änderungdes I/J-Bezuges angeboten. Wird das Teil nicht richtig dargestellt haben Sie hier die Möglichkeit einen relativen oder absoluten Bezug für die Darstellung in I und J zu wählen.

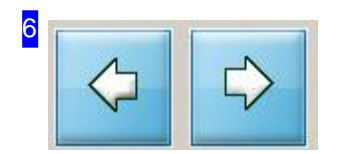

Mit Hilfe dieser Knöpfe kehren Sie zur Plattendatenbank zurück oder wechseln zum nächsten Arbeitsschritt, zur Technologie.

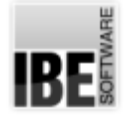

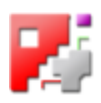

#### Splines auflösen

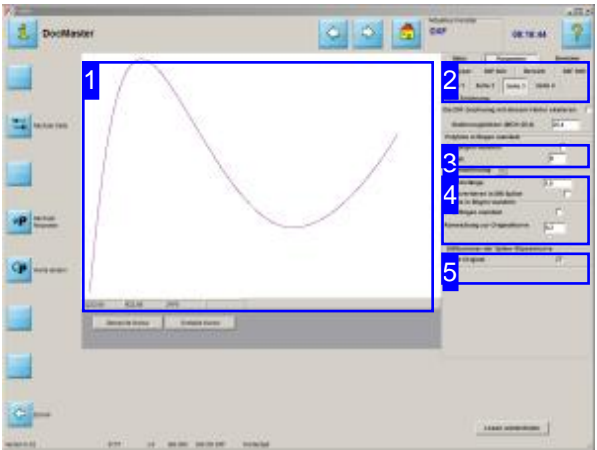

In diesem Arbeitsfeld kann ein bestehender Spline durch einen approximierten Spline ersetzt werden.

Splines zeichnen sind häufig durch eine Ansammlung von kleinsten Vektoren aus, um der Kurve die gewünschte Form in einer ansprechenden Ausprägung zu geben. Eine solch große Anzahl von Elementenkannin*cncCUT* durch Vorgaben von Grenzwerten für einen approximierten Spline, stark reduziert werden.

Die Auflösung eines Splines kann durch die Vorgabe neuer Vektorlängen und die Wandlung in Bögen erfolgen. Für die Kontrolle lässt sich die Originalkurve mit anzeigen, um die Wirkung durch die Einstellungen zu prüfen. Dabei wird der neue, approximierte Spline blau und die Originalkurve rot dargestellt. Kontrollpunkte lassen sich selektiv anzeigen; markieren Siedie Auswahlbox.

Voraussetzung für die Umsetzung ist, dass ein Spline vorhanden ist!

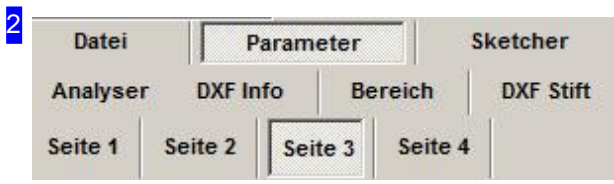

Nach Auswahl der Zeichnung in der 'DXF-Auswahl' wechseln Sie zu 'Parameter' und wählen dort den Tab 'Seite 3'.

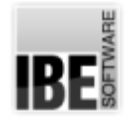

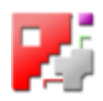

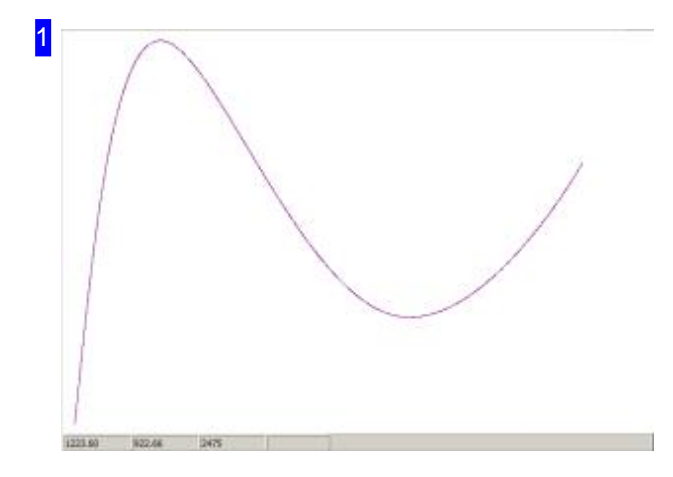

In der Vorschau sehen Sie den neuen Spline (blau) und, wenn entsprechend ausgewählt, den originären Spline (rot). Mit der Maus können Sie einen Bereich 'aufziehen' um die Konturen genauer zu kontrollieren.

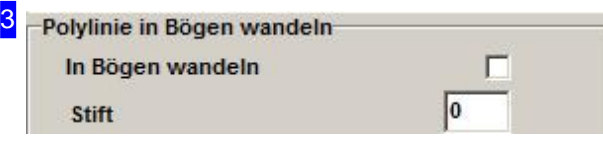

Hat die Zeichnung Polylines, können Sie diese hier in Bögen wandeln und somit die Anzahl der Elemente reduzieren. Markieren Sie die Auswahlbox undaktualisieren Siedie Anzeige.

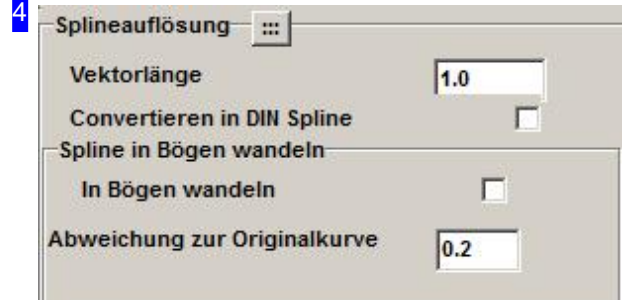

Splines lassen sich in Vektoren und Bögen auflösen. Für die Auflösung in Vektoren, geben Sie die maximale Länge ein. Als Default wird hier 1 gesetzt.

Die Auflösung der Splines in Bögen erfordert die Angabe der maximaklen Abweichung des neuen Splines von der Originalkurve. Als Default ist hier 0.2 gesetzt. Um den Spline in Bögen umzuwandeln, markieren Siedie Auswahlbox.

In den unteren Feldern sehen sie die Anzahl der Elemente nach der Auflösung.

- V: Vektoren
- A: Bögen(Arc)
- C: Kreise(Circle)
- o T: Texte

Um die Anzeige zu aktualisieren drücken Sie den Knopf oben.

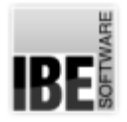

wie Original

 $\overline{\mathbf{v}}$ 

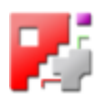

<mark>5</mark> – Stiftnummer der Spline-/Elipsenkurve–

Die Stiftnummer für einen Spline kann aus der Originalzeichnungübernommen werden. Markieren Siedie Auswahlbox.

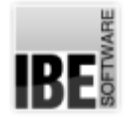

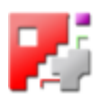

#### Zeichnungsinhalte an das Programm anpassen.

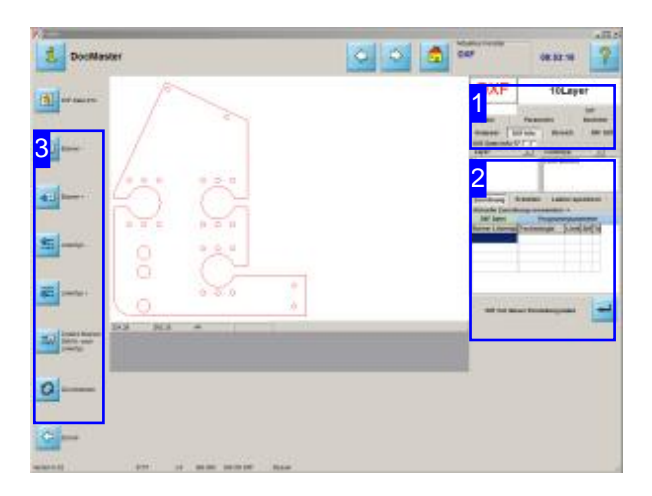

DXF-Zeichnungen aus den unterschiedlichsten Anwenderprogrammen enthalten eventuell mehrere Layer, die in *cncCUT*, als Schneidprogramm auf der Ebene, nicht getrennt werden können. In diesem Arbeitsbereich können Sie dennoch die einzelnen Layer der Zeichnung individuell erfassen und durch die Zuordnung einzelner Stiftfarben und Linientypen unterschiedliche Bearbeitungsverfahren festlegen. Die Verfahren werden durch eine Technologietabelle im Postprozessor vorgegeben, wenn 'TechCutTypes' gesetzt ist. Als Default werden die Standardverfahren 'Schneiden' und 'Markieren' für eine Zuordnung angeboten.

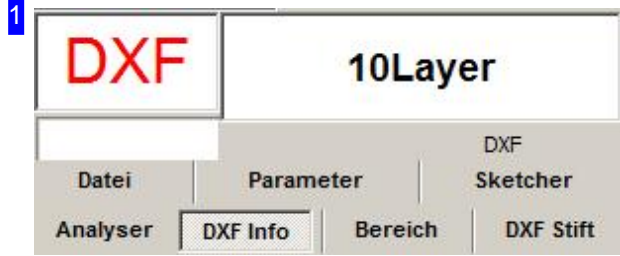

Im Tab 'DXF Info' können den Layern und Linientypen einer Zeichnung die Technologietypen zugeordnet werden und unter dem Tab 'DXF Stifte', ebenso den Farben einer Zeichnung.

Hier können Sie gezielt einzelne Komponenten Ihres Werkstückes für die Zuordnung der Technologietypen auswählen. Für die Aktivierung drücken Siedie Auswahlbox 'DXF Info',um Layern bzw. Linientypen bestimmte Technologietypen zuzuordnen. Wollen Sie die Zeichnungsfarben verwalten, drücken Sie 'DXF-Stifte'.

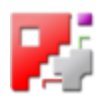

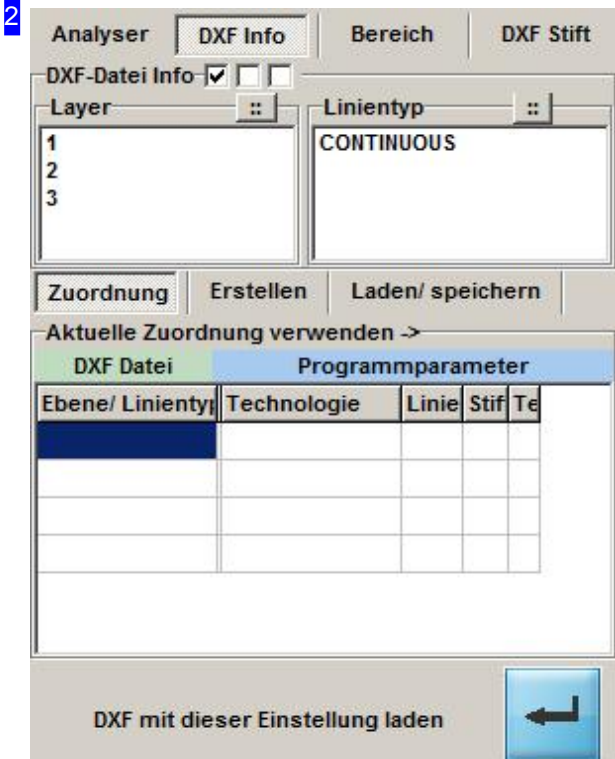

Im Tab 'DXF Info' können den Layern und Linientypen einer Zeichnung die Technologietypen zugeordnet werden. Im Rahmen 'Layer' werden alle Layer aus der Zeichnung gelistet und im Rahmen 'Linientyp' sehen Sie alle Linientypen der Zeichnung. Unter dem Tab 'Zuordnung' werden in der Tabelle alle aktuellen Zuordnungen gelistet. In der Spalte 'DXF Datei' links sehen Sie die Elemente aus der Zeichnung und in den Spalten unter 'Programmparameter' rechts wird die Bearbeitung mit den zugeordneten Werte aus der Postprozessordatei bzw. den Defaultwerten angezeigt.

Für die Bearbeitung wählen Sie einen oder mehrere Layer oder Linientypen aus den oberen Listen. Sie wechseln dann automatisch in den Tab 'Erstellen', um der Auswahl die Bearbeitung zuzuordnen.

Einmal durchgeführte Zuordnungen lassen sich für die weitere Nutzung unter dem Tab 'Laden/speichern' sichern.

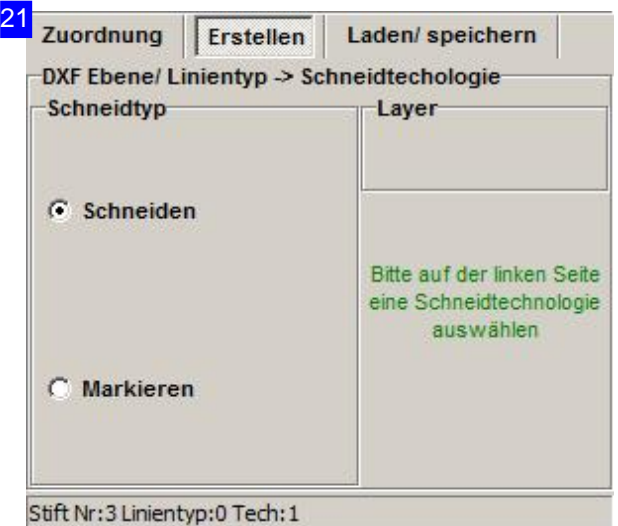

Im Tab'Erstellen'ordnen Sieden markierten Positionen in den Auswahllisten [2] einen Schneidtyp zu. Die Auswahl der Schneidtypen ist Postprozessor abhängig und wird entsprechend der Postprozessordatei angepasst. Als Default werden 'Schneiden' und 'Markieren' zur Auswahl angeboten. Wählen Sie den Schneidtyp im Rahmen links und drücken Sieauf'übernehmen'.

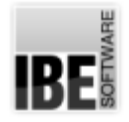

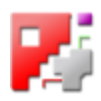

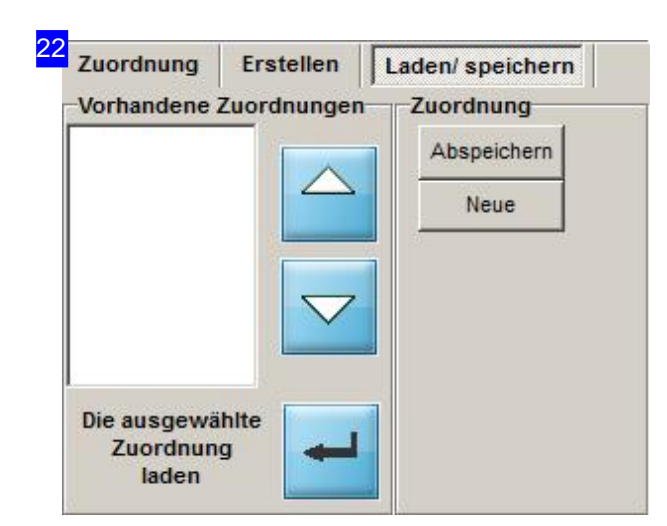

Einmal vorgenommene Zuordnungen für die Technologieumsetzung von der Zeichnung zum Programm lassen sich individuell in einer Datei speichern und für die weitere Nutzung bei anderen Zeichnungen der gleichen Ausprägung nutzen.

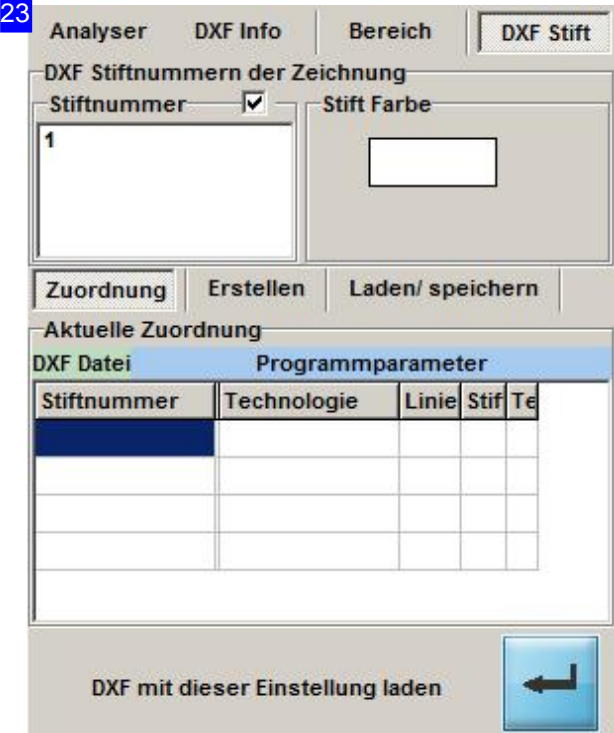

Für die Zuordnung der Zeichnungsfarben zu einem Stift mit der verbundenen Technologie gehen Sie so vor wie bei der Zuordnung der Layer und Linentypen unter 'DXF Info'.Im Rahmen'Stiftnummer' sehen Sie alle Farben aus der Zeichnung, die Sie entsprechend zuordnen können.

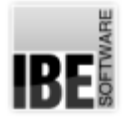

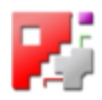

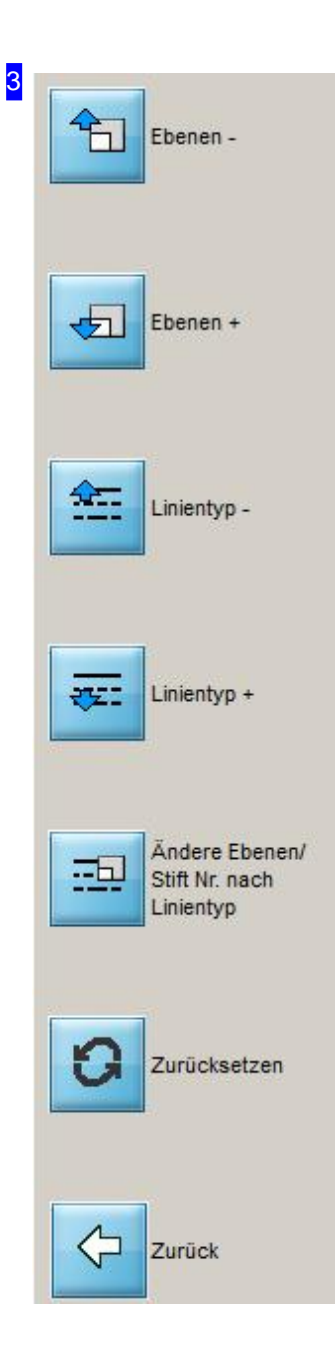

In der Navigationsleiste sind, entsprechend dem Bearbeitungsfeld, Knöpfe vorhanden, mit denen Sie durch die Auswahllisten navigieren können. Unter 'DXF Info' können Sie mit den oberen beiden Knöpfen die Layer wechseln und mit den mittleren beiden den Linientyp. Die unteren Knöpfe wechseln Sie in eine zweite Navigationsleiste, in der Sie den Schneidtyp für die Ebenenändernkönnen.

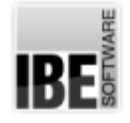

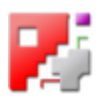

#### Bereich einer Zeichnung separieren.

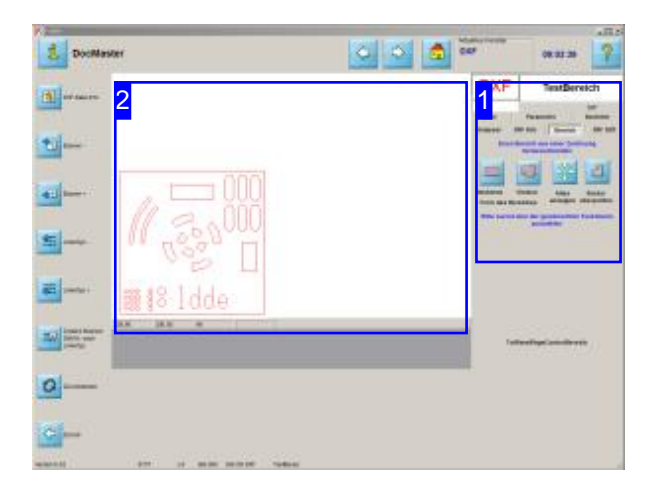

Zeichnungen enthalten evtl. viele Einzelteile, die aber in der weiteren Bearbeitung für einen speziellen Job nicht benötigt werden. In diesem Arbeitsfeld können Sie aus einer Zeichnung einen Bereich für die weitere Bearbeitung herauslösen oder den Bereich löschen, um mit dem verbleibenden Rest die Bearbeitung fortzuführen.

Unter dem Tab 'Bereich' [1] haben Sie alle Funktionen, um Bereiche von Zeichnungen zu separieren oder zu löschen.

Legen Sie zuerst die Form für die Bereichsmarkierung fest. Hier können Sie zwischen einem Rechteck und einem Vieleck (Polygonzug) wählen.

In der Vorschau [2] sehen Sie die Zeichnung mit denvielen Einzelkonturen. Markieren Siehier mit der Maus den gewünschten Bereich.

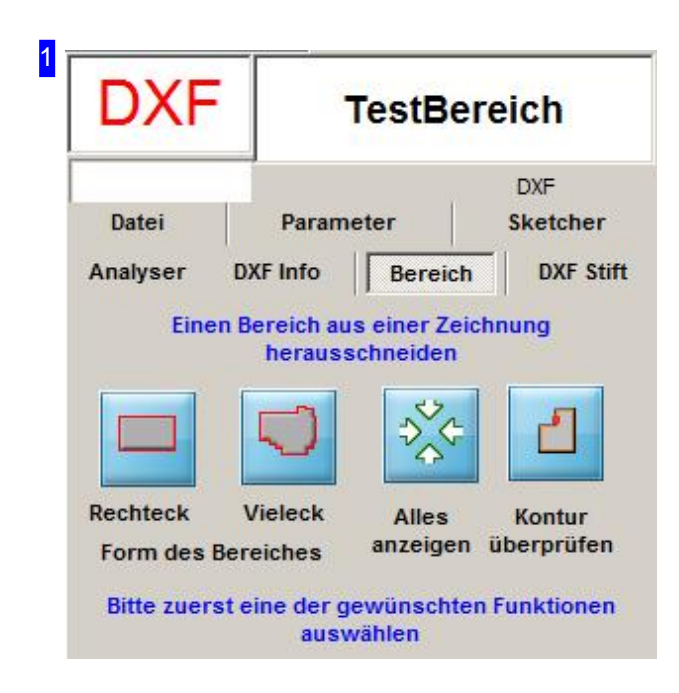

Im Tab 'Bereich' kann der Bereich einer Zeichnung bestimmt werden, um die enthaltenen Elemente zu separieren oder zu löschen. Die Festlegung des Bereiches erfolgt in der Vorschau [2] durch 'Aufziehen' eines Rechtecks oder durch Eingabe eines Polygonzuges durch Mausklicks um den Bereich.

Der markierte Bereich wird an die Vorschau angepasst.

Mit einem Klick auf den 3. Knopf wird die gesamte Zeichnung wieder dargestellt.

Mit dem rechten Knopf können Sie feststellen, ob die separierte Kontur geschlossen ist.

Wählen Sie zuerst die entsprechende Funktion.

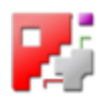

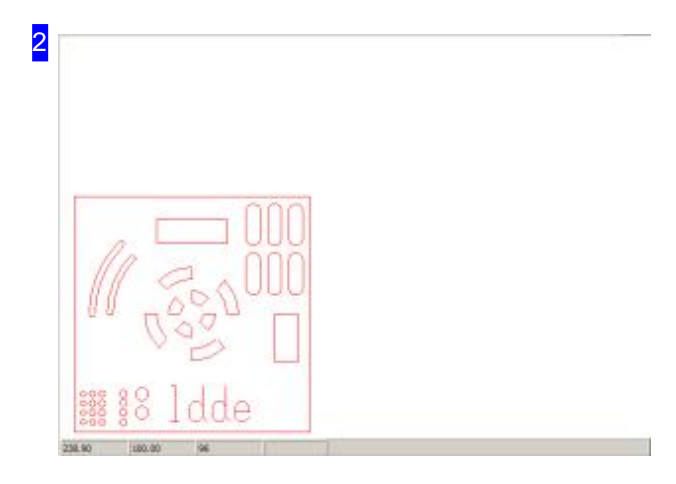

In diesem Rahmen (Vorschau) sehen Sie die Zeichnung mit vielen Einzelkonturen. Die Festlegung des Bereiches erfolgt mit der Maus, durch 'Aufziehen' eines Rechtecks oder durch Eingabe eines Polygonzuges durch Mausklicks um dengewüschten Bereich. Der Polygonzug wird mit einem Doppelklick beendet und das Vieleck aus den Polygonpunkten gebildet.

#### Rechteck

21

#### Bitte in der Zeichnung den gewünschten Bereich durch Aufziehen einer Box erzeugen

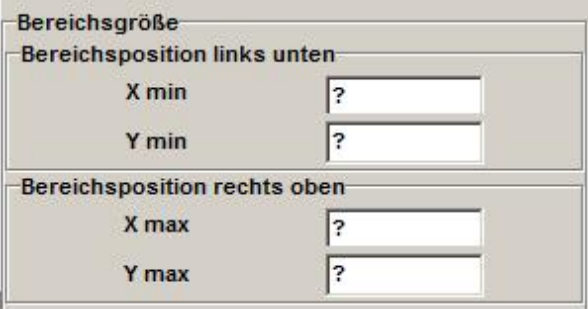

Wird ein Bereich mit der Maus 'aufgezogen', erscheinen die Werte für das Rechteck in diesem Rahmen. Es werden zwei Knöpfe für die Auswahl angeboten, um alle Elemente im Bereich für die weitere Bearbeitung zu übernehmen, oder die Elemente im Bereich zu löschen.

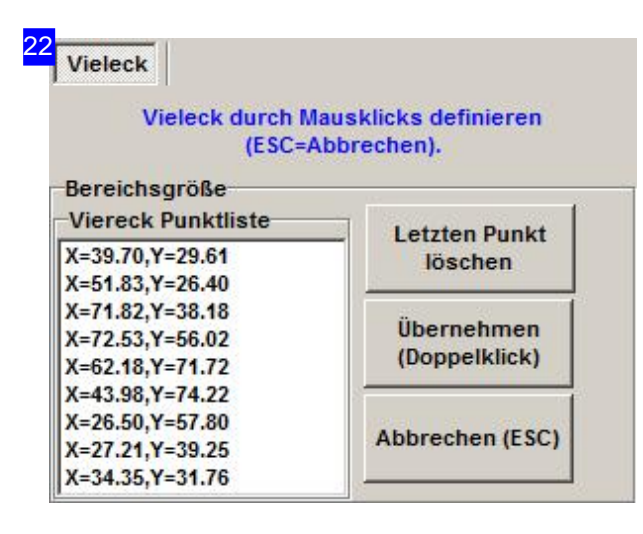

Wird ein Breich mit der Maus als Polygonzug markiert, werden die Punkte für das Vieleck in einer Liste angezeigt. Es werden zwei Knöpfe für die Auswahl angeboten, um alle Elemente im Bereich für die weitere Bearbeitung zu übernehmen, oder die Elemente im Bereich zu löschen.

Mit einem Klick auf 'Abbrechen' <esc> wird die aktuelle Funktion abgebrochen.

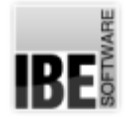

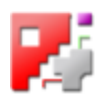

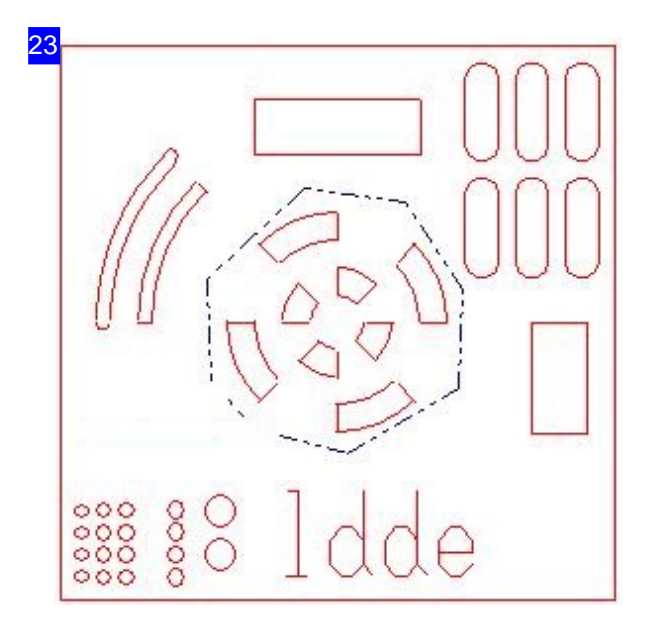

Ein Polygonzug wird durch eine strichpunktierte Linie markiert. Das Vieleck muss nicht geschlossen werden, um den Bereich festzulegen. Mit einem Doppelklick oder mit einer anderen Funktion beenden Sie die Punkteaufnahme; das Vieleck wird aus den Polygonpunkten gebildet. Mit <esc> brechen Sie die Funktion ab.

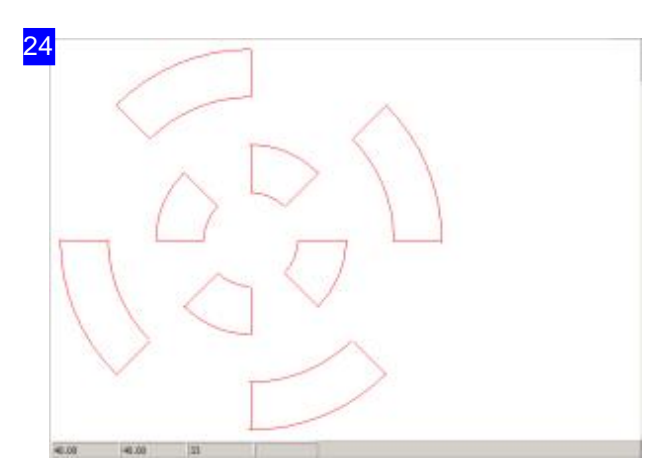

Bei der Übernahme der Elemente in einem Bereich werden diese für die weitere Bearbeitung separiert und in der Vorschau dargestellt. Prüfen Sie anschließend, ob die Außenkonturen geschlossen sind.

*cncCUT*

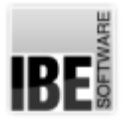

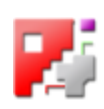

#### Schnelle Vektorbearbeitung.

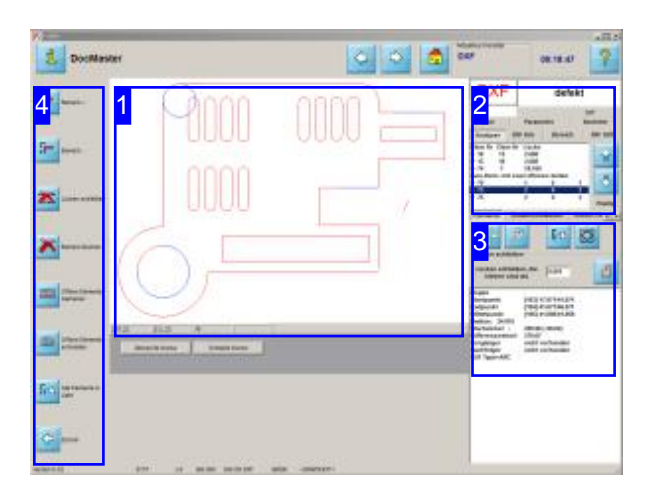

Im Arbeitsfeld'Analyse' können Siedie Elemente eines Werkstücks schnell kontrollieren und Vektoren gezielt bereinigen. Die Funktionen entsprechen denen des 'Analysers', sind in diesem Rahmen jedoch auf die schnelle Anwendung im Umfang optimiert und so auch an einer Steuerung ohne Maus zunutzen.

Für eine umfassenderer Bearbeitung wechseln Sie ins Zoomfenster und nutzen dort den Analyser.

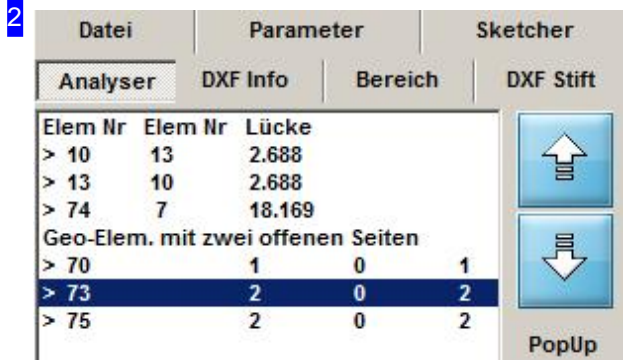

Beim ersten Aufruf werden auffällige, evtl. fehlerhafte Positionen in der Liste [2] dargestellt. Die wichtigen Berarbeitungsschritte in diesem Feld sind:

- SchließenvonLückenineiner Kontur.
- o Umwandlung vieler kleiner Vektoren in größere, zusammenfassende Vektoren.
- o Umwandeln von offenen Konturen in Markierungslinien.
- o Umwandeln von offenen Konturen in Schneidlinien.

Bei der Wandlung der Linien werden Linientyp und -farbe entsprechend angepasst, können aber auch explizit gesetzt werden.

In dieser Liste werden die Elemente der Kontur angezeigt. Sie erhalten Hinweise über den Zustand der Elemente um evtl. Fehler schnell bereinigen zu können.

Mit den Knöpfen rechts können Sie einfach in der Liste navigieren. Diese Knöpfe sind identisch mit den beiden oberen Knöpfen in der Navigationsleiste[4].
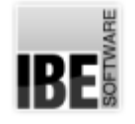

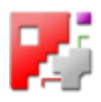

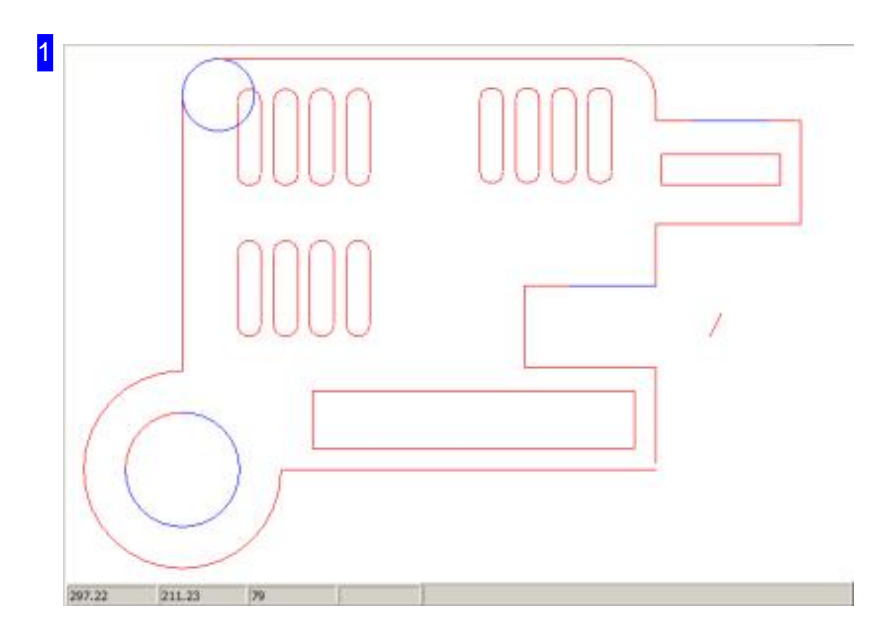

Inder Vorschausehen Siedas Teil in seiner Gesamtheit oder, bei entsprechender Markierung in der Liste, auch das detaillierte Konturelement. Zwischen den Darstellungen können Sie mit den beiden linken Knöpfen im Rahmen[3] wechseln.

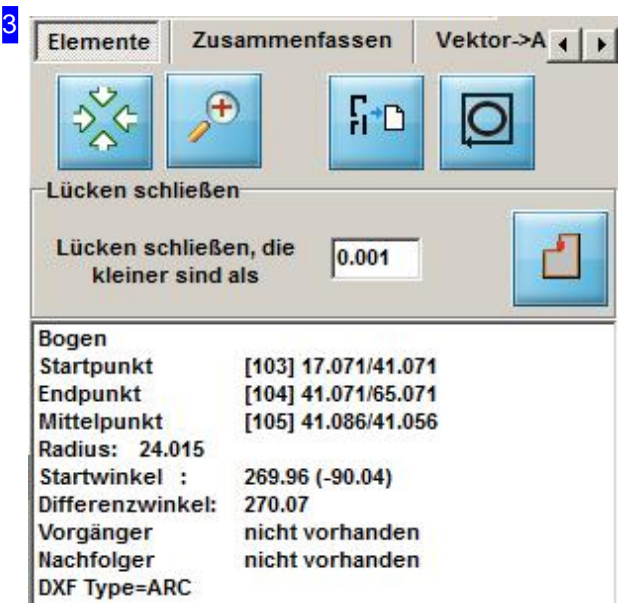

In diesem Rahmen sehen Sie detaillierte Informationen über das, in der oberen Liste [2], markierte Element. Mit den beiden linken Knöpfen in der oberen Reihe können Sie zwischen der Gesamtdarstellung und der detaillierten Anzeige des markierten Elementes in der Vorschau wechseln.

Mit einem Klick auf den dritten Knopf werden alle Elemente der Kontur in die Liste oben übernommen. Über den rechten Knopf können Sie die Kontur des Werkstückes prüfen, ob diese geschlossen ist. Es erscheint eine Dialogbox mit dem Ergebnis der Prüfung.

Im Rahmen 'Lücken schließen' können Sie einen Grenzwert für die Lücken eingeben, bis zu der ein automatischer Lückenschluss erfolgen soll. Drücken Sie anschließend auf den Knopf rechts, um alle Lücken bis zum angegeben Wert zu schließen.

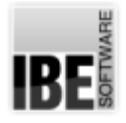

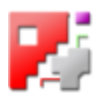

Unter den anderen Tabs lassen sich kleinere Vektoren oder Bögen in größere Bögen oder Kreise wandeln.

- o 'Zusammenfassen' Vektoren zu einem einzigen, großen Vektor kombinieren.
- o 'Vector-Arc' Bereiche in Bogenkurve wandeln.
- o 'Vector-Circle' Vektoren in einen Kreis wandeln.
- o 'Vector-Arc' Bogenkurve berechnen und Bereiche löschen oder markieren.

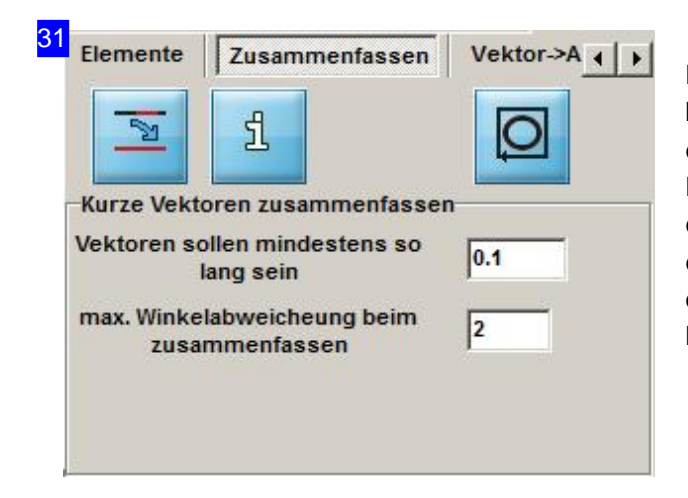

Konturzüge, die aus vielen kleinen Vektoren bestehen, lassen sich in diesem Tab zu einem einzigen Vektor zusammenfassen. Geben Siedie Länge und die Winkelabweichung ein, bis zu der eine Zusammenführung erlaubt ist. Markieren Sie ein Element in der Liste oder Zeichnung und drücken Sie anschließend auf den linken Knopf. So lassen sich Unebenheiten in einer Kontur glätten.

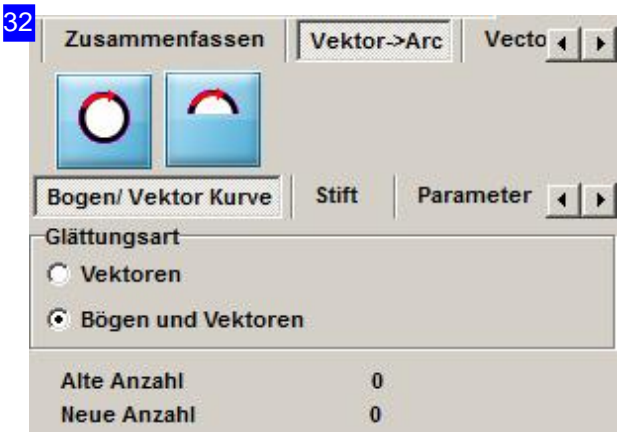

Alle oder ausgewählte Konturzüge, lassen sich in diesem Tab zu einem einzigen Bogenzug zusammenfassen. Geben Sie die unter den Parameter-Tabs die Kriterien für die Zusammenfassung an und drücken Sie anschließend auf den Knopf für die gewünschte Umwandlung.

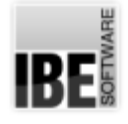

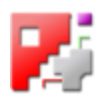

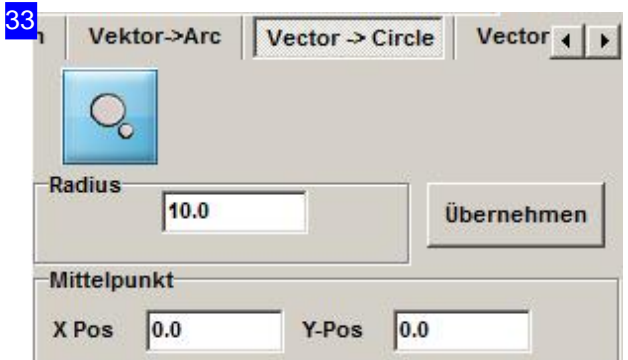

Unter diesem Tab können Sie ein einzelnes Element in einen Kreis wandeln.

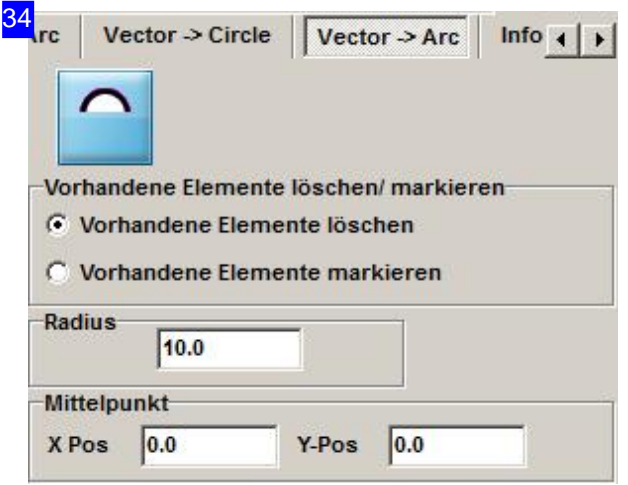

Hier können Sie vorhandene Elemente in einen Bogen wandeln und dabei die vorhandenen Elemente löschen oder markieren.

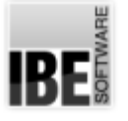

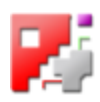

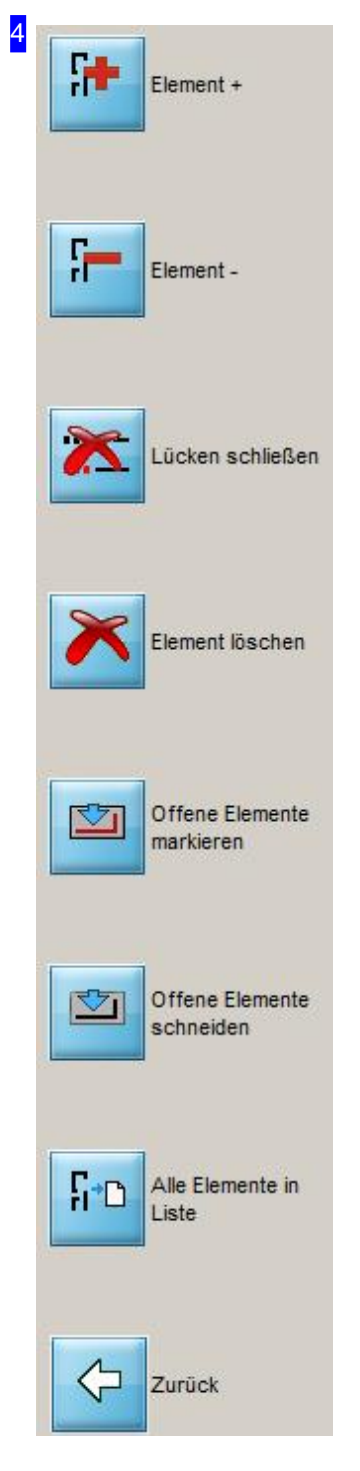

In der Navigationsleiste sind die wichtigsten Funktionen aus dem Arbeitsfeld direkt über die Knöpfe erreichbar.

- o Mit den oberen beiden Knöpfe können Sie durch die Elementliste navigieren.
- o Mit einem Klick auf den dritten Knopf lassen sich alle Lücken, die durch die Einstellungen im Rahmen [4] definiert sind, an einer Kontur schließen.
- o Um ein Element gezielt zu löschen, markieren Sie es in der Vorschau [1] oder in der Elementeliste [2] und drücken Sie anschließend auf den vierten Knopf.
- Die Knöpfe'Offene Elemente markieren'und'Offene Elementeschneiden' helfen Ihnen, offene Konturen mit einem entsprechenden, für die jeweilige Bearbeitung verbundenen Linientyp zu versehen. So lassen sich z.B. Knicklinien oder Schweißmarkierungen aus einer Zeichnung einfach in den korrekten Linientyp setzen.
- o Wollen Sie alle Konturelemente in der Liste angezeigt bekommen, drücken Sie auf den vorletzten Knopf.
- o Mit dem letzten Knopf verlassen Sie die Funktion 'Analyser' und kehren zur Zeichnungsauswahl zurück.

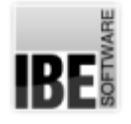

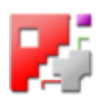

### Kontrollieren Sie das Werkstück.

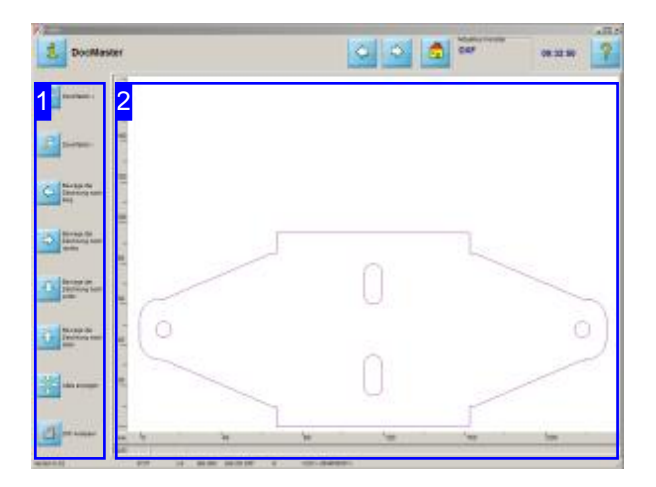

Zoomen Sie Ihre Werkstück zur Kontrolle in die richtige Größe.

In allen 'Zoom'-Fenstern können Sie Konturen und Abstände messen.

Sie gelangen in dieses Fenster bei der Zeichnungsauswahl über den unteren Knopf der Navigationsleiste oder mit einem Klick in die Vorschau.

Im Arbeitsfeld'Zoomen DXF' können SieIhr Werkstück beliebig zoomen und die Konturen kontrollieren.

- Im linken Rahmen[1]haben Sieverschiedene Möglichkeiten die Darstellung zu beinflussen.
- o Rechts [2] sehen Sie eine Vorschau des Werkstückes.
- o Mit dem unteren Knopf in der Navigationsleiste [1] können Sieden DXF-Analyseraufrufen,um die Kontur nach Fehlern zu untersuchen. Der DXF-Analyser wird als Dialog geöffnet, kann aber auch in einem integrierten Rahmen eingebunden werden, um die Elemente des Analysers im Zoomfenster für bestimmte Funktionen mit der Maus festzulegen.

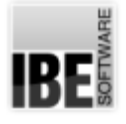

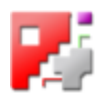

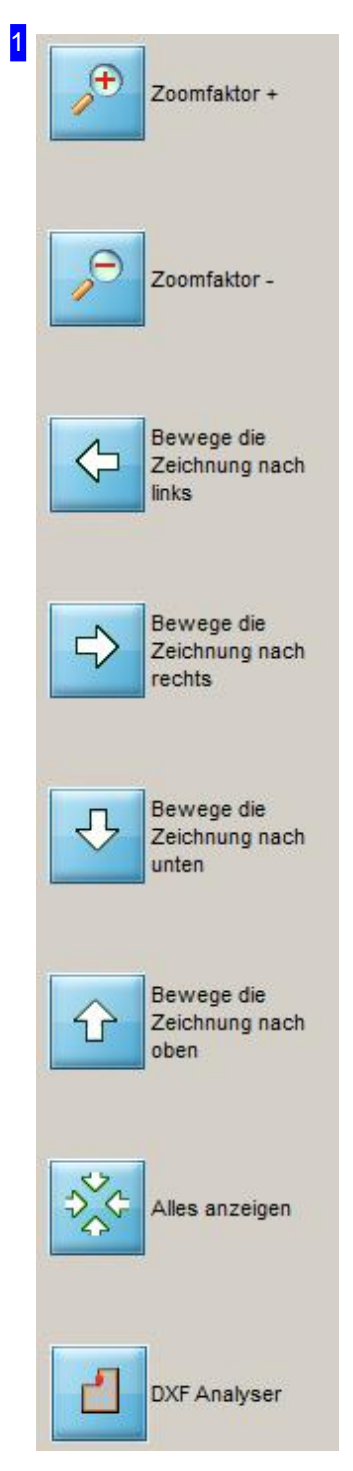

Nutzen Sie die Möglichkeiten um Ihr Werkstück zu kontrollieren. Wollen Sie das Teil vergrößern oder verkleinern, so klicken Sie auf den gewünschen 'Zoom'-Knopf ('+'oder '-').

Der vorletzte Knopf bietet Ihnen die Möglichkeit das Teil wieder in den Rahmen einzupassen.

Mit einem Klick auf den letzten Knopf wird der Analyser aufgerufen und im Zoomfenster dargestellt. Hierbei können die Vektoren direkt aus dem Zoomfenster kontrolliert werden. Der Analyser hat im Programmablauf den Vorrang und muss vor den nachfolgenden Programmschritten geschlossen werden. Eine nähere Beschreibung finden Sie in der Funktion 'Analyser'.

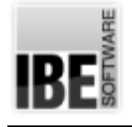

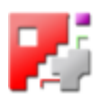

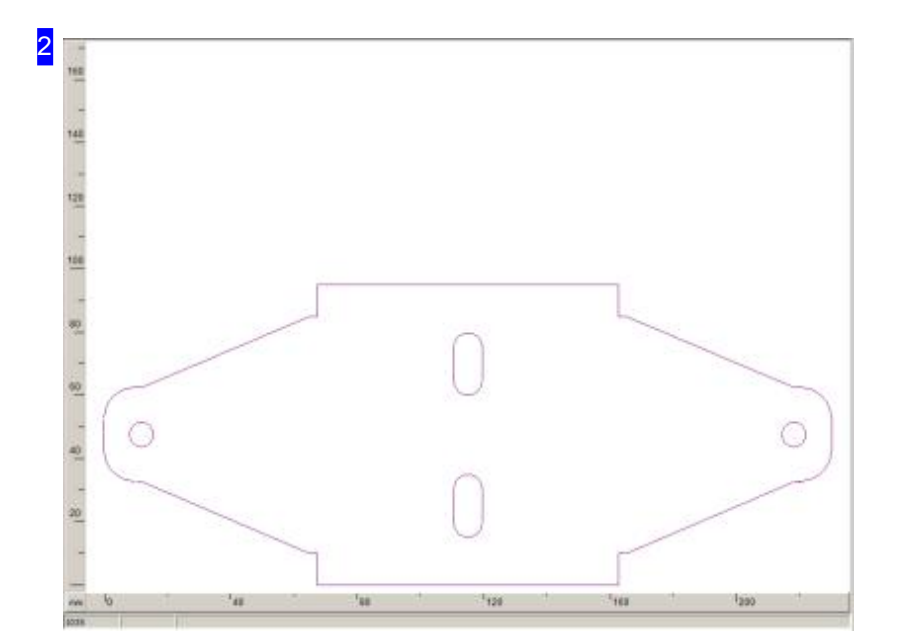

In diesem Rahmen sehen Sie das gewählte Werkstück in einem größeren Format. Dies ermöglicht Ihnen eine bessere und leichtere Bearbeitung. Fahren Sie mit dem Mauscursor in die Zeichnung und zoomen Sie das Werkstück mit dem Scrollrad der Maus in die gewünschte Größe. Sie können auch mit einem Mausklick die Zeichnung zoomen; Voraussetzung ist jedoch, dass diese Funktion durch Ihren Administrator freigeschaltet wurde.

Um eine Kontur oder einen Abstand zu messen, drücken Sie die <Ctrl>-Taste bzw. <Shift>-Taste und fahren Sie mit der Maus über die gewünschte Strecke.

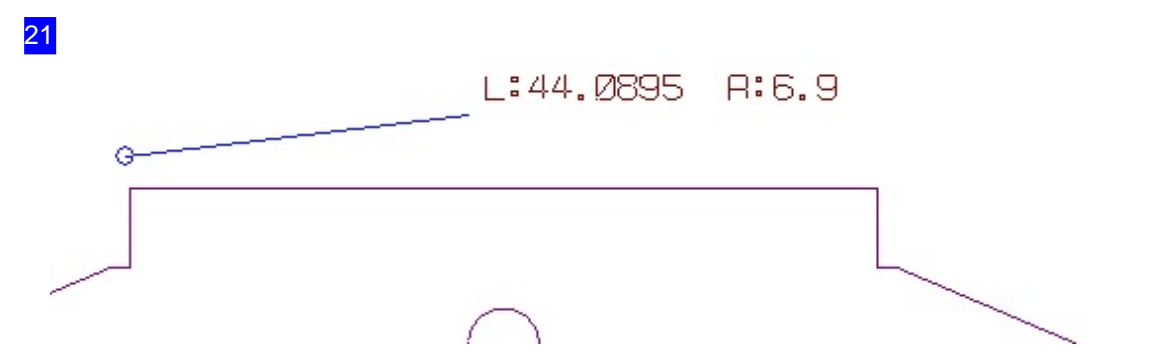

Fahren Sie mit dem Mauscursor auf die Ausgangsposition und drücken Sie die <Ctrl>-Taste. Ziehen Sie die Maus auf die Endposition; neben dem Mauscursor werden Abstand und Richtung zur Ausgangsposition angezeigt. Bei gedrückter <Shift>-Taste werden die Differenzen in x und y zwischen Beginn- und Endpunkt angezeigt.

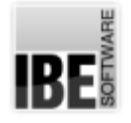

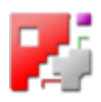

### Die Fehlerbehebung in einem Werkstück

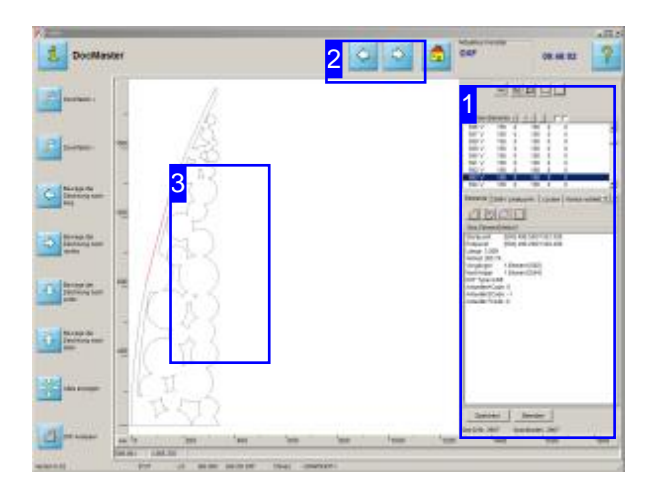

Der Bildschirm zeigt das Zoom-Fenster der DXF-Auswahl mit einem geöffneten Analyser-Rahmen zur Analyse der Geometrie und zur Fehlerbehebung.

Im 'Analyser' bietet *cncCUT* die Möglichkeit die Geometrie eines Werkstückes auf Fehler zu untersuchen und diese zu berichtigen.

Das Werkstück kann Lücken aufweisen, doppelte Elemente haben oder überflüssige Elemente aufweisen. Die Fehler sollten jedoch bereinigt werden und hierbei hilft der Analyser [1]. Er kann Lücken schließen, fehlerhafte Elemente beseitigen und zerstückelte Vektoren zusammenfügen.

Die Vektoren aus dem Zoomfenster können direkt im Analyser kontrolliert werden. Markieren Sie eine Kontur mit einem Mausklick und das zugehörige Elemente wird in der Elemente-Liste im Analyser angezeigt.

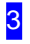

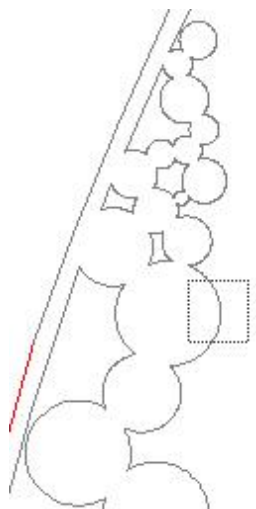

Klicken Sie mit der Maus auf einen Punkt, wird die Marke angezeigt und das zugehörige Element im Analyser wird markiert. Die Bearbeitung im Analyser finden Sie im Kapitel 'Die Funktion Analyser'.

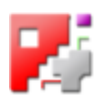

1

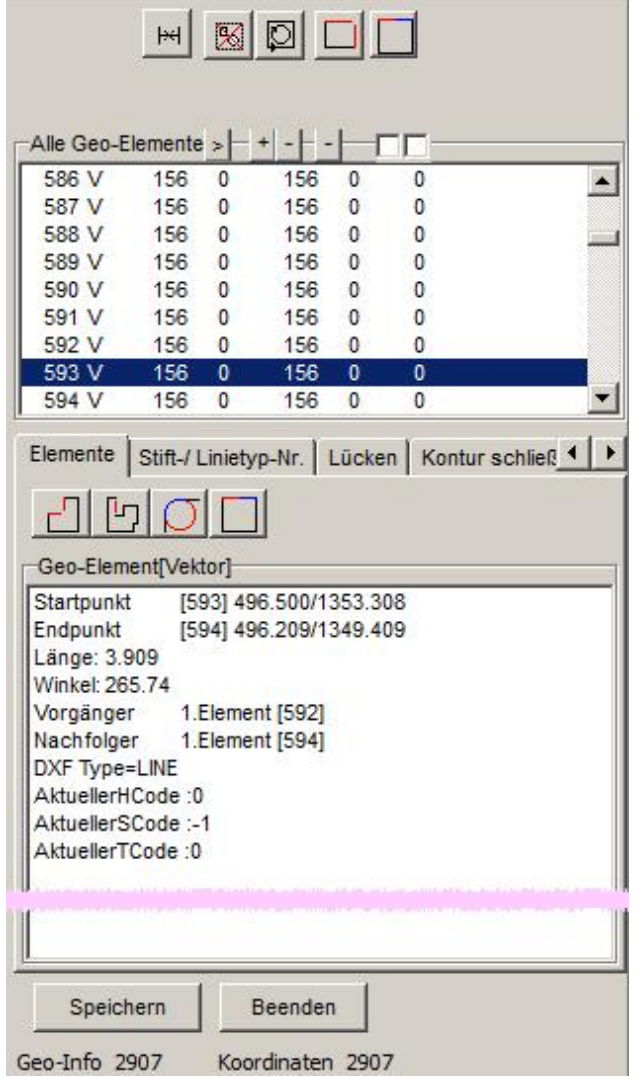

Der Dialog mit dem Ergebnis der Analyse und den Werkzeugen zur Fehlerbeseitigung.

- o Die obere Liste zeigt alle Elemente der Zeichnung. Fehlerhafte Elemente sind mit einem '>' markiert.
- Übereinezusätzliche Knopfleistedirektüber dem oberen Fenster lässt sich die Zeichnung im 'Zoomfenster' (Elternfenster) verändern.
- o Eine schnelle Fehlerbehebung kann mit Optionen in der Kopfleiste vorgenommen werden.
- o Die Fehler können kategorisiert dargestellt werden; hierzu dient die Knopfleiste in der Mitte des Fensters.
- o In der unteren Liste werden die Details zu einem, in der oberen Liste gewählten Element dargestellt oder eine Elementeliste aller Teile der gleichen Fehlerkategorie.
- Beenden Sieden Dialogum zum Zoomfenster zurückzukehren.

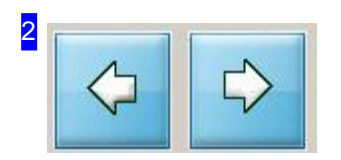

Mit Hilfe dieser Knöpfe verlassen Sie das Zoomfenster und wechseln zum nächsten Arbeitsschritt.

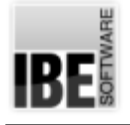

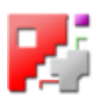

# Makro Auswahl - 'Wählen Makro'

Wählen Sie ein Makro aus Ihrem Bestand.

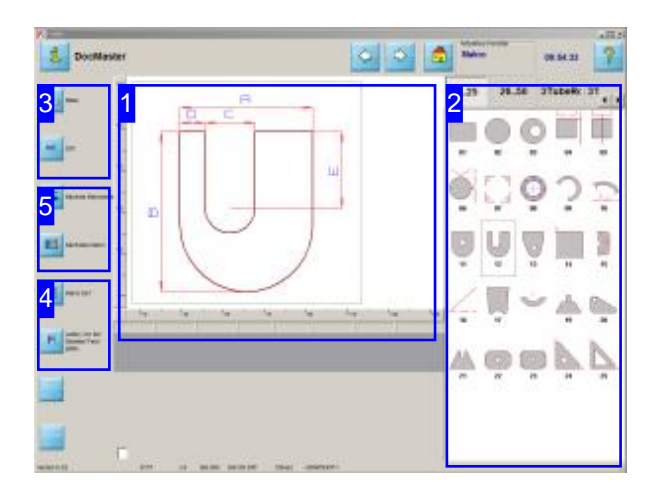

Auf diesem Bildschirm werden Ihnen alle verfügbaren Makros aus Ihrem Bestand angezeigt. Ist Ihr System auf die Verarbeitung von HTML-Makros vorbereitet, erscheint in der Auswahlliste der Makroblöcke ein Tab 'html'.

Im Arbeitsfeld 'Wählen Makro' können Sie aus dem Bestand Ihrer Makros ein Werkstück auswählen.

- Im mittleren Rahmen[1] sehen Siedasgewählte Makro in einer Vorschau.
- Rechts [2] sehen Siealleverfügbaren Makros (im Ordner 'MACRO'). Die Makros sindin Blöcke aufgeteilt; die Auswahl eines Blockes erfolgt über die Tabs über den Makros.
- o Haben Sie ein Makro gewählt, drücken Sie bitte den 'Weiter'-Knopf in der Kopfleiste oder den Knopf 'Makro Def' in der Navigationsleiste [4], um Ihrem Makro Werte zuordnen zu können und Ihr Werkstück in die richtige Form zu bringen.

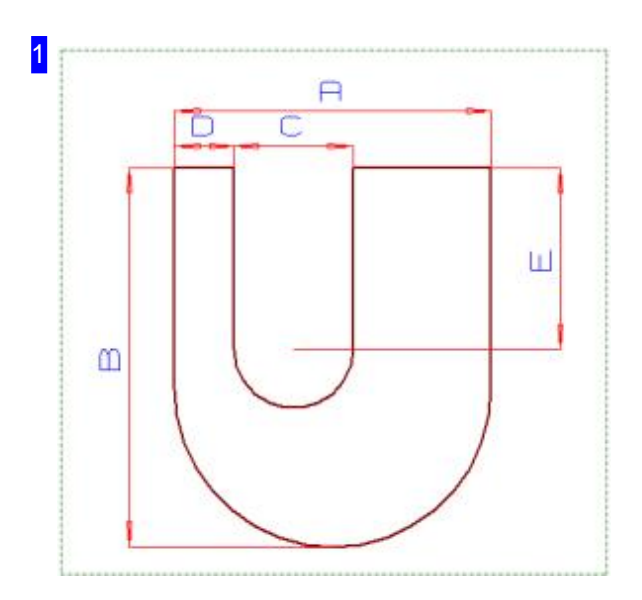

In diesem Rahmen sehen Sie das gewählte Makro.

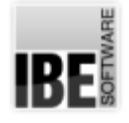

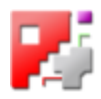

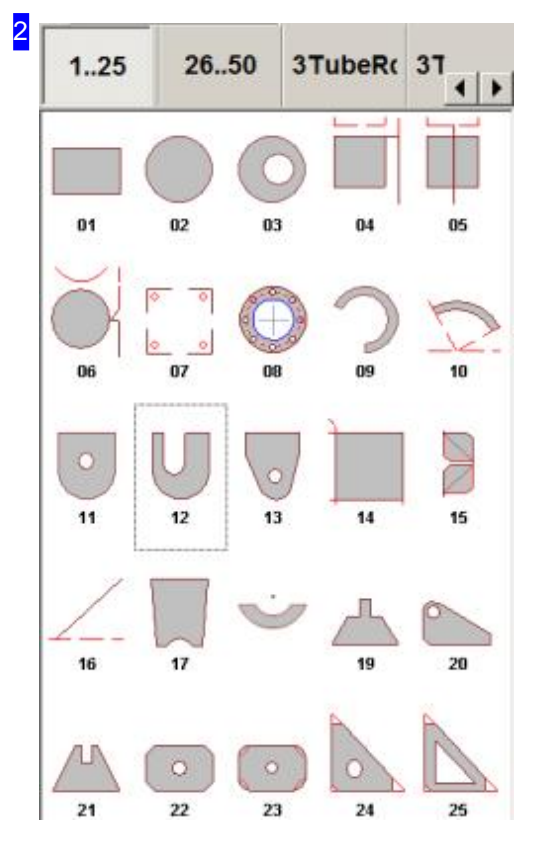

Die auf Ihrem System verfügbaren Makros werden in diesem Rahmen aufgezeigt. Die Makros sind in Blöcke aufgeteilt. Für die Auswahl eines Blockes drücken Sie bitte auf den gewünschte Tab über den Makros.

Für HTML-Makros gibt es einen eigenen Tab 'html'. Mehr zu HTML-Makros finden Sie in der Onlinehilfe 'Technologien'.

Hier sehen Siedie Standard-Makros1bis25. Die Makros26 bis 50 sehen Sie auf dem nächsten Tab.

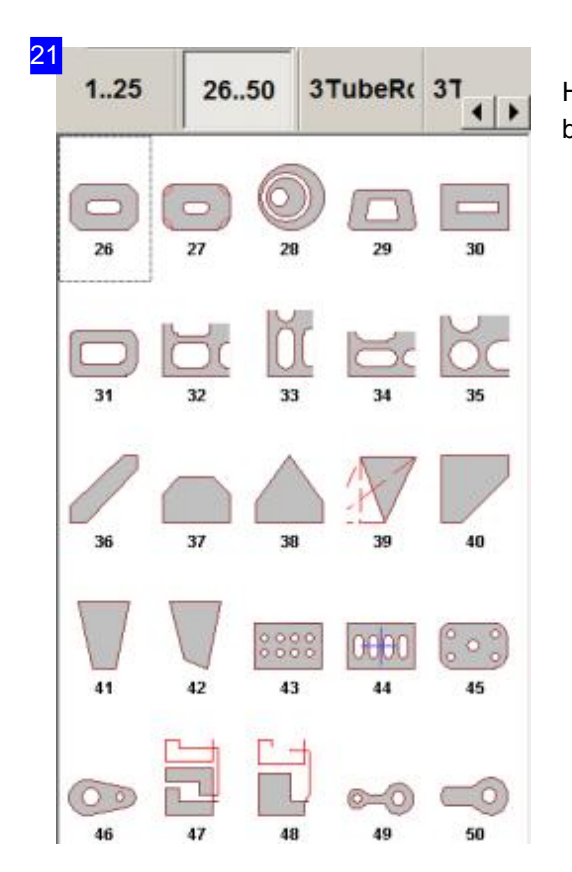

Hier sehen Sie die Standard-Makros 26 bis 50. Die Makros 1 bis 25 sehen Sie auf dem vorhergehenden Tab.

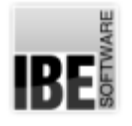

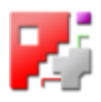

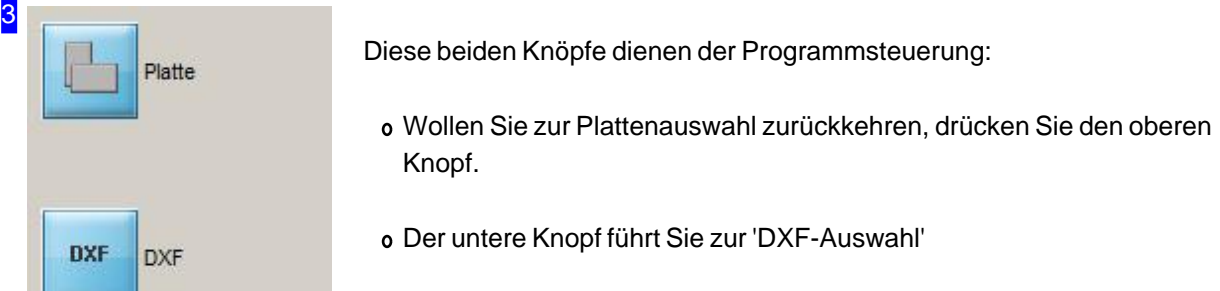

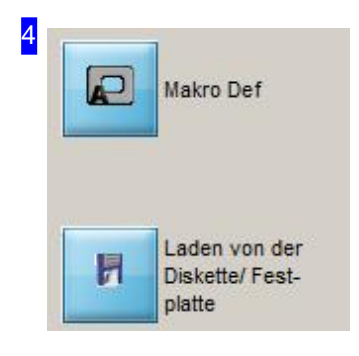

Mit dem oberen Knopf wechseln Sie in die Makro Definition zu 'Bearbeiten Makro'. Dort können Sie das Makro mit Werten versehen.

Wollen Sie ein neues Makro von der Diskette laden, nutzen Sie den unteren Knopf. Es erscheint eine Fileselectbox, mit der Sie die Quelle Ihres Makros auswählen können.

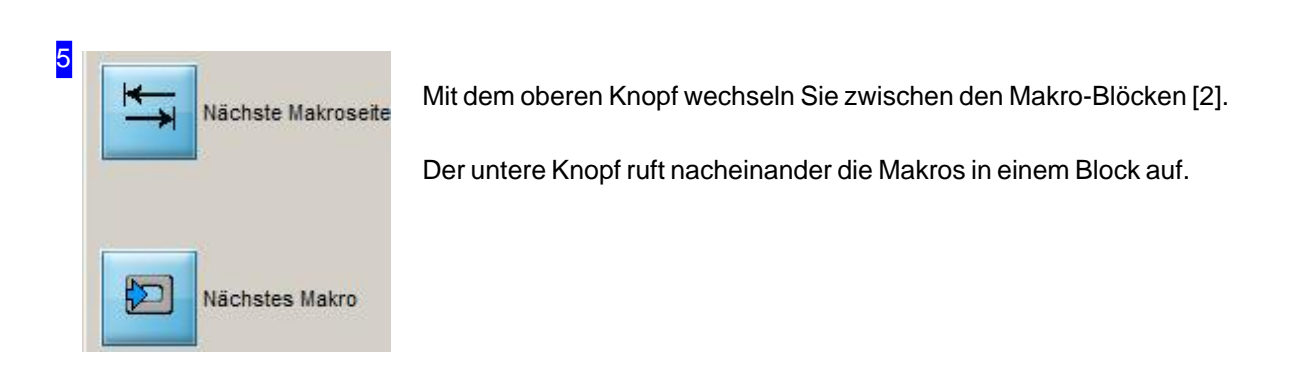

RF.

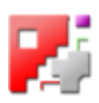

#### Bearbeiten Sie das Makro.

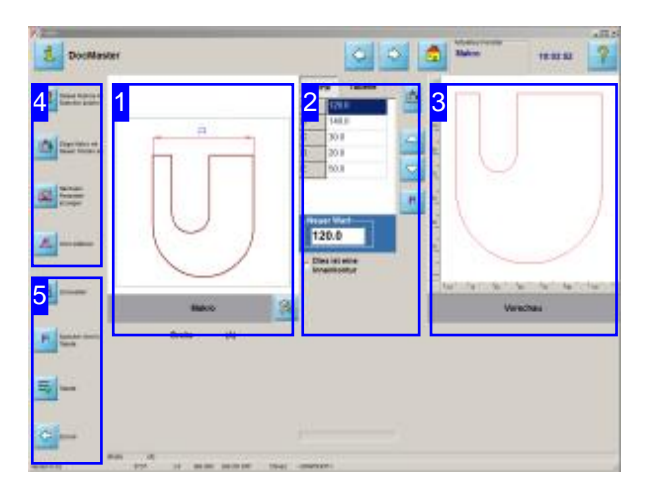

Indiesem Fenster können Siedas Makro mit Werten versehen und Ihrem Werkstück die gewünschte Form geben.

Im Arbeitsfeld'Bearbeiten Makro' können Siedie Werte des Makros eingeben und Ihrem Werkstück die gewünschte Form geben.

- o Im linken Rahmen [1] des Hauptfensters sehen Sie das gewählten Makro.
- Im mittleren Rahmen[2] können Sieden Parametern Werte zuordnen und somit das Werkstück nach Ihren Wünschen gestalten. Im Tab 'Tabelle' haben Sie eine Ablage für mehrere

Teile die aus dem selben Makro gebildet werden, jedoch unterschiedliche Parameterwerte haben. Die Tabelle wird für den nächsten Programmaufruf gespeichert.

- Rechts [3] sehen Sieeine Vorschaudes Werkstückes mit den eingegeben Werten.
- Überdie Knöpfeinder Navigationsleiste[5] können Sie Makros in die Makrotabelle aufnehmen, zur Tabelle wechseln, oder zum nächsten Bearbeitungsschritt weitergehen.

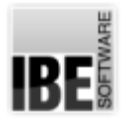

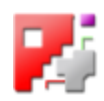

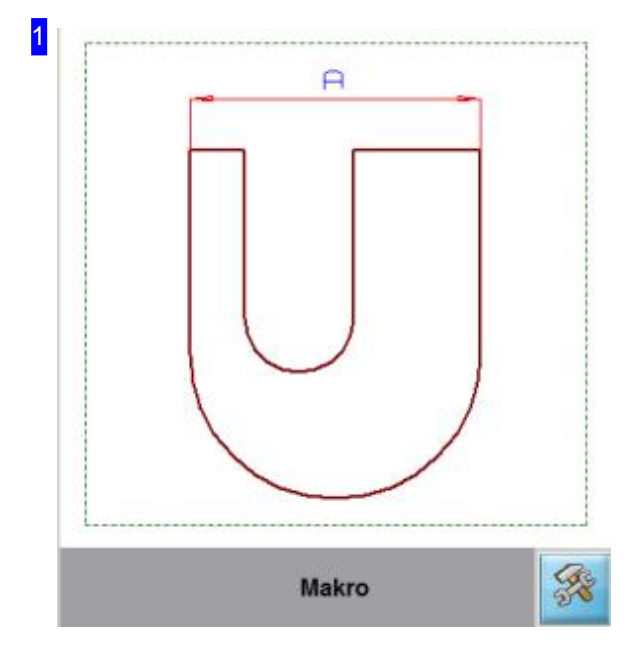

In diesem Rahmen sehen Sie das Makro mit seinen variablen Parametern. Es wirdimmerder Parameter angezeigt, den Sie zur Bearbeitung angewählt haben.

Haben Sie Änderungen im Makro vorgenommen und wollen diese wieder rückgängig machen, das Makro also wieder mit seinen Ursprungswerten versehen, so klicken sie auf den Knopf unten rechts.

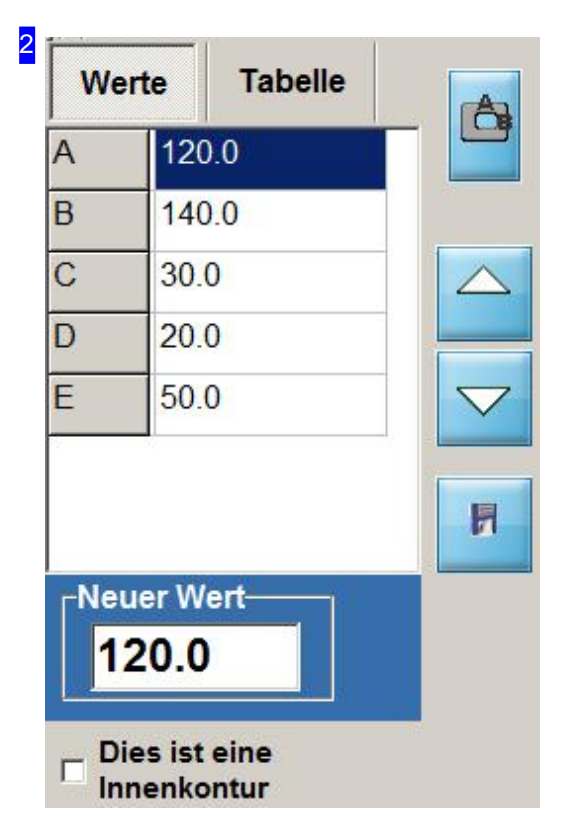

Geben Siehier fürdie Parameterdes Makros Ihre Werte ein; entweder direkt in der Tabellenzeile oder im Feld 'Neuer Wert'. Mit den Knöpfen rechts können Sie durch die Wertetabelle navigieren; der obere Knopf zeigt die Vorschauim rechten Rahmen[3].

Im Tab 'Tabelle' haben Sie eine Ablage für mehrere Teile die aus dem selben Makro gebildet werden, jedoch unterschiedliche Parameterwerte haben. Die Ablage wird für die weitere Nutzung bei einem neuen Programmstart gespeichert.

Mit einem Klick auf den unteren Knopf, werden die Werte in die Tabelle übernommen.

Wollen Siedie Konturals Innenkontur setzten, markieren Sie die untere Auswahlbox.

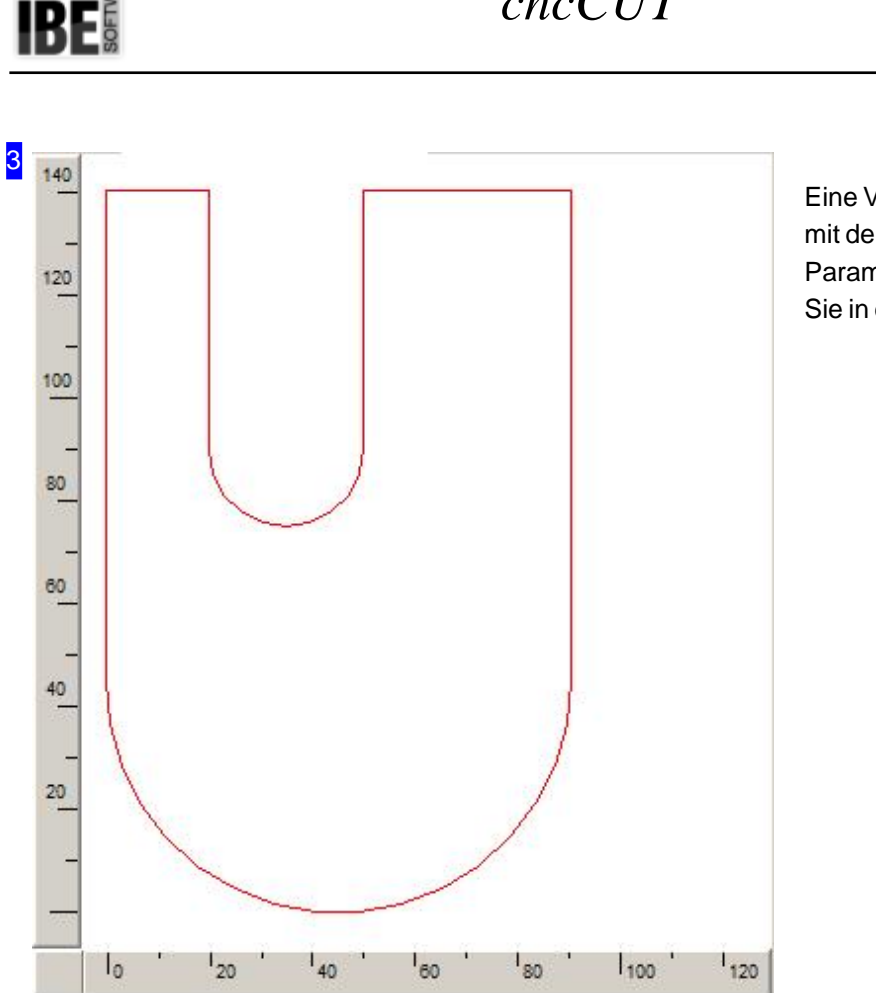

*cncCUT*

Eine Vorschau Ihres Werkstückes mit den Werten die Sie für die Parameter eingegeben haben, sehen Sie in diesem Rahmen.

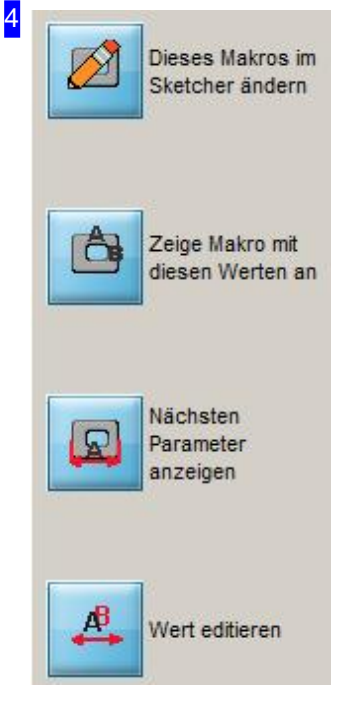

Wollen Sie die Zeichnung ändern, können Sie mit einem Klick auf den oberen Knopf in den 'Sketcher' wechseln. Für den 'Sketcher' liegt eine eigenständige Onlinehilfe vor. In dieser sind alle Funktionen beschrieben. Der zweite Knopf zeigt das Makro mit den eingegebenen Werten in der Vorschau<sup>[3]</sup> an.

Mit dem dritten wechseln Sie zwischen den Parametern [1].

Der letzte Knopf öffnet das Editierfeld [2] für die Parametereingabe.

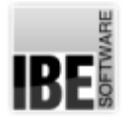

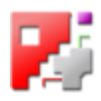

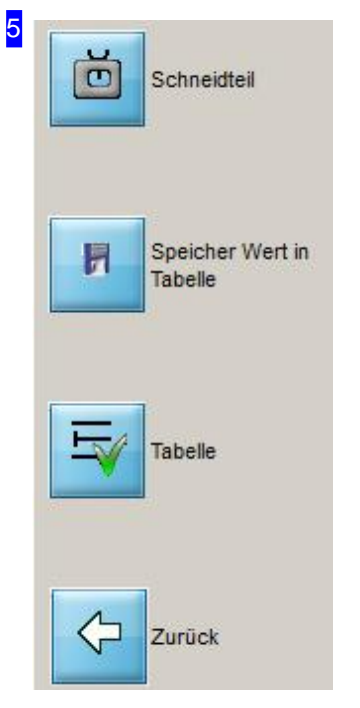

Mit dem oberen Knopf gehen Sie zum nächsten Arbeitsschritt um Ihr Werkstück mit Schneidtechnologien zu versehen.

Wollen Sie das Makro in die Ablage (Tabelle unter dem zweiten Tab [2]) aufnehmen, nutzen Sie bitte den zweiten Knopf.

Mitdem dritten Knopf wechseln Siezum Tab'Tabelle'.

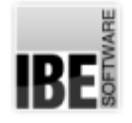

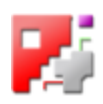

### Auswahl aus der Makroablage.

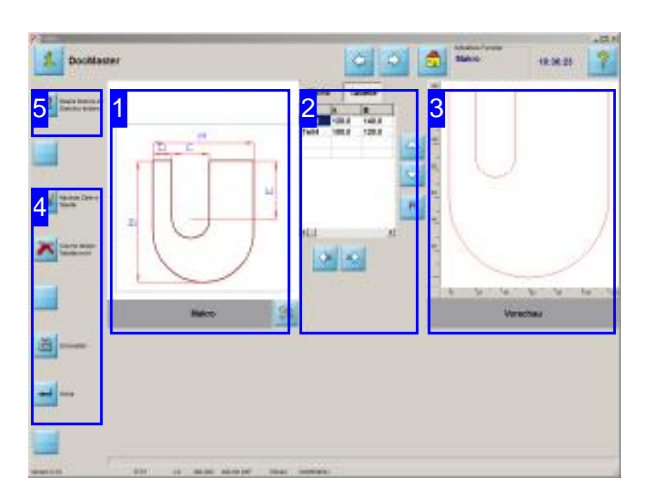

In diesem Fenster sehen Sie die Werkstücke die Sie aus einem Makro gebildet haben. Wählen Sie ein Werkstück um es weiter zu verarbeiten.

Im Arbeitsfeld'Makroablage' können Sie gespeicherte Makros für die weitere Nutzung im Programm wählen sowie Änderungen in den Werten vornehmen.

- o Im linken Rahmen [1] des Hauptfensters sehen Sie das gewählten Makro.
- o Im mittleren Rahmen [2] haben Sie im Tab 'Tabelle' eine Ablage Ihrer gespeicherten Makros für mehrere Teile die aus dem selben Makro gebildet wurden, jedoch unterschiedliche Parameterwerte haben. Im Tab Werte können Sie dem Makroneue Parametern zuordnen und somit das Werkstück nach Ihren Wünschen gestalten.
- o Rechts [3] sehen Sie eine Vorschau des Werkstückes mit den eingegebenen Werten.
- Überdie Knöpfeinder Navigationsleiste[4] Zeilen aus der Tabelle löschen und zum nächsten Arbeitungsschritt weitergehen.

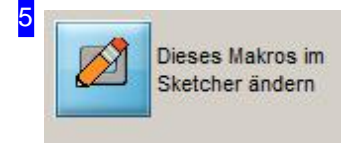

Wollen Sie Änderungen an dem gezeigten Teil vornehmen, wird Ihnen der 'Sketcher' die nötigen Funktionen zur Verfügung stellen. Für die Auswahl wählen Siediesen Knopf.

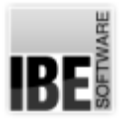

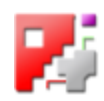

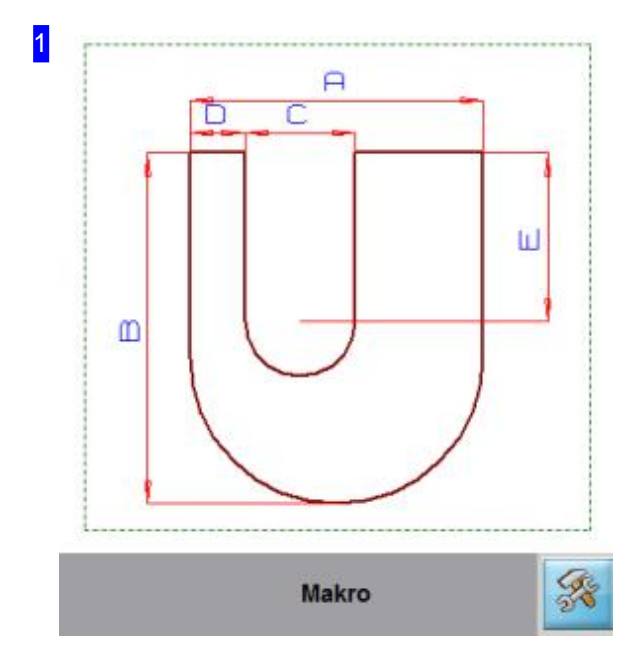

In diesem Rahmen sehen Sie das Makro mit seinen variablen Parametern. Die Parameter finden Sieinder Wertetabelle wieder.

Um das Makro wieder mit seinen Ursprungswerten zu versehen, klicken sie auf den Knopf unten rechts.

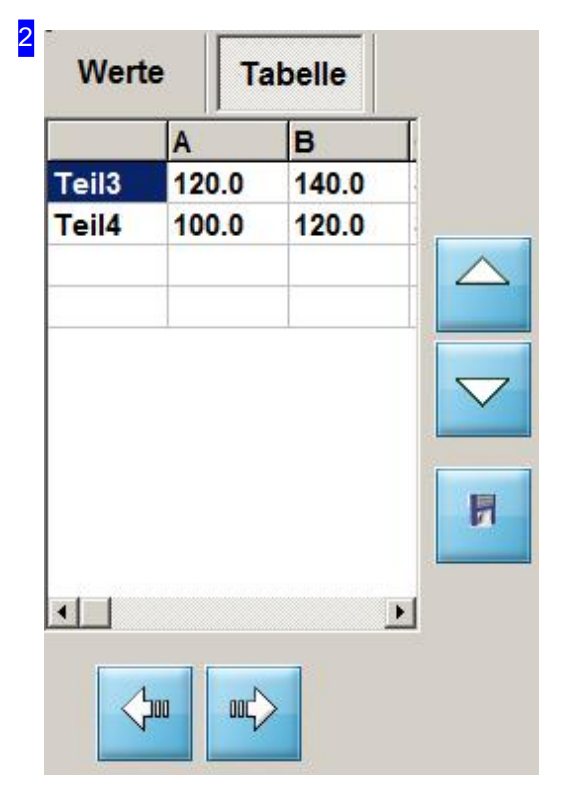

Diese Tabelle stellt eine Ablage für das Makro mit unterschiedlichen Parameterwertendar. Klicken Sieauf eine Zelle in der Tabelle, wird das Teil mit den Werten aus der Tabellenzeile in der Vorschau dargestellt.

Mit den Pfeiltasten könne Sie sowohl durch die Teile (vertikal) als auch durch die Parameter der einzelnen Teile (horizontal) navigieren.

Beim Wechsel in den nächsten Arbeitsschritt wird nur das aktuelle Werkstückübernommen.

Die Tabelle wird für Ihren nächsten Programmaufruf gespeichert.

Im Tab Werte können Sie dem Makroneue Parametern zuordnen und somit das Werkstück nach Ihren Wünschen gestalten und der Tabelle zuführen.

Die Funktion der restlichen Knöpfe ist so wie bei der Bearbeitung der Makros.

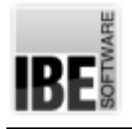

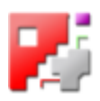

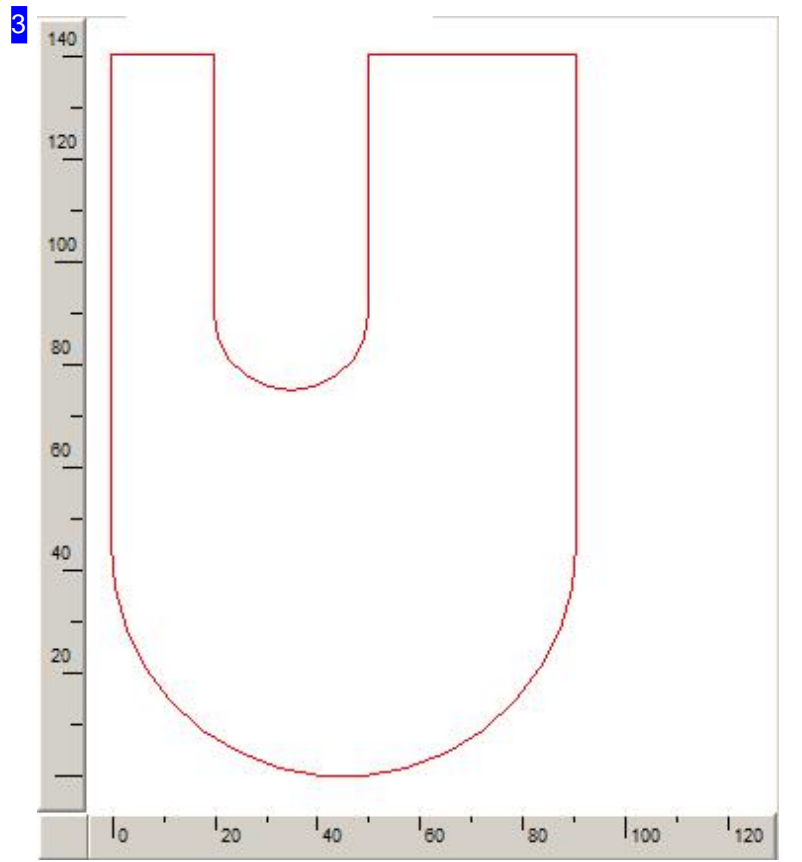

Eine Vorschau Ihres Werkstückes mit den Werten die Sie für die Parameter eingegeben haben, sehen Sie in diesem Rahmen.

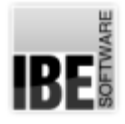

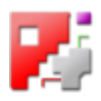

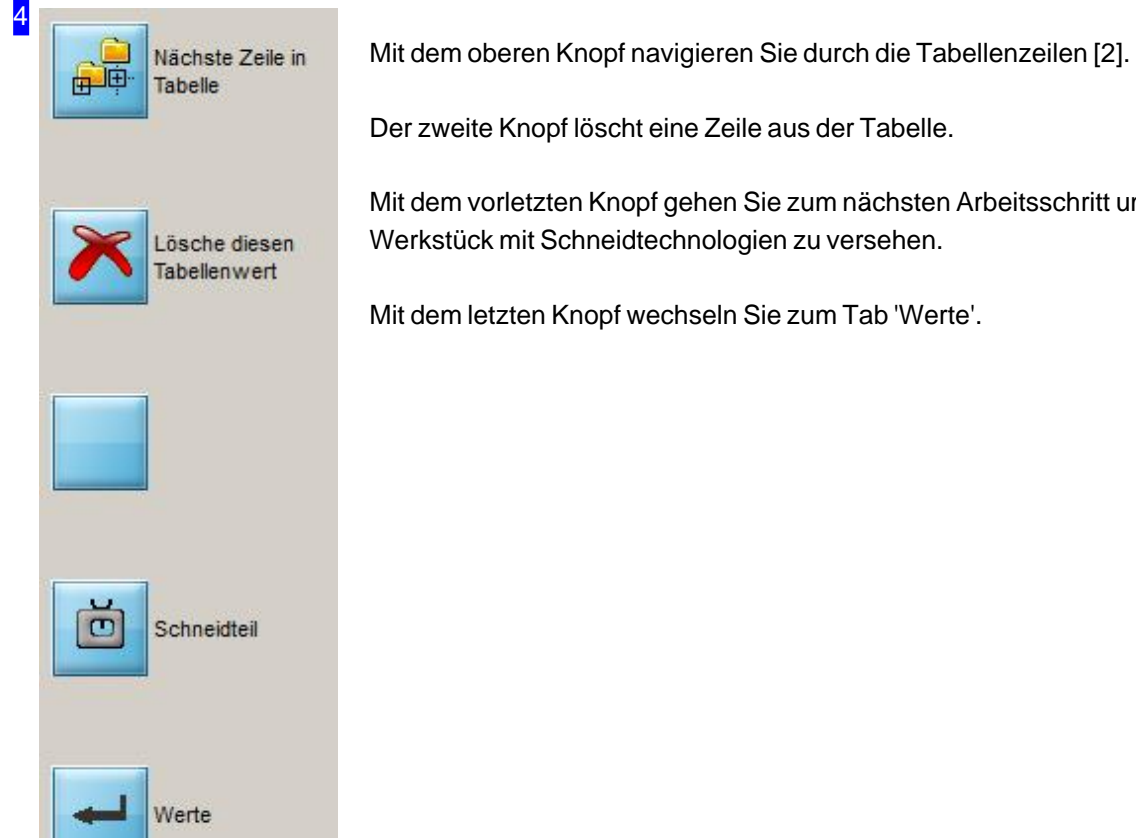

Mit dem vorletzten Knopf gehen Sie zum nächsten Arbeitsschritt um Ihr Werkstück mit Schneidtechnologien zu versehen.

Mitdem letzten Knopf wechseln Siezum Tab'Werte'.

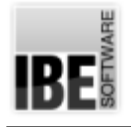

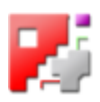

## Schneidtechnologien

Bestimmen Sie Anschnitte, Spiegelungen und Drehungen.

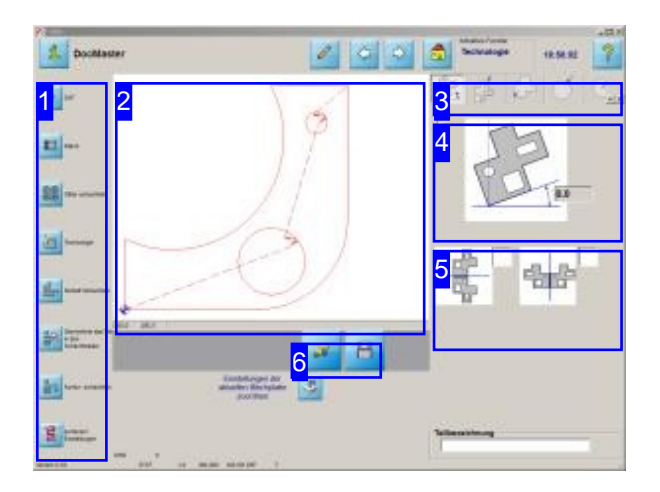

Im Technologie-Fenster gibt es verschiedene Möglichkeiten Ihr Werkstück zu bearbeiten. Es kann gedreht, gespiegelt und angewinkelt werden. Jede einzelne Innenkontur lässt sich im Bogen oder in einer Geraden anschneiden. Dabei können Winkel, Länge des Bogens usw., eingestellt werden. Hier können Sie entscheiden, ob und wie Ihr Werkstück geschachtelt werden soll oder ob Sie ein Werkstück in einen Schneidplan übernehmen möchten.

Die Werkstücke kommen in der Regel aus den unterschiedlichsten Quellen wie DXF, DIN, DWG usw., die aber alle keine Technologien beinhalten. Um ein Teil mit Technologien zu speichern, gibt es das interne Format'ZEW'. Um ZEW-Dateien bearbeiten zu können, sind die DLLs DZIP32.dll und DUNZIP32.dll erforderlich, die beide im cncCUT Verzeichnis liegen müssen. Zusätzlich muss die Funktion im Postprozessor freigeschaltet sein.

Im Arbeitsfeld'Technologie' können Sie bestimmen wie Ihr Werkstück bearbeitet werden soll.

- o Bringen Sie ihr Werkstück in die gewünschte Lage; legen Sie Grundlagen für die Anschnitte fest.
- o Bestimmen Sie die Anschnitte für Außen- und Innenkonturen für nicht kreisförmige Konturen.
- Legen Siedie Anschnittefür Außen-und Innenkonturen bei Kreisen fest.

Zu den nicht kreisförmigen Innenkonturen zählen hier auch ovale Formen!

Postprozessor abhängig können ergänzende Technologien zur Anwendung kommen. Diese Beschreibungen finden Sie in der Hilfe der entsprechenden Postprozessoren.

*cncCUT*

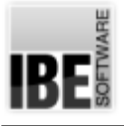

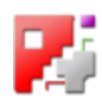

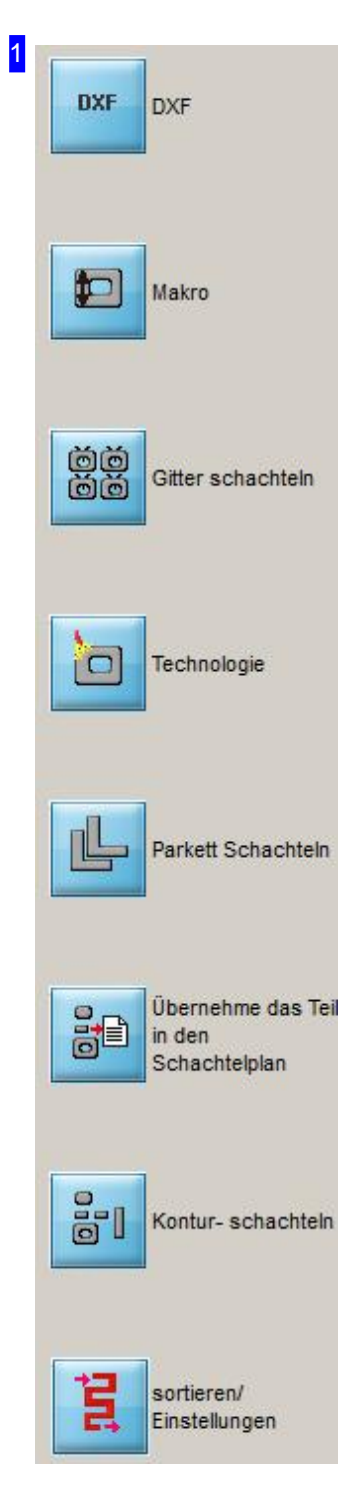

Über die Navigationsleiste können Sie Ihre weiteren Arbeitsschritte bestimmen.

- Knopf1: Wechsel zur DXF-Auswahl
- Knopf2: Wechsel zur Makro-Auswahl
- Knopf3: Wechsel zum nächsten Arbeitsschritt'Gitterschachteln'
- Knopf4: Wechsel zum Technologiefenster
- Knopf5: Wechsel zum nächsten Arbeitsschritt'Parkettschachteln'
- Knopf6: Werkstück inden Schachtelplanübernehmen.
- Knopf7: Wechsel zum nächsten Arbeitsschritt'Konturschachteln'
- Knopf8: Wechsel zum Zoom-Fensterum Konturenzusortierenund Anschnitte zu versetzen.

In der 'Basic-Version' des Programms können, obwohl kein Konturschachteln möglich ist, mehrere Teile in einem Schachtelplan gesammelt werden und auf die Platte gelegt werden. Diese Teile können, wie beim Konturschachteln beschrieben, von Hand positioniert werden. In diesem Falle ist der vorletzte Knopf mit 'Handsortieren' belegt, über den Sie ins Sortierfenster gelangen.

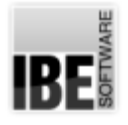

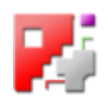

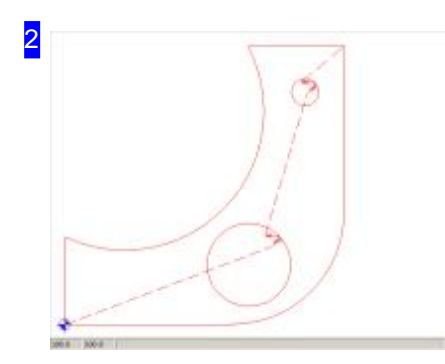

In diesem Rahmen sehen Sie das Werkstück mit seinem Abfahrtspunkt für das Schneidwerkzeug, dem Schneidweg und den Anschnitten der einzelnen Konturen.

Prüfen Sie auch, ob Anschnitte evtl. mit Konturen kollidieren. Nutzen Sie den Tab in der Tableiste rechts.

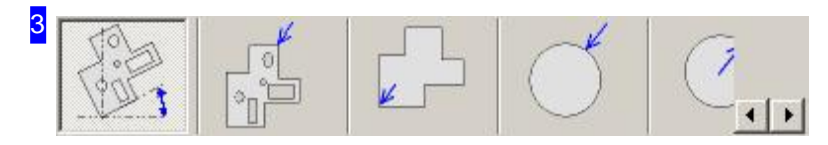

Über die Tabs gelangen Sie zu den einzelnen Arbeitsfeldern um Ihre Anschnitte für die Konturen festzulegen.

- Im Tab'Parameter' werdendieLagedes Werkstückesundder Abfahrtspunktfestgelegt.
- Unter 'Außenkontur' könnenfürnicht kreisförmige Außenkonturendie Anschnittefestgelegt werden.
- o Im Tab 'Innenkontur' werden die Anschnitte für nicht kreisförmige Innenkonturen bestimmt.
- o Anschnitte für Kreise außen werden im Tab 'Außenkreis' festgelegt
- Für AnschnittevonInnenkreisen werdenim Tab'Innenkreis' Eingabemöglichkeitengeboten.
- Im Tab'Offen Konturenschneiden' könnenoffene Konturen mit Werkzeug-Bahnkorrekturenlinksoder rechts geschnitten werden.
- Wollen Siedie SchneidreihenfolgevonInnenkontureneines Teilesbestimmenkönnen Siedies im Tab 'Innenkonturen sortieren' vornehmen.

In Abhängigkeit des benutzten Postprozessors werden hier weitere Tabs angeboten, um diese Parameter eingeben zu können. Um zu diesen Tabs zu gelangen schieben Sie die Tableiste mit den Knöpfen rechts weiter. Die Hilfen zu den Postprozessor abhängigen Tabs finden Sie in den Beschreibungen zu den entsprechenden Postprozessoren.

Mit einem Klick auf den Knopf 'Technologie' in der Navigationsleiste [1] bei gedrückter <Ctrl>-Taste wird der Tab 'Gemeinsame Trennschnitte' aktiviert. Eine Beschreibung für die gemeinsamen Trennschnitte finden Sie in der Technologie-Onlinehilfe.

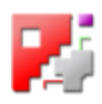

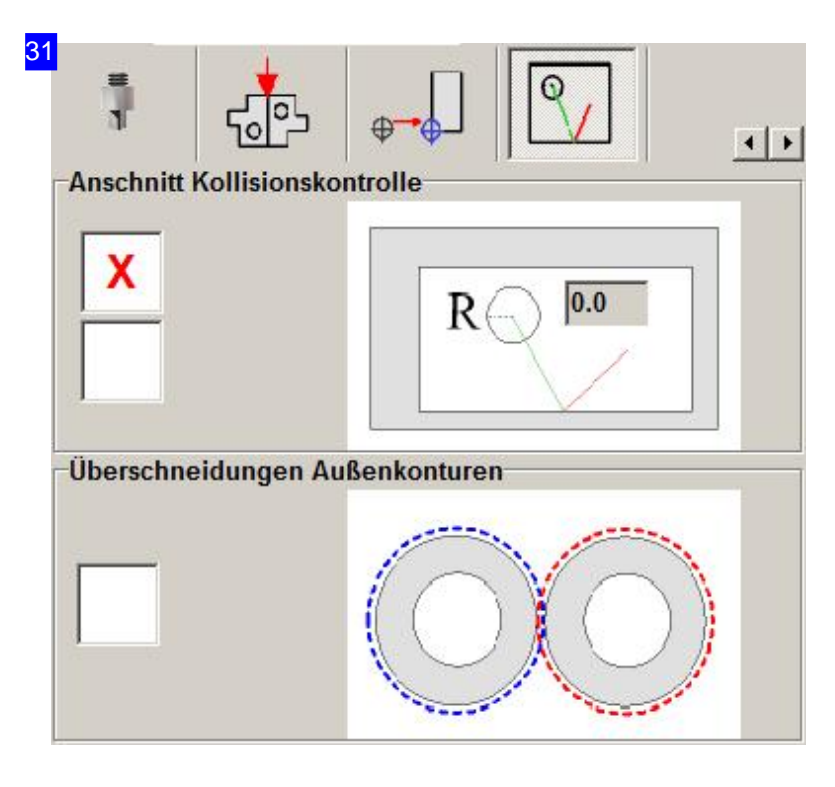

Wichtig bei Anschnitten an 'verengten' Stellen ist die Prüfung auf eine Anschnittkollision. Um zu verhindern, dass bei Einstichen eine Kontur beschädigt wird, können Sie einen Radius festlegen, der als Minimalabstand zwischen einer Kontur und einem Einstich einzuhaltenist. Markieren Siedie Auswahlbox,um die Kollisionskontrolle zu aktivieren. Beachten Sie hier auch den Test für die Überprüfung der Schneidkonturen beim 'Sortieren der Schneidkonturen'.

Hat eine Platte einen vorgegebenen Offset, können Sieim unteren Rahmen eventuelle Überschneidungen der Außenkonturen von Teilen prüpfen lassen. Markieren Sie in diesem Fall die Auswahlboxunten.

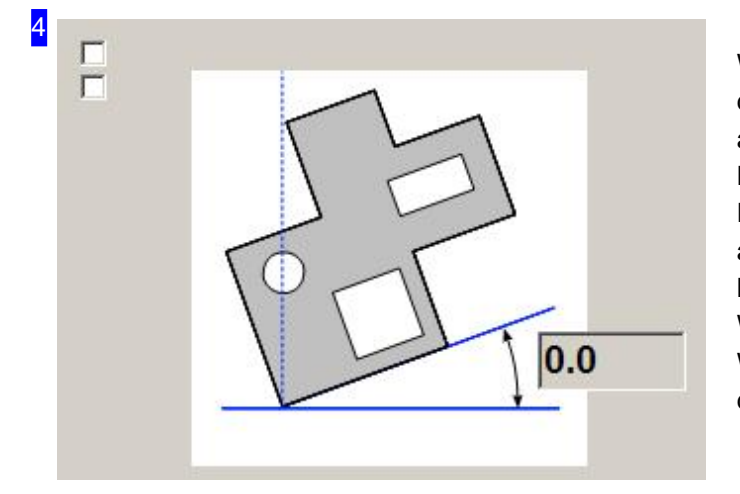

Wollen Sie Ihr Werkstück anwinkeln, geben Sie den Winkel um den sich das Werkstück anwinkeln soll im Textfeld rechts ein. Bezugsline für das Anwinkeln ist die X-Achse. Dabei ist zu beachten, dass sowohl negative als auch positive Winkel eingegeben werden können. Ein negativen Winkel dreht das Werkstück im Uhrzeigersinn; ein positiver Winkel dagegen dreht das Werkstück gegen den Uhrzeigersinn.

RF.

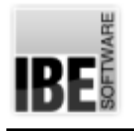

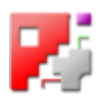

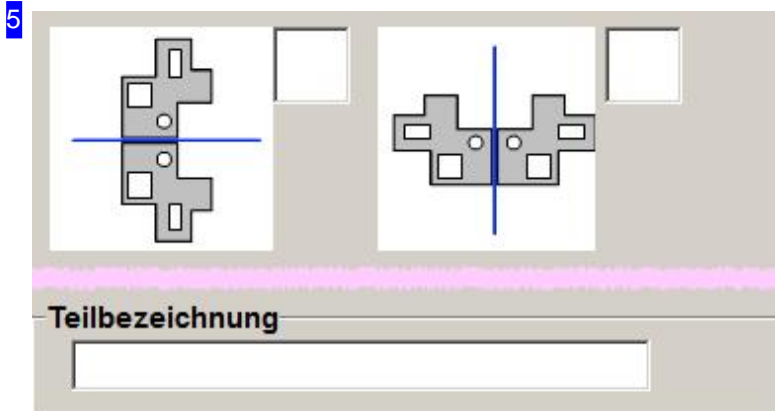

Sie können das Werkstück sowohl horizontal als auch vertikal spiegeln. Wird das linke Feld der beiden Spiegelfelder markiert, so wird das Werkstück vertikal gespiegelt, die Spiegelachse liegt horizontal. Das rechte Feld bewirkt, dass das Werkstück horizontal gespiegelt wird, die Spiegelachse liegt dabei vertikal.

Im Feld 'Teilebezeichnung' können Sie einem Teil eine Kennung für das Teile-Management zuweisen. Diese Funktion ist Postprozessor abhängig.

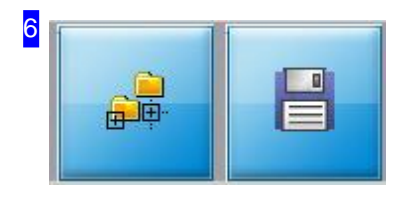

Über diese beiden Knöpfe lassen sich Teile im ZEW-Format speichern und auch wieder einlesen. Es öffnet sich jeweils ein Dialog, in dem Sie den Ablageort bestimmen können.

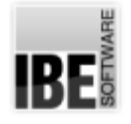

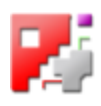

### Bestimmen Sie die Anschnitte für Außenkonturen.

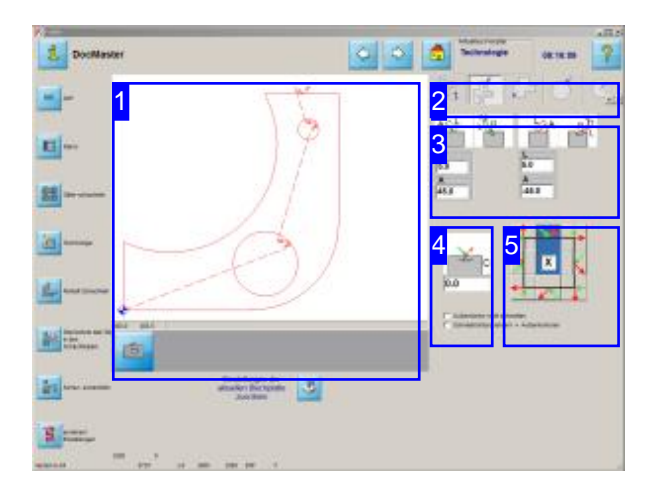

In diesem Fenster legen Sie die Anschnitte und Ausfahrten für Außenkonturen bei nicht kreisförmigen Konturen fest.

Sie können das Schneiden von Außenkonturen unterdrücken und die Schneidrichtung für Außenkonturenändern.

Bestimmen Siehier Ihre Anschnitte.

Es können sowohl Parameter für die Anfahr-als auch für die Ausfahrelemente festgelegt werden. Anfahrten werden immer in grün und Ausfahrten immer in rot dargestellt.

An-bzw. Ausfahrten können einen geraden oder einen gebogenen Verlaufen haben.

- o Bestimmen Sie die Position der Anschnitte und Ausfahrten<sup>[5]</sup>.
- o Legen Sie die Form der Anschnitte und Ausfahrten fest[3].
- o Legen Sie die Größen für die Schnitte fest [3].
- Bestimmen Sie wo Brennbrückeneingefügt werden sollen [4].

Die Beschreibungen zur Navigationsleiste links finden Sie im Kapitel 'Schneidtechnologien'.

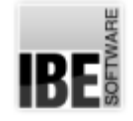

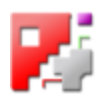

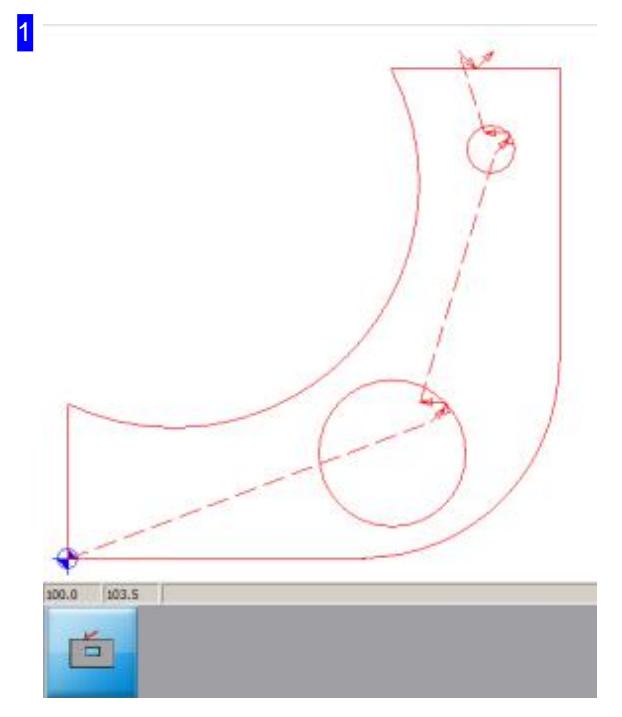

In diesem Rahmen (Vorschau) sehen Sie das Werkstück mit seinem Abfahrtspunkt für das Schneidwerkzeug, dem Schneidweg und den Anschnitten der einzelnen Konturen.

Mit dem 'Zoom'-Knopf unten wird der gerade bearbeitete Anschnitt herangezoomt; in der Voschau erscheint ein vergrößerter Ausschnitt.

Bei Änderungen an den Anschnitten erscheint zusätzlich ein 'Eingabe' -Knopf.

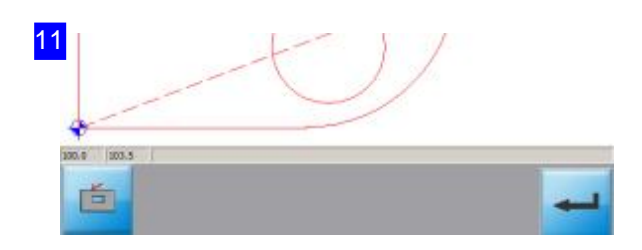

Änderungen an den Anschnitten werden nur wirksam wenn der 'Eingabe'-Knopf rechts gedrückt wird. Wird dieser Knopf nicht gedrückt, werden bei einem Wechsel in ein anderes Fenster wieder die alten Werte gesetzt.

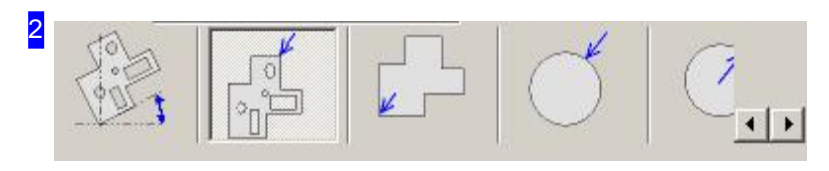

Im zweiten Tab 'Außenkontur' können für nicht kreisförmige Außenkonturen die Anschnitte und Ausfahrten festgelegt werden.

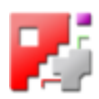

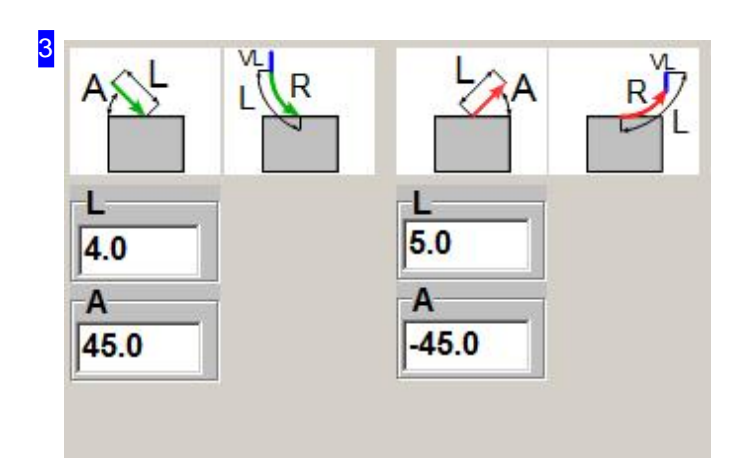

Indiesem Rahmen werden An-und Ausfahrten in Form und Größe festgelegt. Bei geraden Anschnitten können Sie die Anfahrlänge als auch den Winkel bestimmen.

Bei der Eingabe des Winkels ist zu beachten, dass sowohl negative als auch positive Winkel eingegeben werden können. Ein negativen Winkel versetzt den Anschnitt im

Uhrzeigersinn, ein positiver Winkel gegen den Uhrzeigersinn.

Bei einem Anschnitt an einer Ecke ändern sich die Parameter.

Anfahrten werden immer in grün und Ausfahrten immer in rot dargestellt.

Beigebogenen Anschnittenändert sichdie Anzahl der Parameter die eingegeben werden können.

Mit einem Klick auf ein Icon können Sie den Anschnitt aktivieren oder ausschalten. Bei gewünschtem Anschnitt erscheint eine Liste für die Eingabe der Anschnittparameter.

31 R T R R  $5.0$  $50$  $5.0$  $5.0$ Vl VL  $0.0$  $0.0$ 

In diesem Rahmen werden An- und Ausfahrten in Form und Größe festgelegt. Bei gebogenen Anschnitten können Sie die Anfahrlänge, den Radius als auch die Länge eines zusätzlichen Vektors bestimmen. Bei einem Anschnitt an einer Eckeändernsichdie Parameter. Anfahrten werden immer in grün und Ausfahrten immer in rot dargestellt.

Beigeraden Anschnittenändert sichdie Anzahl der Parameter die eingegeben werden können.

Mit einem Klick auf ein Icon können Sie den Anschnitt aktivieren oder ausschalten. Bei gewünschtem Anschnitt erscheint eine Liste für die Eingabe der Anschnittparameter.

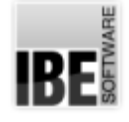

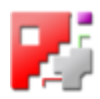

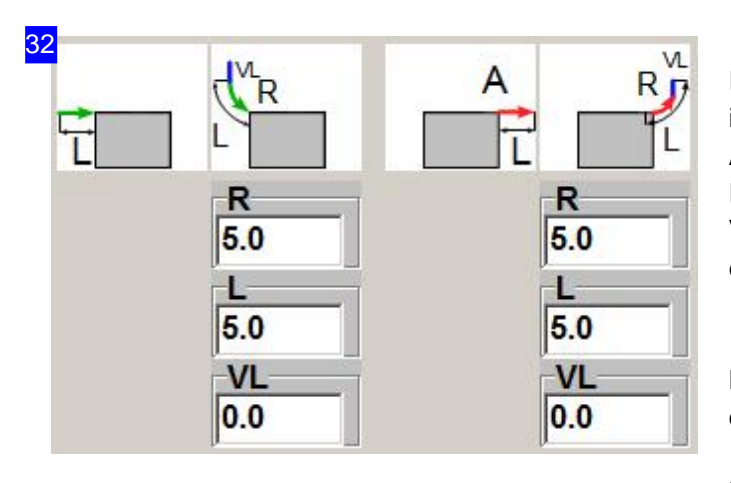

In diesem Rahmen werden An- und Ausfahrten in Form und Größe festgelegt. Bei gebogenen Anschnitten können Sie die Anfahrlänge, den Radius als auch die Länge eines zusätzlichen Vektors bestimmen. Bei einem Anschnitt an einer Eckeändernsichdie Parameter.

Beigeraden Anschnittenändert sichdie Anzahl der Parameter die eingegeben werden können.

Mit einem Klick auf ein Icon können Sie den Anschnitt aktivieren oder ausschalten. Bei gewünschtem Anschnitt erscheint eine Leiste für die Eingabe der Anschnittparameter.

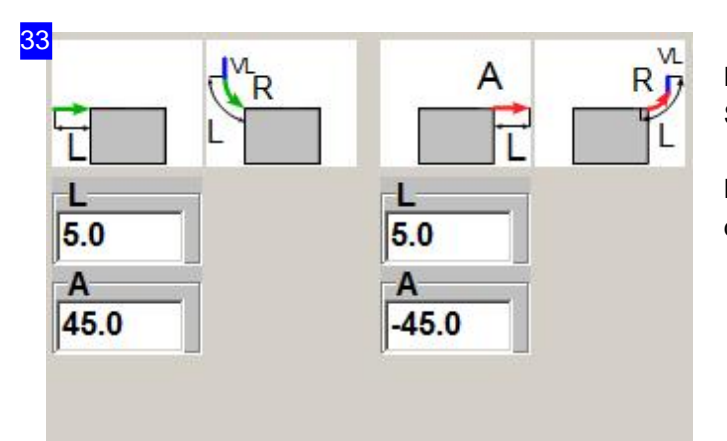

Bei geraden Anschnitten in einer Ecke können Sie die Anfahrlänge und -winkel festlegen.

Bei einem Anschnitt an einer Seite ändern sich die Parameter.

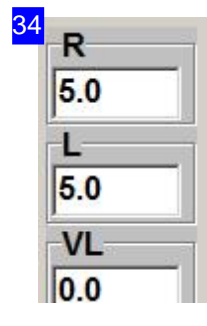

Die Parameter und ihre Bedeutung:

- A Winkel in Grad. Einpositiver Winkeldrehtdie An-bzw. Ausfahrtentgegendem Uhrzeigersinn. Ein negativer Winkel bewirkt eine Drehung der An- bzw. Ausfahrt mit dem Uhrzeigersinn.
- o R Radius eines gebogenen Anschnittes bzw. Ausfahrt in mm. Bei einem negativen Wert wird der Anschnitt gespiegelt.
- L-Längedes Schnittweges inder Geradensowieim Bogenbeigebogenen Schnittenin mm. Bei einem negativen Wert wird der Wert als Winkelangabe (absolut) gewertet.
- VL- Beigebogenen AnschnittendieLängedes Schnittwegesder voreinem Bogen erfolgen soll in mm.

In die Textfelder für Anschnittlängen können nicht nur feste Werte (wie z. B. 1.0 oder 5.6)

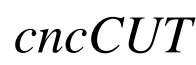

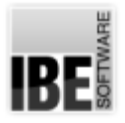

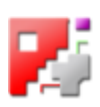

eingegeben werden, sondernes sindauch Formeln(Rechnungen wie4\*5oder2/3) erlaubt.

Häufig möchte man die Anschnittlängen abhängig von der Blechdicke oder bei Kreisen abhängig von dem Radius machen. Das ist hier durch die Anwendung von Variablen möglich. Die Variablen haben feste Bezeichner; so kann die Anschnittlänge von Kreisen z.B. mit'\$GEOM.RADIUS/2'eingegeben werden.

Die wichtigsten Variablen sind: \$SHEET.THICKNESS für die Blechdicke und \$GEOM.RADIUS mit dem Kreisradius eines Geometrieelementes.

Für die Berechnung stehen auch Funktionen zur Verfügung, die sich an allgemein gültige Funktionen der meisten Programmiersprachen anpassen. Die wichtigsten sind SIN, COS und TAN für die Winkelfunktionen mit ihren Gegenfunktionen ACOS, ASIN und ATAN zur Berechnung der Winkel. Für die Berechnung der Quadratwurzel steht Ihnen SQRT zur Verfügung.

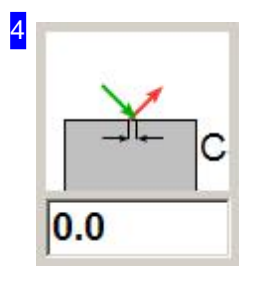

In einigen Fällen kann es sinnvoll sein, die Konturen nicht komplett auszuschneiden, sondern die Teile mit sogenannten Mikrostegen bzw. Brennbrücken stehen zu lassen. Sinnvoll ist dieses Verfahren für große Konturen, die nach dem Schneiden nicht herausfallen sondern herausgebrochen werden sollen.

Gibt man in das Feld keinen Wert oder eine 0 ein, so wird keine Brennbrücke erzeugt. Negative Werte erzeugen einen Überschnitt. Die Änderungen, die hier in diesem Feld gemacht werden, werden sofort in der Vorschau angezeigt.

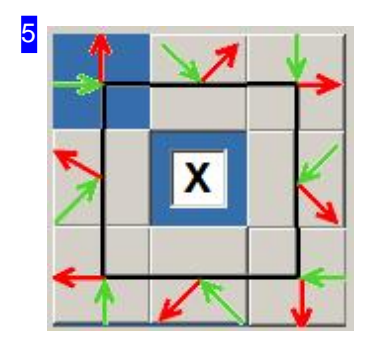

Sie haben die Möglichkeit Ihr Werkstück an einer Ecke oder an einer Seite anzuschneiden. Klicken Sieineinesderacht Kästchen, woder Anschnitt erfolgen soll und im Vorschaufenster [1] wird der Anschnitt an die entsprechende Stelle gelegt.

Eine Besonderheit stellt das Feld in der Mitte dar. Wird es markiert, so sucht *cncCUT* die optimale Stelle an der Seite, die angeschnitten werden soll, und schneidet dort an. Wird das Feld nicht markiert, so nimmt *cncCUT* automatisch die Mitte der Seitenkontur und schneidet dort an. Das Kreuz hat keine Wirkungaufden Anschnitt von Eckkonturen.

Jenach Auswahleines Eck-oder Seitenanschnittesändernsichdie Parameter für den Anschnitt.

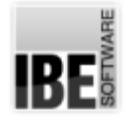

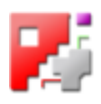

## Bestimmen Sie die Anschnitte für Innenkonturen.

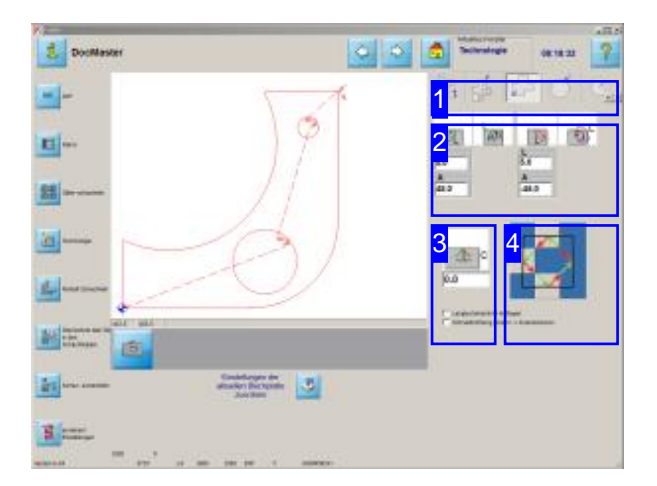

In diesem Fenster legen Sie die Anschnitte und Ausfahrten für Innenkonturen bei nicht kreisförmigen Konturen fest.

Sie können die Schneidrichtung für Innenkonturen ändern.

Wie bei den Außenkonturen können für die Innenkonturen sowohl Parameter für die Anschnitte als auch für die Ausfahrelemente festgelegt werden. Anfahrten werdenimmer in grün und Ausfahrten immer in rot dargestellt. An-bzw. Ausfahrten können einen geraden oder einen gebogenen Verlaufen haben.

- o Bestimmen Sie die Position der Anschnitte und Ausfahrten[4].
- Legen Siedie Form der Anschnitteund Ausfahrten fest[2].
- o Legen Sie die Größe für die Schnitte fest [2]. Eine Beschreibung der Größen finden Sie im Kapitel 'Außenkonturen'.
- Bestimmen Sie wo Brennbrückeneingefügt werden sollen [3].

Eine Beschreibung der Vorschau und der Parameter finden Siebeiden Außenkonturen

Die Beschreibungen zur Navigationsleiste links finden Sieim Kapitel 'Schneidtechnologien'.

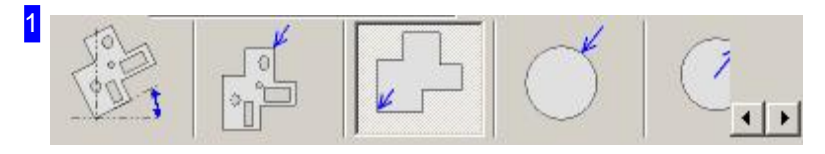

Im dritten Tab 'Innenkontur' können für nicht kreisförmige Innenkonturen die Anschnitte und Ausfahrten festgelegt werden.

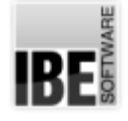

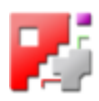

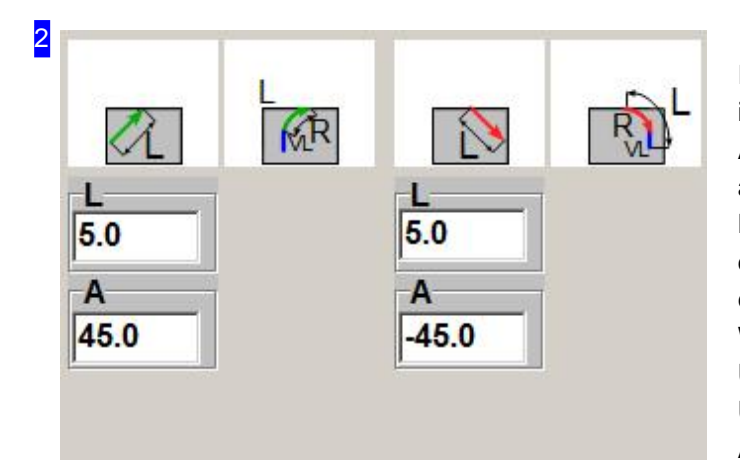

Indiesem Rahmen werden An-und Ausfahrten in Form und Größe festgelegt. Bei geraden Anschnitten können Sie die Anfahrlänge als auch den Winkel bestimmen. Bei der Eingabe des Winkels ist zu beachten, dass sowohl negative als auch positive Winkel eingegeben werden können. Ein negativer Winkel versetzt den Anschnitt im Uhrzeigersinn, ein positiver Winkel gegen den Uhrzeigersinn. Anfahrten werden immer in grün und Ausfahrten immer in rot dargestellt.

Beigebogenen Anschnittenändert sichdie Anzahl der Parameter die eingegeben werden können.

Mit einem Klick auf ein Icon können Sie den Anschnitt aktivieren oder ausschalten. Bei gewünschtem Anschnitt erscheint eine Leiste für die Eingabe der Anschnittparameter.

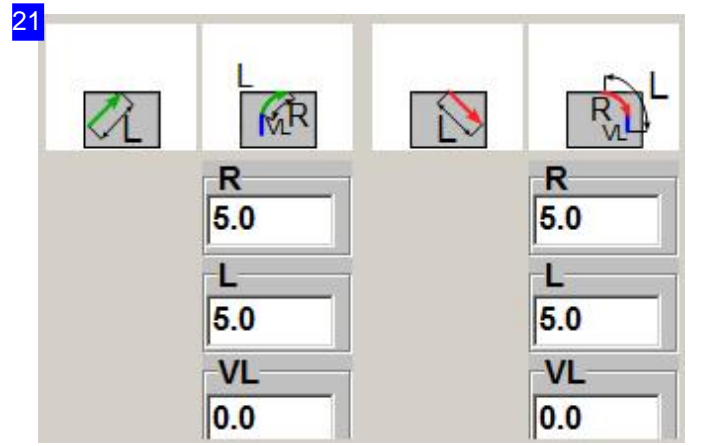

In diesem Rahmen werden An- und Ausfahrten in Form und Größe festgelegt. Bei gebogenen Anschnitten können Sie die Anfahrlänge, den Radius als auch die Länge eines zusätzlichen Vektors bestimmen.

Anfahrten werden immer in grün und Ausfahrten immer in rot dargestellt.

Beigeraden Anschnittenändert sichdie Anzahl der Parameter die eingegeben werden können.

Mit einem Klick auf ein Icon können Sie den Anschnitt aktivieren oder ausschalten. Bei gewünschtem Anschnitt erscheint eine Liste für die Eingabe der Anschnittparameter.

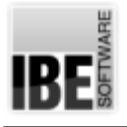

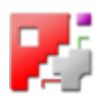

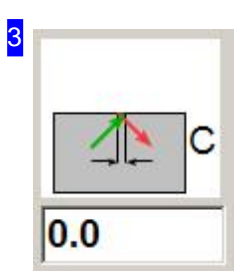

In einigen Fällen kann es sinnvoll sein, die Konturen nicht komplett auszuschneiden, sondern die Teile mit sogenannten Mikrostegen bzw. Brennbrücken stehen zu lassen. Sinnvoll ist dieses Verfahren für große Konturen, die nach dem Schneiden nicht herausfallen sondern herausgebrochen werden sollen.

Gibt man in das Feld keinen Wert oder eine 0 ein, so wird keine Brennbrücke erzeugt. Negative Werte erzeugen einen Überschnitt. Die Änderungen, die hier in diesem Feld gemacht werden, werden sofort in der Vorschau angezeigt.

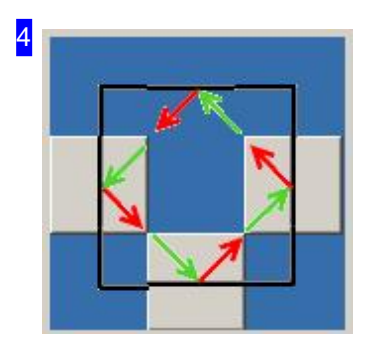

Sie haben die Möglichkeit Ihr Werkstück an einer beliebigen Seite anzuschneiden. Klicken Sie in eines der vier Kästchen, wo der Anschnitt erfolgen soll und im Vorschaufenster wird der Anschnitt an die entsprechende Stelle gelegt.

Wollen Sie Eckenanschnitte innen vollziehen, machen Sie bei gedrückter <CTRL>-Taste einen Doppelklick auf das mittlere Feld; das Eingabefeld wird um die Auswahlknöpfe für die Eckenanwahl ergänzt.

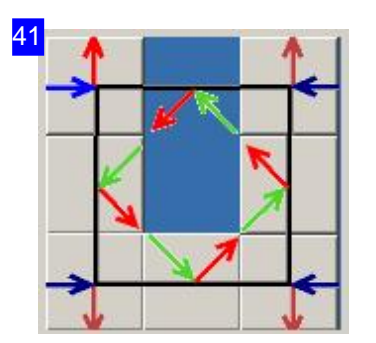

In diesem Rahmen haben Sie die Möglichkeit Ihr Werkstück an einer Ecke, die in einer Innenkontur liegt, anzuschneiden. Klicken Sie in eines der vier Kästchen an den Ecken, wo der Anschnitt erfolgen soll und im Vorschaufenster wird der Anschnitt an die entsprechende Stelle gelegt.

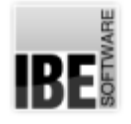

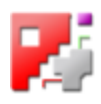

## Bestimmen Sie die Anschnitte für Kreise außen.

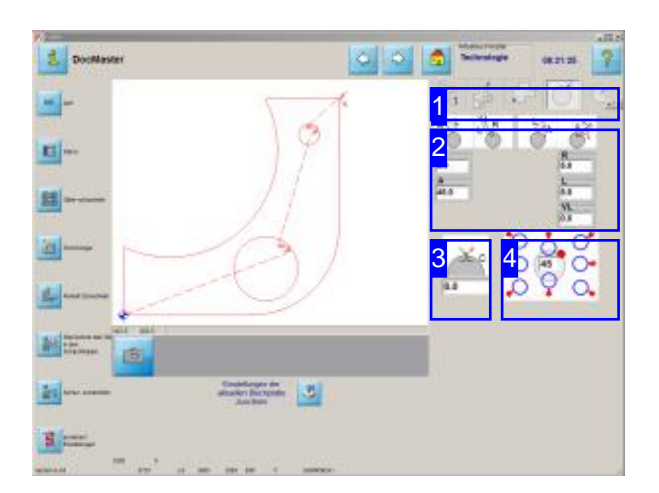

In diesem Fenster legen Sie die Anschnitte und Ausfahrten für Kreise außen fest.

Sie haben die Möglichkeit die kreisförmigen Außenkonturen des Werkstücks beliebig anzuschneiden. Die Standardmöglichkeiten sind in dem unteren rechten Fenster angezeigt. Anfahrten werden immer in grün und Ausfahrten immer in rot dargestellt.

An-bzw. Ausfahrten können einen geraden oder einen gebogenen Verlaufen haben.

- o Bestimmen Sie die Position der Anschnitte und Ausfahrten<sup>[4]</sup>.
- Legen Siedie Form der Anschnitteund Ausfahrten fest[2].
- o Legen Sie die Größe für die Schnitte fest [2]. Eine Beschreibung der Größen finden Sie im Kapitel 'Außenkonturen'.
- Bestimmen Sie wo Brennbrückeneingefügt werden sollen [3].

Eine Beschreibung der Vorschau und der Parameter finden Siebeiden'Außenkonturen'.

Die Beschreibungen zur Navigationsleiste links finden Sieim Kapitel 'Schneidtechnologien'.

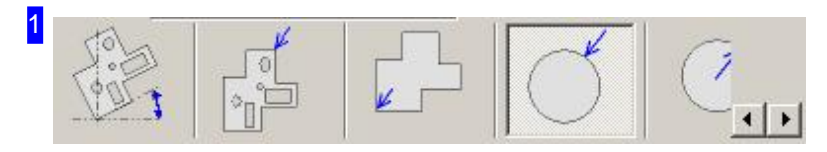

Im vierten Tab 'Außen Kreis' können für kreisförmige Außenkonturen die Anschnitte und Ausfahrten festgelegt werden.

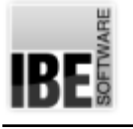

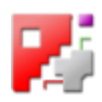

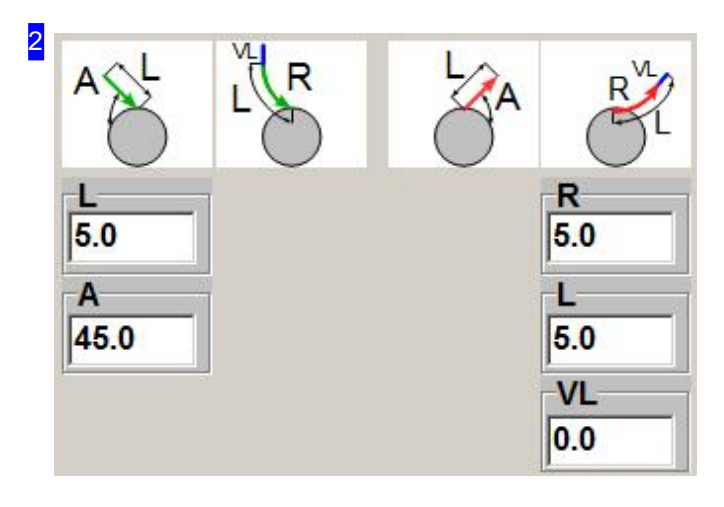

Indiesem Rahmen werden An-und Ausfahrten in Form und Größe festgelegt.

Bei geraden Anschnitten können Sie die Anfahrlänge als auch den Winkel bestimmen. Bei gebogenen Anschnitten können Sie die Anfahrlänge, den Radius als auch die Länge eines zusätzlichen Vektors bestimmen. Anfahrten werden immer in grün und Ausfahrten immer in rot dargestellt.

Mit einem Klick auf ein Icon können Sie den Anschnitt aktivieren oder ausschalten. Bei gewünschtem Anschnitt erscheint eine Leiste für die Eingabe der Anschnittparameter.

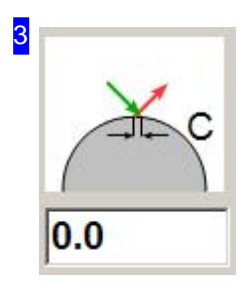

In einigen Fällen kann es sinnvoll sein, die Konturen nicht komplett auszuschneiden, sondern die Teile mit sogenannten Mikrostegen bzw. Brennbrücken stehen zu lassen. Sinnvoll ist dieses Verfahren für große Konturen, die nach dem Schneiden nicht herausfallen sondern herausgebrochen werden sollen.

Gibt man in das Feld keinen Wert oder eine 0 ein, so wird keine Brennbrücke erzeugt. Negative Werte erzeugen einen Überschnitt. Die Änderungen, die hier in diesem Feld gemacht werden, werden sofort in der Vorschau angezeigt.

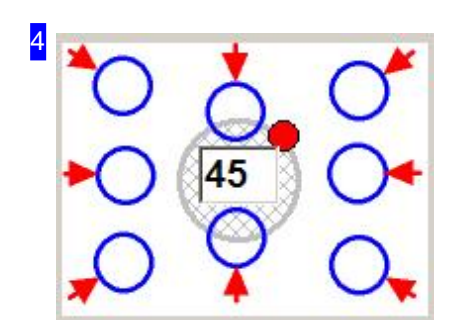

Sie haben die Möglichkeit die kreisförmigen Außenkonturen des Werkstücks beliebig anzuschneiden. Geben Sie dazu den Winkel im Textfeld in der Mitte an.

In den blauen Markierungen um den Mittelkreis werden Ihnen 8 Standardeinstellungen in 45°-Schritten angeboten. Klicken Sie einfach in eines der acht Marken um den Kreis, wo der Anschnitt gemacht werden soll und im Vorschaufenster wird der Anschnitt an die entsprechende Stelle gelegt.

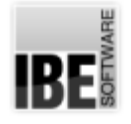

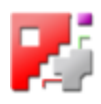

## Bestimmen Sie die Anschnitte für Kreise innen.

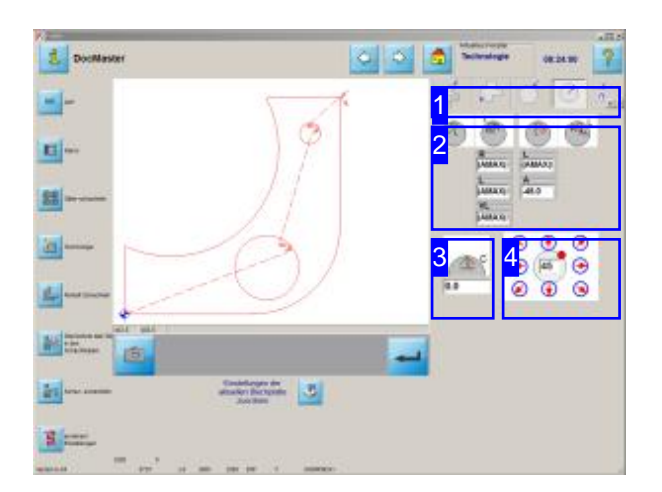

In diesem Fenster legen Sie die Anschnitte und Ausfahrten für Kreise innen fest.

Sie haben die Möglichkeit die kreisförmigen Innenkonturen des Werkstücks beliebig anzuschneiden. Die Standardmöglichkeiten sind in dem unteren rechten Fenster angezeigt. Anfahrten werden immer in grün und Ausfahrten immer in rot dargestellt.

An- bzw. Ausfahrten können einen geraden oder einen gebogenen Verlaufen haben.

- o Bestimmen Sie die Position der Anschnitte und Ausfahrten<sup>[4]</sup>.
- Legen Siedie Form der Anschnitteund Ausfahrten fest[2].
- o Legen Sie die Größe für die Schnitte fest [2]. Eine Beschreibung der Größen finden Sie im Kapitel 'Innenkonturen'.
- Bestimmen Sie wo Brennbrückeneingefügt werden sollen [3].

Eine Beschreibung der Vorschau und der Parameter finden Siebeiden'Innenkonturen'.

Die Beschreibungen zur Navigationsleiste links finden Sieim Kapitel 'Schneidtechnologien'.

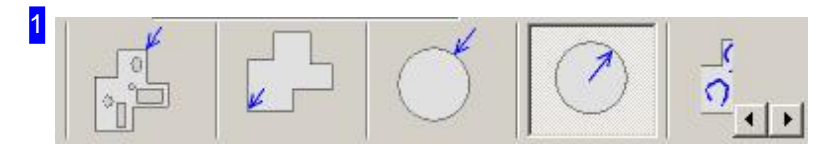

Im fünften Tab 'Innen Kreis' können für kreisförmige Innenkonturen die Anschnitte und Ausfahrten festgelegt werden.
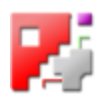

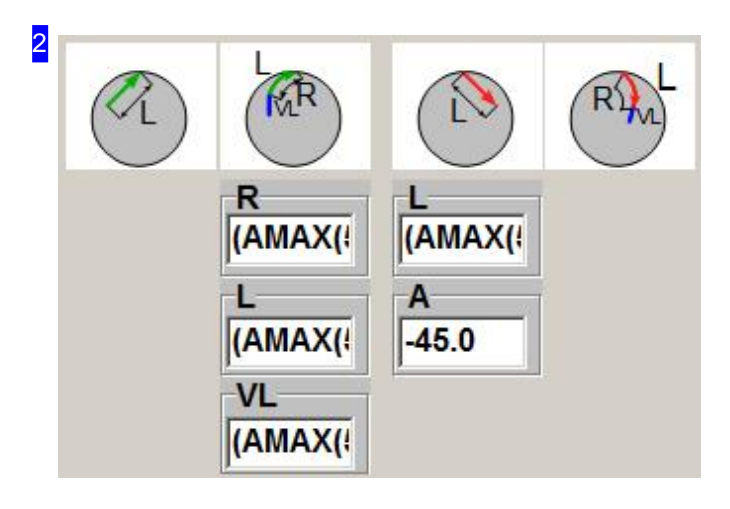

Indiesem Rahmen werden An-und Ausfahrten in Form und Größe festgelegt.

Bei geraden Anschnitten können Sie die Anfahrlänge als auch den Winkel bestimmen. Bei gebogenen Anschnitten können Sie die Anfahrlänge, den Radius als auch die Länge eines zusätzlichen Vektors bestimmen. Anfahrten werden immer in grün und Ausfahrten immer in rot dargestellt.

Mit einem Klick auf ein Icon können Sie den Anschnitt aktivieren oder ausschalten. Bei gewünschtem Anschnitt erscheint eine Leiste für die Eingabe der Anschnittparameter.

Sind hier Formeln eingetragen, können Sie sich durch einen Klick mit der rechten Maustaste auf das Feld die Formel anzeigen lassen und bei Änderungen durch einen Klick auf die Anzeige wieder restaurierenlassen.

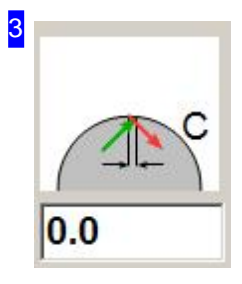

In einigen Fällen kann es sinnvoll sein, die Konturen nicht komplett auszuschneiden, sondern die Teile mit sogenannten Mikrostegen bzw. Brennbrücken stehen zu lassen. Sinnvoll ist dieses Verfahren für große Konturen, die nach dem Schneiden nicht herausfallen sondern herausgebrochen werden sollen.

Gibt man in das Feld keinen Wert oder eine 0 ein, so wird keine Brennbrücke erzeugt. Negative Werte erzeugen einen Überschnitt. Die Änderungen, die hier in diesem Feld gemacht werden, werden sofort im Vorschaufenster angezeigt.

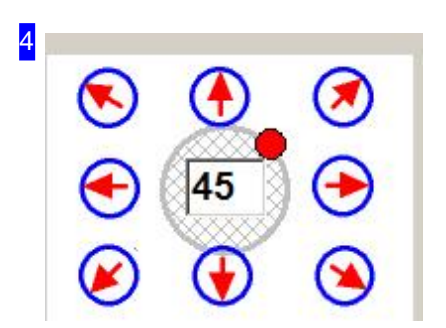

Sie haben die Möglichkeit die kreisförmigen Innenkonturen des Werkstücks beliebig anzuschneiden. Geben Sie dazu den Winkel im Textfeld in der Mitte an.

In den blauen Markierungen um den Mittelkreis werden Ihnen 8 Standardeinstellungen in 45°-Schritten angeboten. Klicken Sie einfach in eines der acht Marken um den Kreis, wo der Anschnitt gemacht werden soll und im Vorschaufenster wird der Anschnitt an die entsprechende Stelle gelegt.

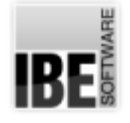

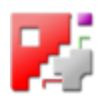

#### So schneiden sie offene Konturen.

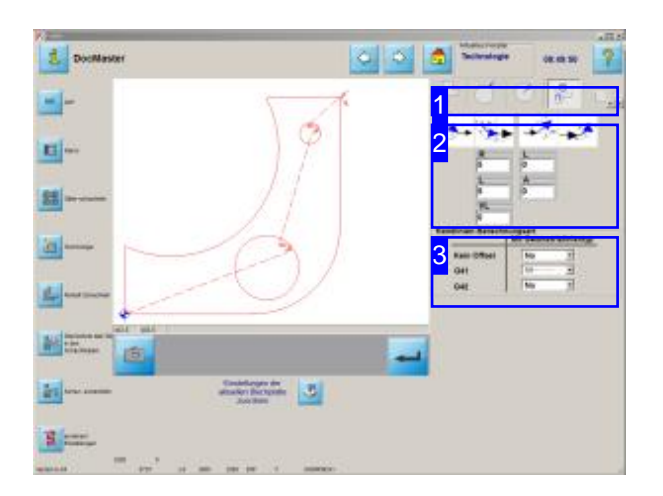

Offene Konturen werden in der Regel von *cncCUT* als Fehler erkannt. In diesem Arbeitsfeld haben Sie die Möglichkeitoffene Konturengezielt zu markieren und mit Schneidtechnologien zu versehen.

Die Schneidbahn kann genau auf der Kontur liegen oderaber miteiner Werkzeug-Bahnenkorrektur versehen sein. Die Bahnkorrektur kann links (G41) von der Kontur oder rechts (G42) von der Kontur liegen. Bei geschlossenen Konturen ist die Lage definiert, bei offenen Konturen jedoch müssen Sie die Lage bestimmen, da beide Korrekturen möglich sind. Die Bestimmung erfolgt über den Linientyp, den Sie mit dem Analyser den Konturen zuordnen können.

Jedem Linientyp kann dann eine Bahnkorrektur zugeordnet werden.

Sie haben die Möglichkeit die offene Kontur mit einer geraden oder einer gebogenen An- bzw. Ausfahrten zu versehen.

- Legen Siedie Form der Anschnitteund Ausfahrten fest[2].
- Ordnen Sieder BahnkorrektureinenLinientypzu.

Eine Beschreibung der Vorschau und der Parameter finden Siebeiden'Außenkonturen'

Die Beschreibungen zur Navigationsleiste links finden Sieim Kapitel 'Schneidtechnologien'.

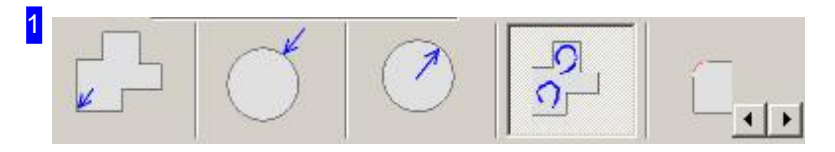

Im Tab 'Offene Konturen schneiden' können für offene Konturen mit einem eingestellten Linientyp Schneidbahnkorrekturen, Anschnitte und Ausfahrten festgelegt werden.

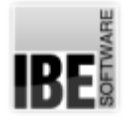

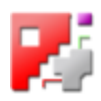

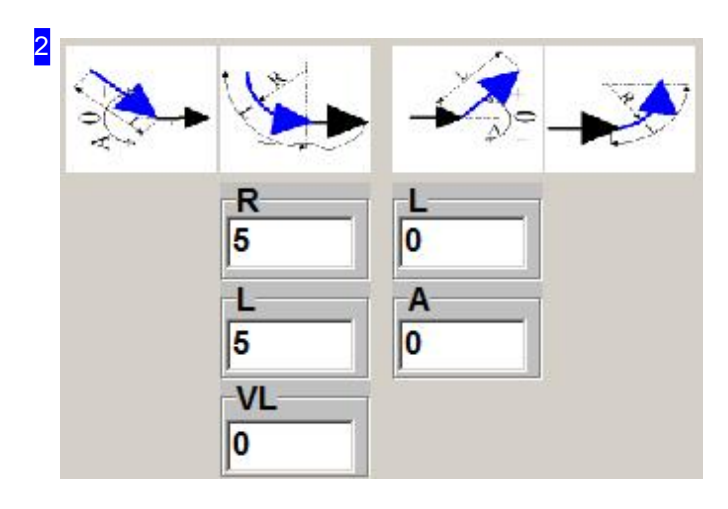

Indiesem Rahmen werden An-und Ausfahrten in Form und Größe festgelegt.

Bei geraden Anschnitten können Sie die Anfahrlänge als auch den Winkel bestimmen. Bei gebogenen Anschnitten können Sie die Anfahrlänge, den Radius als auch die Länge eines zusätzlichen Vektors bestimmen.

Mit einem Klick auf ein Icon können Sie den Anschnitt aktivieren oder ausschalten. Bei gewünschtem Anschnitt erscheint eine Leiste für die Eingabe der Anschnittparameter.

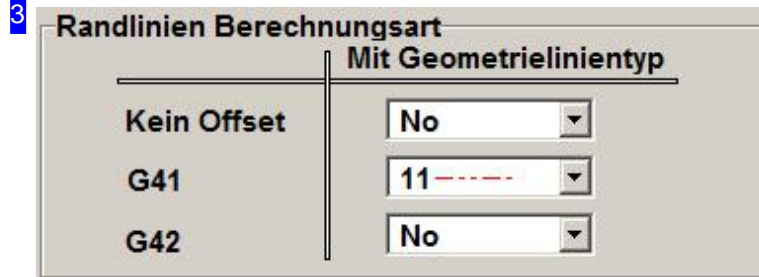

Sie können die Schneidbahn genau auf die Kontur legen (Kein Offset) oder aber mit einer Werkzeug-Bahnenkorrektur versehen. Die Bahnkorrektur kann links (G41) von der Kontur oder rechts (G42) von der Kontur liegen. Über den Linientyp legen Sie fest, wie eine Bahn geschnitten werden soll. Den Linientyp können Sie mit dem Analyser den Konturen zuordnen.

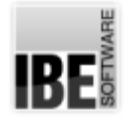

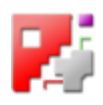

## Sortieren Sie die Innenkonturen eines Teiles.

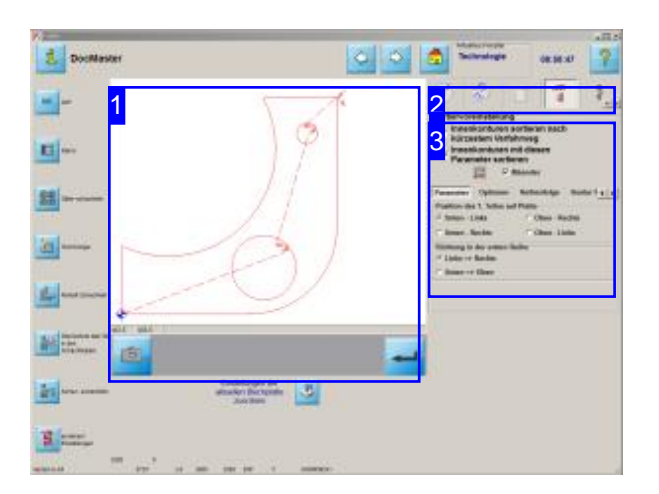

In diesem Bildschirm können Sie die Finden Sieim Kapitel 'Schneidtechnologien'. Schneidreihenfolge für die Innenkonturen eines Werkstückes festlegen.

Inder Vorschau[1] sehen Siedas Werkstück mit dem Verfahrweg für das Schneiden der Innenkonturen.

Den Verfahrweg können Sie durch cncCUT optimieren lassen (kürzester Verfahrweg) oder selbst durch gezielte Einstellungen festlegen [2]. Diese Funktion ist auch auf Innenkonturen anwendbar, die auf mehreren Teilen einer DXF-Zeichnung verteilt sind. Eine solche Zeichnung kann ein kompletter Schachtelplan aus einem externen CAD-System sein.

Die Beschreibungen zur Navigationsleiste links

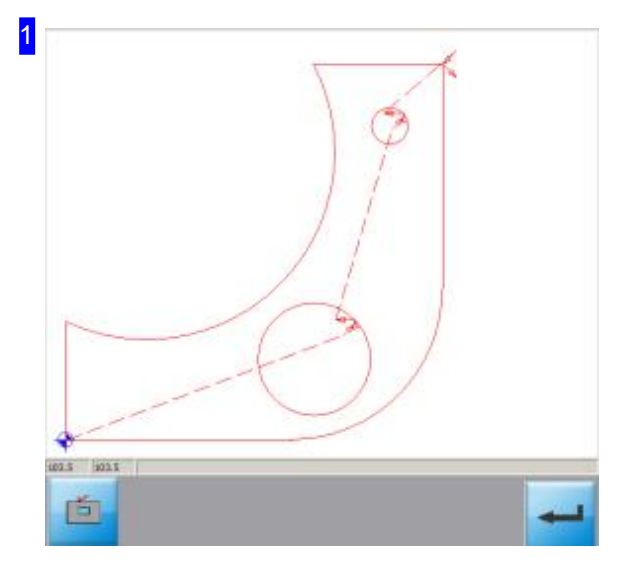

In diesem Rahmen (Vorschau) sehen Sie das Werkstück mit seinem Abfahrtspunkt für das Schneidwerkzeug, und dem Schneidweg zum Schneiden der Innenkonturen.

Mit dem 'Zoom'-Knopf unten wird das Werkstück herangezoomt; es erfolgt ein Wechsel ins 'Zoomfenster'.

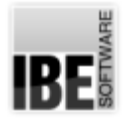

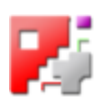

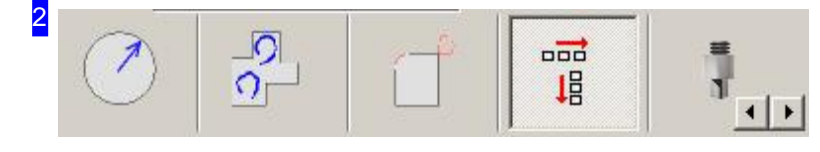

Im Tab 'Innenkonturen sortieren' kann die Schneidreihenfolge für die Innenkonturen festgelegt werden.

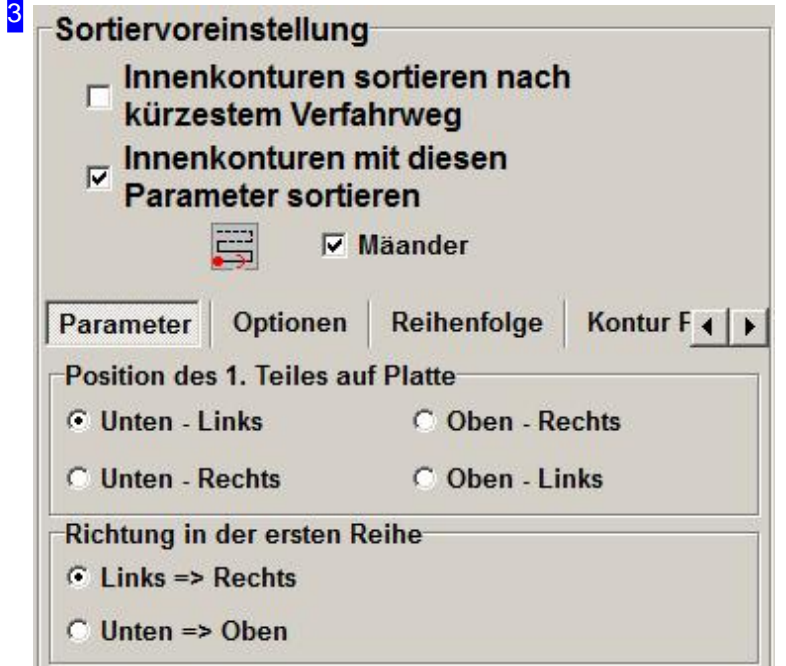

Markieren Siedieobere Auswahlbox wenn*cncCUT*denoptimalen Wegfür Sieberechnensoll. Der Schneidweg wird dann als kürzester Weg festgelegt.

Wollen Sie den Schneidweg selbst festlegen, markieren Sie die zweite Auswahlbox und bestimmen Sie die Schneidreihenfolge über die Einstellmöglichkeiten in der unteren Tableiste.

Im Icon in der Mitte wird immer das Pattern dargestellt das den Einstellungen entspricht. Die Position der ersten Kontur wird durch einen roten Punkt markiert; die Schneidrichtung wird durch rote Pfeile angezeigt.

Wollen Sie die Schneidrichtung nach jeder Bahn wechseln so markieren Sie die Auswahlbox 'Mäander'. Der Wechsel der Schneidrichtung erspart lange Anfahrwege zur nächsten Reihe.

Unterdem Tab'Parameter' können Siedie Positionderersten Kontur im Teilundin Abhängigkeitder ersten Position die Richtung festlegen, in der die Konturen der ersten Reihe geschnitten werden sollen.

Unter 'Optionen' können Sie den Anlaufpunkt für die Sortierung festlegen. Wollen Sie die Reihenfolge ändern, können Siedies im Tab'Reihenfolge'tun.

Um die Reihenfolge der Bearbeitungsart festzulegen wechseln Sie zum Tab 'Kontur Position'.

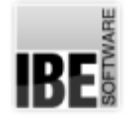

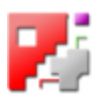

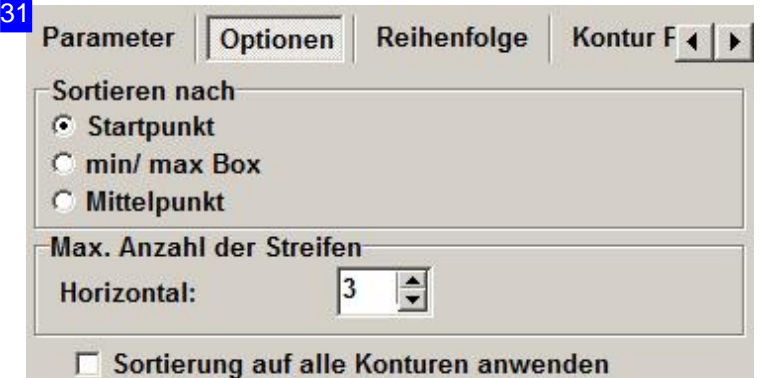

Im Rahmen 'Optionen' können Sie den Anlaufpunkt für die Sortierung festlegen.

- Beider Option'Startpunkt'nimmtdas Programm alle Anfangsanschnitteder Konturenundsortiert diese so auf dem Teil, dass die Startpunkte optimal zueinander stehen.
- Beider Option'Mittelpunkt'erfolgtdie Anordnungaus Sicht vom Mittelpunktder Konturum die optimale Lage zu finden.
- Geben Sie'min/max Box'an, sogehtdas Programm beider Anordnungvoneinem imaginären Rechteck aus, das um die Kontur gelegt wird.

Als weitere Option können Sie das Teil für die Sortierung in Streifen 'schneiden'. Dabei wird es in 'kleinere Teile' zerlegt; die Abarbeitung erfolgt dann immer streifenweise. Mit dieser Option können Sie verzweigte Sortierungen in schmalere Bahnen lenken.

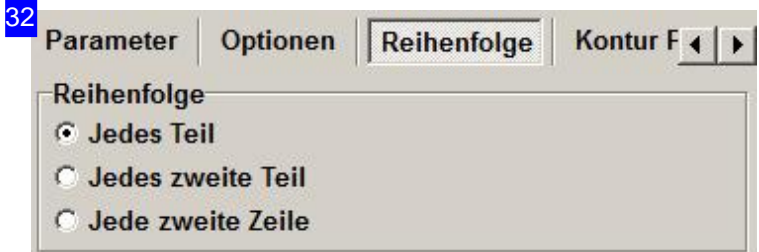

Im Rahmen 'Reihenfolge' können Sie die Reihenfolge für die Sortierung festlegen.

- Beider Option'Jedes Teil' werdendie Konturenso wiesieliegendirektgeschnitten.
- o Bei der Option 'Jedes zweite Teil' wird jede übernächste Kontur geschnitten. Diese Option bietet sich an, wenn die Platte beim Schneiden sehr heiß wird und die Konturen nicht nacheinander geschnitten werden können.
- Wählen Sie'jedezweite Zeile'an, sohaben Sieden Vorteilausdem Tab'Jedes zweite Teil',gewinnen dedoch noch zusätzliche Sicherheit durch den Zeilenwechsel. Zu berücksichtigen ist hierbei, dass die Fahrwege sich verlängern.

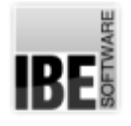

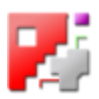

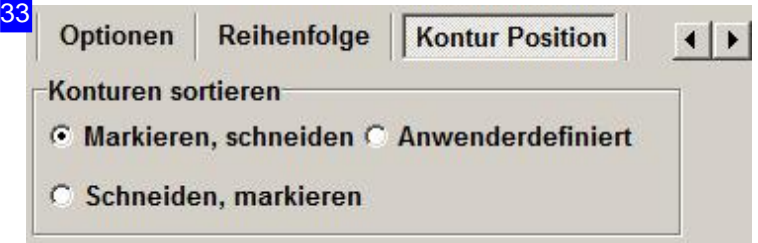

Im Rahmen 'Kontur Position' können Sie die Reihenfolge für die Bearbeitung festlegen. Wählen Sie zwischen 'Markieren, schneiden' oder 'Schneiden, markieren', oder legen Sie die Reihenfolge explizit über 'Anwender definiert' fest. Dabei wird ein Textfeld für die Eingabe der Reihenfolge aufgezeigt.

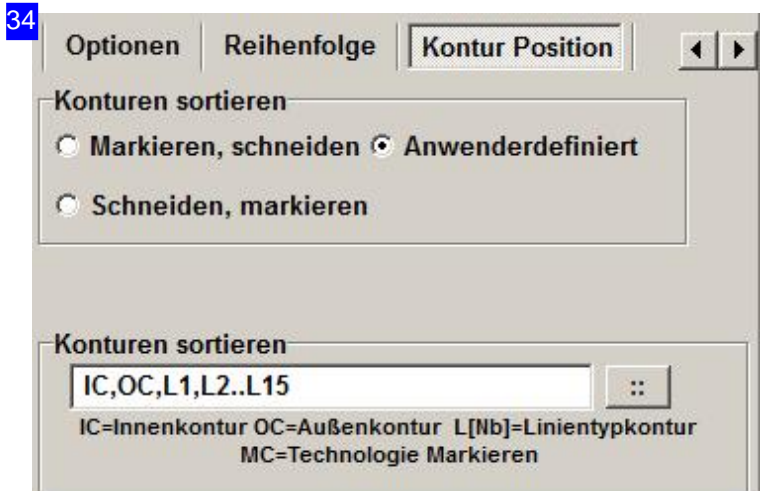

Bei der Option 'Anwender definiert' für die Festlegung der Bearbeitungsreihenfolge wird ein Textfeld für die Eingabe der Reihenfolge aufgezeigt. Bei der Eingabe der Reihenfolge haben Sie folgende Optionen:

- IC Innenkontur
- OC Außenkontur
- o L[Nb] Linientypkontur

Bei Eingabe des Linientyps können Sie diese mit Kommata trennen oder durch Eingabe von '..' einen Bereich angeben.

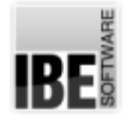

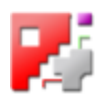

### Sortieren oder versetzen Sie die Anschnitte.

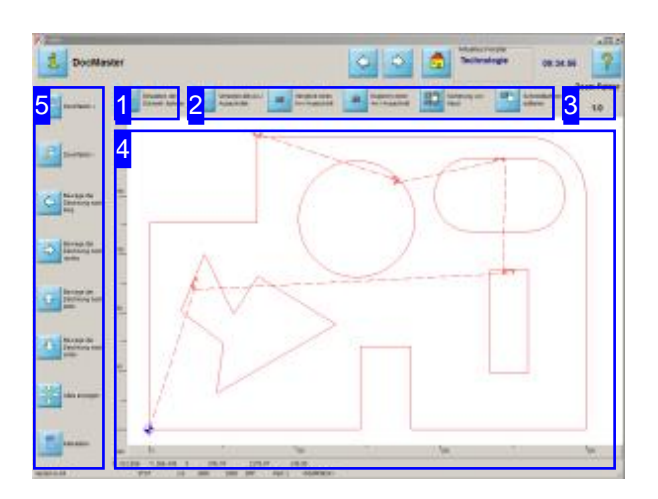

In diesem Bildschirm können Sie die Zeichnung vergrößern und verkleinern sowie in alle Richtungen schieben, um die Schneidwege und Anschnitte zu kontrollieren. Mit einem simplen Knopfdruck können Sie Sichdiegenaue Kalkulation der Schneiddaten in einer Excel®-Tabelle anzeigen lassen.

Zoomen Sie Ihre Platte heran und kontrollieren Sie den Schneidweg. Nutzen Siedie Möglichkeitenin der Navigationsleiste [2] um die Zeichnung an die gewünschte Position zu bewegen.

Für eine Kontrolle des Schneidvorganges starten Sie die Simulation. Sie können dann die Reihenfolge beobachten, in der die Maschine die Konturendes Werkstückes schneiden würde.

Nutzen Sie die exakten Schneiddaten für Ihre Kalkulation.

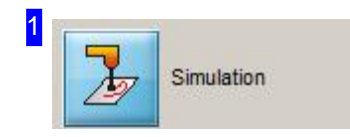

Mit einem Klick auf diesen Knopf starten Sie eine Simulation des Schneidvorganges. Sie können sehen in welcher Reihenfolge die Konturen geschnitten werden.

Während der Simulation sehen Sie in der oberen rechten Ecke einen Schieberegler, mit dem Sie die Schneidgeschwindigkeit verändern können.

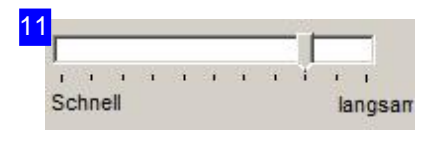

Während einer Simulation können Sie die Geschwindigkeit ändern. Fassen Sieden Schieberegler mitder Mausunderhöhen(nachlinks) oder verringern (nach rechts) Sie die Simulationsgeschwindigkeit.

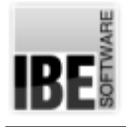

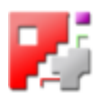

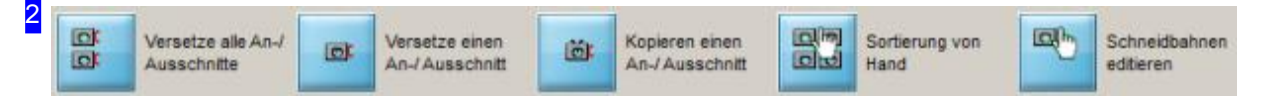

Mit Hilfe dieser Knöpfe können Sie die Anschnitte der Konturen sortieren bzw. versetzen oder einen Anschnitt an eine beliebige Kontur kopieren.

Wollen Sie alle Anschnitte neu bestimmen, können Sie den Schneidpfad mit der Maus auf der Zeichnung vorgeben. Nutzen Sie dafür den linken Knopf.

Um nur einen Anschnitt an einer Kontur zu versetzen nutzen Sie den zweiten Knopf.

Mit dem dritten Knopf können Sie beliebige Anschnitte an Konturen kopieren.

Wollen Sie die Schneidkonturen von Hand sortieren, klicken Sie den vorletzten Knopf.

Der rechte Knopf öffnet einen Rahmen zur gezielten Manipulation von Konturen und Konturelementen.

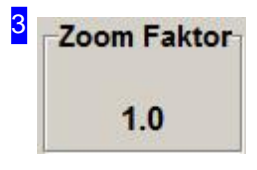

Hier wird Ihnen der zurzeit eingestellte Zoomfaktor angezeigt. Mit den Zoom-Knöpfen in der Navigationsleiste [5] können Sie den Faktor erhöhen (+) oder verringern (-).

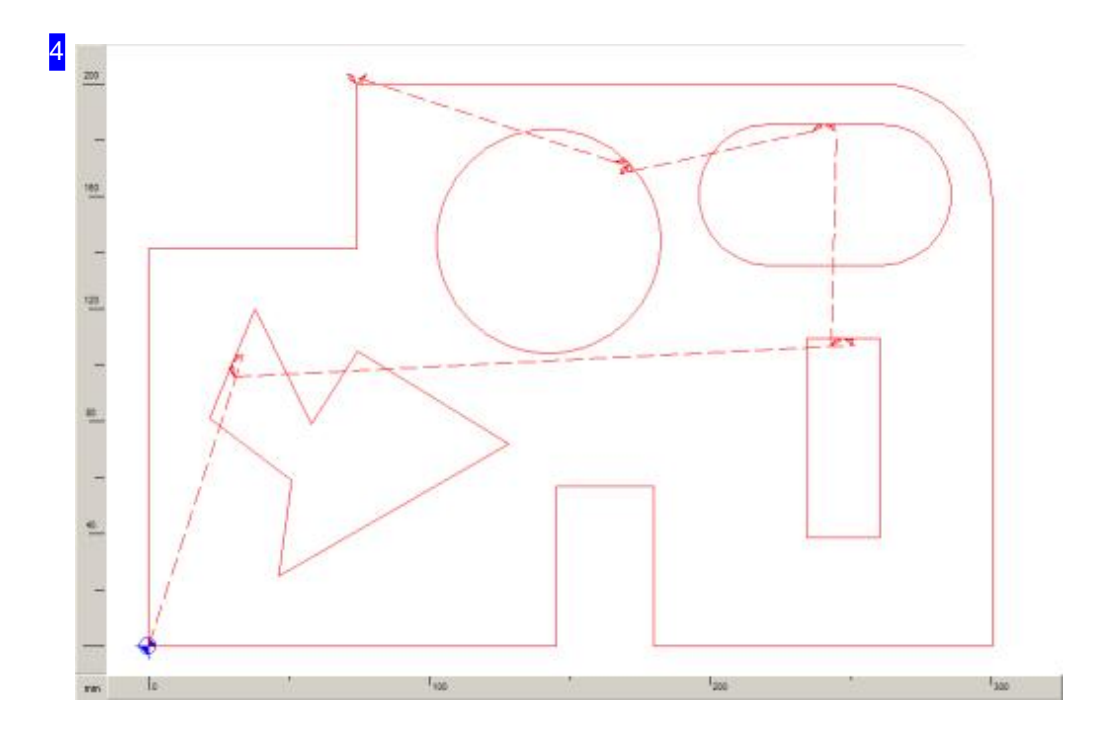

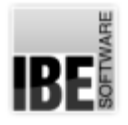

# *cncCUT*

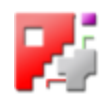

In diesem Rahmen sehen Sie wie der Schneidweg für das Werkstück verläuft. Um das Teil zu kontrollieren haben Sie die Möglichkeit es zu vergrößern oder zu verkleinern sowie die Zeichnung in der Lage zu verschieben. Wollen Sie das Teil vergrößern oder verkleinern, so klicken Sie auf den gewünschen 'Zoom'-Knopf ('+' oder '-') in der Navigationsleiste [5]. Hat Ihre Maus ein Scrollrad, können Sie den Cursor auf die Zeichnung [4] setzen und mit dem Scrollrad zoomen.

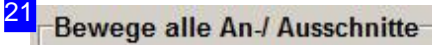

Mit gedrückter linker Maustaste die Konturen in der gewünschten Reihenfolge anfahren (Cursorposition an der Kontur -> Neue An-/ Ausfahrposition)

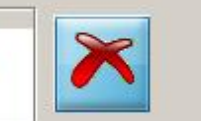

Hier erhalten Sie eine genaue Anweisung für den nächsten Arbeitsschritt. Wollen Sie die Funktion mehrfach durchlaufen, markieren Sie die untere Auswahlbox auf der rechten Seite. Mit dem Knopf rechts können Sie dann die Funktion beenden.

Eine zweite, obere Auswahlbox ist Postprozessor abhängig und wird in ihrer Funktion dort beschrieben.

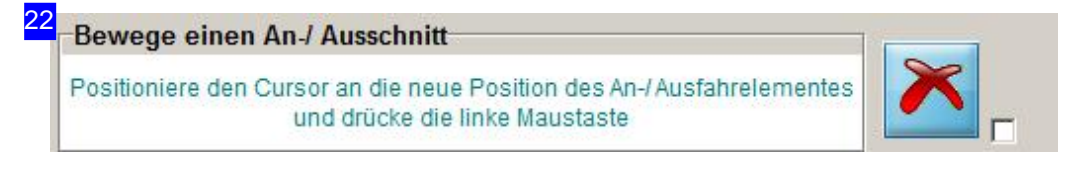

Zeigen Sie mit der Maus auf die gewünschte neue Position einer Kontur des Werkstückes.

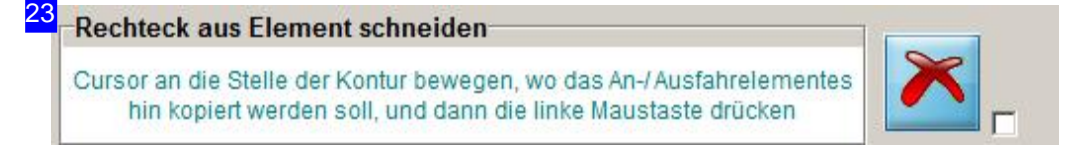

Zeigen Sie mit der Maus auf die gewünschte neue Position einer Kontur des Werkstückes.

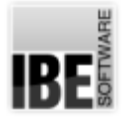

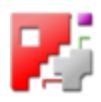

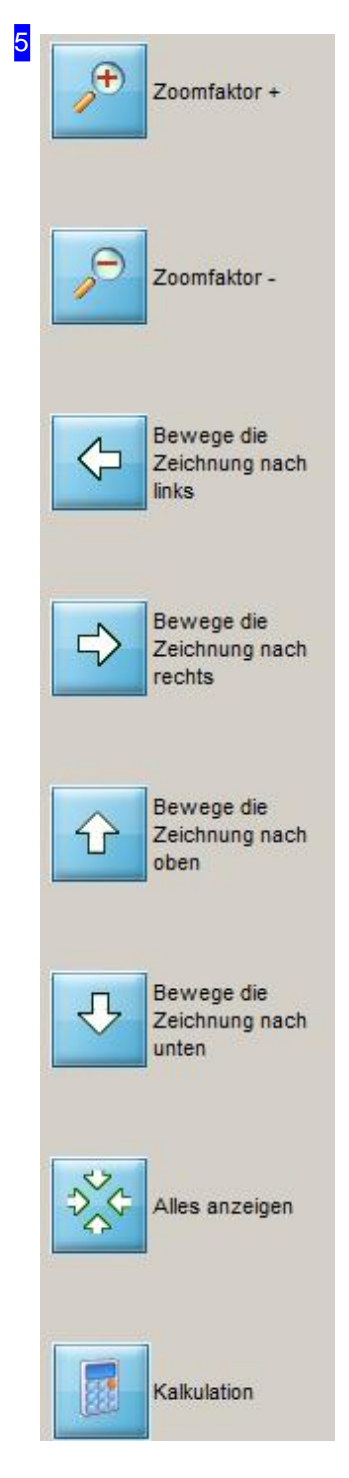

Nutzen Sie die Möglichkeit die Zeichnung zu zoomen und zu schieben um das Werkstück zu kontrollieren.

Wollen Sie das Teil vergrößern oder verkleinern, so klicken Sie auf den gewünschen'Zoom'-Knopf ('+'oder '-').

Mit einem Klick auf den unteren Knopf 'Kalkulation' erhalten Sie eine Excel®-Tabelle mit den exakten Schneiddaten. Um die genauen Daten zu ermitteln wird die Simulation durchlaufen! Diese Funktion wird nur durch eine Einstellung in der POSTPR.INI-Datei freigeschaltet.

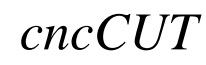

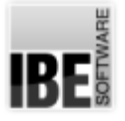

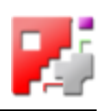

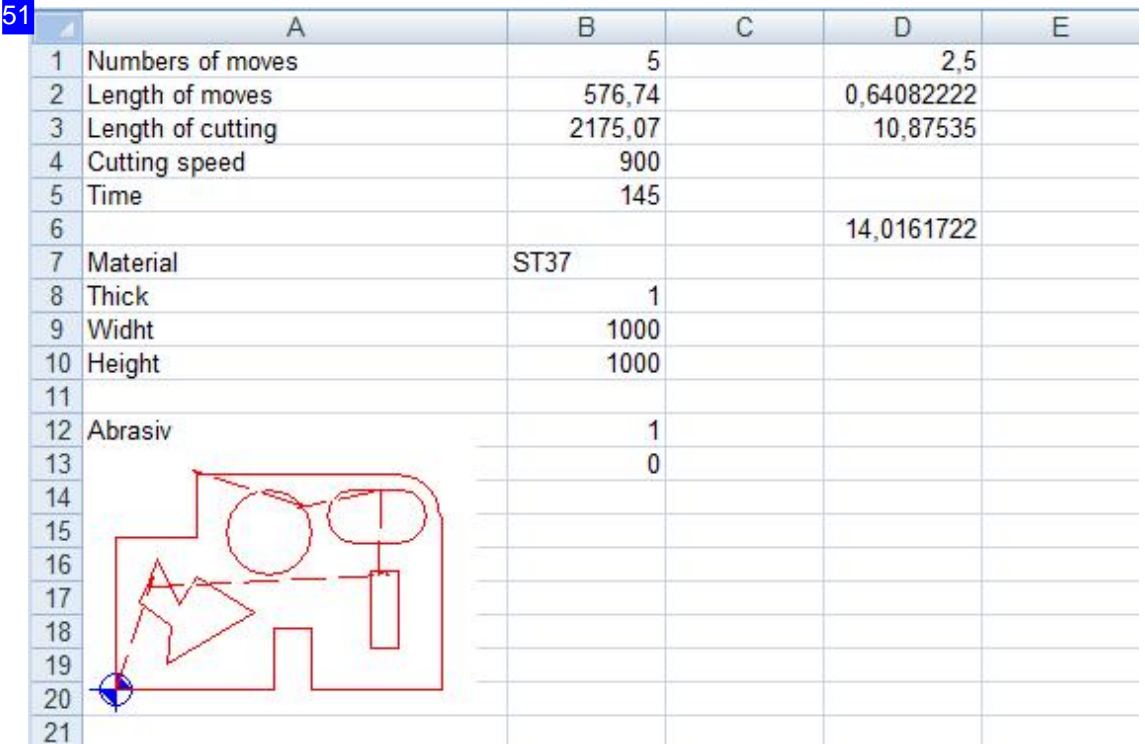

In dieser Excel®-Tabelle erhalten Sie die exakten Schneiddaten.

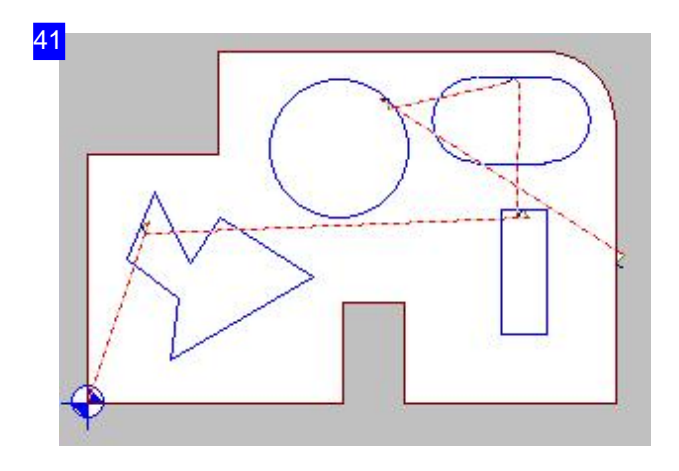

So sieht der ursprüngliche Schneidweg aus. Um den neuen Schneidweg festzulegen fahren Sie mit der Maus zum Startpunkt des Schneidweges. Sie müssen für den neuen Schneidweg alle Konturen erfassen.

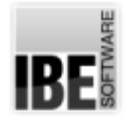

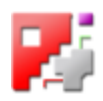

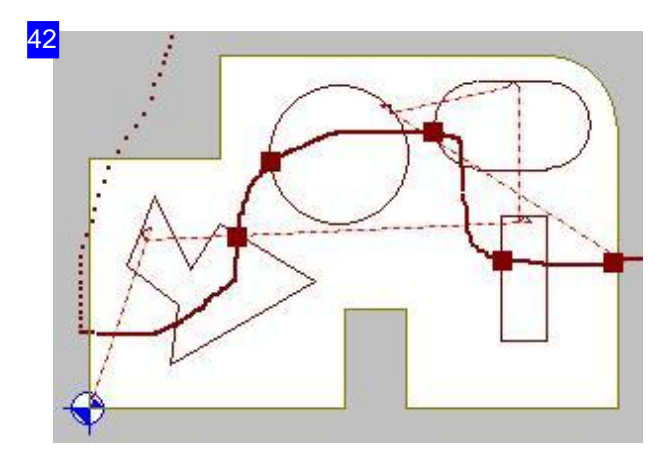

Drücken Siedielinke Maustasteundfahren Sie mit gedrückter Maustasteden Schneidwegab. Anschließend sehen Sie den neuen Schneidweg auf dem Werkstück.

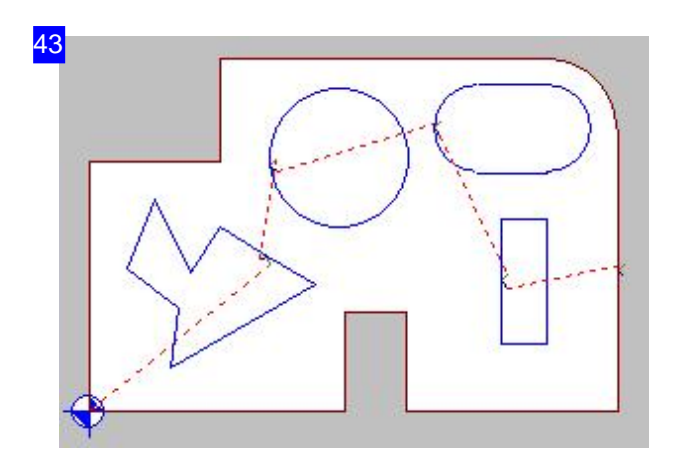

So würde der neue Schneidweg verlaufen.

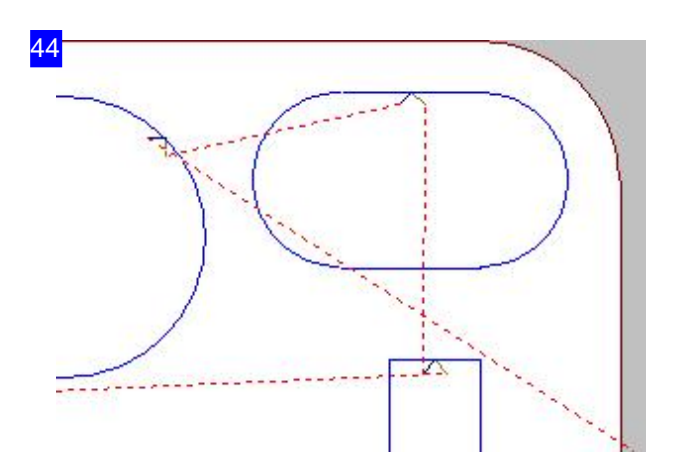

Ein Klick auf die neue Position versetzt den Anschnitt an diese Stelle.

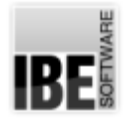

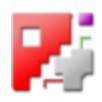

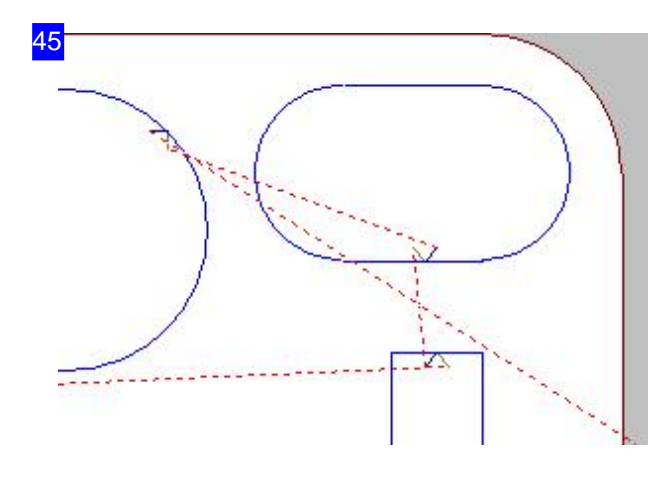

So sieht der Schneidweg mit versetztem Anschnitt aus.

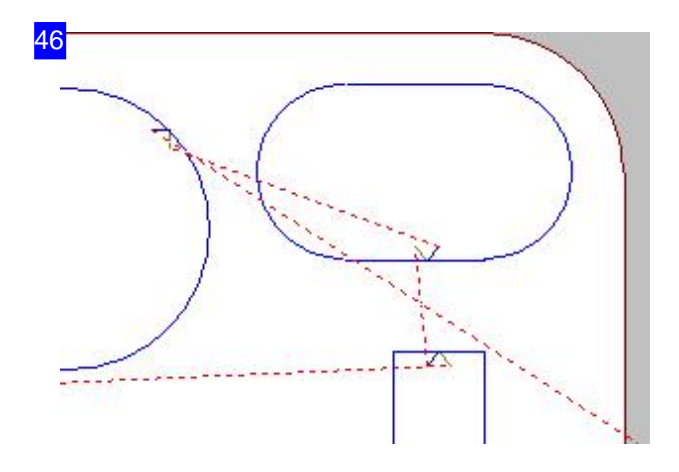

Ein Klick auf die neue Position kopiert den Anschnitt an diese Stelle.

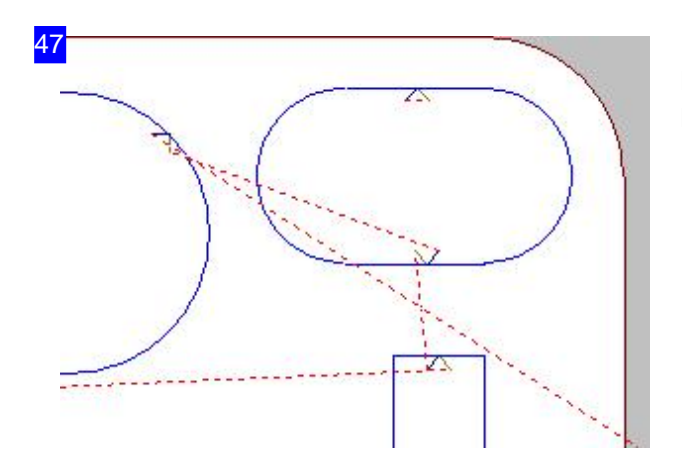

Das Ergebnis - Eine Kopie des Anschnittes an der Kontur.

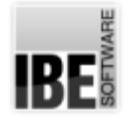

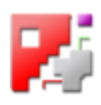

## Sortieren Sie die Schneidkonturen von Hand.

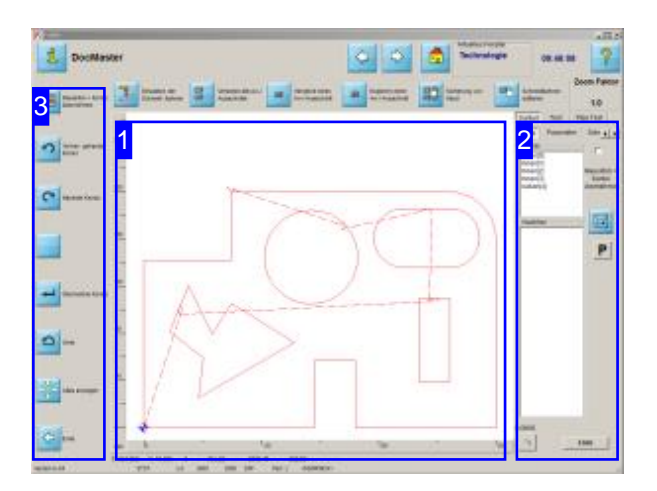

In diesem Bildschirm können die einzelnen Konturelemente von Hand sortiert werden und Kollisionen von Anschnitten mit Konturelementen beseitigt werden.

Inder Vorschau[1] sehen Siedas Werkstück mit den einzelnen Konturelementen.

Im Rahmen rechts werden die Elemente zur Bearbeitung bereitgestellt. Durch einfache Mausklicks kann die Elementeliste in die gewünschte Reihenfolgegebracht werden.

Ineinem zweiten Tab(Test) können Siedie Anschnitte auf Übrschneidungen mit Konturelementen prüfen und Kollisionen bereingen.

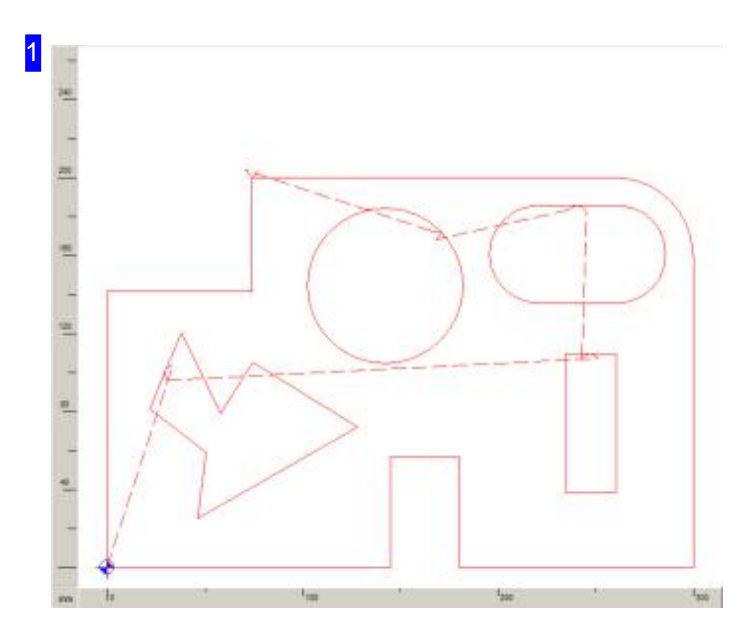

Inder Vorschaukönnen Sie mitdem Scrollradder Mausdie Zeichnungindiegewünschte Position bringen. Fahren Sie mit dem Mauscursor auf die Position und zoomen Sie mit dem Mausrad in die Zeichnung hinein oder aus der Zeichnung heraus.

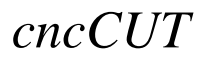

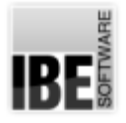

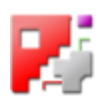

Haben Sie in der Auswahlliste rechts [2] ein Konturelement angewählt, wird dieses farblich markiert und bei Übernahme in die neue Sortierliste in einer neuen Farbe dargestellt. So lassen sich die Konturelemente kontrolliert in die richtige Reihenfolge bringen.

Klicken Sie mit der Maus auf eine Kontur, wird diese in der oberen Konturenliste [2] markiert. Haben Sieim Sortierfenster [2]die Checkbox 'Mausklick = Konturübernehmen' markiert, wirdbei Anwahl einer Kontur diese in die neue Liste übernommen.

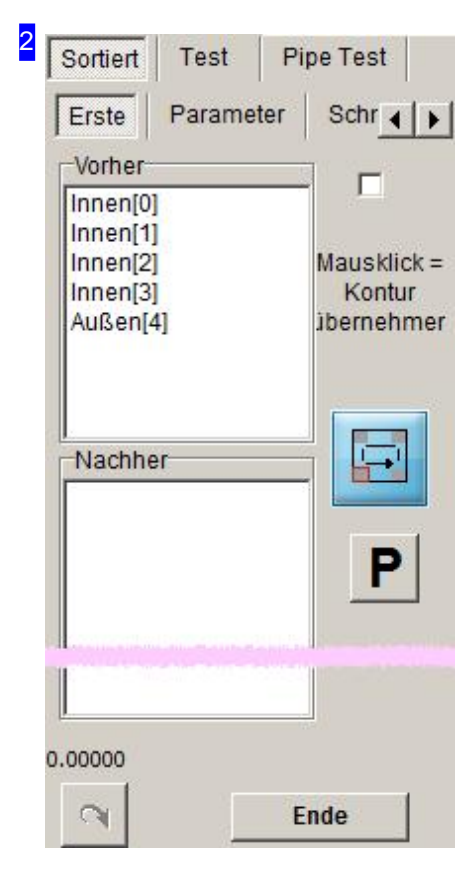

In diesem Rahmen werden in der oberen Liste alle Konturelemente aus der Zeichnung aufgelistet. Bei Anwahl eines Listeneintrages wird das zugehörige Element in der Zeichnung farblich markiert. Mit einem Klick auf den Knopf rechts wird das Element in die neue Liste übernommen.

Sie können auch mehrere Einträge gleichzeitig markieren und in die neue Liste übernehmen.

Mit dem Knopf unten links kann die letzte Aktion wieder rückgängig gemacht werden.

Im Tab 'Parameter' können Sie den Konturen verschiedene Farben zuordnen.

Im Tab'Schneidparameter' können Siedie Schneidparameter ändern.

Zum Ändern der Anschnittlängen wechseln Sie zum Tab 'An-/Ausfahrelement'.

Sind alle Elemente in der gewünschten Reihenfolge, können Sie mit einem Klick auf den 'Ende'-Knopf unten rechts als auch in der Navigationsleiste [3] unten, die Sortierung beenden und die Übernahme in dem erscheinenden Dialog bestätigen.

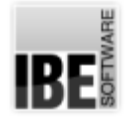

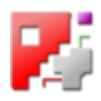

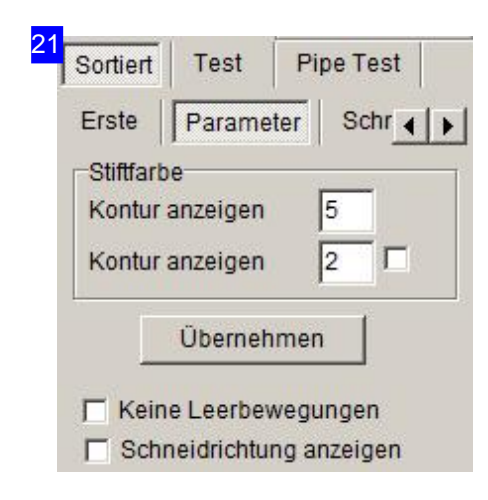

Hier können Sie den Konturen verschiedene Farben zuordnen. Geben Sie für die Konturtypen eine Farbnummer ein und drücken Sie auf den Knopf 'Übernehmen'. Bei Anwahl der Kontur in der Vorschau oder in einer Sortierliste wird die Kontur in der entsprechenden Farbe dargestellt.

Mit den unteren Auswahlboxen können Sie die Darstellung des Schneidweges unterdrücken oder die Schneidrichtung an den Konturen anzeigen lassen. Markieren Sie die entsprechende Box.

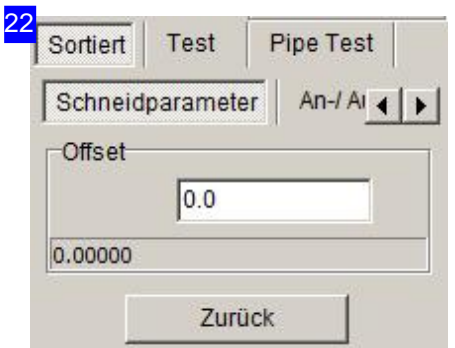

Hier können Sieden Schneidbahnoffsetanpassen. Geben Sieden gewünschten Wert im Textfeld ein.

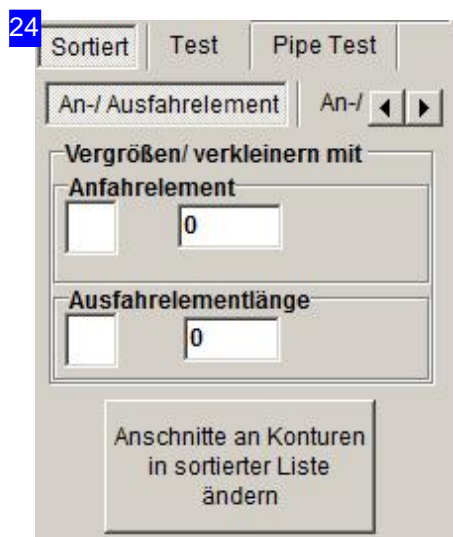

Hier können Sie die Längen für die An-u. Ausfahrt modifizieren, d.h. allgemein vergrößern oder verkleinern.

Für die Eingabe absoluter Längen nutzen Sie den nächsten Tab 'An-/Ausfahrelement'.

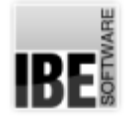

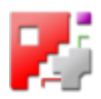

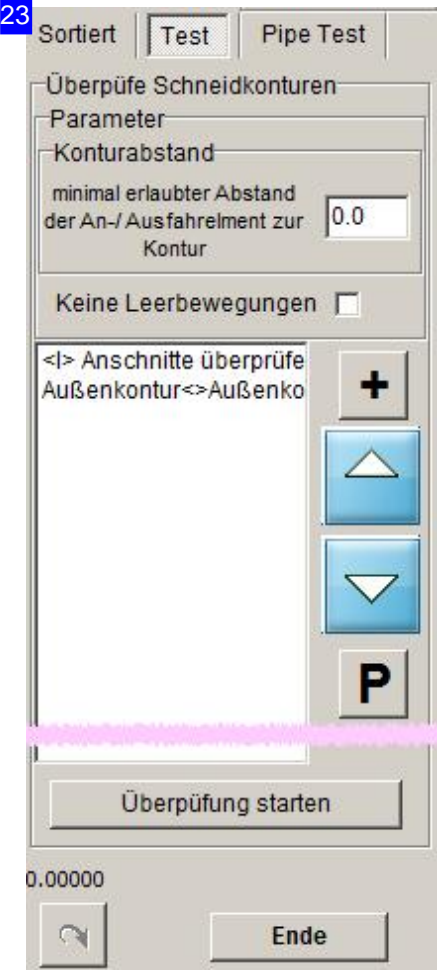

Hier können Sie die Abstände der An-u. Ausfahrten testen und einen Minimalabstand zu bestehenden Konturelementen festlegen. Bei Konturkollisionen werden diese in der Liste angezeigt und können individuell an die Situation angepasst werden. Mit einem Klick auf den Knopf 'P' erhalten Sie ein Menü, über das Sie die Anschnittlängen gezielt verändern können.

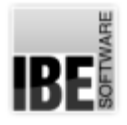

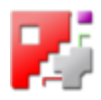

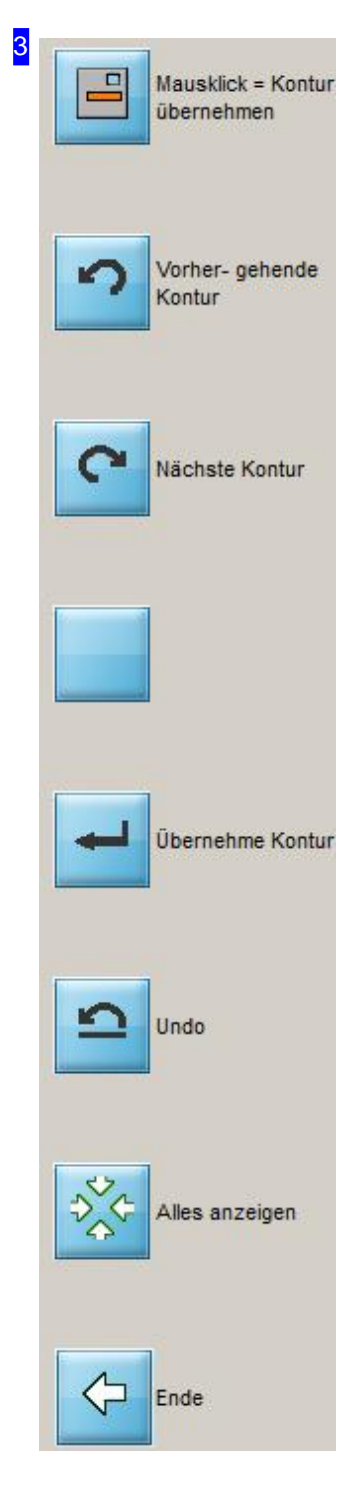

Die Navigationsleiste bietet die für die Arbeiten im Sortierrahmen alle Funktionen zusätzlich an und ermöglicht mit dem zweiten und dritten Knopf eine Navigation durch die Konturelemente.

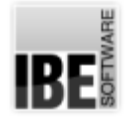

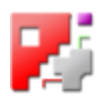

## Editieren Sie die Schneidbahnen im Detail.

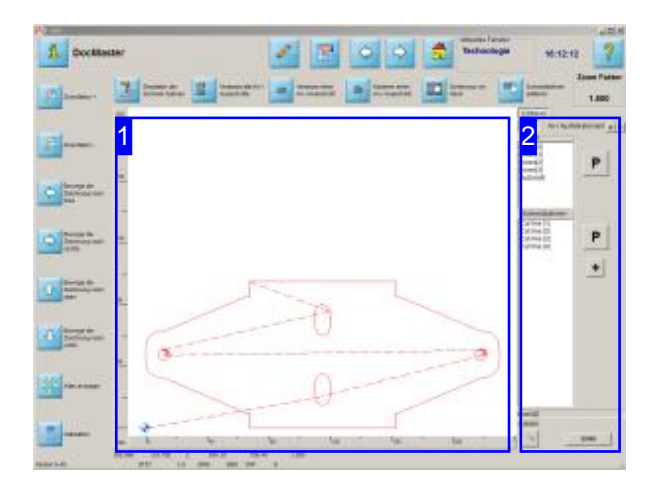

In diesem Bildschirm können Sie die einzelnen Konturelemente gezielt bearbeiten. Im Rahmen rechts [2] werden die Elemente zur Bearbeitung bereitgestellt.

Inder Vorschau[1] sehen Siedas Werkstück mit den einzelnen Konturelementen.

Im Bearbeitungsrahmen [2] rechts werden in der oberen Liste alle Konturen zur Auswahl gelistet. Die untere Liste zeigt alle Konturelemente zu einer Kontur aus der oberen Liste. Über Menüs lassen sich Konturen sowie Elemente editieren bzw. mit Attributen versehen.

Die Tableiste im Bearbeitungsrahmen oben bietet den Zugang zu den einzelnen Funktionen, um die Konturen zu modifizieren.

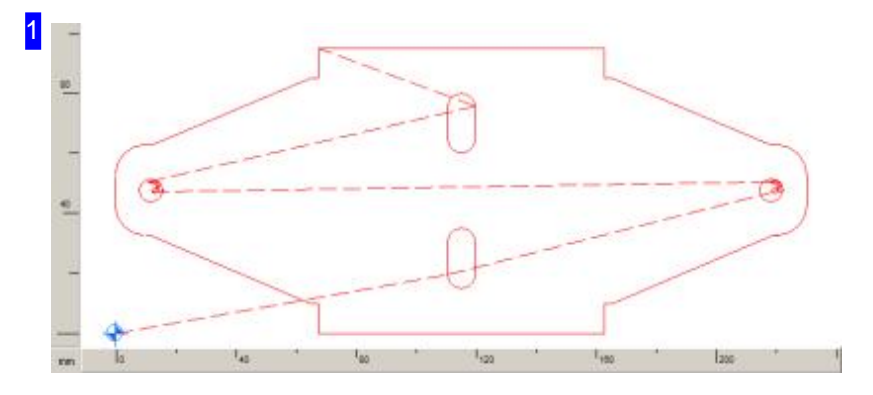

In der Vorschau können Sie mit dem Scrollrad der Maus die Zeichnung in die gewünschte Position bringen. Fahren Sie mitdem Mauscursoraufdie Positionundzoomen Sie mitdem Mausradindie Zeichnung hinein oder aus der Zeichnung heraus.

Haben Sie in der Auswahlliste rechts [2] eine Kontur oder ein Konturelement angewählt, wird dieses farblich bzw. mit dem Cursor markiert. So lassen sich die Konturen und Konturelemente kontrolliert bearbeiten.

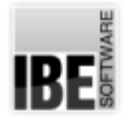

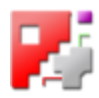

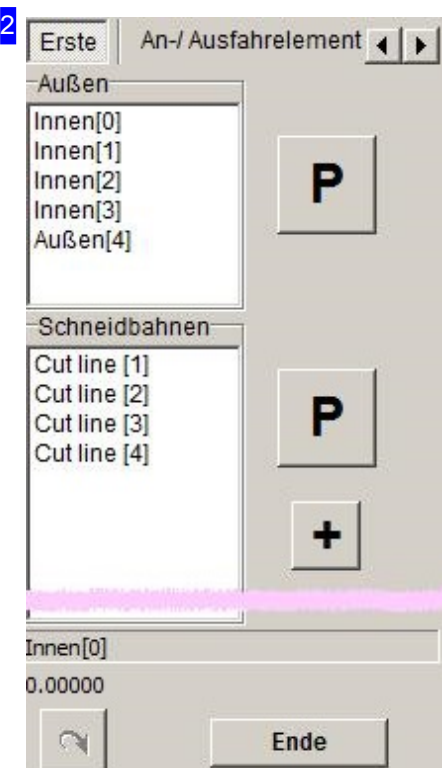

In diesem Rahmen werden in der oberen Liste alle Konturen aus der Zeichnung aufgelistet. Bei Anwahl eines Listeneintrages wird die Kontur in der Zeichnung farblich markiert und die einzelnen Konturelemente in der unteren Liste aufgeführt.

Bei Anwahl eines Eintrages in der unteren Liste wird das zugehörige Element in der Zeichnung mit dem Cursor markiert.

Über die Tabs in der Kopfleiste gelagen Sie zu den Funktionen für die Bearbeitung der Elemente.

Im Tab 'An-/Ausfahrelemente' können Sie Anschnitte setzen. Im Tab'Parameter' können Siediesefür Stiftfarbenund Markierungen setzen bzw. ändern.

Konturen und Konturelemente lassen sich insgesamt oder einzeln teilen oder in feste Abschnitte aufteilen. Wechseln Sie zu den Tabs 'Auftrennen'bzw.'Aufteilen'.

Zusätzlich werden bei einem Klick auf einen Listeneintrag mit der rechten MT für Konturen bzw. Konturelemente zwei Menüs geöffnet, über deren Einträge weitere Manipulationen erfolgen können.

# IBE

21

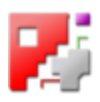

Anfahren (Vektor) Ausfahren (Vektor)

Anfahren (Bogen) Ausfahren (Bogen)

Neuer Anschnitt an aktuelle Kontur

Schneidrichtung änderen G41 / G42 Richtung ändern Schneidrichtung anzeigen

Mit C-Achse schneiden Ohne C-Achse schneiden

Markierungen an Elementendpunkten Dreiecks Markierung an Cursorposition

Alle Makrierungen löschen

Schneidkontur schweißen

Aussenkontur: Waagerechte +Senkrechte Elemente auf der Außenhülle entfernen Nullpunkt = linke untere Körperkante

geschlossene Außenkontur fürs Schachteln erzeugen Neu erzeugte Anschnitte in die Aussenkontur fürs Schachtel übernehmen Die Schneidbahnen der Liste von Hand sortieren

Schneidkontur löschen

Indiesem Menüstehen Ihnen einige Funktionen zur Verfügung,um die Konturen zu modifizieren.

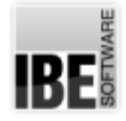

22

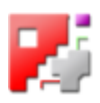

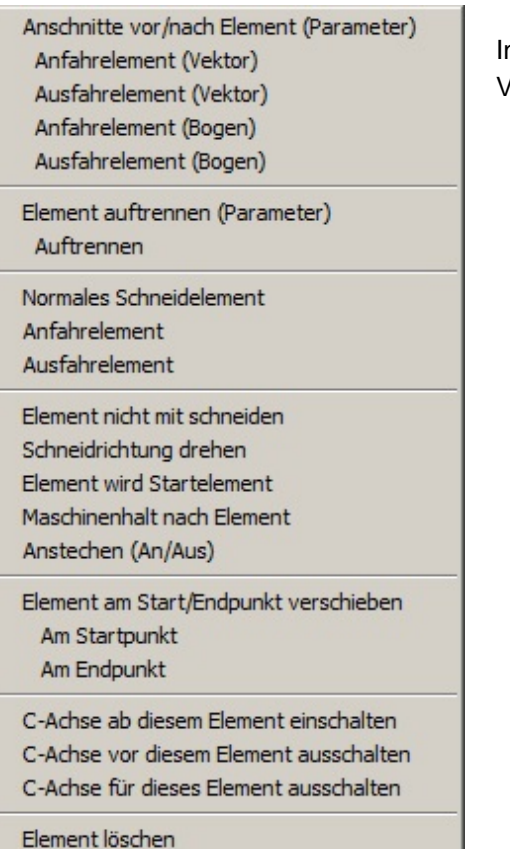

n diesem Menü stehen Ihnen einige Funktionen zur /erfügung, um die Konturelemente zu modifizieren.

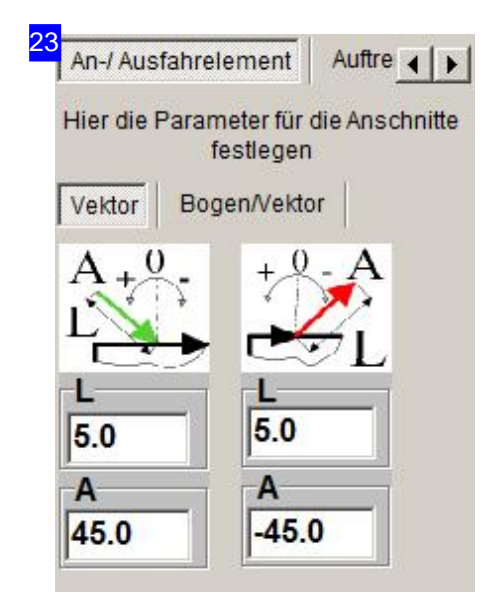

Hier können Sie die Formen und Längen für die An-u. Ausfahrt modifizieren.

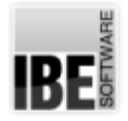

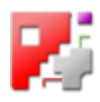

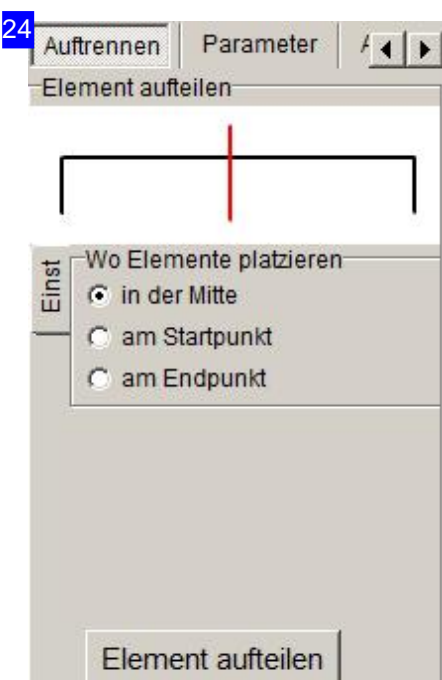

Möchten Sie ein Element aufteilen, wählen Sie die Position und klicken Sie auf Knopf unten. Um ein Element in mehrere Teilestücke zu zerlegen, wählen Sie den Tab 'Aufteilen'.

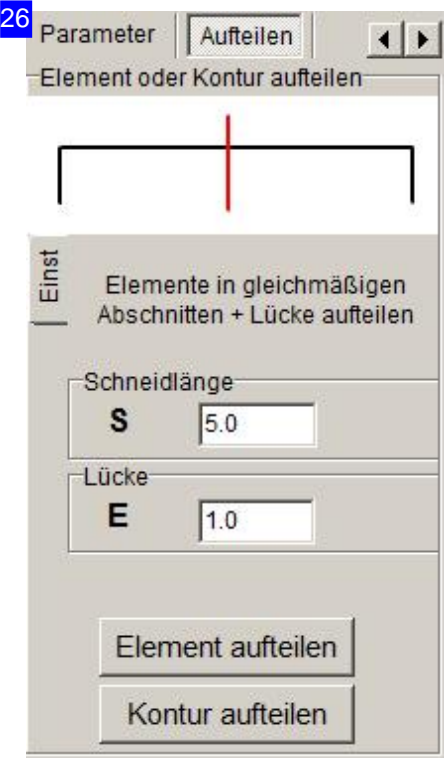

Konturen aber auch einzelne Konturelemente lassen sich in Teilstücke aufteilen. Geben Sie hier die Länge eines Teilstückes und den Abstand dieser zueinamder ein und wählen sie das entsprechende Element. DieListeder Konturelemente wird entsprechend erweitert.

Um ein Element zuteilen, wählen Sieden Tab'Auftrennen'.

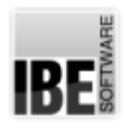

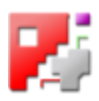

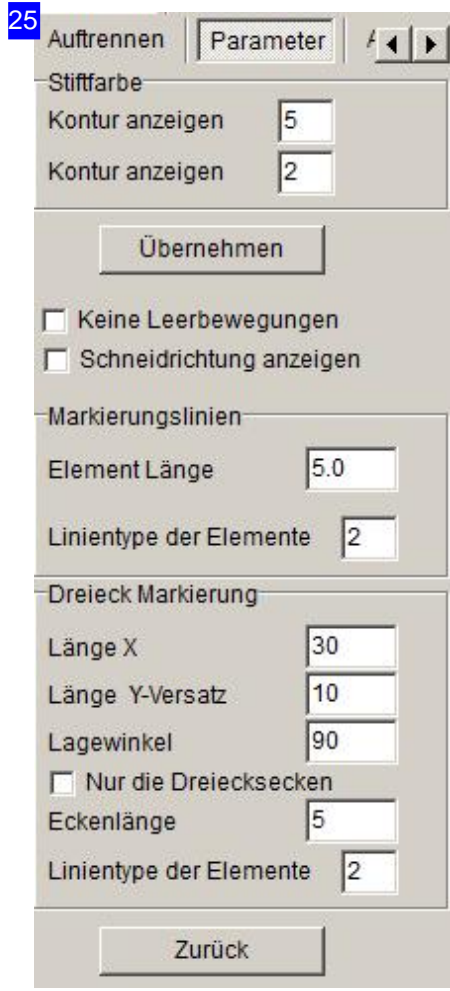

In diesem Arbeitsfeld können Sie die Stiftfarben und Markierungen setzen.

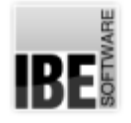

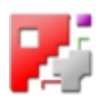

### Schneidparameter für Konturen.

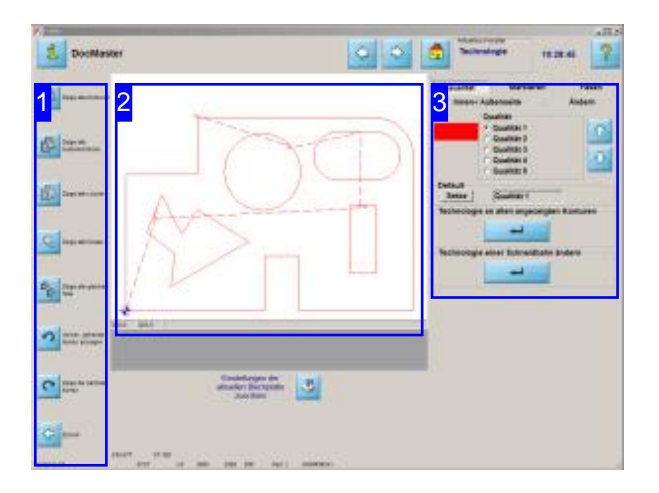

In diesem Bildschirm können Sie sich einzelne Konturgruppen anzeigen lassen. Für die Konturen können Schneidtechnologienen eingegeben werden, die jedoch abhängig sind von dem benutzen Postprozessor. Nähere Informationen zu den Technologien finden Sie in der Onlinehilfe zu Ihrem Postprozessor.

Den Konturen eines Werkstückes können die unterschiedlichsten Schneidtechnologien wie 'Schneiden','Piercen','Markieren','Fasen schneiden'uvm. zugeordnet werden[3].

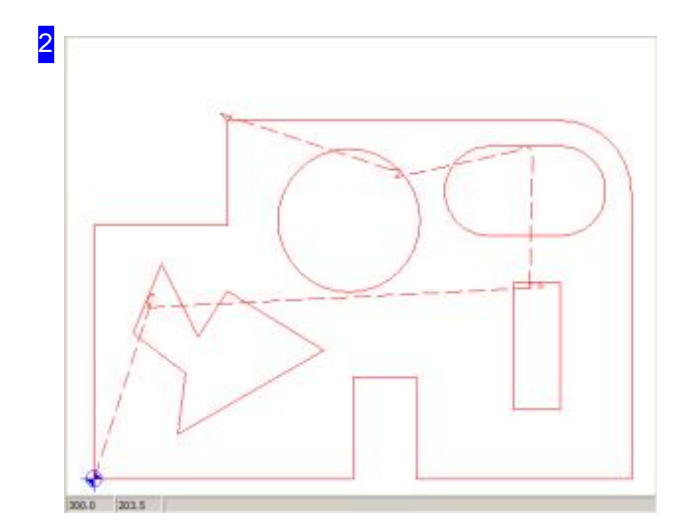

In diesem Rahmen sehen sie eine Vorschau der Konturen nach Ihren Vorgaben. Die Konturen werden je nach Auswahl unterschiedlich in Form und Farbe dargestellt.

Mit einem Klick in die Vorschau gelangen Sie ins Zoom-Fenster für Technologien.

|BE||

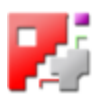

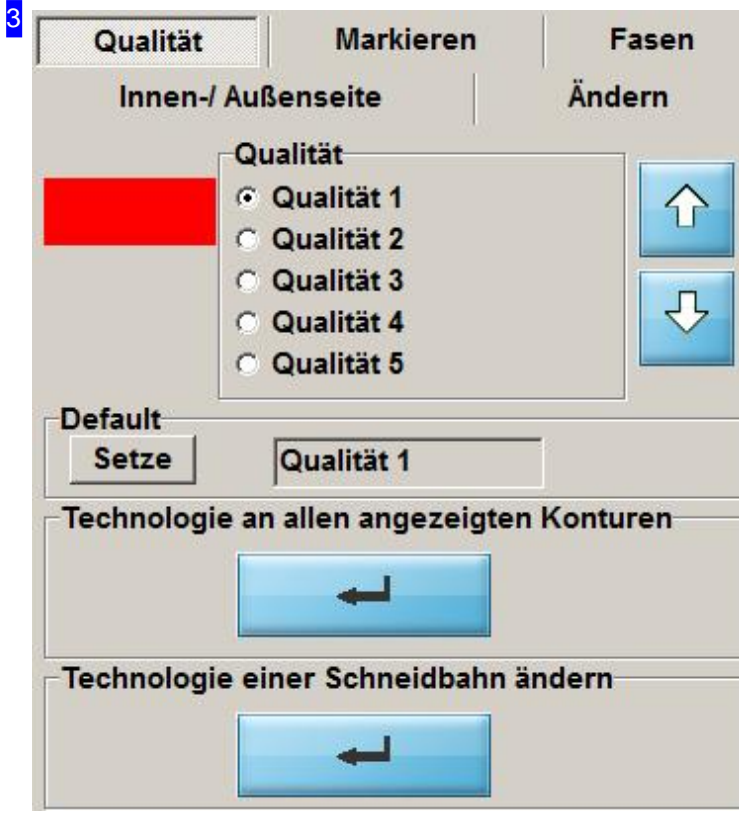

Dieser Rahmen ist abhängig von dem, von Ihnen benutzten Postprozessor. Die Möglichkeiten der Eingaben von Schneidtechnologien finden Sie in der Onlinehilfe zu Ihrem Postprozessor.

In diesem Rahmen können Sie Änderungen(Schneidgeschwindigkeit, Konturtyp, Qualität usw.) an den Technologien für die Schneidkonturen vornehmen.

Geben Sie die Werte ein und markieren Siedie Auswahlboxen wenn Siedie Aktion durchführen wollen und Klicken Sie auf den Knopf unten, wenn Sie die Technologie an alle angezeigten Konturen anbringen möchten.

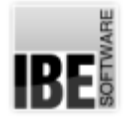

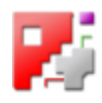

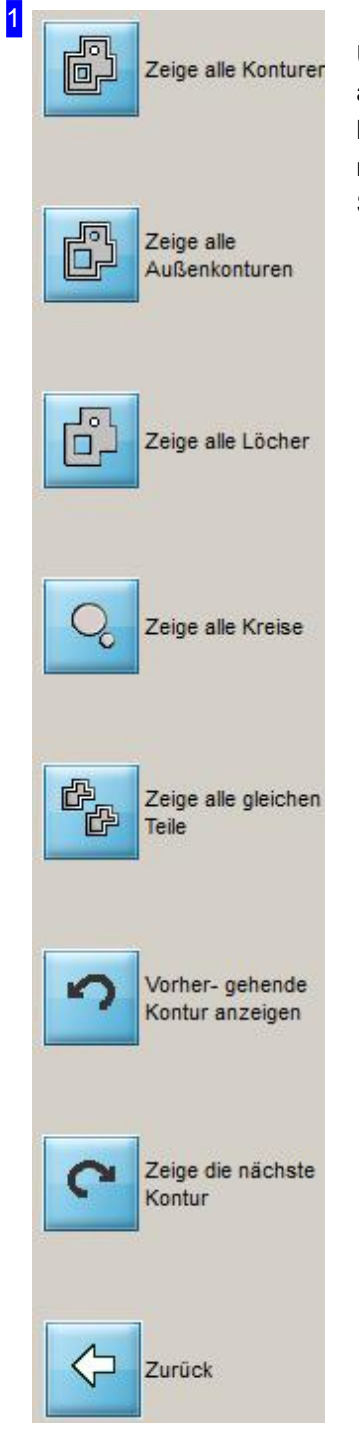

Über die Navigationleiste [4] können einzelne Formen gezielt ausgewählt werden. Der obere Knopf zeigt Ihnen immer die kompletten Konturen. Die Knöpfedarunter selektieren Konturen nach den angezeigten Gruppen. Mit den unteren Knöpfen können Sie durch die Konturen navigieren.

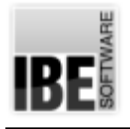

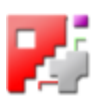

# Der Schachtelbildschirm

### Schachteln der Teile im Gitter.

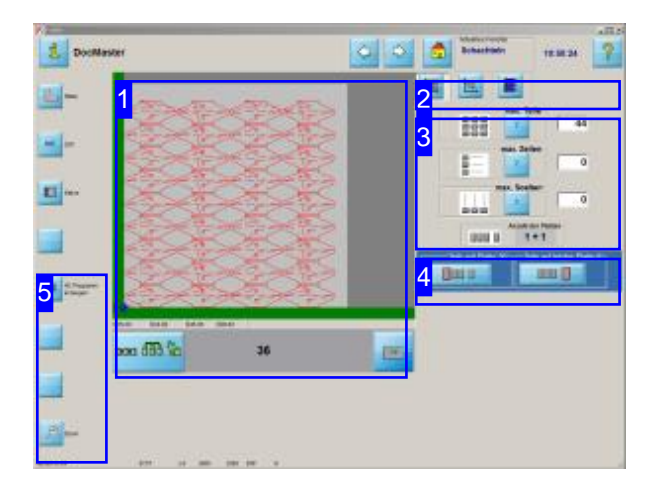

Im Schachtelbildschirm haben Siedie Möglichkeit Ihr Werkstück auf die gewählte Platte zu schachteln. Sie können die gewünschte Anzahl von Werkstücken eingeben, die geschachtelt werden sollen. Legen Sie die Reihen und Spalten fest und bestimmen Sie den Abstand zwischen den einzelnen Teilen sowie den Abstand der Teile zum Plattenrand.

Das Programm stellt die Anzahl der erforderlichen Platten fest und zeigt diese, mit der Anzahl der darauf geschachtelten Teile an.

Weiterhin kann die Schneidrichtung in den Reihen und Spalten durch einen einfachen Tastendruck gewählt werden.

Am Schachtelbildschirm werden die Anzahl der Teile, ihre Abstände und die Schneidrichtung festgelegt.

Wählen Sie aus der Tab-Leiste [2] das Arbeitsfeld.

- Im ersten Tab'Werkstückanzahl'bestimmen Sie die Anzahl der Teile auf den Platten, in den Spalten und in den Reihen.
- o Der zweite Tab 'Abstände' gibt Ihnen die Möglichkeit die Abstände zwischen den Teilen und zum Plattenrand festzulegen. Hier können Sie auch die Schneidrichtung wählen.
- o In Abhängigkeit des benutzten Postprozessors wird Ihnen ein Tab angeboten auf dem Sie die Brenneranzahl eingeben können, mit der die Werkstücke auf der Platte geschnitten werden.

Letztendlich können Sie in einen Arbeitsbereich wechseln, um den Schachtelplan zu editieren und die Teile mit einem Kettenschnitt oder einem Brückenschnitt zu verbinden und die Position des Anfahrelementes zubestimmen.

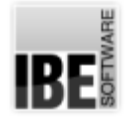

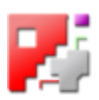

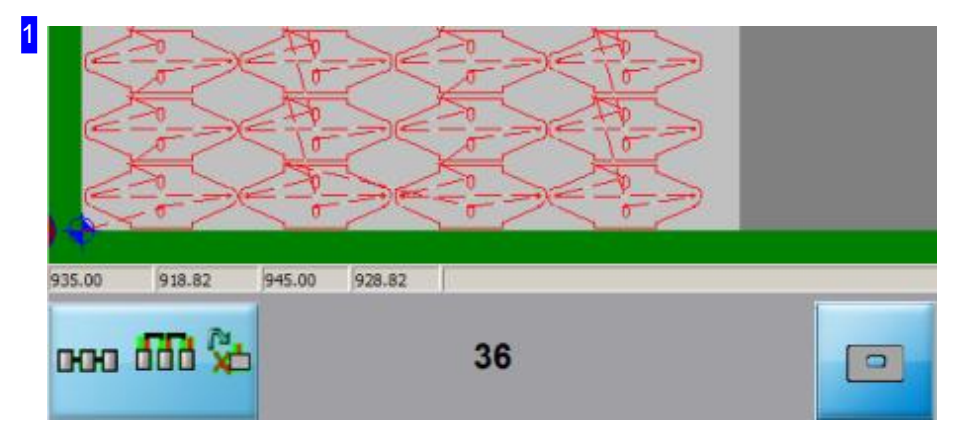

In diesem Rahmen habe Sie jeweils eine Vorschau der Platte die Sie geschachtelt und angewählt haben. Zur Auswahl stehen Ihnen die 'vollen' Platten als auch die 'letzte' Platte, die Sie über die Icons in der Plattenübrsicht [4] anwählen können.

Unter der Vorschau sehen Sie die Anzahl der geschachtelten Teile auf der Platte und einen Knopf mit dem Sie zur Darstellung eines Werkstückes wechseln können.

Haben Sie Änderungen in den Einstellwerten [3] gemacht, wird Ihnen hier ein Knopf zur Bestätigung der Eingabe angeboten.

Miteinem Klick indie Vorschau wechseln Siezueinem 'Zoom'-Fenster , zurdetailierten Betrachtung und der Möglichkeit zur Simulation des Schneidvorganges.

Der linke Knopf ermöglicht Ihnen den Wechsel in einen Arbeitsbereich um den Schachtelplan zu editieren. Dort können Sie

- Teile mit Kettenschnitt verbinden.
- Teile mit Brückenschnitt verbinden.
- Die Positionendes Anfahrelementes setzen.

Nähere Informationen zu diesen Funktionen finden Sie in der Onlinehilfe zu den Technologien.

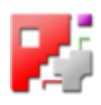

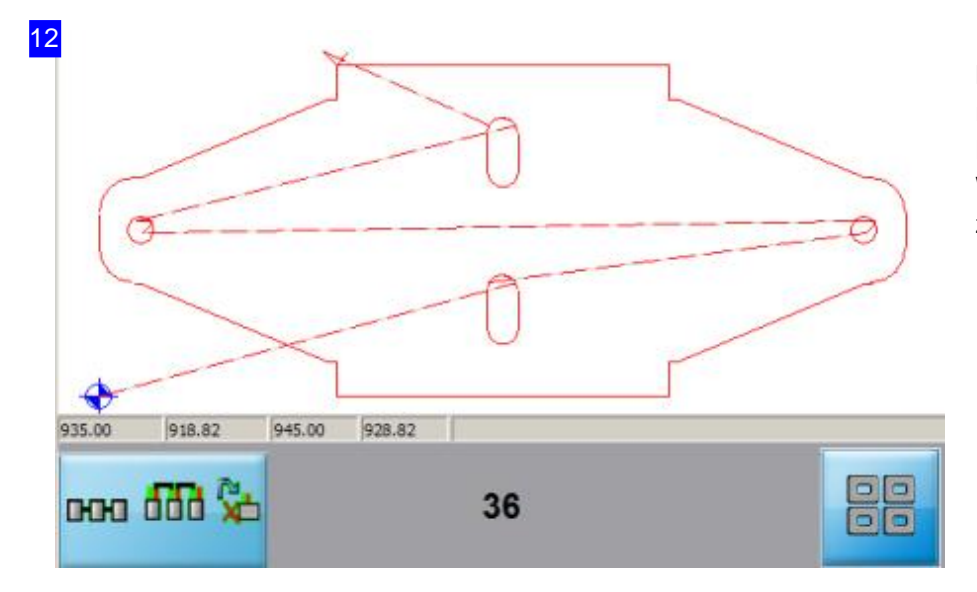

Mit dem Knopf unten rechts können Siezur Darstellung aller Werkstücke zurückwechseln.

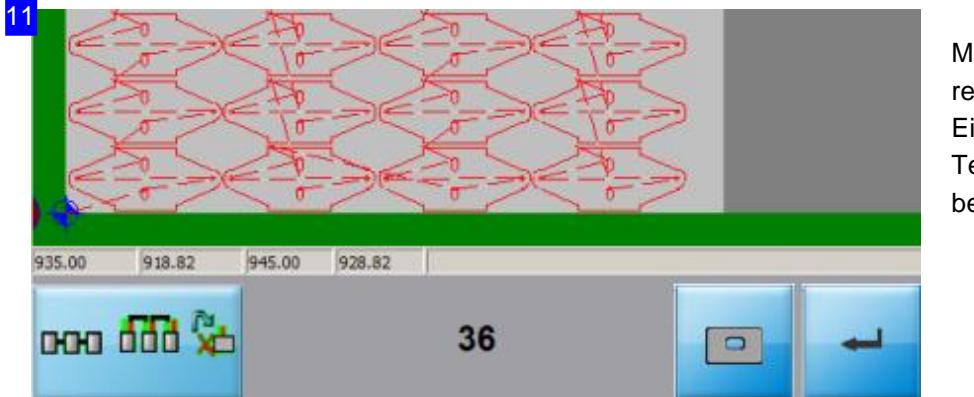

Mit dem Knopf unten rechts müssen Sie Eingaben in den Textfeldern[3] bestätigen.

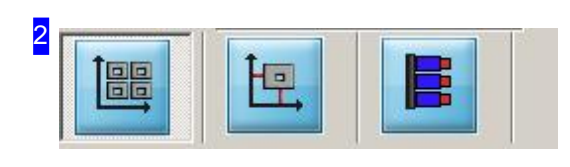

Im ersten Tab können Sie die Anzahl der Teile auf den Platten festlegen. Wollen Sie Einstellungen zu den Abständen und der Schneidrichtung machen, wechseln Sie zum zweiten Tab. Der dritte Tab ist optional und Postprozessor abhängig bei Mehrbrennern.

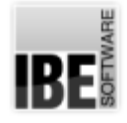

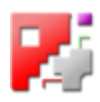

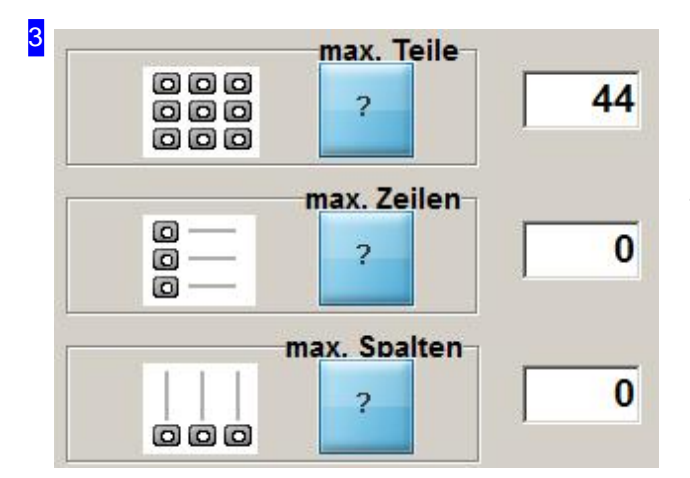

Das Programm hilft Ihnen bei der Feststellung der Teileanzahl in den Spalten und Reihen, sowie auf der gesamten Platte. Drücken Sie auf den jeweiligen Knopf mit dem Fragezeichen und die Anzahl der Teile die verschachtelt werden kann, wir Ihnen angezeigt.

Ändern Sie die Werte nach Ihren Wünschen und bestätigen Siedie Eingaben mitdem 'Eingabe' -Knopf unter der Vorschau [1].

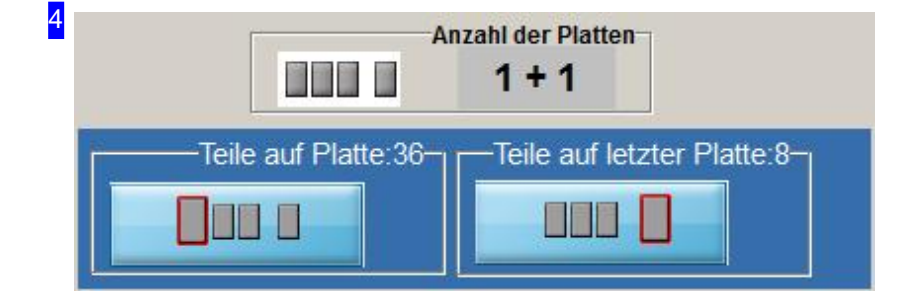

Hier sehen Siedie Anzahlder für die Verschachtelung benötigten Platten. Links die 'vollen' Platten mit Angabe der Anzahl und rechts die 'letzte' Platte, die den verbleibenden Teil der Werkstücke enthält.

Mit einem Klick auf die Icons unten wird Ihnen die Platte in der Vorschau[1]angezeigt.

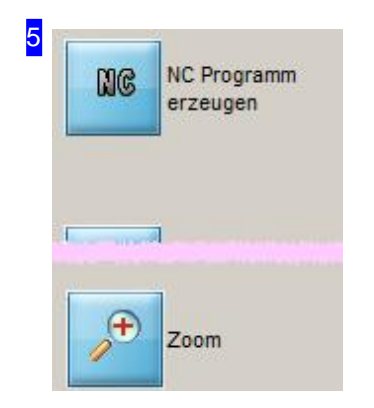

Mit dem oberen Knopf gehen Sie im Programm zum nächsten Bearbeitungsschritt, der Generierung des NC-Programmes.

Der untere Knopf führt Sie in ein Zoomfenster, in dem Sie den Brennvorgang simulieren können und die Teile sowie die Schneidrichtungen kontrollieren können.

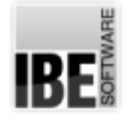

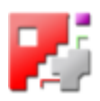

### Teileabstände und Schneidrichtung.

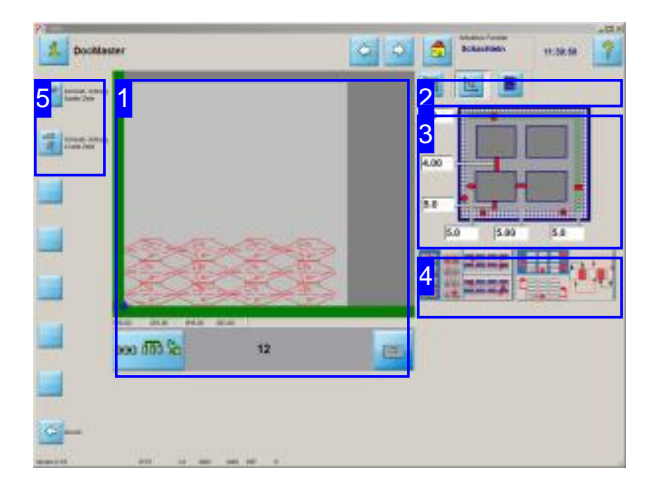

Im Schachtelbildschirm haben Siedie Möglichkeit Ihr Werkstück auf die gewählte Platte zu schachteln. Sie können die gewünschte Anzahl von Werkstücken eingeben, die geschachtelt werden soll. Weiterhin kann die Schneidrichtung in den Reihen und Spalten durch einen einfachen Tastendruck gewählt werden.

Legen Sie die Abstände der Teile und die Schneidrichtung fest.

Wählen Sie aus der Tab-Leiste [2] das Arbeitsfeld.

- Im Tab'Werstückanzahl'bestimmen Siedie Anzahl der Teile auf den Platten, in den Spalten undinden Reihen.
- o Der zweite Tab 'Abstände' gibt Ihnen die Möglichkeit die Abstände zwischen den Teilen und zum Plattenrand festzulegen. Hier können Sie auch die Schneidrichtung wählen.
- o In Abhängigkeit des benutzten Postprozessors wird Ihnen ein Tab angeboten auf dem Sie die Brenneranzahl eingeben können, mit der die Werkstücke auf der Platte geschnitten werden.

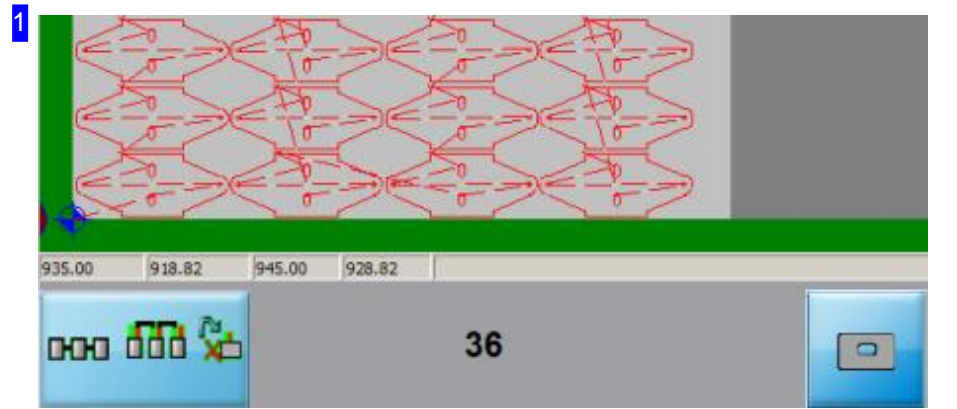

In diesem Rahmen habe Sie jeweils eine Vorschau der Platte die Sie geschachtelt und angewählt haben. Eine Beschreibung der Vorschau finden Sie im Arbeitsfeld Werkstückanzahl.

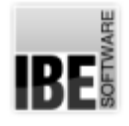

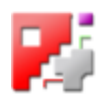

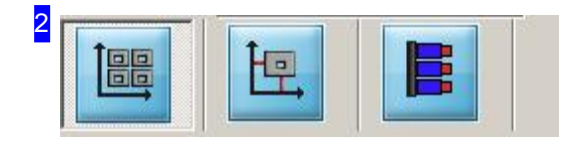

Im zweiten Tab können Sie Einstellungen zu den Abständen und der Schneidrichtung machen. Wollen Sie die Anzahl der Teile auf den Platten festlegen, wechseln Siezum ersten Tab.

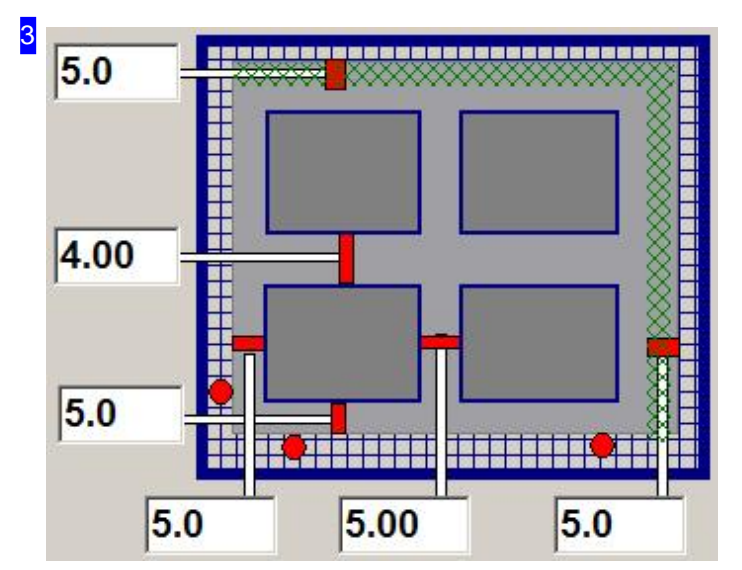

In den Eingabefeldern können Sie die Abstände der Teile untereinander sowie zu den Plattenrändern festlegen.

Ändern Sie die Werte nach Ihren Wünschen und bestätigen Sie die Eingaben mit dem 'Eingabe' - Knopf unter der Vorschau [1].

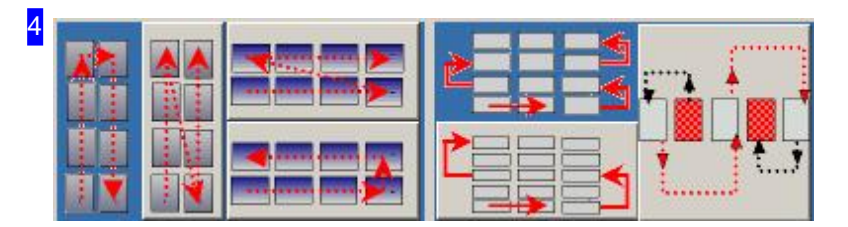

Durch einen einfachen Klick können Sie die Schneidrichtung für die Teile festlegen.

In der linken Hälfte haben Sie die Möglichkeit zwischen wechselnden und gleichlaufenden Schneidrichtungen für Spalten sowie Reihen zu wählen.

In der rechten Hälfte können Sie zwischen ein- oder zweispurigem Schneiden wählen und bestimmen ob jedes zweite Teil geschnitten werden soll.

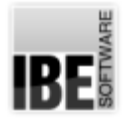

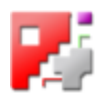

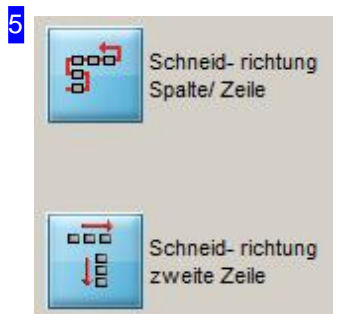

Mitdem oberen Knopf wechseln Siezwischenden Knöpfender Schneidrichtung [4].

Der untere Knopf wechselt zwischen den Spuren und Teilen [4].

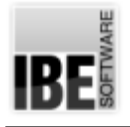

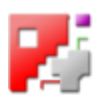

# Die Simulation

Simulieren des Schneidprozesses für eine Platte.

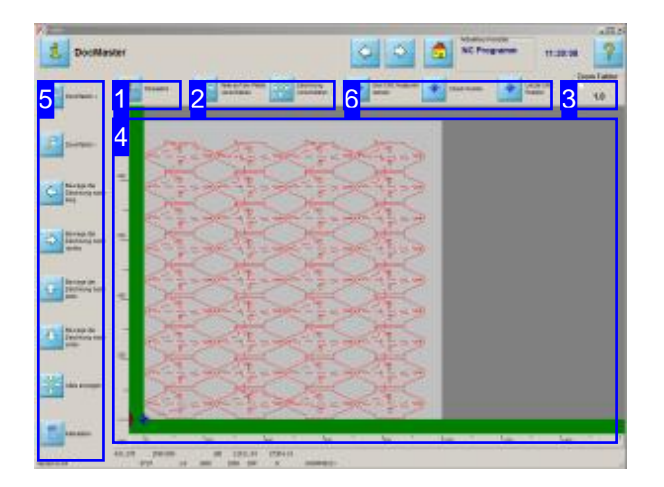

In diesem Bildschirm können Sie die Zeichnung vergrößern und verkleinern sowie in alle Richtungen schieben, um die Geometrien zu kontrollieren. Miteinem simplen Knopfdruck können Sie Sich die genaue Kalkulation der Schneiddaten in einer Excel®-Tabelle anzeigen lassen.

Zoomen Sie Ihre Platte heran und kontrollieren Sie die Verschachtelung und die Schneidwege. Nutzen Sie die Möglichkeiten in der Navigationsleiste [2] um die Zeichnung an die gewünschte Position zu bewegen.

Für eine Kontrolle des Schneidvorganges starten Sie die Simulation. Sie können dann die Reihenfolge beobachten, in der die Maschine die Teile schneiden würde.

Nutzen Sie die exakten Schneiddaten für Ihre Kalkulation.

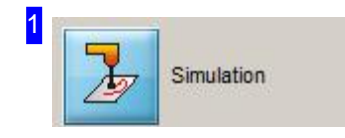

Mit einem Klick auf diesen Knopf starten Sie eine Simulation des Schneidvorganges. Sie können sehen in welcher Reihenfolge die Teile geschnitten werden.

Während der Simulation sehen Sie in der oberen rechten Ecke einen Schieberegler, mit dem Sie die Schneidgeschwindigkeit verändern können.

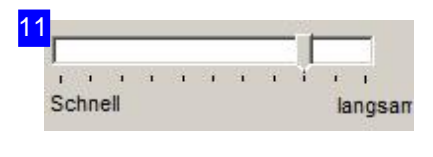

Während einer Simulation können Sie die Geschwindigkeit ändern. Fassen Sieden Schieberegler mitder Mausunderhöhen(nach links) oder verringern (nach rechts) Sie die Simulationsgeschwindigkeit.
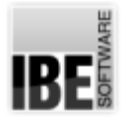

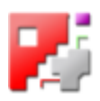

2

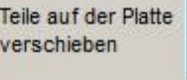

Zeichnung verschieben Sie können wählen, ob Sie die Zeichnung oder die Werkstücke auf der Platte verschieben möchten. Für die beiden Möglichkeiten erhalten Sie in der Navigationleiste [5] jeweils ein anderes Steuermenü.

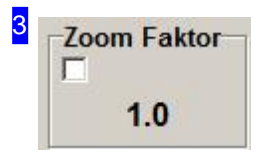

Hier wird Ihnen der zurzeit eingestellte Zoomfaktor angezeigt. Dieser Faktor ist einzig entscheidend für die Darstellung in der Zeichnung. Bei einem Wert kleiner 1.0 wird die Zeichnungimmer 'verkleinert'.

Mit den Zoom-Knöpfen in der Navigationsleiste [5] können Sie den Faktor erhöhen (+) oder verringern (-).

Wenn sie die Auswahlbox markieren, werden die Teile in der Zeichnung farblich ausgefüllt. Diese Darstellung ist für Präsentationen besonders geeignet.

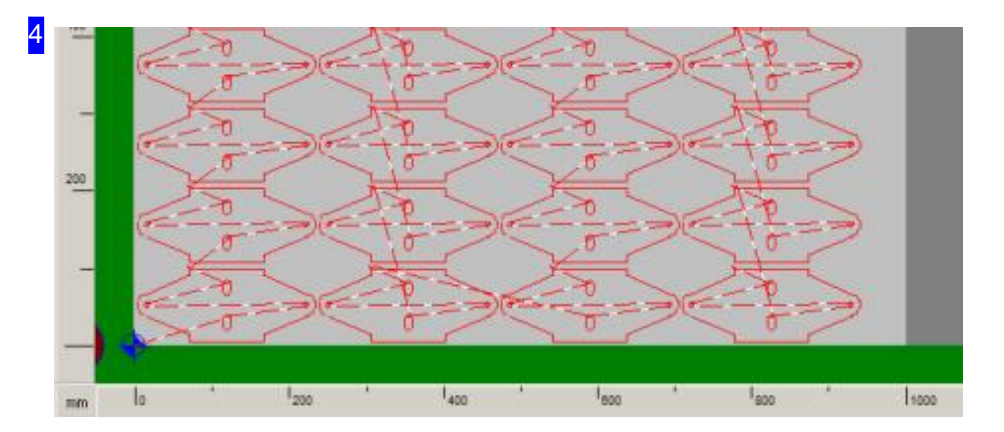

In diesem Rahmen sehen Sie wie die Teile auf der Platte geschachtelt werden. Um die Teile zu kontrollieren haben Sie die Möglichkeit diese zu vergrößern oder zu verkleinern sowie die Zeichnung in der Lage zu verschieben. Um die Teile zu 'zoomen' klicken Sie auf einen der 'Zoom'-Knöpfe in der Navigationsleiste [5] und anschließend für einen Zoomvorgang in die Zeichnung.

Haben Sie die Auswahlbox im Rahmen oben rechts [3] markiert, werden die Teile farblich ausgefüllt dargestellt.

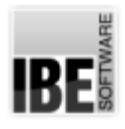

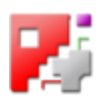

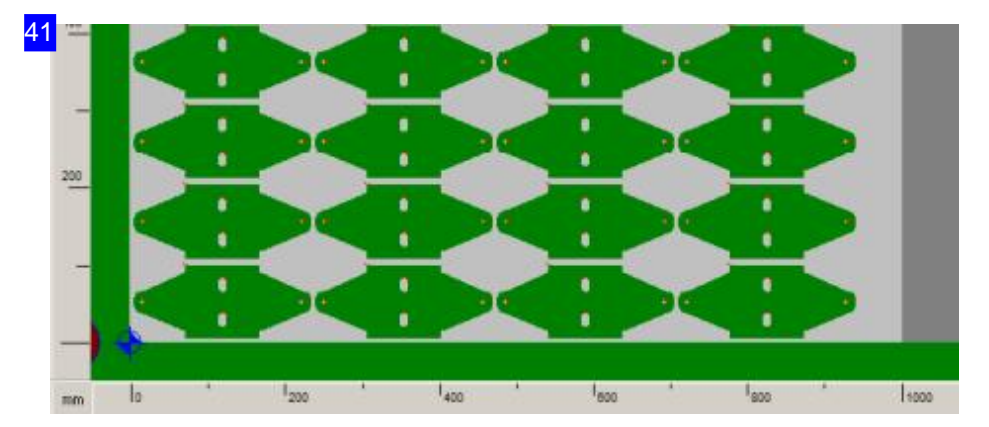

Diese Darstellung der Teile ist für Präsentationen besonders geeignet.

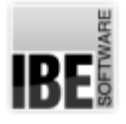

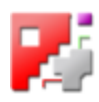

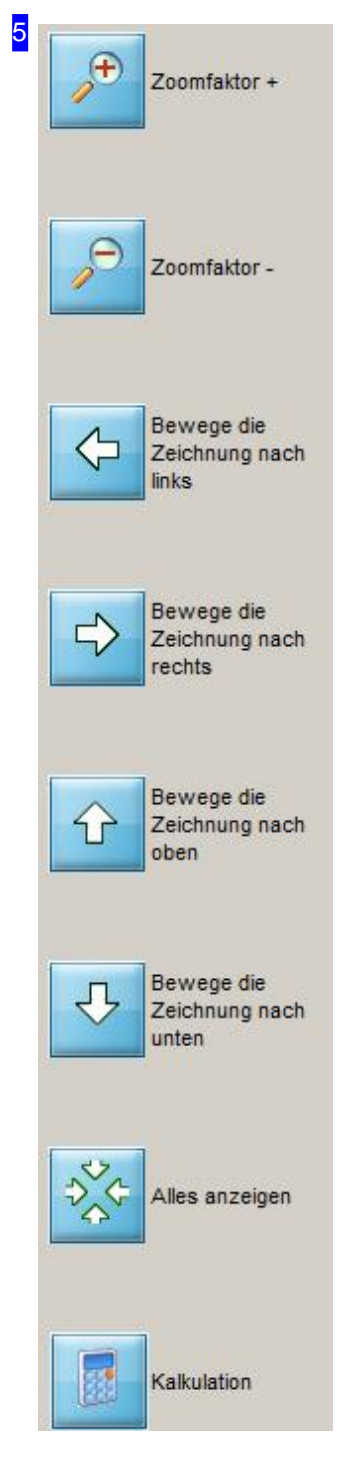

Nutzen Sie die Möglichkeit die Zeichnung zu zoomen und zu schieben um die Werkstücke zu kontrollieren.

Wollen Sie das Teil vergrößern oder verkleinern, so klicken Sie auf den gewünschen'Zoom'-Knopf ('+'oder '-'). Wollen Sieeine Zeichnung vergrößern mussder Zoomfaktorgrößer1.0sein.

Beim Verschieben von Teilen ändert sich der Inhalt der Navigationsleiste.

Mit einem Klick auf den unteren Knopf 'Kalkulation' erhalten Sie eine Excel®-Tabelle mit den exakten Schneiddaten. Für die Feststellung der Daten wird eine Simulation des Brennvorganges durchgeführt. Diese Funktion muss inder 'POSTPR.INI'freigeschaltet sein.

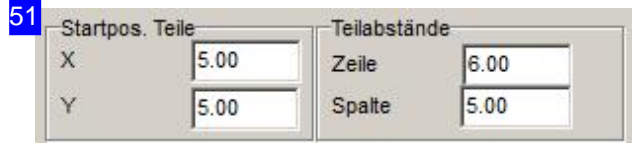

Werden in der Navigationsleiste die Knöpfe zum Verschieben der Teile dargestellt und die Teile werden mit einem der unteren Knöpfe verschoben, wird die Kopfleiste um die beiden Rahmen mit

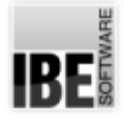

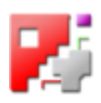

#### Anzeige der Teileabstände ergänzt.

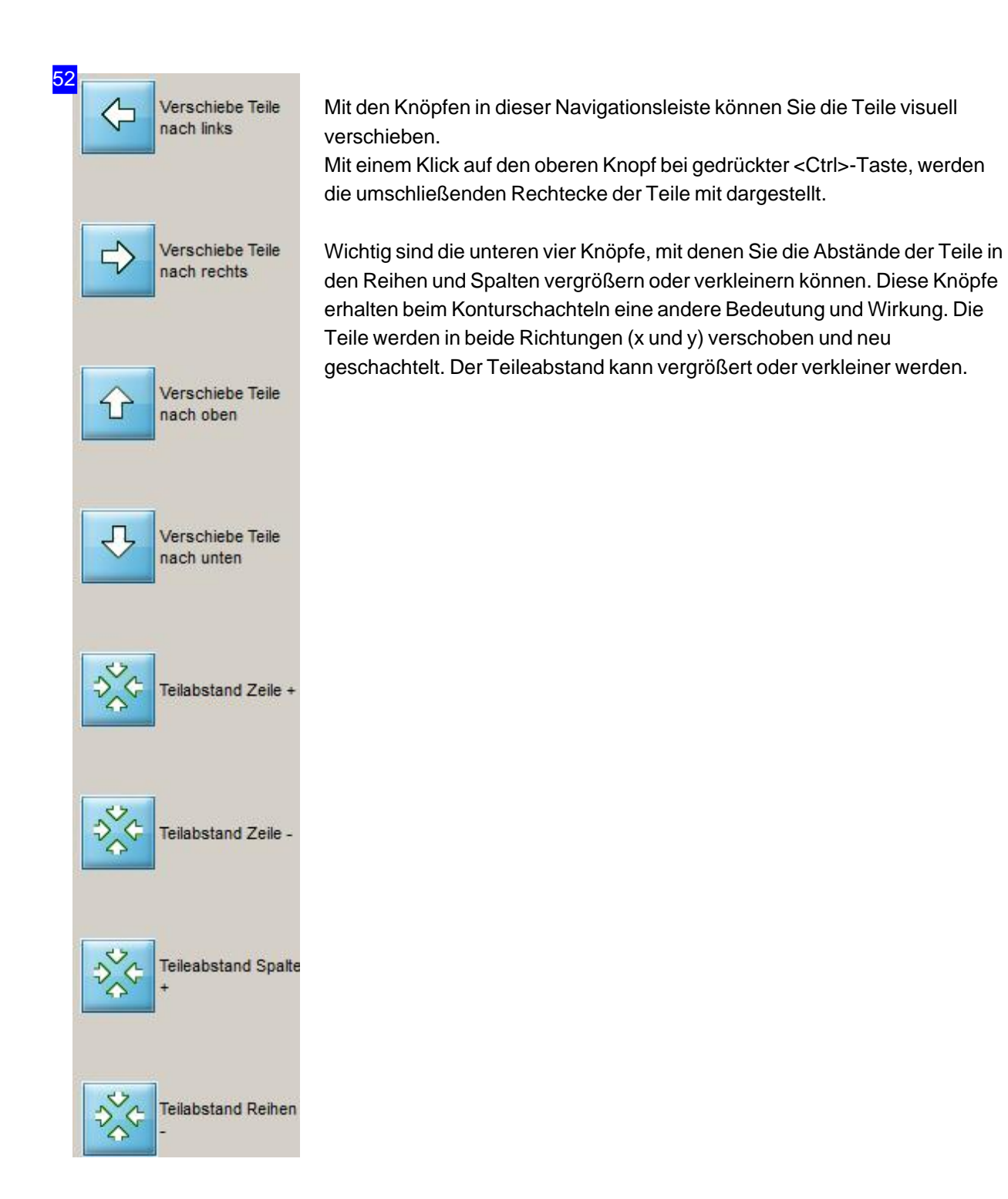

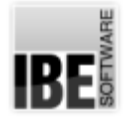

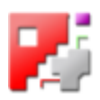

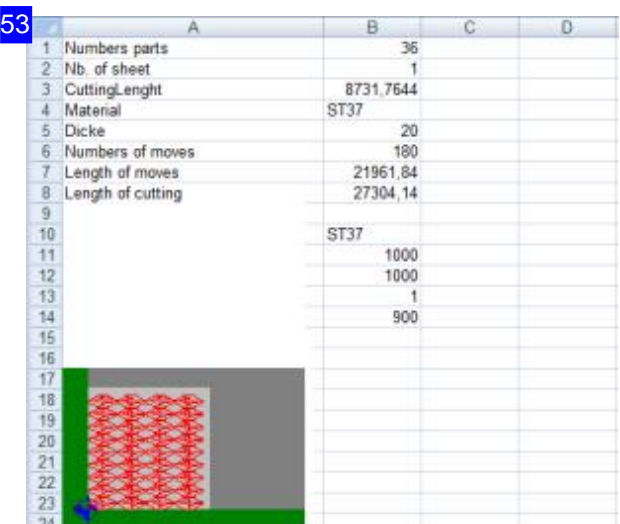

In dieser Excel®-Tabelle erhalten Sie die exakten Schneiddaten. Diese Funktion muss inder Datei 'POSTPR.INI' aktiviert sein. Sie erhalten die Daten auch direkt in der Zeitberechnung der JOB-Liste, mit der erweiterten Möglichkeit der Angebotserstellung.

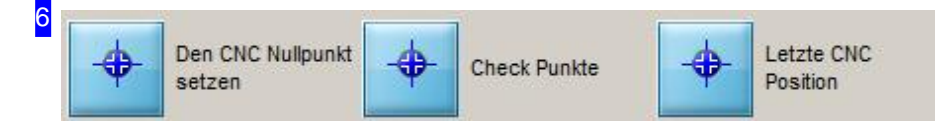

Wenn die Platte fertiggestellt ist, können Sie letztlich den Nullpunkt noch verschieben. Um den Nullpunkt der Platte neu zu setzen, klicken Sie auf den linken Knopf. Sie wechseln in einen Arbeitsbereich, in dem Sie den Nullpunkt eingeben können.

You can edit the checkpoints in the cutting path and the endpoint in the cutting process in the same manner. Checkpoints and the endpoint have particular symbols.

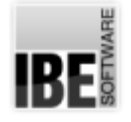

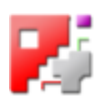

#### Neuen Nullpunkt setzen.

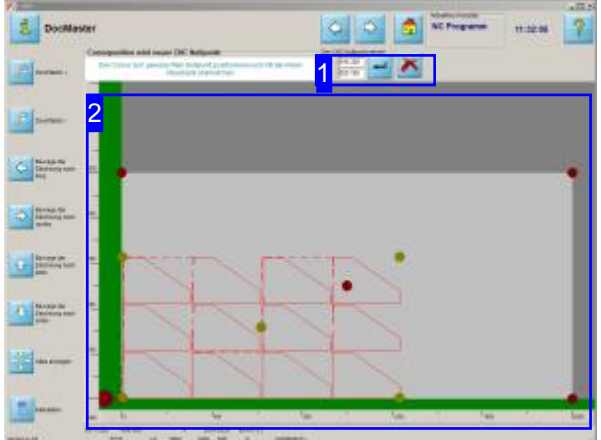

In diesem Bildschirm können Sie den Nullpunkt neubestimmen.

Für eine bequeme Auswahl des Nullpunktes werden verschiedene Punkte auf der Platte angezeigt, die direkt mit dem Mauscursor anzusteuern sind. Aus der Anordnung der Teile auf der Platte und aus der Platte selbst, ergeben sich zwei Bereiche, die jeweils mit 5 Markierungen versehen sind. Die Punkte bilden sich aus den Eckpunkten und dem jeweiligen Kreuzpunkt der Eckendiagonalen.

Der Nullpunkt kann aber auch direkt durch die Eingabe konkreter Werte gesetzt werden.

Auf die gleiche Weise lassen sich Checkpunkte im Schneidverlauf und der Endpunkt für den Schneidvorgang festlegen. Checkpunkte und Endpunkt werden durch besondere Symbole auf der Platte gekennzeichnet.

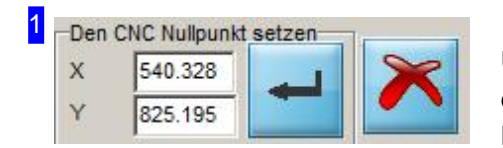

Um den Nullpunkt auf eine absolute Position zu setzen geben Sie die Werte für x und y ein und bestätigen Sie die Eingabe mit einem Klick auf den linken Knopf.

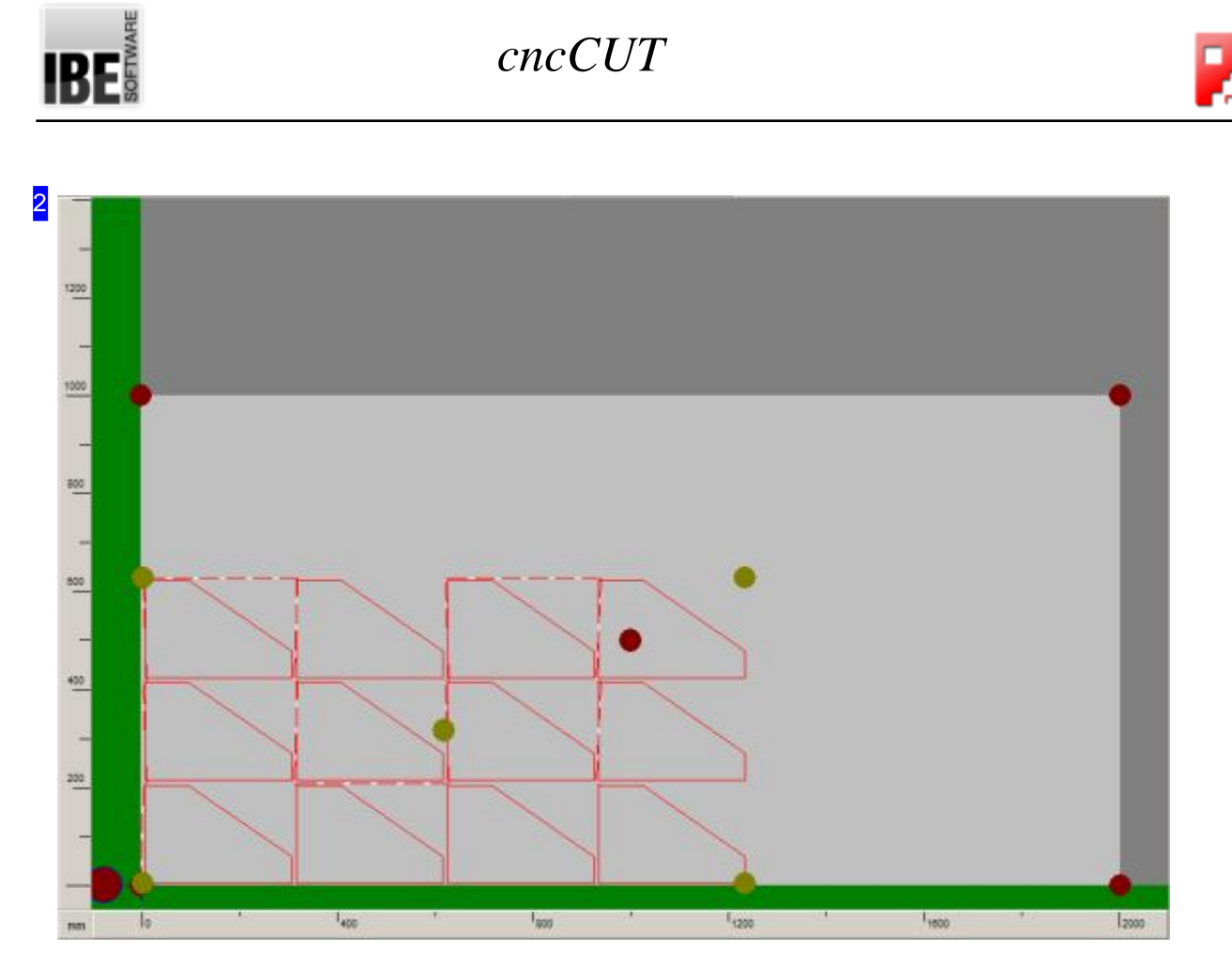

Für eine einfache Auswahl des Nullpunktes werden hier die Platte und der Teilebereich, der mit einer umschließenden, imaginären Box versehen ist, angezeigt. Aus diesen beiden Bereichen können die Eckpunkte und der Mittelpunkt mit dem Mauscursor direkt angewählt und als neuer Nullpunkt bestimmt werden.

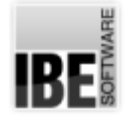

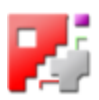

## Konturschachteln

#### Arbeiten aus einem Schachtelplan.

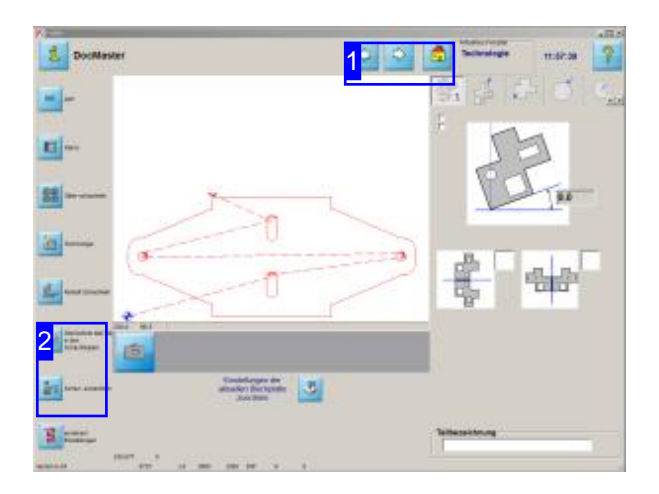

Das Konturschachteln erfolgt aus einem Schachtelplan; d.h. alle Teile die im Schachtelplan enthalten sind, werden auf die gewählte Platte geschachtelt. In den 'Technologie'-Fenstern [1] können Sie Teile einem Schachtelplan zufügen, der beim Konturschachteln benötigt wird.

Ausden'Technologie'-Fenstern[1] können Sie einzelne Teile in einen Schachtelplan [2] übernehmen.

- o Wählen Sie Teile aus DXF-Dateien und fügen Sie diese dem Schachtelplan zu.
- o Wählen Sie Teile aus den Makros. Bringen Sie auch diese in den Schachtelplan.
- o Wechseln Sie zum Konturschachteln [2] alle Teile im Schachtelplan stehen zur weiteren Arbeit zur Verfügung.

#### **Aktuelles Fenster Technologie**

1

In den 'Technologie'-Fenstern finden Sie in der Navigationsleiste [2] links einen Knopf mit dem Sie die Teile in einen Schachtelpaln aufnehmen können.

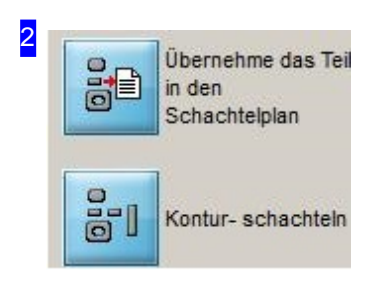

Drücken Sie den oberen Knopf um ein Werkstück in den Schachtelplan zu übernehmen. Es wird eine Dialogbox geöffnet, in der Sie die Anzahl der zu schachtelnden Teile eingeben können.

Mit einem Klick auf den unteren Knopf wechseln Sie zum Konturschachteln.

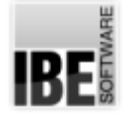

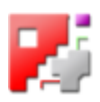

#### Eingabe der Teileanzahl, Priorität, Schrittwinkel und Einpassparameter.

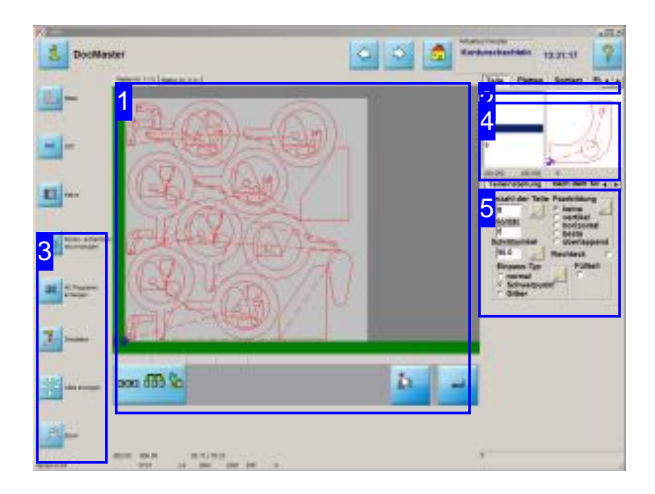

Hier können Sie Parameter für die Verschachtelung angeben. Durch Eingabe von Priorität, Schrittwinkel, Einpasstypund Paarbildung nehmen Sie Einfluss auf die Verschachtelung.

Postprozessor abhängig kann an diesem Bildschirm zur Verkettung von Teilen zu Gruppen mit einem Endlosschnitt verzweigt werden.

Im Arbeitsfeld 'Teile' können Sie Eingaben über die Einpassung der Teile vornehmen und die Priorität sowie den Schrittwinkel bei der Einpassung bestimmen. Geben Sie für Teile die gleiche Priorität an (Standardwert ist 5), schachtelt *cncCUT* ohne Bevorzugung einzelner Teile.

- o Wählen Sie ein Teil aus der Übersicht [4].
- Legen Sieim Rahmen'Teile Einstellung'[5] Priorität und Schrittwinkel für die Verschachtelung fest. Die Eingabe eines kleinen Wertes erhöht die Berechnungszeit beim Schachteln stark, da mehr "Einpassschritte" durchlaufen werden.
- o Bestimmen Sie den Einpasstyp und die Paarbildung.

Können Sie mit Ihrer Maschine mehrere Schneidköpfe ansteuern und haben Sie den entsprechenden Postprozessorgeladen, wird Ihnen in der Tableiste [2] ein Tab 'Mehrfachbrenner' angeboten, über den Sie die Einstellungen vornehmen können. Diese Beschreibungen finden Sie in der Hilfe der entsprechenden Postprozessoren.

Durch eine optionale Funktion kann ein Schachtelplan auch mehrfach geschnitten werden. Dadurch lassen sich Schachtelpläne in mehreren Bereichen parallel ausführen.

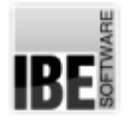

1

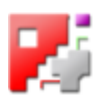

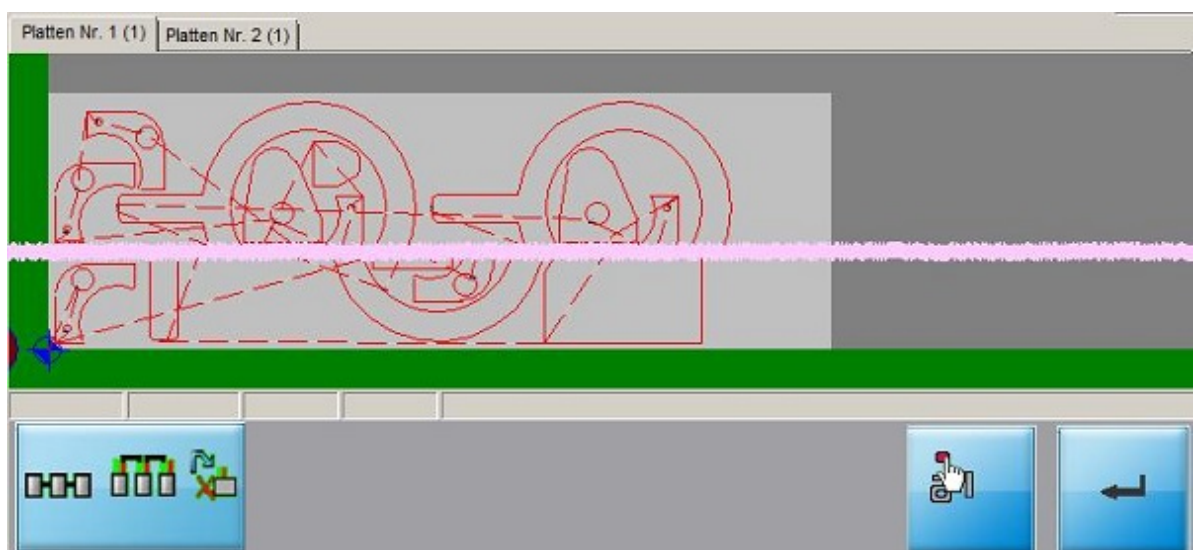

Diese Tab-Leiste führt Sie zu den Ergebnissen der Verschachtelung.

Für jede benötigte Platte ist ein Tab vorhanden, über den Sie auf die entsprechende Platte wechseln können. Die Ziffer in Klammern hinter der Plattennummer zeigt Ihnen an, wieviele Platten mit dieser Verschachtelungausgeführt werden.

Eine tabellarische Auflistung der Teile auf der Platte erhalten Sie im Tab 'nach dem Schachteln' [5].

Miteinem Mausklick indie Zeichnung wechseln Siezur Simulation. Dort können SieIhre Platte kontrollieren.

Haben Sie Änderungen in den rechten Fenstern vorgenommen, müssen Sie diese mit einem Klick auf den 'Eingabe'-Knopf unten rechts bestätigen.

Mit dem zweiten Knopf rechts 'Autom. Handschachteln' wechseln Sie in einen Arbeitsbereich, in dem Sie die gewählten Teile mit Hilfe des Systems manuell auf die Platten schachteln können. Diese Funktion muss vom Administrator freigestellt sein.

Der linke Knopf ermöglicht Ihnen den Wechsel in einen Arbeitsbereich um den Schachtelplan zu editieren. Nähere Informationen zu diesen Funktionen finden Sie in der Onlinehilfe zu den Technologien.

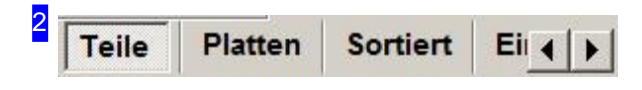

Überdiese Tableistekönnen Sie Einstellungenfür Plattenund Teilevornehmenum die Verschachtelungen nach Ihren Vorstellungen auszuführen.

Unter 'Teile'bestimmen Siedie Teileanzahl, Priorität, Schrittwinkelund Einpassparameter fürdie Teile.

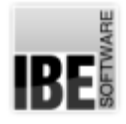

3

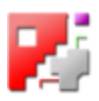

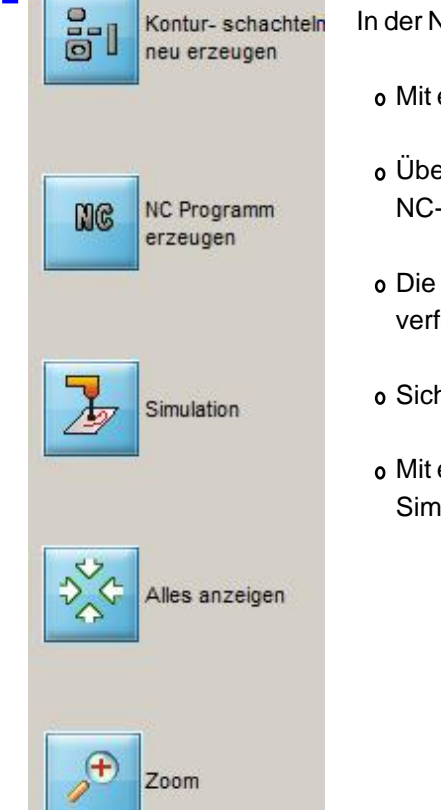

In der Navigationsleiste können Sie:

- o Mit einem Klick auf dem oberen Knopf die Teile neu verschachteln.
- Überdenzweiten Knopf zum nächsten Arbeitsschritt wechselnum das NC-Programm zu generieren.
- o Die Simulation des Schneidweges starten und in der Plattenübersicht [1] verfolgen (mittlerer Knopf).
- o Sich alles anzeigen lassen (vorletzter Knopf).
- o Mit einem Klick auf den unteren Knopf zur genauen Kontrolle der Platten zur Simulation wechseln.

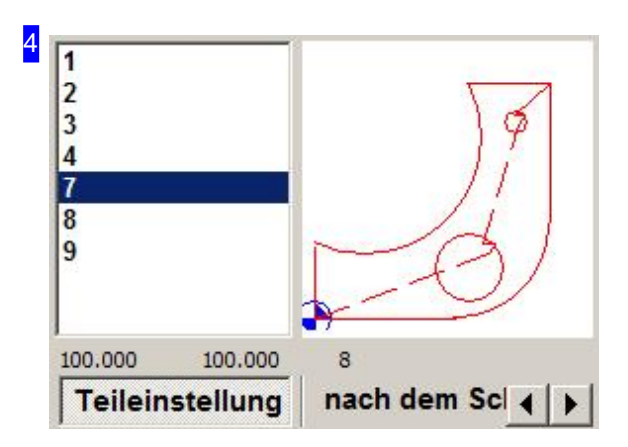

Wählen Sie aus der Übersicht links ein Teil aus, für das Sie individuelle Einstellungen vornehmen möchten. Das Teil wird in der Vorschau im rechten Fenster gezeigt. Die Anzeige erfolgt im Rahmen eingepasst und stellt nicht die echte Größe dar.

Wollen Sie ein Teil aus der Liste löschen, klicken Sie mit der rechten Maustaste auf einen Eintrag in der Liste. Sie erhalten ein Menü mit der Möglichkeit das Teil zulöschen.

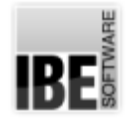

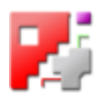

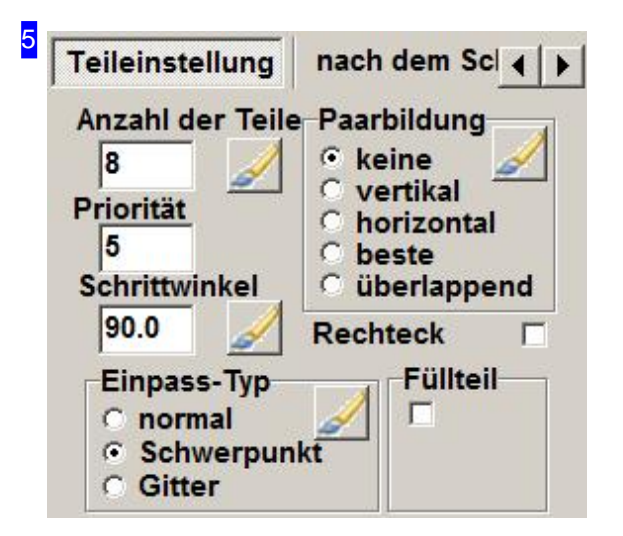

Im Rahmen'Teil Einstellung' können Siefolgende Eingaben machen.

- Anzahlder Teilediegeschachtelt werdensoll.Istdie Zahl markiert, wirdbeider Übernahmedie Anzahl auf alle Teile angewandt.
- o Priorität bestimmt die Reihenfolge, in der die Teile auf der Platte angeordnet werden. Teile mit höherer Priorität werden zuerst verschachtelt.
- Schrittwinkel Der Schrittwinkelbestimmtden Winkel,um dendie Teilebeim Einpassengedreht werden. Die Eingabe eines kleinen Wertes erhöht die Berechnungszeit beim Schachteln stark, da mehr "Einpassschritte" durchlaufen werden, die Ausnutzung der Platte ist jedoch effektiver. Kleine Werte erzielen aber nicht immer das beste Ergebnis. Es kann durchaus vorkommen, dass durch 'grobe' Einstellungen für einzelne Teile bessere Gesamtergebnisse erzielt werden!
- o Einpass-Typ Der Einpasstyp bestimmt die Lage des ersten Teiles auf der Platte. Bei 'normal' wird das Teil in erstbester Lage gesetzt, bei 'Schwerpunkt' versucht *cncCUT* die bestmögliche Lage zu finden. Bei der Angabe 'Gitter' wird das Teil oder das Teilepaar in eine imaginäres Rechteck eingepasst. Alle folgenden Teile richten sich dann nach dem ersten Teil.
- Rechteck Markieren Siediese Option, wirdjedes Teiloder Teilepaar miteinem imaginären Rechteck umschlossen. In dieses Rechteck wird kein anderes Teil geschachtelt. Die Teile liegen anschließend in einem unsichtbaren Gitter auf der Platte.
- Paarbildung-bestimmtdieLagevonzwei Teilenzueinander,diedannals "Teilepaare"bevorzug geschachtelt werden.
- Füllteil Mitdieser Optionkönnen Sieein Teilbestimmen, mitdem der verbleibende Plattenrest aufgefüllt werden soll. Sie können die Anzahl der Füllteile bestimmen; es werden aber nur soviele Teile geschachtelt bis der Plattenrest aufgefüllt ist. Eine Begrenzung der Füllteile auf die Schachtelhöhe können Sieunterdem Tab'Platten' vornehmen.

Unter dem Tab 'nach dem Schachteln' können Sie die für die einzelnen Platten die genaue Anzahl der Teile auf der Platte sehen.

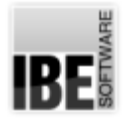

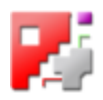

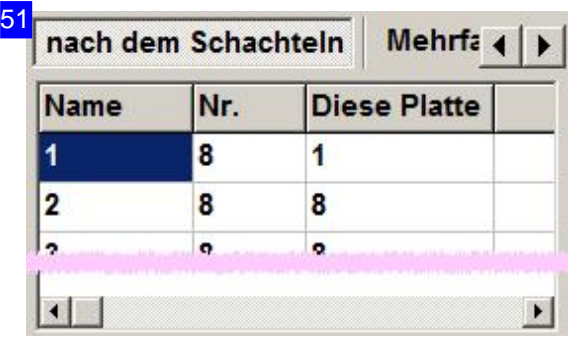

Im Rahmen'nachdem Schachteln' sehen Siedie genaue Anzahl der Teile auf der Platte die Sie in der Übersicht [1] gewählt haben.

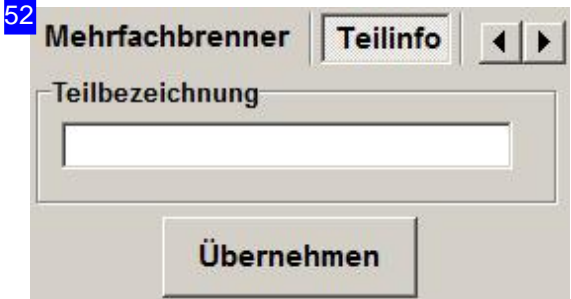

Im Tab 'Teilinfo' können Sie einem Teil eine Bezeichnung für das Teile-Management zuweisen.

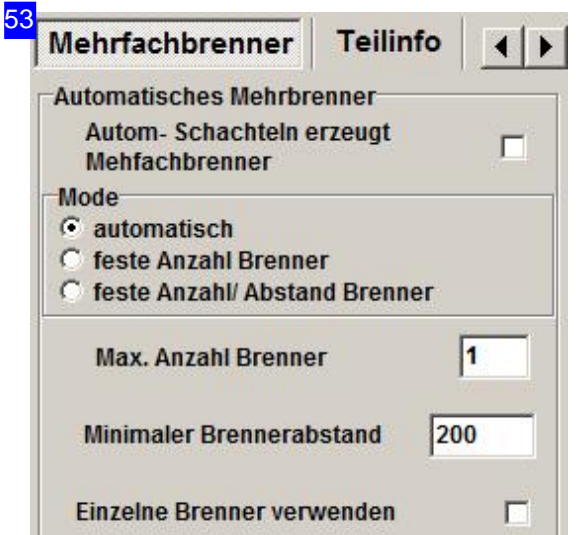

Der Tab'Mehrfachbrenner' ist Postprozessor abhängig und ermöglicht Ihnen Vorgaben für das Schachteln zu machen, um bei Mehrfachbrennern die Teile entsprechend der Brenneranzahl in Bahnen zu legen.

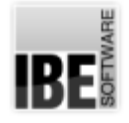

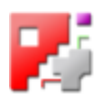

## Mehrfachauslegung eines Schachtelplans.

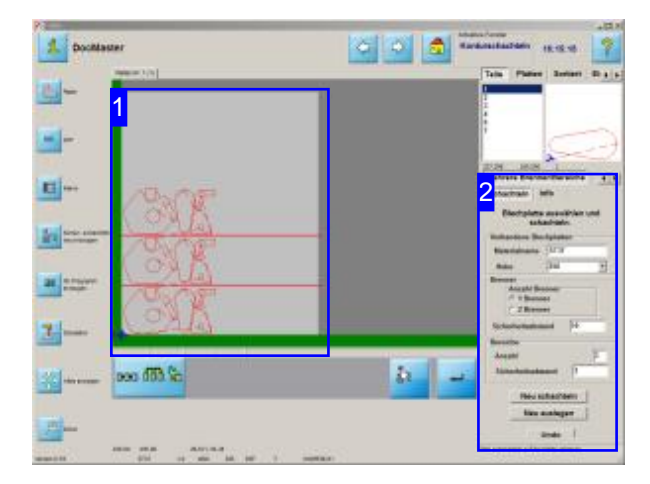

Eine Auslegung in einem Schachtelplan kann mehrfach, in Bereichen die nebeneinander liegen, ausgelegt werden. Mitdieseroptionalen Funktion lässt sich so z.B. eine Auslegung parallel auf Blechbahnen schneiden, die von einem Coil genommen, nebeneinander auf den Schneidtisch gelegt werden. Der Einsatz von Mehrfachbrennern wird dabei berücksichtigt.

Maßgebend für die Höhe des Bereiches ist die im Plattenlager gewählte Platte!

Im Arbeitsfeld 'Teile' erhalten Sie bei entsprechender Einstellungim Postprozessor einen Tab'Mehrere Brenner/Bereiche'.

Unter diesem Tab können Sie die Einstellungen für die Mehrfachauslegung vornehmen und an die Erfordernisse auf Ihrem Schneidtisch anpassen. Beachten Sie, dass die Auslegung komplett mehrfach geschnitten wird und sich die Anzahl der Teile entsprechend erhöht! Zur Kontrolle finden Sie unter dem Tab 'Info' eine Auflistung der Teile.

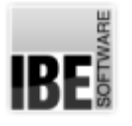

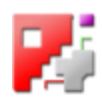

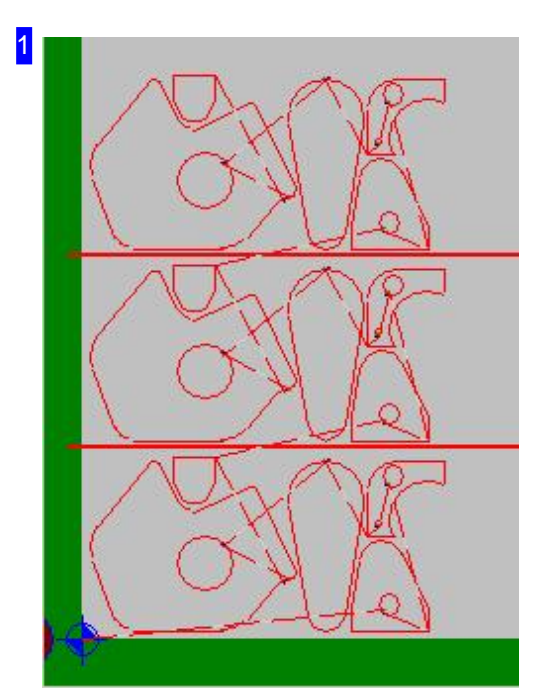

In der Vorschau wird die aktuelle Auslegung mit der gewählten Brenneranzahl, angezeigt. Der Schachtelplan im unteren Bereich wird mehrfach (hier 3 Bereiche mit 1 Brenner) ausgeführt.

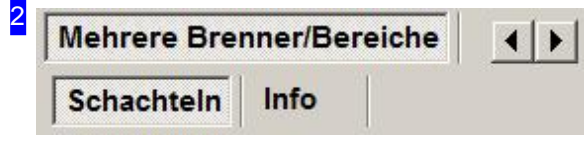

Ist die optionale Funktion im Postprozessor freigeschaltet, werden unter dem Tab 'Mehrere Brenner/Bereiche'die Tabs 'Schachteln'und'Info' angezeigt.

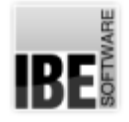

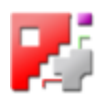

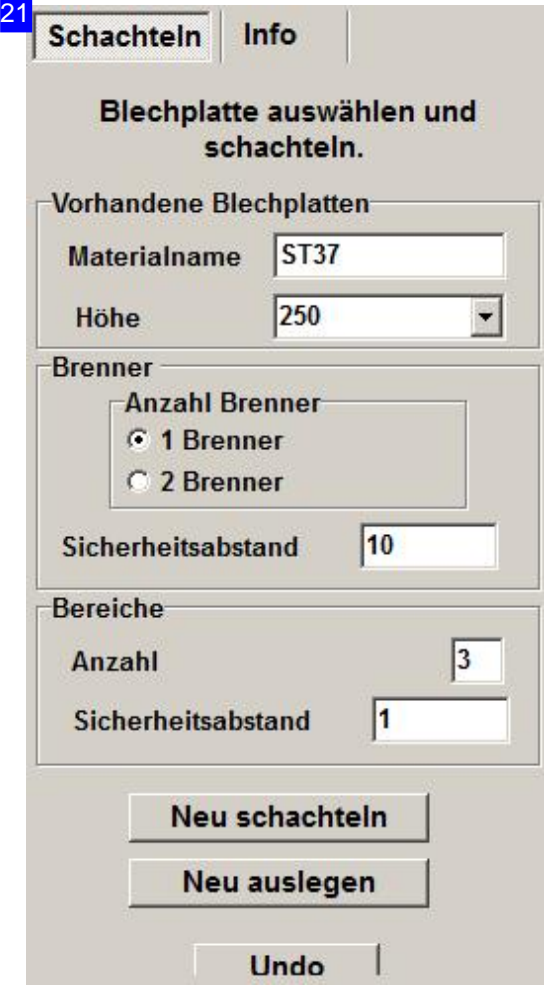

Im Rahmen 'Vorhandene Blechplatten' wählen Sie eine virtuelle Platte, um einen Schachtelplan zu erstellen. Die Plattenmaße bestimmen die Auslegungsfläche für das Schachteln.

Im Rahmen 'Bereiche' geben Sie die Anzahl der Auslegungen vor und bestimmen den Abstand zwischen den Bereichen. Haben Sie z.B. zwei Bleche von einem Coil auf dem Schneidtisch, können Sie hier den Abstand der Bleche voneinander angeben.

Unter 'Brenner' wählen Sie einen oder zwei und bestimmen den Abstand der Brenner voneinander. Die Vorher definierten Bereiche werden dann für jeden Brenner ausgeführt. Dies bedeutet, dass sich die Anzahl der Teile vervielfacht!

Im unteren Bereich können Sie die Platten neu verschachteln bzw. die Auslegungen neu durchführen. Das Resultat der Auslegungen prüfen Sie unter dem Tab 'Info'.

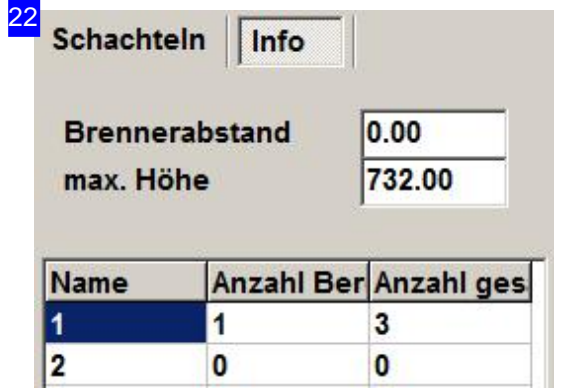

Unterdem Tab'Info' können Siedie Gesamtanzahlder zu schneidenden Teile entsprechend der Auslegungen prüfen.

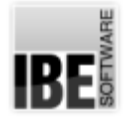

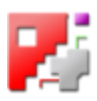

#### Die Paarbildung

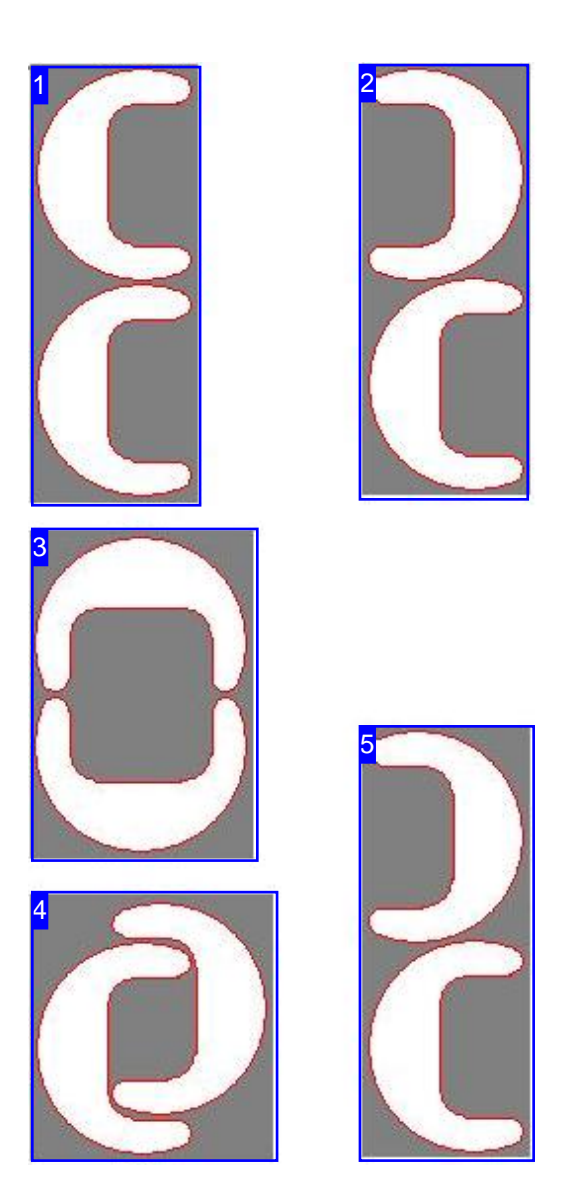

Wählen Sie 'beste' und *cncCUT* sucht die optimale Lösung für Sie.

In cncCUT gibt es fünf Möglichkeiten der Paarbildung. Ein Paar definiert zwei Teile, die in einer bestimmten Ausrichtung zueinander stehen.

Die Paarbildung hat das Ziel, immer eine möglichst kleine, umschließende Box zu finden. Dieses Ziel wird normalerweise immer mit der Option 'beste' erreicht. Sollten Sie eine andere Anordnung wünschen, haben Sie hier die Möglichkeit unter vier weiteren Varianten zu wählen.

- 1. Keine Ausrichtung der Teile.
- 2. Vertikale Ausrichtung der Teile die Teile werden in vertikaler Lage verschachtelt.
- 3. Die Teile werden horizontal ausgerichtet und verschachtelt.
- 4. Überlappende Paarbildung.
- 5. *cncCUT* sucht bei der Option 'beste' immer das optimale Ergebnis heraus. In diesem Fall wäre 'beste' Ihre Wahl.

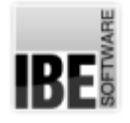

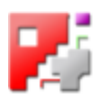

### Positionieren der Teile auf den Platten.

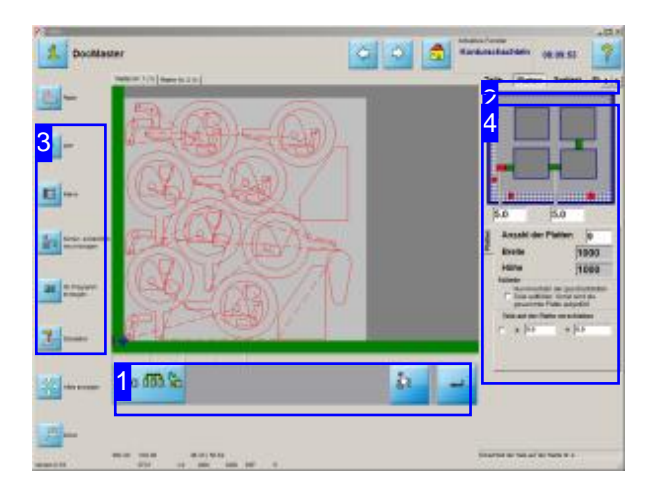

Im Arbeitsfeld Platten können Sie die Randabstände der Teile auf den Platten und die Teileabstände, also den Abstand zwischen den Werkstücken, eingeben. Drücken Sie nach Änderungen in den Textfeldern den 'Eingabe'-Knopf [1] um die Werte zu übernehmen.

Hier können Sie die Anzahl der Platten angeben, die Sie für die Verschachtelung freigeben und die Rand- und Teileabstände eingeben. Wenn Sie weniger Platten eingeben als für die Verschachtelung erforderlich wäre, werden nicht alle Teile verschachtelt!

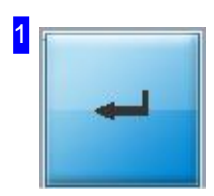

Haben Sie Änderungenim rechten Fenster vorgenommen, müssen Siediese mit einem Klick auf den 'Eingabe'-Knopf bestätigen.

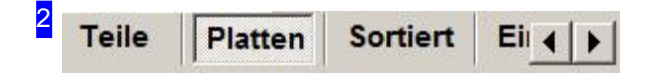

Über diese Tableiste können Sie Einstellungen für Platten und Teile vornehmen um die Verschachtelungen nach Ihren Vorstellungen auszuführen.

Unter 'Platten'bestimmen Siedie Rand-und Teileabständesowiedie Anzahlder Platten.

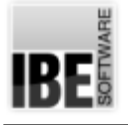

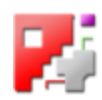

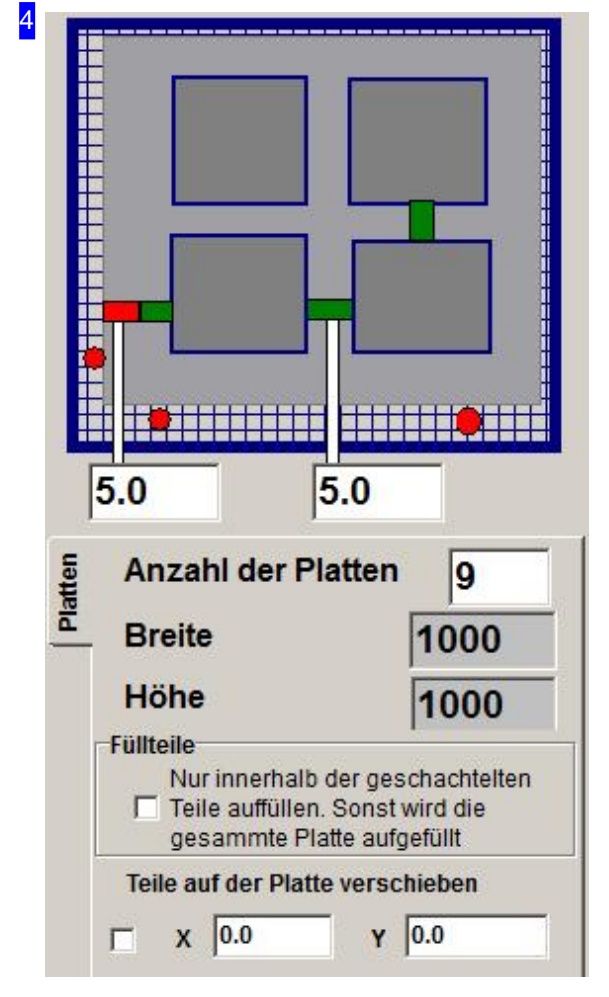

In den oberen Eingabefeldern bestimmen Sielinks den Randabstand und rechts den Teileabstand. Beachten Siedassder Randabstandum diegesamte Platte wirkt.

Im Eingabefeld'Anzahlder Platten' können Siedie Anzahl der zu benutzenden Platten für die Verschachtelung limitieren. Wenn Sie hier einen Werte eingeben der kleiner ist, als *cncCUT* für die Verschachtelung benötigt, werden nicht alle Teile verschachtelt. Geben Sie hier also immer einen großen Wert ein, wenn eine Limitierung nicht zwingend erforderlichist.

Inden Feldern'Breite'und'Höhe' sehen Siedie Abmaße der aus der Plattendatenbank gewählten Platte. Wolle Siedieseändern, müssen Siezur 'Plattendatenbank' wechseln.

Sind für das Schachteln Füllteile unter dem Tab 'Teile' definiert, kann hier das Auffüllen der Freiflächen auf den Schachtelbereich begrenzt werden. Markieren Sie in diesem Fall die Auswahlbox im Rahmen 'Füllteile'.

Sie können die Teile insgesamt auf der Platte verschieben. Markieren Siedazudie Auswahlboxunten links und geben Sie die gewünschten Werte in den Eingabefeldern ein in denen die Teile nach links (X) oder nach oben (Y) verschoben werden sollen. Bestätigen Sie die Eingabe mit einem Klick auf den 'Eingabe'-Knopf[1].

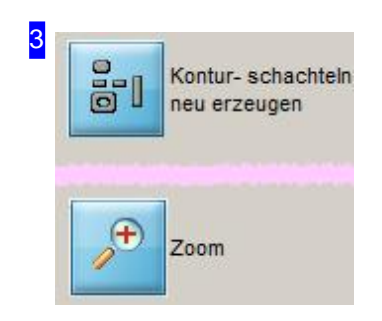

Eine Beschreibung des Navigationsfensters finden Sie unter dem Tab 'Teile'.

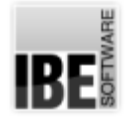

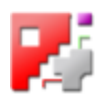

## Bestimmen der Reihenfolge des Schneidvorganges.

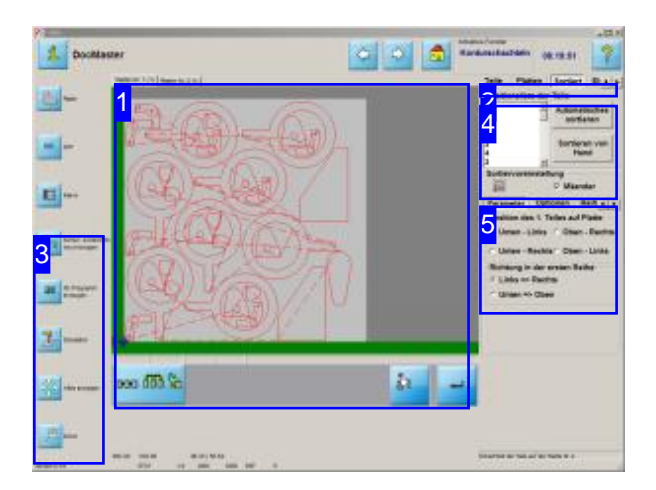

In der Positionenliste [4] können Sie die Schneidreihenfolge der einzelnen Teile festlegen. Klicken Sie auf einen Eintrag in der Positionenliste und das Werkstück wird in der Übersicht [1] farblich markiert.

Sie können die Teile automatisch nach vorgegebenen Pattern sortieren oder von Hand in die gewünschte Reihenfolge bringen.

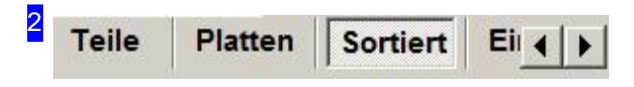

Über diese Tableiste können Sie Einstellungen für Platten und Teile vornehmen um die Verschachtelungen nach Ihren Vorstellungen auszuführen.

Unter 'Sortiert' legen Sie die Reihenfolge fest, in der die Teile geschnitten werden sollen.

Im Arbeitsfeld'Sortiert' können Siedie Reihenfolge festlegen, in der die Teile auf der Platte geschnitten werden sollen

Sie können festlegen ob die Teile automatisch [4] nach vorgegebenen Pattern geschnitten werden sollen oder nach einer individuell von Hand [4] festgelegten Reihenfolge geschnitten werden sollen.

Bei der automatischen Sortierung haben sie verschiedene Möglichkeiten ein Pattern [5] für den Schneidweg festzulegen.

Bei einer Sortierung von Hand wechseln Sie zu einem Sortierfenster.

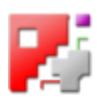

Platten Nr. 1 (1) Platten Nr. 2 (1)

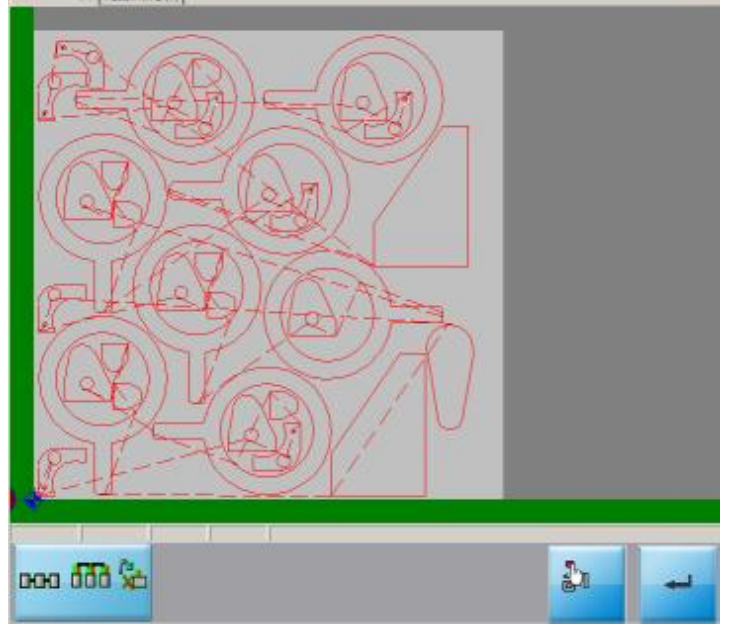

Diese Tab-Leiste führt Sie zu den Ergebnissender Verschachtelung.

Für jede benötigte Platte ist ein Tab vorhanden, über den Sie auf die entsprechende Platte wechseln können. Die Ziffer in Klammern hinter der Plattennummer zeigt Ihnen an, wieviele Platten mit dieser Verschachtelung ausgeführt werden. Eine Auflistung der Teile auf der Platte erhalten Sieinder 'Positionenliste' rechts [4].

Mit einem Mausklick in die Zeichnung wechseln Siezur Simulation. Dort können Sie Ihre Platte kontrollieren.

Haben Sie Änderungen in den rechten Fensternvorgenommen, müssen Sie diese mit einem Klick auf den 'Eingabe'-Knopf unten bestätigen.

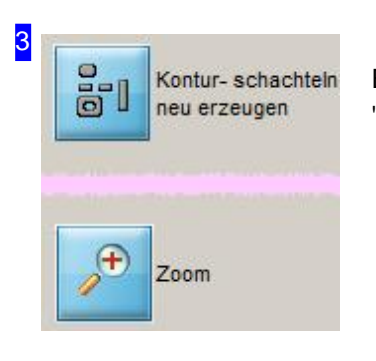

Eine Beschreibung des Navigationsfensters finden Sie unter dem Tab 'Teile'.

4 Positionsliste der Teile  $\blacktriangle$ **Automatisches** 4 sortieren 7 3  $\overline{2}$ Sortieren von **Hand** 4 3 ٠

In der Übersicht links sehen Sie die Teile aufgelistet, die auf der Platte sind. Bei einem Klick auf einen Listeneintrag wird das Teil in der Zeichnung [1] farblich markiert.

Diese Liste wird beim Schachteln gefüllt. Dies kann über den Knopf 'Automatisches Schachteln' (sortieren) oder über die individuelle Festlegung der Schneidreihenfolge

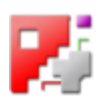

mit Hilfe des Knopfes 'Sortieren von Hand' erfolgen. Beim Sortieren von Hand wird Ihnen ein Fenster für die manuelle Sortierung angeboten (siehe nächstes Kapitel).

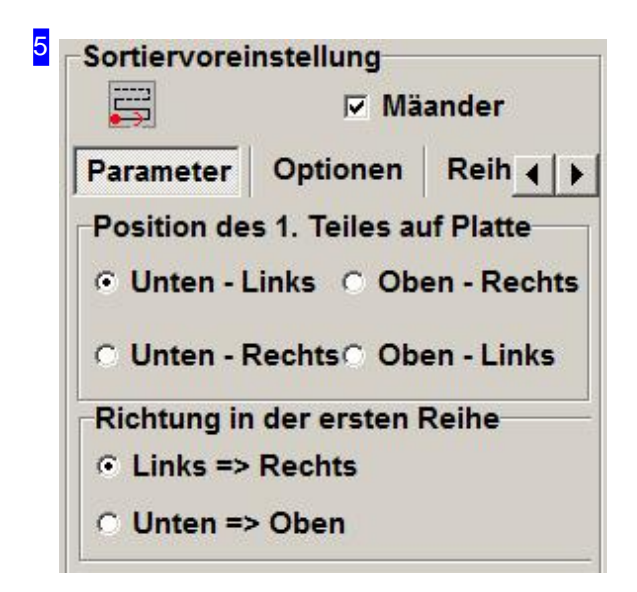

Im Rahmen'Sortiervoreinstellung' können Sieden Schneidweg nach vorgegeben Pattern festlegen. Im Icon oben links wird immer das Pattern dargestellt das den Einstellungen entspricht. Die Position des ersten Teiles wird durch einen roten Punkt markiert; die Schneidrichtung wird durch rote Pfeile angezeigt. Wollen Sie die Schneidrichtung nach jeder Bahn wechseln so markieren Sie die Auswahlbox 'Mäander'. Der Wechsel der Schneidrichtung erspart lange Anfahrwege zur nächsten Reihe.

Unterdem Tab'Parameter' können Siedie Positiondes ersten Teiles auf der Platte und in Abhängigkeit der ersten Position die Richtung festlegen, in der die Teile der ersten Reihe geschnitten werden sollen.

Unter 'Optionen' können Sie den Anlaufpunkt für die Sortierung festlegen. Wollen Sie die Reihenfolge ändern, können Sie dies im Tab 'Reihenfolge' tun.

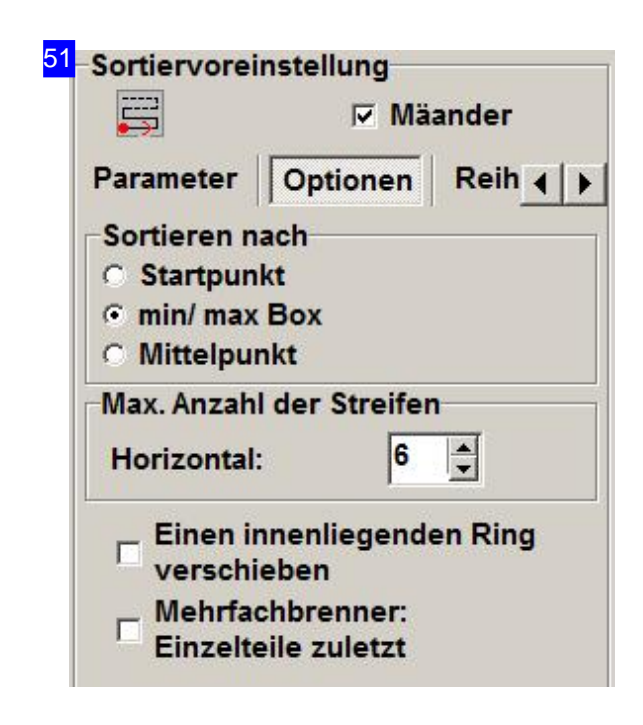

Im Rahmen 'Optionen' können Sie den Anlaufpunkt für die Sortierung festlegen.

- Beider Option'Startpunkt'nimmtdas Programm alle Anfangsanschnitte der Teile und ordnet die Werkstücke so auf der Platte an, dass die Startpunkte optimal zueinander stehen.
- o Bei der Option 'Mittelpunkt' erfolgt die Anordnung aus Sicht vom Mittelpunkt der Werkstücke um die optimale Lage zu finden.
- Geben Sie'min/max Box'an, sogehtdas Programm bei der Anordnung von einem imaginären Rechteck aus, das um die Teile gelegt wird.

Als weitere Option können Sie die Platte für die Sortierung in Streifen 'schneiden'. Dabei wird die Platte in 'kleinere Platten' zerlegt; die Abarbeitung erfolgt dann immer streifenweise. Mit dieser Option können Sie verzweigte Sortierungen in schmalere Bahnen lenken.

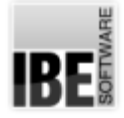

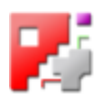

Die Streifen werden in der Zeichnung [1] dargestellt.

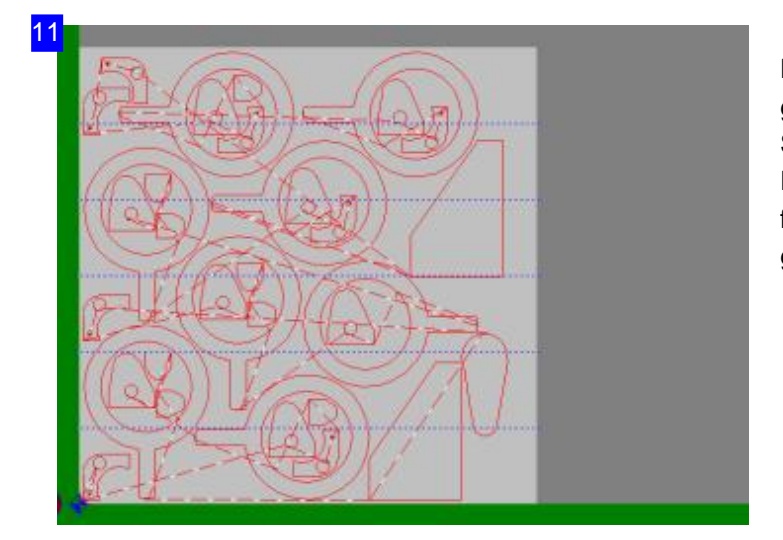

Die Streifen werden durch blaue Linen gekennzeichnet. Bei der Eingabe von Streifen unterteilt sich die Platte in kleinere Platten, die dann einzeln nach den festgelegten Regeln sortiert und geschnitten werden.

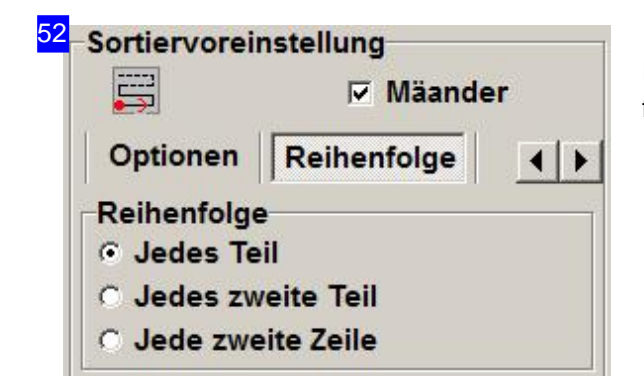

Im Rahmen'Reihenfolge' können Siedie Reihenfolge für die Sortierung festlegen.

- Beider Option'Jedes Teil' werdendie Werkstückeso wie sie liegen direkt geschnitten.
- o Bei der Option 'Jedes zweite Teil' wird jedes übernächste Teil geschnitten. Diese Option bietet sich an, wenn die Platte beim Schneiden sehr heiß wird und die Teile nicht nacheinander geschnitten werden können.
- Wählen Sie'jedezweite Zeile'an, sohaben Sieden Vorteilausdem Tab'Jedes zweite Teil',gewinnen jedoch noch zusätzliche Sicherheit durch den Zeilenwechsel. Zu berücksichtigen ist hierbei, dass die Fahrwege sich verlängern.

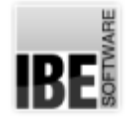

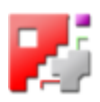

#### Sortieren der Werkstücke von Hand.

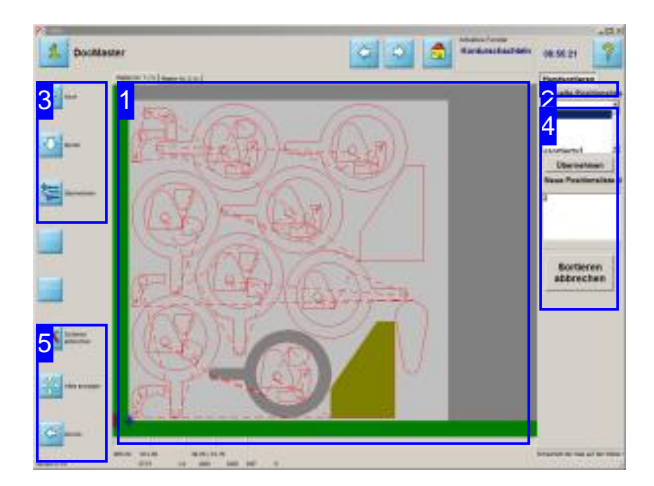

In diesem Arbeitsfeld können Sie die Sortierreihenfolge der Werkstücke von Hand vornehmen.

Zu diesem Fenster gelangen Sie, wenn Sie bei der Bestimmung der Schneidreihenfolge auf 'Sortieren von Hand'drücken.

Entspricht das Ergebnis der automatischen Sortierung nicht Ihren Wünschen, haben Sie hier die Option alle Teile manuell in eine Sortierreihenfolge zu bringen.

Sie haben zwei Möglichkeiten die Sortierung vorzunehmen:

- 1. Die Bearbeitung in der Zeichnung. Klicken Sie dabei jedes Teil in der Zeichnung an; das Teil wird in die neue Positionsliste [4] aufgenommen und in der Zeichnung als bearbeitet markiert (durchgestrichen).
- 2. Die Bearbeitung aus der Liste. Markieren Sie einen Eintrag in der aktuellen Liste [4]; es erscheint ein Knopf 'Übernehmen' unter der Liste; das Teil wird in der Zeichnung farblich markiert. Mit einem Klick auf den Knopf 'Übernehmen' wird das Teil in die neue Positionenliste geschrieben und in der Zeichnung durchgestrichen.

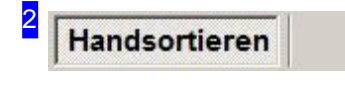

Unter diesem Tab können Sie die Reihenfolge in der die Teile geschnitten werden sollen von Hand festlegen.

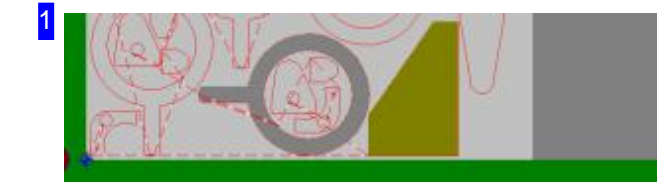

Sie können jedes Teil aus der Zeichnung in die neue Positionsliste[4]übernehmen. Kicken Sie dazu jedes Teil in der Zeichnung an; das Teil wird in die neue Positionsliste aufgenommen und in der Zeichnung als bearbeitet markiert. Gehen Sie so alle Teile durch, bis sie alle Teile in die neue Positionenliste geschrieben haben.

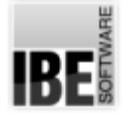

4

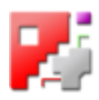

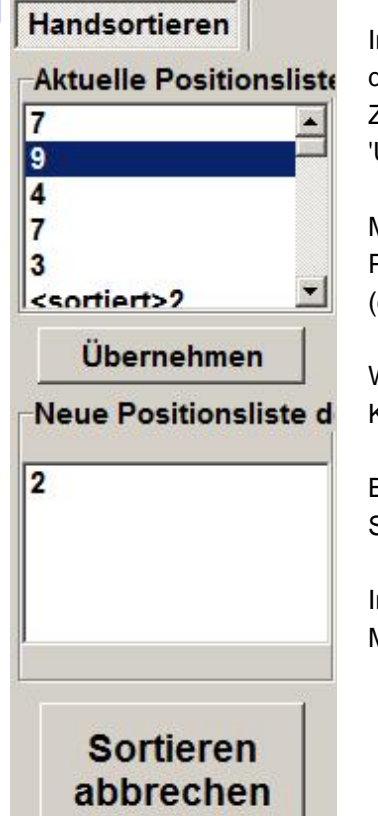

In der aktuellen Positionenliste oben sehen Sie die Teile aufgelistet, die auf der Platte sind. Bei einem Klick auf einen Listeneintrag wird das Teil in der Zeichnung [1] farblich markiert; unter der Liste erscheint der Knopf 'Übernehmen'.

Mit einem Klick auf den 'Übernehmen'-Knopf wird das Teil in die neue Positionenliste eingetragen und in der Zeichnung [1] als bearbeitet markiert (durchgestrichen).

Wollen Sie den Sortiervorgang abbrechen, klicken Sie auf den unteren Knopf.

Bei Beendigung der Sortierung werden Sie mit einer Dialogbox gefragt, ob Sie die neue Liste übernehmen möchten.

In der neuen Positionenliste erhalten Sie mit einem Mausklick rechts ein Menü, über das Sie Teile wieder in die alte Liste zurückschieben können.

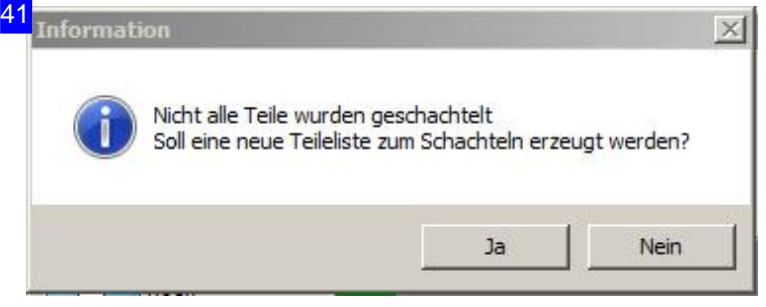

Haben Sie eine manuelle Sortierung vorgenommen erscheint eine Dialogbox inder Siedie Übernahme der neuen Teileliste bestätigen müssen.

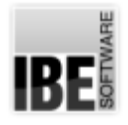

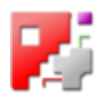

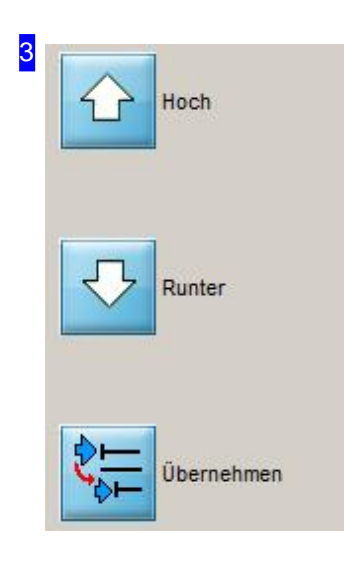

Über diese Knöpfe lassen sich die Teile in der aktuellen Positionenliste anwählen. Mit dem Knopf 'Übernehmen' wird ein Teil in die neue Positionenliste übernommen.

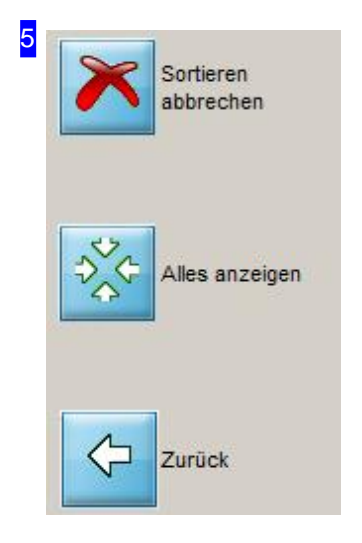

Mit dem oberen Knopf können Sie den Sortiervorgang beenden. Der Knopf 'Alles zeigen' bringt die gesamte Platte wieder in den sichtbaren Bereich.

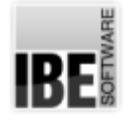

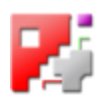

### Eingabe des Schneidoffsets und der Auflösung.

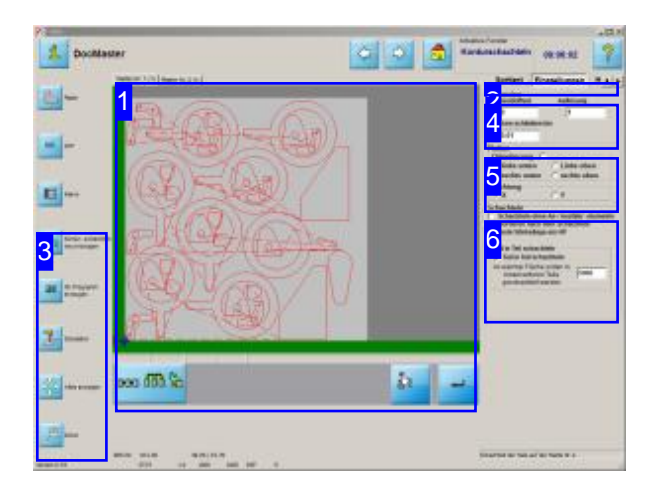

Hier werden der Schneidoffset und die Auflösung für die Teileanordnung auf den Platten festgelegt. In diesem Rahmen legen Sie die Positionen, die Abstände und die Richtung für die Anordnung der Teile auf den Platten fest.

- Machen Siealle Angabenim Rahmen'Dimension' [4] zu den Schachtelparametern.
- o Legen Sie im Rahmen 'Platten' [5] die Orientierung der Teile und die Laufrichtung für die Verschachtelung fest.
- o Bestimmen Sie die Plattenausnutzung beim Schachteln<sup>[6]</sup>.

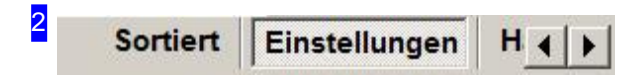

Über diese Tableiste können Sie Einstellungen für Platten und Teile vornehmen um die Verschachtelungen nach Ihren Vorstellungen auszuführen.

Unter 'Einstellungen' legen Sie den Schneidoffset und die Auflösung fest.

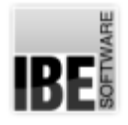

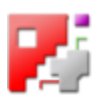

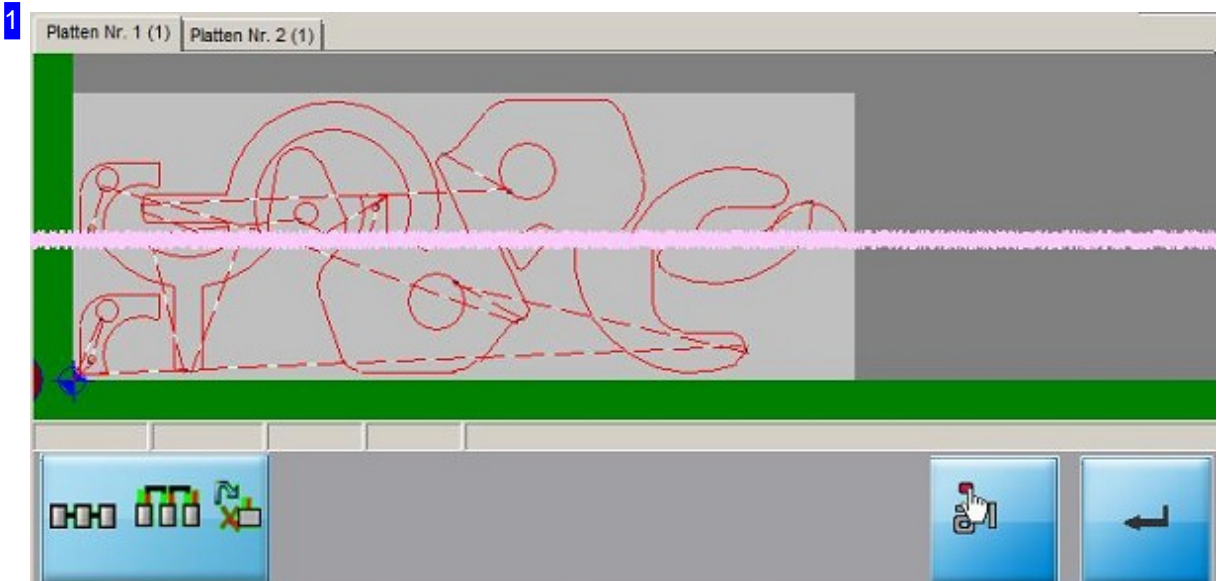

Die Tableiste oben führt Sie zu den Ergebnissen der Verschachtelung.

Für jede benötigte Platte ist ein Tab vorhanden, über den Sie auf die entsprechende Platte wechseln können. Die Ziffer in Klammern hinter der Plattennummer zeigt Ihnen an, wieviele Platten mit dieser Verschachtelungausgeführt werden.

Mit einem Mausklick in die Zeichnung wechseln Sie zur Simulation. Dort können Sie Ihre Platte kontrollieren.

Haben Sie Änderungen in den rechten Fenstern vorgenommen, müssen Sie diese mit einem Klick auf den 'Eingabe'-Knopf unten bestätigen.

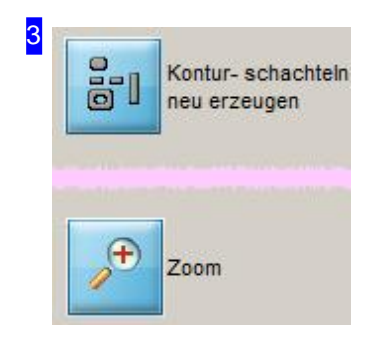

Eine Beschreibung des Navigationsfensters finden Sie unter dem Tab 'Teile'.

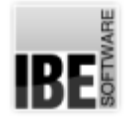

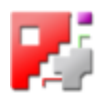

#### 4 **Dimension** Schneidoffset Auflösung 1  $\overline{0}$ Lücken schließen bis 0.01

Im Rahmen 'Dimension' können Sie folgende Eingaben machen.

- o Schneidoffset auch 1/2 Schnittspalt, beschreibt den Offset des Brennkopfes für die Schneidbahn, der für jedes Werkstück eingehalten werden soll. Als Minimaleinstellung muss hier 1/2 der Brennbreite eingegeben werden.
- o Auflösung bestimmt die Schrittweite, in der die Teile beim Einpassen aneinander angenähert werden. Die Angabe erfolgt in mm. Bei Eingabe eines kleinen Wertes erhöht sich die Zeit für das Schachteln, da viele "Schritte" durchlaufen werden müssen. Die Annäherung ist jedoch genauer und die Materialausnutzung effektiver.
- o Lücken schließen bis Hier wird die Breite der Lücken in der Kontur angegeben, die geschlossen werden sollen. Lücken die breiter sind, werden wie geschlossene Konturen behandelt.

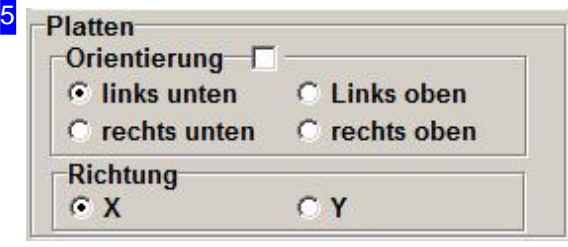

Im Rahmen 'Platten' können Sie folgende Eingaben machen.

- o Orientierung legt die Ecke fest, von der aus das Schachteln beginnt.
- o Richtung legt die Richtung fest, in der die Schachtelung vorgenommen wird. Bei der X-Richtung werden die Bahnen horizontal und bei Y-Richtung, vertikal gelegt.

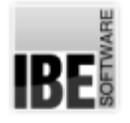

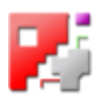

#### 6 Schachteln-

□ Schachteln ohne An-/ Ausfahr- elemente  $\nabla$  Sortieren nach dem Schachteln

□ Jede Winkellage ein HP

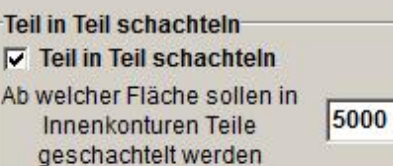

Im Rahmen 'Schachteln' können Sie folgende Eingaben machen.

- Schachtelnohne An-/Ausfahrten. Markieren Siedie Auswahlbox um die Teile auf den Platten ohne Anschnitte zu schachteln.
- o Sortieren nach dem Schachteln. Wird diese Auswahlbox markiert, wird bei jedem Klick auf den 'Enter'-Knopf [1] neu geschachtelt und dabei die Reihenfolge die im Tab 'Sortiert' vorgenommen wurde, beibehalten.
- o Teil in Teil schachteln: Wird die Option gewählt, werden die Innenkonturen von Werkstücken für das Schachteln kleinerer Teile genutzt. Im dem Textfeld kann die Größe der Fläche bestimmt werden, die für die Verschachtelung als kleinste Fläche erlaubt ist.

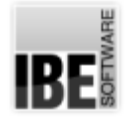

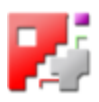

#### Positionieren der Werkstücke von Hand.

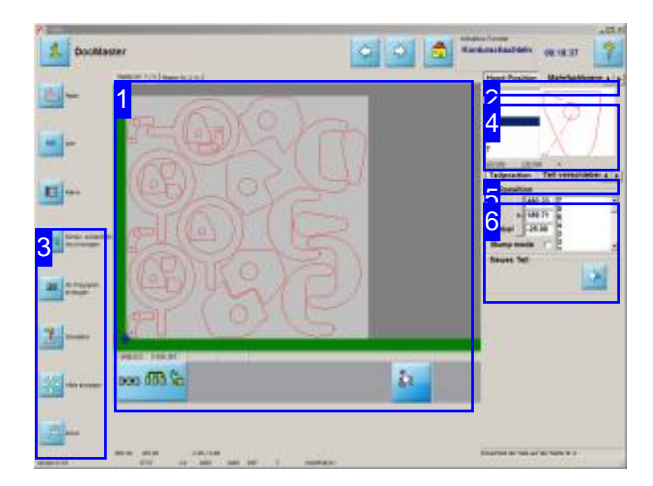

Hier können Sie die Positionen der einzelnen Teile auf den Platten manuell festlegen.

In diesem Rahmen können Sie die Positionen und Lagen der Teile auf den Platten manuell verschieben. Die Werstücke lassen sich einzeln positionieren und drehen.

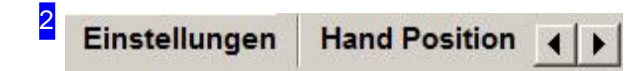

Über diese Tableiste können Sie Einstellungen für Platten und Teile vornehmen um die Verschachtelungen nach Ihren Vorstellungen auszuführen.

Unter 'Hand Position' legen Sie manuell die Positionen und Lagen der Teile auf den Platten fest.

Optional wird hier ein Tab für 'Mehrfachbrenner' dargestellt. Eine Beschreibung finden Sie in der Onlinehilfe für Technologien.

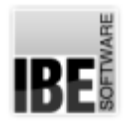

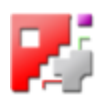

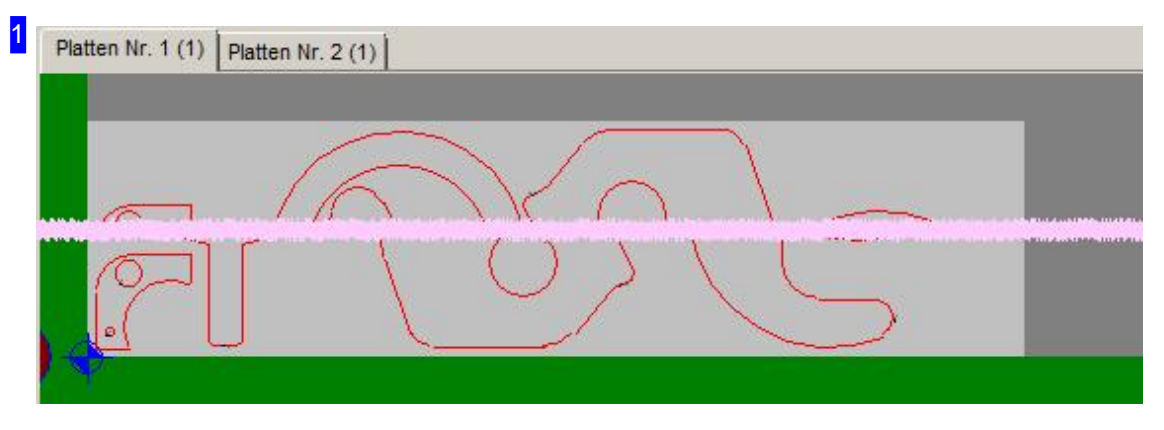

Die Tableiste oben führt Sie zu den Ergebnissen der Verschachtelung.

Mit einem Mausklick auf ein Teil in der Zeichnung wird der Eintrag in der Liste 'Teil Position' [5] in Kontrolle genommen und die Position wird angezeigt.

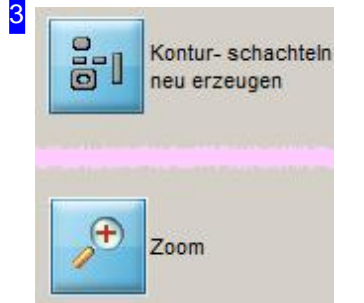

Eine Beschreibung des Navigationsfensters finden Sie unter dem Tab 'Teile'.

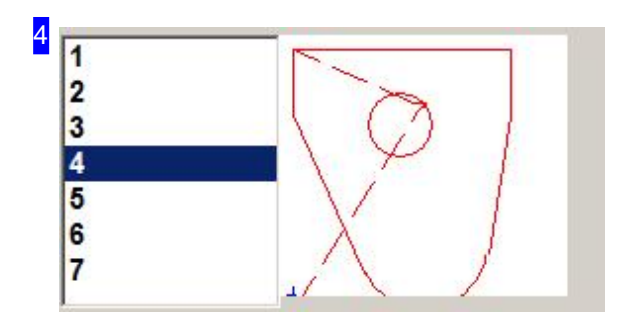

Wählen Sie aus der Übersicht links ein Teil aus, für das Sie individuelle Einstellungen vornehmen möchten. Das Teil wird in der Vorschau im rechten Fenster gezeigt. Die Anzeige erfolgt im Rahmen eingepasst und stellt nicht die echte Größedar.

Wollen Sie ein Teil aus der Liste löschen, klicken Sie mit der rechten Maustaste auf einen Eintrag in der Liste. Sie erhalten ein Menü mit der Möglichkeit das Teil zu löschen.

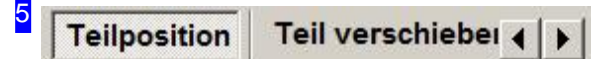

Überdiese Tab-Leistekönnen Siedie Positionender Teileverändern. Postprozessorabhängig erhalten Sie hier einen Tab 'Mehrfachbrenner', der in der zugehörigen Onlinehilfe beschrieben ist.

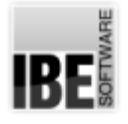

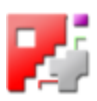

- o Teile positionieren
- o Teile verschieben
- o Teileabstand setzen
- Mehrfachbrenner

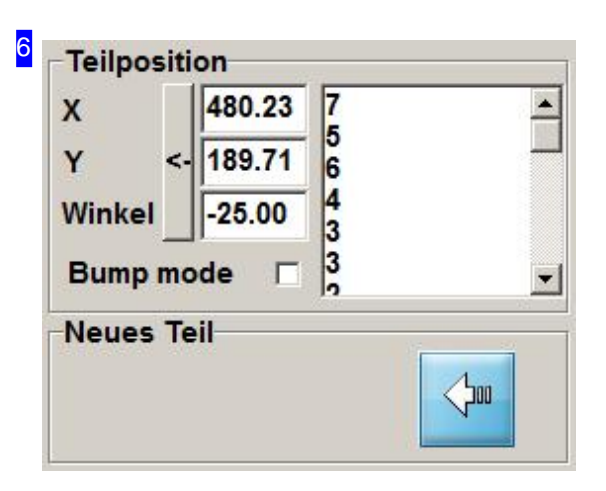

Im Rahmen'Teil Position' können Siedie Positionenund die Lage der Werkstücke genau eingeben. Wählen Sie ein Teil aus der Liste; die Position und der Drehwinkel werden in den Textfeldern dargestellt. Ändern Sie die Werte in den Textfeldern und bestätigen Sie die Eingabe mit einem Klick auf den Knopf neben der Liste.

Mit einem Mausklick rechts auf die Liste wird ein Menü angezeigt, über das Sie Teile aus der Liste löschen können.

Markieren Siedie Auswahlbox 'Bump mode', wirdeine Schneidbahn direkt an den Rand der Platte bzw. an die letzte Schneidbahn gelegt.

Wollen Sie ein neues Teil auf die Platte bringen, drücken Sie auf den Knopf im Rahmen 'Neues Teil'. Bringen Sie anschließend das Teil über 'Teil verschieben' an die gewünschte Position.

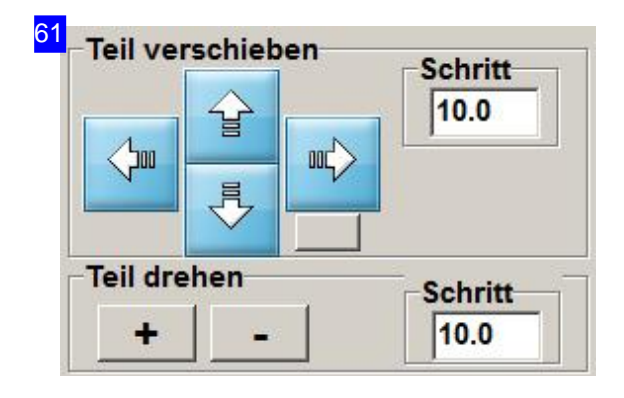

Im Rahmen'Teil verschieben' können Sieein Werkstück visuell mit den Steuertasten auf der Zeichnung verschieben oder drehen.

In den Textfeldern können Sie Werte eingeben, die die Schrittweite beim Verschieben oder Drehen der Teile festlegen.

Der kleine Knopf neben den Steuertasten zeigt Ihnen die äußeren Konturen (Rechtecke) der einzelnen Teile in der Zeichnung.

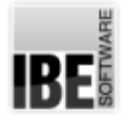

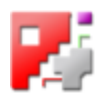

82 Mehrfachbrenne < | > | Teilabstand Erzeuge eine neue Parallele Zeige diese Offsetlinie  $\Box$  $0.0$ **Teilabstand** 

Im Rahmen 'Teil Abstand' können Sie die Teile mit einem umschließenden Rahmen versehen und den Teileabstand bestimmen. Um die Rahmen in der Vorschausichtbar zu machen, markieren Siedie Auswahlbox 'Zeige diese Offsetlinie'.

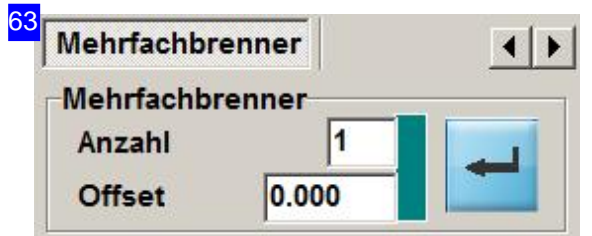

In besonderen Programmversionen kann hier der Tab 'Mehrfachbrenner' erscheinen, der aber nicht allgemein gültig ist.

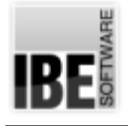

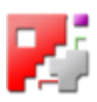

# Automatisches Handschachteln

Teile für das Schachteln bestimmen.

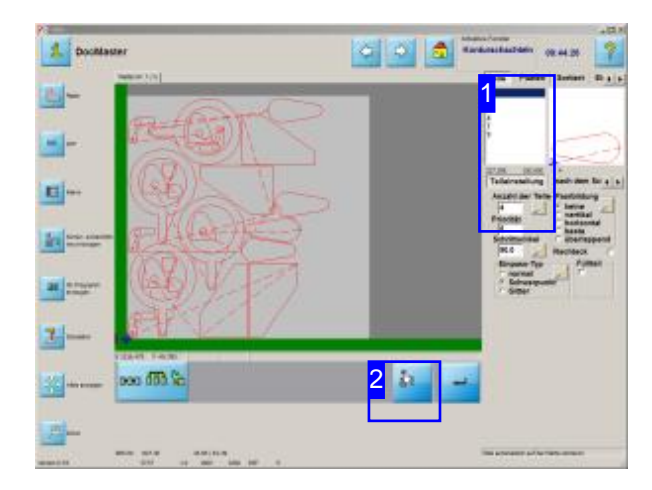

Beim automatischen Handschachteln können Sie alle Teile manuell auf der Platte positionieren. Das Programm hilft Ihnen durch besondere Funktionen bei der optimalen Ausnutzung der Fläche. Durch eine automatische Annäherung der Teile werden Fehler vermieden und das Schachtelergebnis wird exakt an die Erfordernisse der Maschine angepasst.

In Kombination zu den manuell geschachtelten Teilen, können Sie die restlichen Teile automatisch mit Konturschachteln auf die Platte bringen.

Ausdem Fenster 'Konturschachteln' können Sie zum automatischen Handschachteln wechseln. Geben Sie in diesem Fenster für die einzelnen Teile die gewünschte Anzahl der Teile ein [1] und wechseln Siezum automatischen Handschachteln [2].

Das Fenster ist optional und muss freigeschaltet werden.

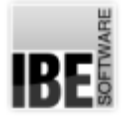

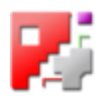

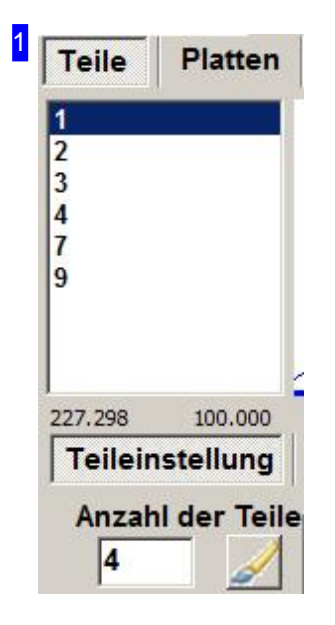

Im Fenstern 'Konturschachteln' können Sie für die einzelnen Teile in der Liste die gewünschte Anzahl von Teilen eingeben, die Sie auf die Platte bringen möchten. Markieren Sie ein Teil in der Liste und geben Sie gewünschte Anzahl ein.

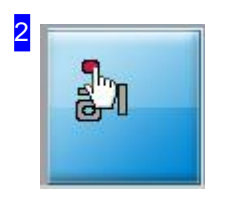

Miteinem Klickaufden Knopf (Option) wechseln Siezum automatischen Handschachteln.
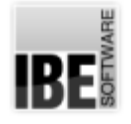

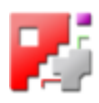

#### Teile auswählen und positionieren.

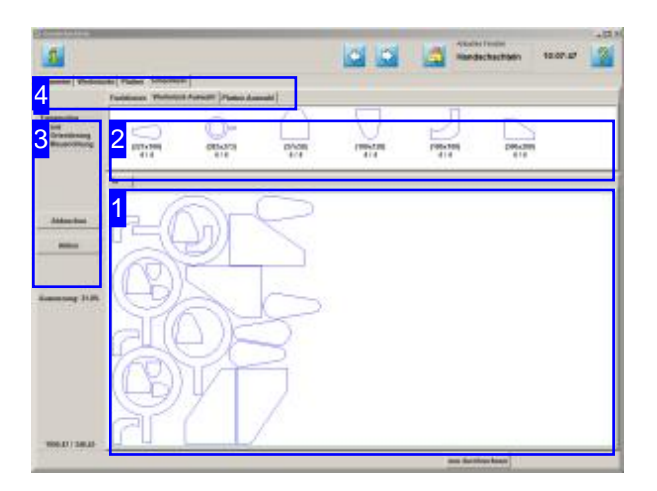

Beim automatischen Handschachteln verwalten Sie Platten und Teile in Abhängikeit zueinander und können die Teile zwischen dem Teilevorrat und den Platten bewegen.

Teile die auf den Platten verschachtelt sind, werden aus dem Teilevorrat entnommen und auf einer Platte positioniert, können aber auch durch löschen wieder dem Teilevorrat zugeführt werden.

Die Verwaltung des Plattenstocks erfolgt auf die gleiche Weise. Platten können vom Stock genommen werden und wieder dem Stock zugeführt werden.

Im oberen Rahmen [2] sehen Sie alle Teile die Sie zum verschachteln ausgewählt haben. Diese Teile können Sienun auf die Platte [1] schieben und Sie einzeln oder in Gruppen positionieren. Wählen Sie einen Fangmodus [3] und das Programm hilft Ihnen bei der optimalen Annäherung der Teile zueinander.

Wählen Sie in der zweiten Tabreihe den Tab' Platten-Auswahl '[4] sehen Sieim oberen Rahmen [2] den Stock der ausgewählten Platte. Klicken Sie auf die Platte, wird eine neue Platte zum Verschachteln bereitgestellt. Die einzelnen Platten werden in der Tableiste des unteren Rahmens angezeigt und können dort gezielt angewählt werden.

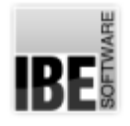

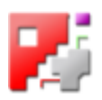

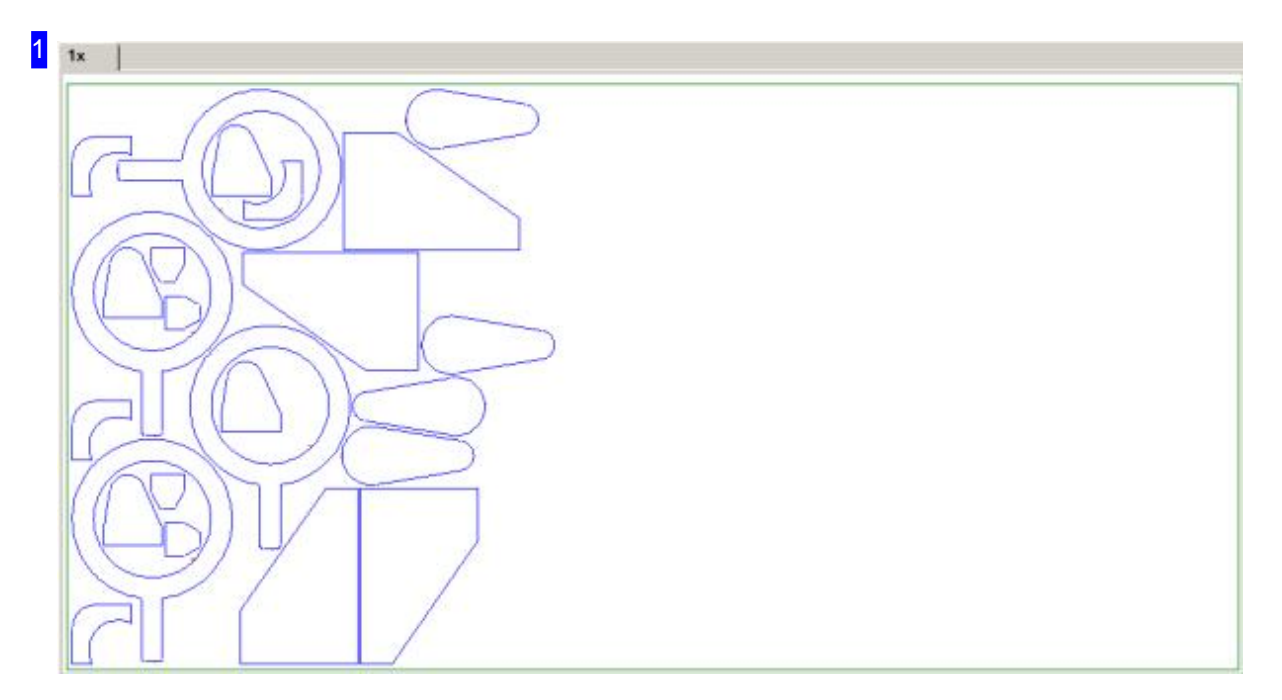

In diesem Rahmen sehen Sie die Platte mit den geschachtelten Teilen. Mit dem Mausrad können Sie die Zeichnung zoomen um einzelne Details zu sehen.

Um ein Teil zu bewegen, halten Sie es mit der linken Maustaste fest und schieben es an die gewünschte Position. Wenn Sie die Maustaste loslassen, wird das Teil nach dem eingestellten Fangmodus an die endgültige Position gebracht.

Mit der rechten Maustaste erhalten Sie ein Menü zur Bearbeitung des Teiles oder der Platte, je nach Position des Mausklicks.

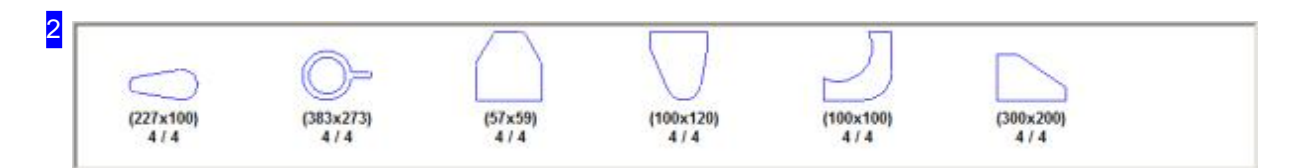

In diesem Rahmen werden Ihnen alle Teile angezeigt, die Sie zum Schachteln ausgewählt haben. Die Anzahl der Teile steht unter dem Teilesymbol, mit der Angabe, wieviele Teile Sie bereits auf die Platten gebracht haben. 0/4 bedeutet hierbei 4 Teile zu verschachteln, noch kein Teil geschachtelt.

Markieren Sie ein Teil, um es auf die Platte zu legen. Fahren Sie anschließend mit der Maus auf die Platte und klicken Sie mit der linken Maustaste; das Teil wird nach dem eingestellten Fangmodus platziert.

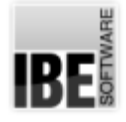

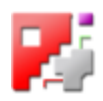

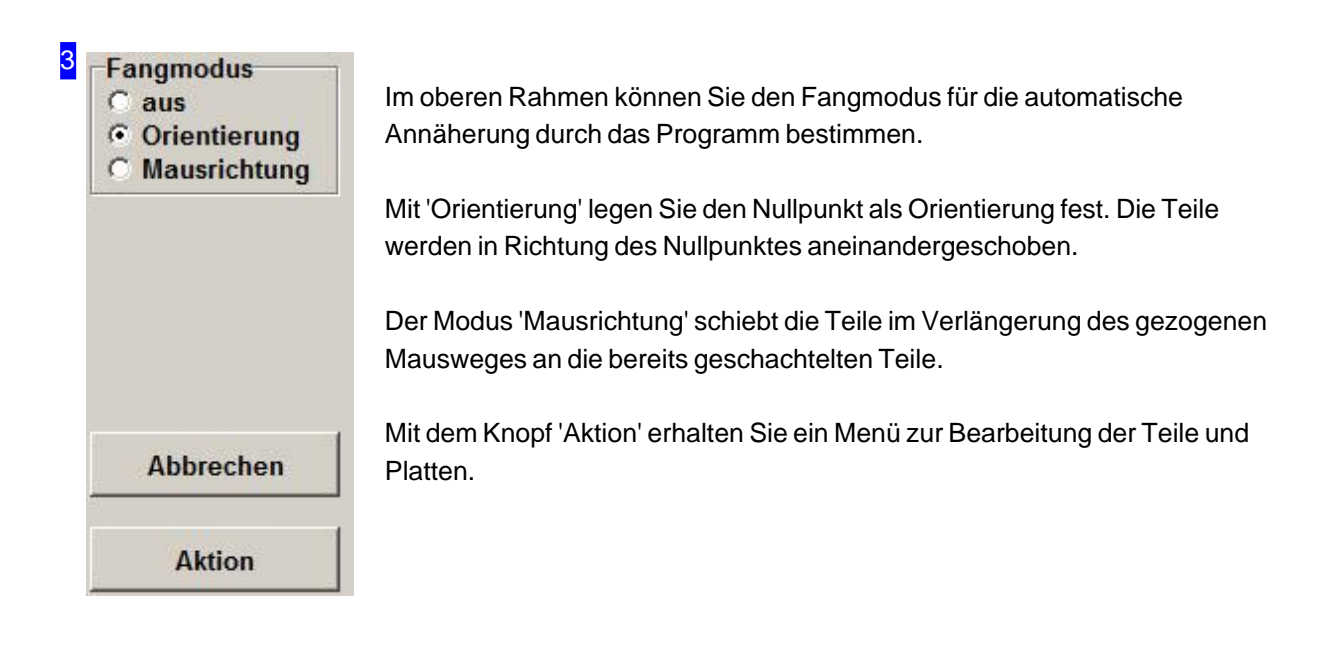

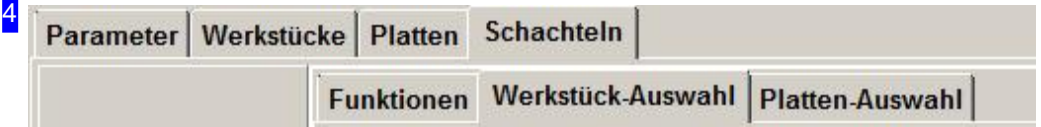

Über die Tabs gelangen Sie zu den einzelnen Arbeitsfeldern um:

- o Allgemeine Einstellungen für das Schachteln vorzunehmen und Parameter vorzugeben.
- o Einstellungen für die einzelnen Teile zu machen.
- o Einstellungen für die Platten und Mehrfachbrenner festzulegen.
- o Zu schachteln und dabei:
	- o Funktionen für die Bearbeitung wählen.
	- o Einzelne Teile auswählen.
	- o Platten auswählen.

Kontrollieren Sie zuerst alle Einstellungen und Parameter und passen Sie diese an Ihre Erfordernisse an. Beginnen Siedann mitdem Schachteln.

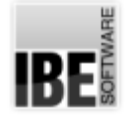

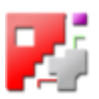

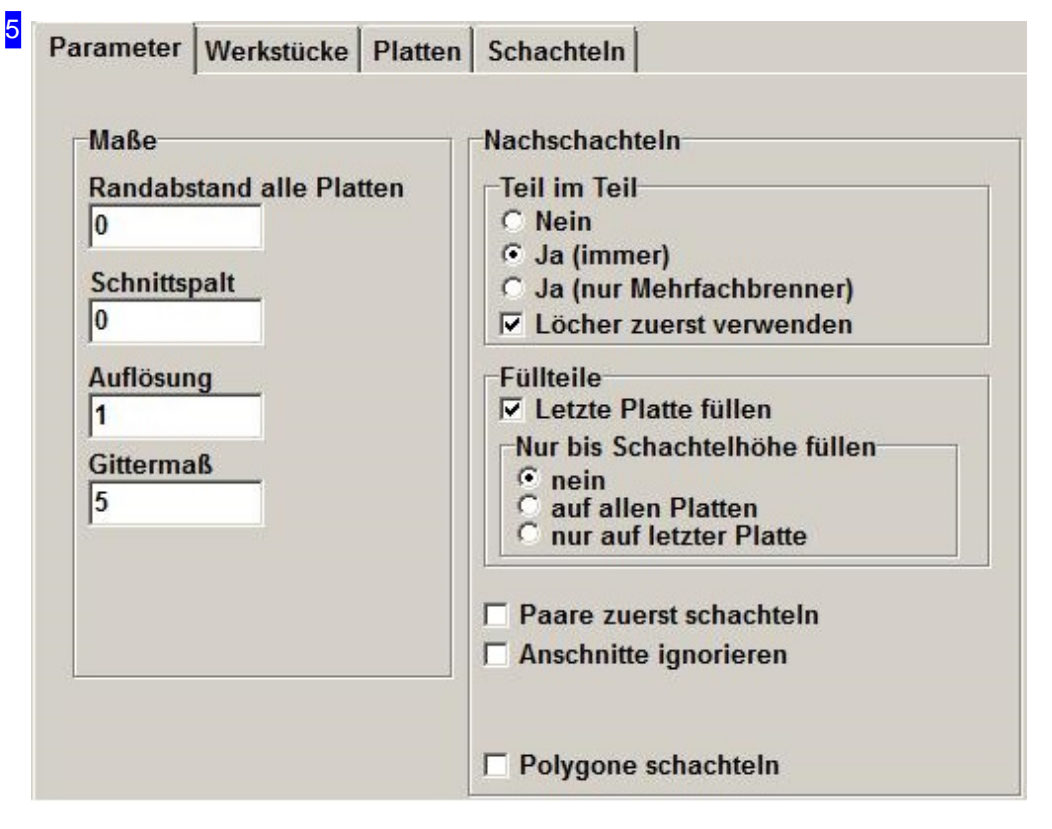

Im Rahmen links geben Sie Werte für die Abstände der Teile zueinander ein (siehe Skizze).

- Der Schnittspaltistdie Schneidbreitedes Werkzeuges (doppelter Schneidoffset).
- Die Auflösungbestimmtdas Maß fürdie Steps (mm/inch) indenendie Teilesichbeim Schachteln annähern. Hier ist Vorsicht geboten; die Eingabe eines kleinen Wertes erhöht die Rechenzeit!
- o Mit dem Gittermaß wird der Abstand festgelegt, bis zu dem sich die Teile, einschließlich der Schnittspalte, annähern dürfen.

Im rechten Rahmen können Sie noch Vorgaben für das Schachteln auswählen.

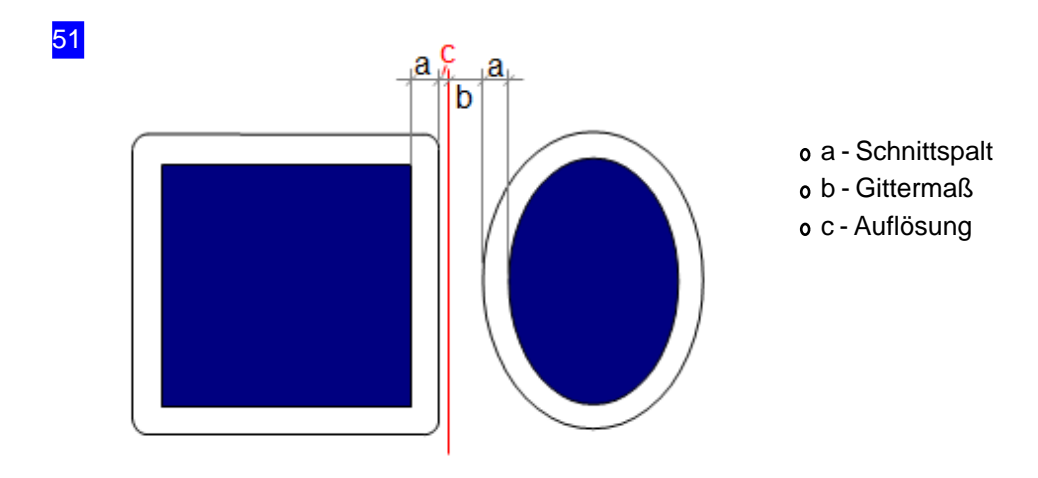

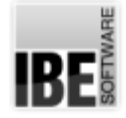

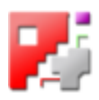

#### 6 Ausschneiden Strg+Entf Kopieren Strg+Einfg Löschen Entf Drehen +/-Strg+M.Rad Ausrichten 2 Linien A Bereich aufziehen  $\blacktriangleright$ Mehrfachbrenner Gruppe auflösen Platte löschen Platte Anzahl Außerhalb liegende Teile löschen Sacken lassen Restliche Teile mit Konturschachteln

In diesem Menü können Sie Teile kopieren, ausschneiden oder löschen und zwischen dem Teilevorrat und dem Platteninhalt verschieben. Bei Aktionen, die nicht ausführbar sind, weil z.B. die Anzahl der Teile erschöpft ist, klicken Sie auf den Knopf 'Abbrechen', um die Aktion zu beenden.

Überden Menüpunkt'Drehen' können Sieein markiertes Teil mit Hilfe der Tasten '+' und '-' drehen oder auch über das Mausrad bei gedrückter <Ctrl>-Taste drehen.

Mit 'Bereich aufziehen', können Sie einen Bereich auf der Platte mit der Maus bestimmen, den Sie mit einem Teil oder einer Teilegruppe ausgelegt haben möchten. Bewegen Sie die Maus langsam in die Richtung in der die Teile gelegt werden sollen. So lassen sich elegant Reihen und Spalten von Teilen oder Gruppen auf der Platte anordnen. Beenden Siedie Funktion miteinem Mausklick. Diese Funktion kann auch mit der Taste <x> ausgelöst werden.

Überdenletzten Punkt'Restliche Teile mit Konturschachteln' können Sie miteinem einzigen Mausklickallenochim Teilevorrat befindlichen Teile auf die Platte bringen und über das Konturschachteln einfügen.

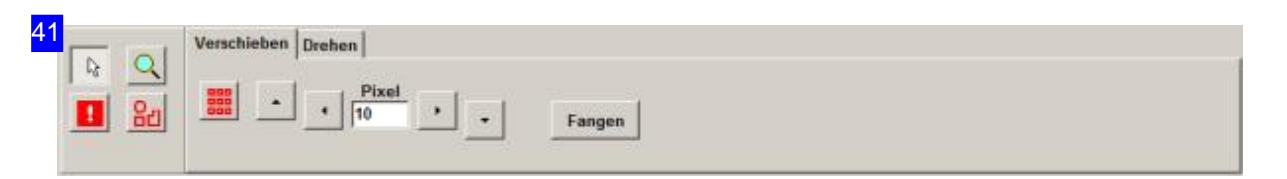

Die vier Knöpfe auf der linken Seite sind mit Funktionen für die Bearbeitung der Teile hinterlegt:

- Cursor: Schaltetdie Maus indennormalen Modus,indem Sie Teile markieren, Teilbereicheaufziehen und mit dem Mausrad zoomen können. Mit einem Doppelklick auf die Platte gelangen Sie immer in die Gesamtdarstellung zurück.
- Zoom: Wie'Cursor'nurdass Siehier keine Teile markierenkönnen.
- Überlappungzulassen: ErmöglichtIhnendasgezielteüberfahrenvon Teilen miteinem markierten Teil. Damit können Sie bereits geschachtelte Bereiche mit einzelnen Teilen verändern.
- o Gruppieren: Bindet Teile in einer Teilegruppe, um eine Bearbeitung für mehrere Teile gleichzeitig zu ermöglichen. Im Menü 'Aktion' kann eine Gruppe wieder aufgelöst werden.

Um Teile oder Teilegruppen zu verschieben oder zu drehen wählen Sie den entsprechenden Tab auf der rechten Seite.

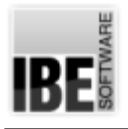

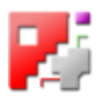

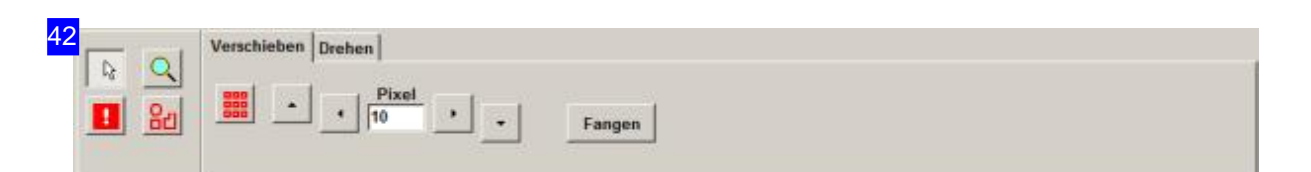

Um Teile zu verschieben, markieren Sie ein Teil oder eine Teilegruppe, geben Sie die Anzahl der Pixel für einen Step an und drücken Sie auf den Knopf in die gewünschte Schieberichtung. Wollen Sie ein Teil über andere Teile hinwegschieben, wählen Sie die Funktion 'Überlappung zulassen'. Mit einem Klick auf 'Fangen' können Sie das Teil wieder optimal an eine vorhandene Schachtelgrenze anfügen.

Mit dem zweiten Tab auf der rechten Seite können Sie einzelne Teile oder Teilegruppen drehen.

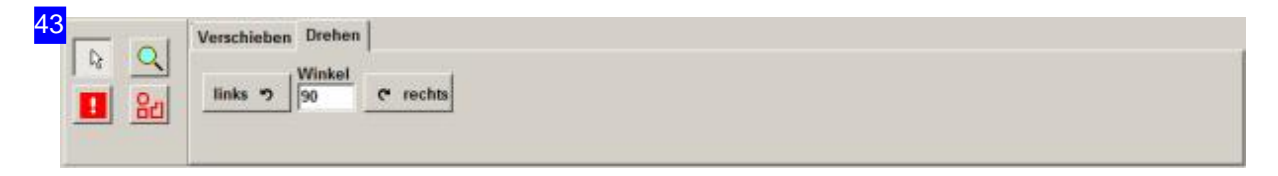

Um Teile zu drehen, markieren Sie ein Teil oder eine Teilegruppe, geben Sie die den Winkel für einen Step an und drücken Sie auf den Knopf in die gewünschte Drehrichtung.

Mit dem ersten Tab auf der rechten Seite können Sie einzelne Teile oder Teilegruppen verschieben.

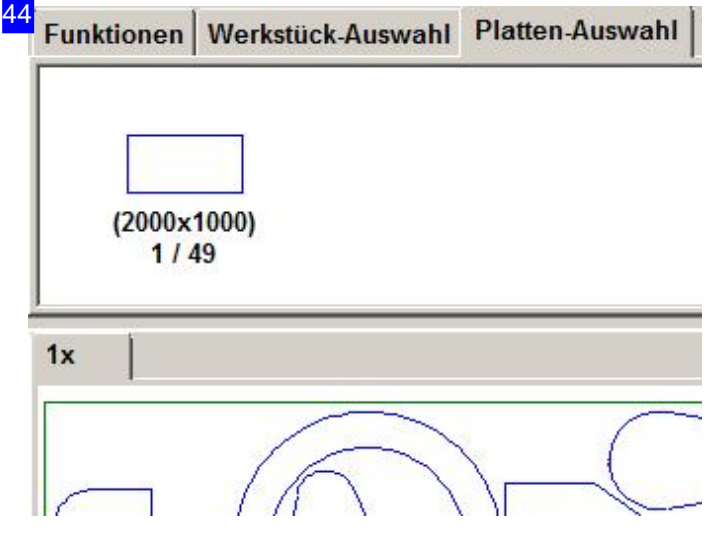

Im oberen Rahmen sehen Sie den Plattenstock. Die Anzahl der Platten steht unter dem Plattensymbol, mit der Angabe, wieviele Platten Sie bereits in Nutzung haben. 3/50 bedeutet hierbei, das 50 Platten zur Verfügung stehen und 3 Platten in Bearbeitung sind. Für jede Platte in Bearbeitung haben Sie einen Tab über dem unteren Rahmen und können jede Platte gezielt anwählen.

Klicken Sie auf den Stock, wird eine neue Platte mit neuem Tab angelegt. Im Menü 'Aktion' können Sie einzelne Platten wieder löschen und dem Stock wieder zuführen.

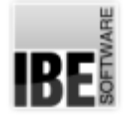

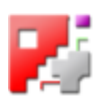

#### Teile-Eigenschaften.

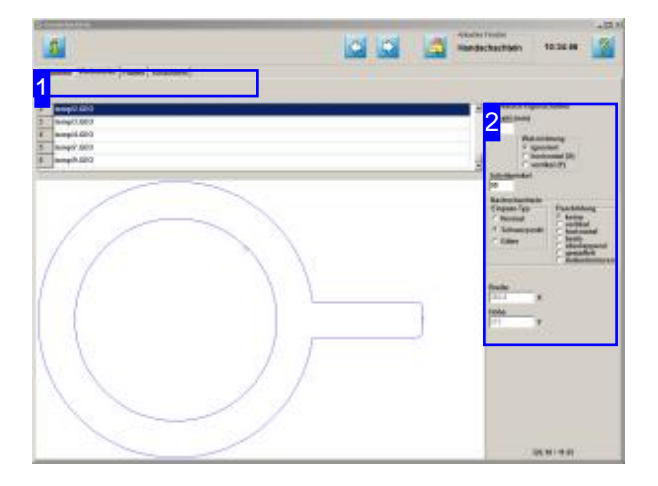

Im oberen Rahmen werden alle Teile die Sie zum verschachteln ausgewählt haben gelistet. Markieren Sie ein Teil um es in der Vorschau zu sehen und legen Sie die Eigenschaften für das Schachteln fest.

In diesem Fenster werden alle Teile, die Sieim Konturschachteln gewählt haben, aufgelistet. Hier können Sie für die einzelnen Teile die Eigenschaften festlegen.

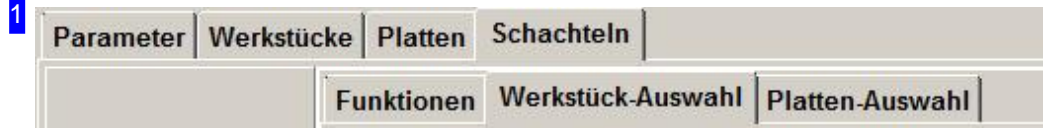

Über die Tabs gelangen Sie zu den einzelnen Arbeitsfeldern um:

- o Allgemeine Einstellungen für das Schachteln vorzunehmen und Parameter vorzugeben.
- o Einstellungen für die einzelnen Teile zu machen.
- o Einstellungen für die Platten festzulegen.
- o Zu schachteln.

Kontrollieren Sie zuerst alle Einstellungen und Parameter und passen Sie diese an Ihre Erfordernisse an. Beginnen Siedann mitdem Schachteln.

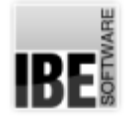

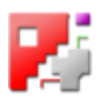

2 -Werkstück-Eigenschaften Anzahl (min) 4 **Walzrichtung** G ignoriert  $\circ$  horizontal  $(X)$ C vertikal (Y) **Schrittwinkel** 90 Nachschachteln **Einpass-Typ** Paarbildung C keine C Normal с vertikal **C** Schwerpunkt horizontal с r beste **C** Gitter r überlappend gestaffelt  $\overline{C}$ **Außenkonturen Breite** 382.8  $\overline{X}$ Höhe 273 Y

Hier können Sie die Vorgaben für das Schachteln der Teile eingeben.

Bestimmen Sie die Walzrichtung für das Teil und legen Sie den Einpasstyp für das Schachteln fest. Eine eingehende Beschreibungder Auswahlmöglichkeiten finden Sie unter Konturschachteln.

Hier können Sie auch die Anzahl der Teile noch verändern.

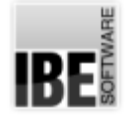

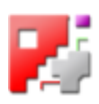

#### Platten-Eigenschaften.

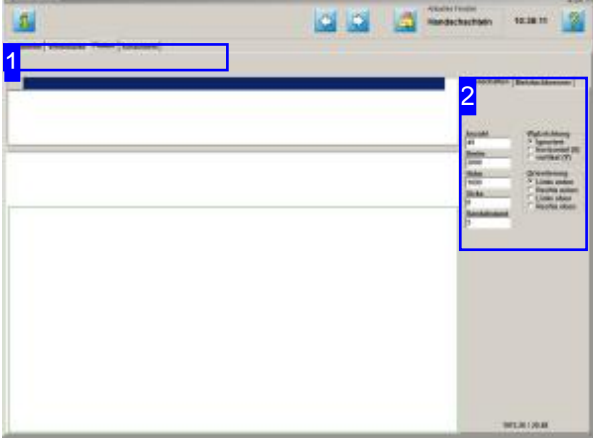

In diesem Fenster wird die Platte, die Sie in der Plattenauswahl gewählt haben, angezeigt. Hier können Sie für die Eigenschaften für die Platte festlegen.

Im oberen Rahmen wird die Platte, wenn Sie eine externe Quelle hat, gelistet. In der Vorschau sehen Sie die Platte mit ihren Abmaßen, die Sie unter Eigenschaften noch einstellen können.

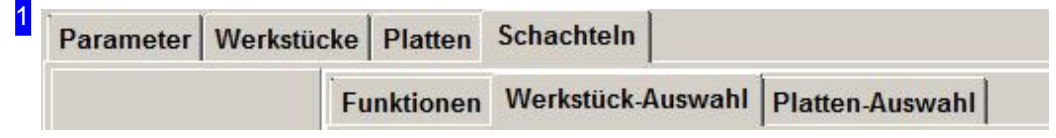

Über die Tabs gelangen Sie zu den einzelnen Arbeitsfeldern um:

- o Allgemeine Einstellungen für das Schachteln vorzunehmen und Parameter vorzugeben.
- o Einstellungen für die einzelnen Teile zu machen.
- o Einstellungen für die Platten festzulegen.
- o Zu schachteln.

Kontrollieren Sie zuerst alle Einstellungen und Parameter und passen Sie diese an Ihre Erfordernisse an. Beginnen Siedann mitdem Schachteln.

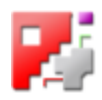

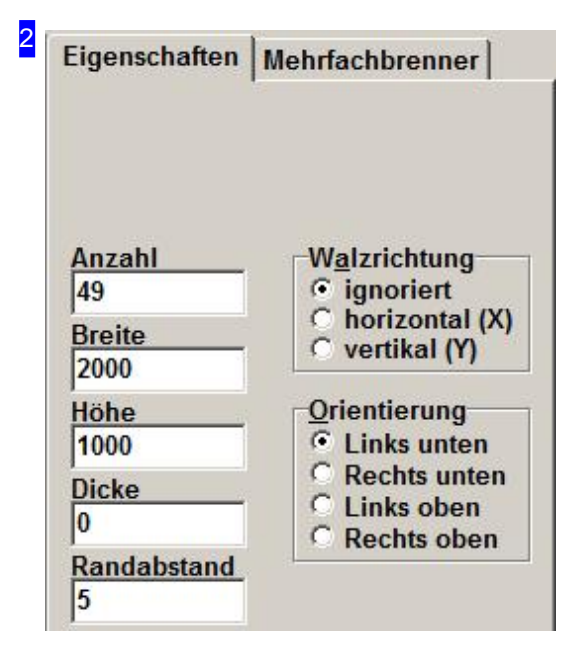

Hier können Sie die Vorgaben für Platten festlegen. Bestimmen Sie die Walzrichtung für die Platte und legen Sie die Orientierung für das Schachteln fest. Hier können Sie auch die Abmaße für die Platte noch verändern und auch die Anzahl für den Plattenstock noch festlegen.

Für Einstellungen zu Mehrfachbrennern wechseln Sie zum nächsten Tab.

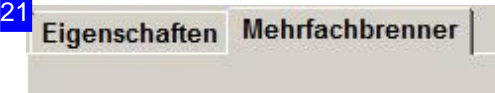

**Max. Anzahl Brenner** 12

**Min. Brennerabstand** 200

Rundungsfaktor (0.0, 0.01, 0.1 .. 1.0) 1

Beim Handschachtel können Sie auch die Teile in Bahnen für Mehrfachbrenneranordnen. Geben Siehierdie Anzahl der Brenner und den Brennerabstand ein.

Beim Schachteln selbst markieren Sie das Teil und drücken den Knopf 'Aktion'; es wird das Auswahlmenü angezeigt. Wählen 'Bereich aufziehen', 'Mehrfachbrenner' und anschließnd den Mauszeiger von dem Teil in die Y-Richtung, quer zu den Schneidbahnen ziehen. Das Teil wird für die angegebene Brenneranzahl auf der Platte abgelegt und in der Anzahl vom Stock genommen. Die Funktion kann auch mit <b> eingeleitet werden.

Die Funktion 'Mehrfachbrenner' wirkt nicht auf die Funktion 'Restliche Teile im Konturschachteln'.

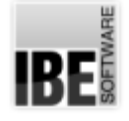

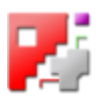

## Parkettschachteln

#### Effizientes Schachteln im Parkett.

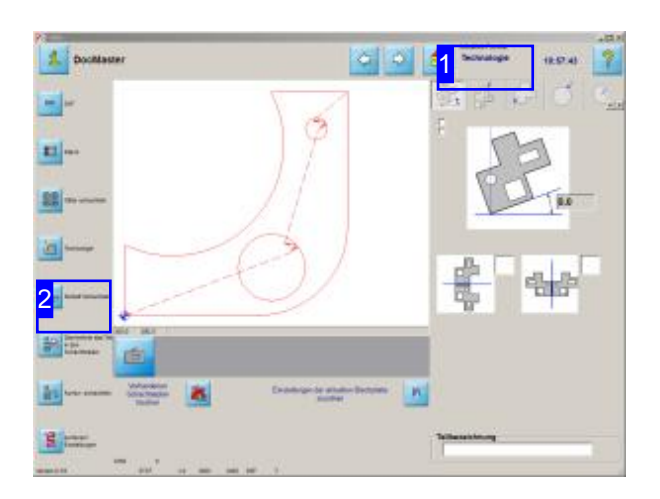

Beim Parkettschachteln können Sie, wenn Sienur ein Werkstück eines Typs schachteln wollen, eine Platte effizient ausnutzen, da die Teile 'ineinander' geschachtelt werden. Hier liegtder Vorteil gegenüber dem Gitterschachteln, wo alle Teile in einem Rasterabgelegt werden. Haben Sie Teile unterschiedlicher Formgebung, müssen Siediese in einem Schachtelplan sammeln und mit Konturschachteln auf die Platten bringen.

Ausden'Technologie'-Fenstern[1] können Sie neben dem Gitterschachteln auch direkt zum Parkettschachteln wechseln. Wählen Sieein Teil aus den DXF-Dateien oder wählen Sie ein Teile aus den Makros und wechseln Sie zum Parkettschachteln[2].

Es wird eine Dialogbox geöffnet, in der Sie die Anzahl der zu schachtelnden Teile eingeben können,bevor Siezuden weiteren Fenstern gelangen.

Die weitere Bearbeitung erfolgt in weiten Teilen wie beim Konturschachteln. Die Hilfebeidiesen Arbeitsschritten finden Sie in der Hilfe zum Konturschachteln; diese werden beim Parkettschachteln nicht weiter beschrieben.

1 Aktuelles Fenster **Technologie** 

In den 'Technologie'-Fenstern finden Sie in der Navigationsleiste [2] links Knöpfe, mitdenen Siezudenverschiedenen Schachtelarten wechseln können.

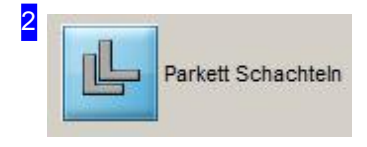

Mit einem Klick auf den Knopf wechseln Sie zum Parkettschachteln. Es wird eine Dialogbox geöffnet, in der Sie die Anzahl der zu schachtelnden Teile eingeben können.

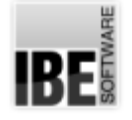

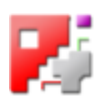

#### Eingabe der Teileanzahl.

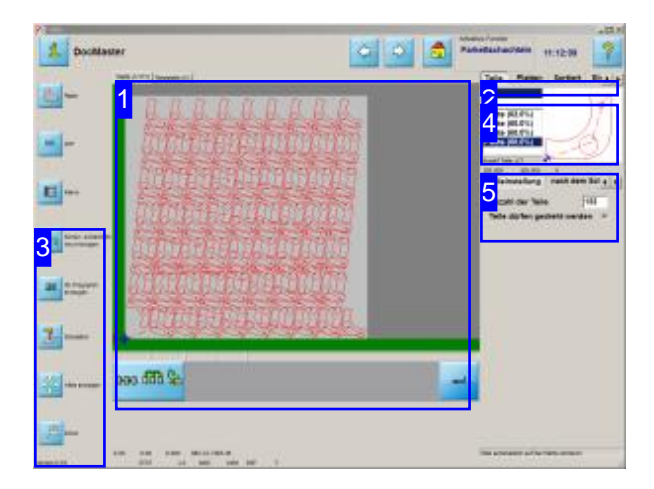

Hier können Sie Parameter für die Verschachtelung angeben. Durch Eingabe von Teile- und Randabständen nehmen Sie Einfluss auf die Verschachtelung.

Im Arbeitsfeld Teile werden in einer Liste verschiedene Parkette mit prozentualer Ausnutzung der Platte aufgelistet, aus der Sie ein Parkett wählen können.

- o Wählen Sie ein Parkett aus der Übersicht [4].
- o Legen Sie die Teile- und Randabstände für das Schachteln fest.
- o Bestimmen Sie die Sortierreihenfolge für das Schneiden.

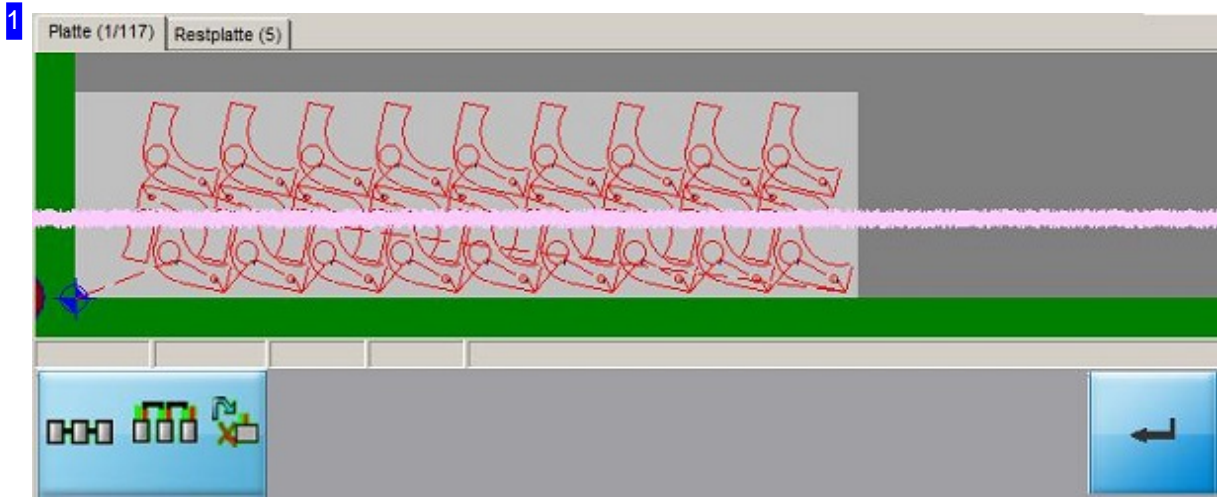

Die Tableiste oben führt Sie zu den Ergebnissen der Verschachtelung.

Für jede benötigte Platte ist ein Tab vorhanden, über den Sie auf die entsprechende Platte wechseln können. Die Ziffer in Klammern hinter der Plattennummer zeigt Ihnen an, wieviele Platten mit dieser Verschachtelungausgeführt werden.

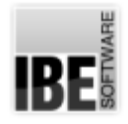

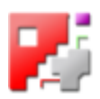

Mit einem Mausklick in die Zeichnung wechseln Sie zur Simulation. Dort können Sie Ihre Platte kontrollieren.

Haben Sie Änderungen in den rechten Fenstern vorgenommen, müssen Sie diese mit einem Klick auf den 'Eingabe'-Knopf unten rechts bestätigen.

Der linke Knopf ermöglicht Ihnen den Wechsel in einen Arbeitsbereich um den Schachtelplan zu editieren. Nähere Informationen zu diesen Funktionen finden Sie in der Onlinehilfe zu den Technologien.

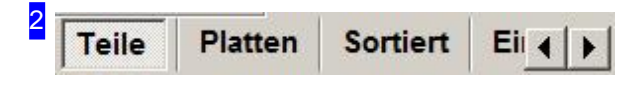

Über diese Tableiste können Sie Einstellungen für Platten und Teile vornehmen um die Verschachtelungen nach Ihren Vorstellungen auszuführen.

Unter 'Teile' bestimmen Sie die Teileanzahl für die Schachtelung.

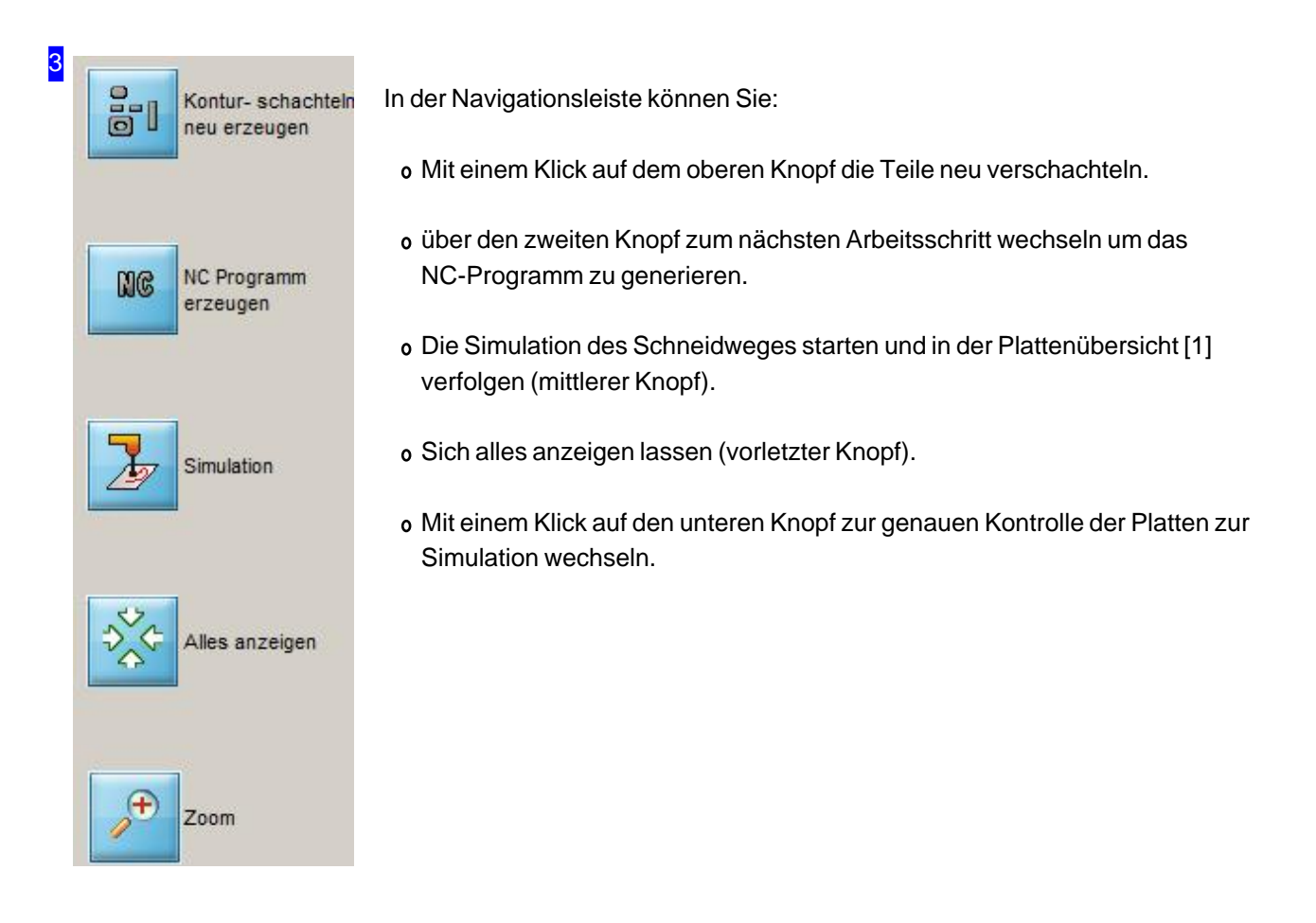

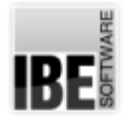

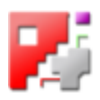

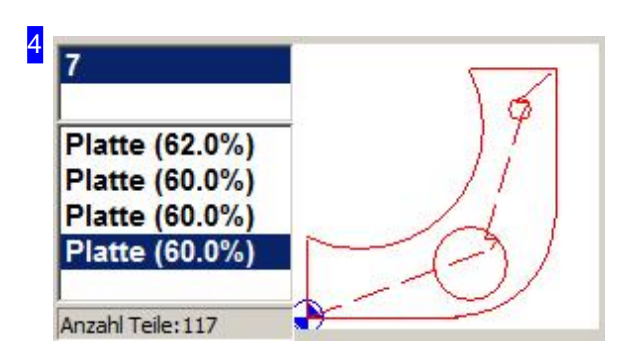

Wählen Sie aus der Übersicht links ein Parkett aus. Das Werkstück wird in der Vorschau im rechten Fenster gezeigt. Die Anzeige erfolgt im Rahmen eingepasst und stellt nicht die echte Größe dar.

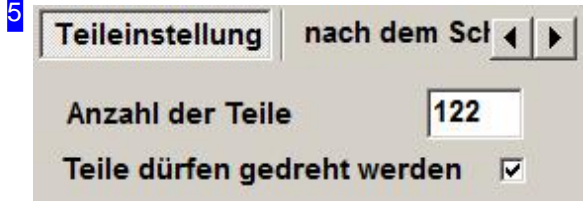

Im Rahmen'Teil Einstellung' können Siedie Anzahl der Teile neu festlegen und neu verschachteln. Wollen Sie verhindern, dass die Teile beim Schachteln gedreht werden, entfernen Sie die Markierung in der Auswahlbox 'Teile dürfen gedreht werden'.

Unterdem Tab'nachdem Schachteln' können Siefür die einzelnen Platten die Ergebnisse der Schachtelung sehen.

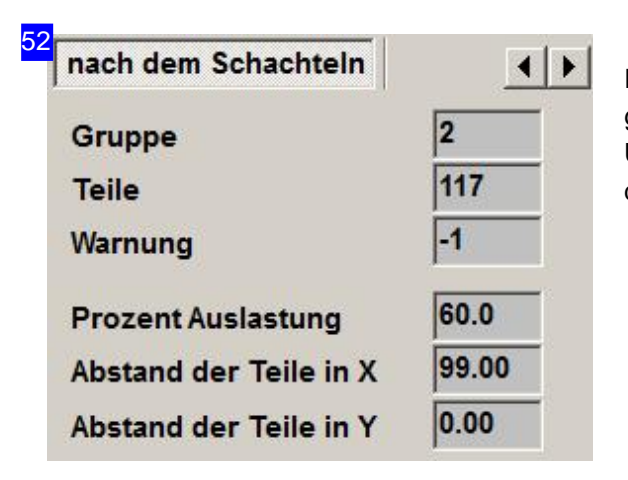

Im Rahmen'nachdem Schachteln' sehen Siedie genaue Anzahl der Teile auf der Platte die Sie in der Übersicht [1] gewählt haben und die Einzelergebnisse der Verschachtelung.

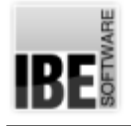

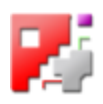

# NC-Programm erstellen

NC-Programm erstellen und in die Jobliste speichern.

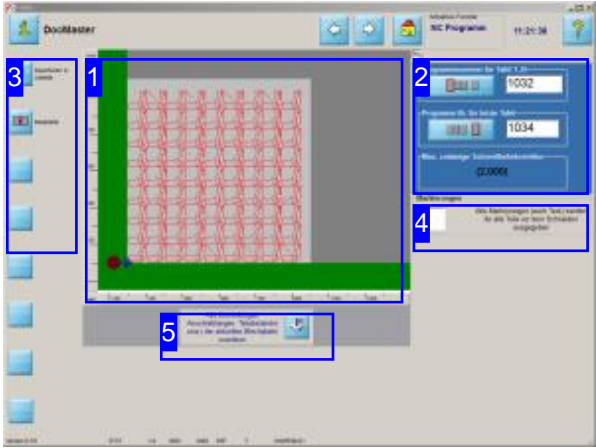

Die Ergebnisse der Verschachtelung mit der Zuordnung der Programmnummern sehen Sie in diesem Bildschirm.

Haben Sie alle Werkstücke auf die Platten gebracht und verschachtelt, können Sie ein NC-Programm generieren. Klicken Sie auf den oberen Knopf in der Navigationsleiste links [3] und *cncCUT* generiert das Programm.

In der Übersicht rechts sehen Sie die erstellten Platten mit den nächsten freien, verfügbaren Programmnummern. Diese Nummern können Sie frei wählen oder durch Namen ersetzen.

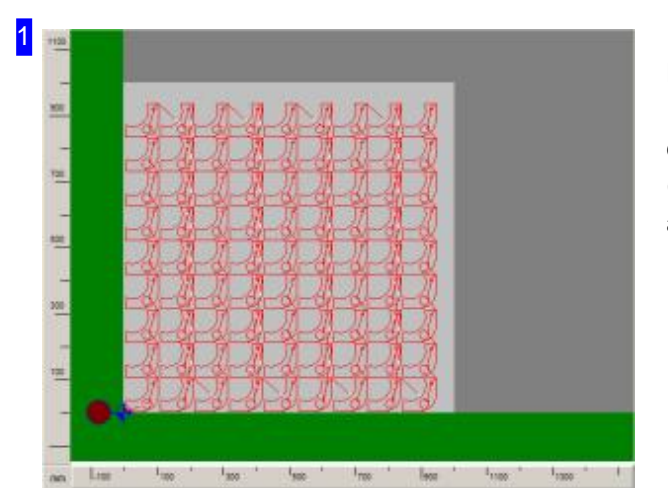

Das Ergebnis der Verschachtelung wird in diesem Rahmen angezeigt. Mit einem Klick auf ein Icon in der Übersicht [2] wird die entsprechende Platte, (ganze Platte oder angeschachtelte Platte) angezeigt.

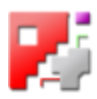

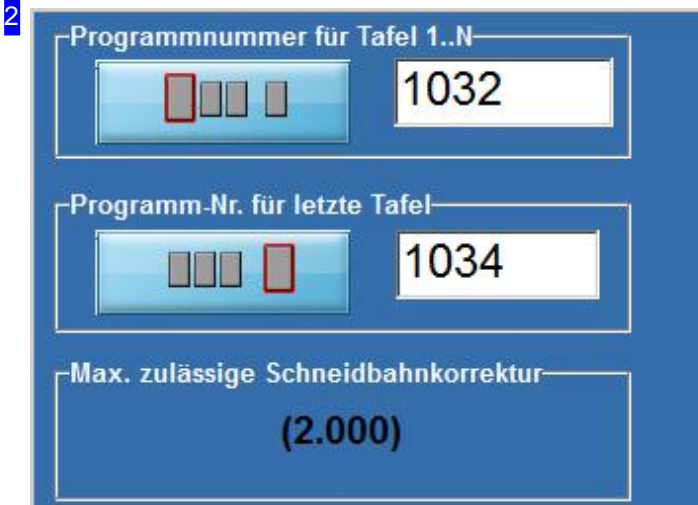

Jenach Anzahlder zuverschachtelnden Teile werden eine oder mehrere Platten benötigt. Bei mehr als einer Platte erscheinen die 'vollen' Platten im oberen Rahmen und die angeschachtelte Platte darunter.

Im unteren Rahmen wird in Abhängigkeit der Schachtelart die zulässige Schneidbahnkorrektur angezeigt. Dieser Korrekturwert ergibt sich aus den zu schneidenden Innenradien und dem kleinsten Abstand der Teileannäherung beim Schachteln. Die Schneidbreite für den Schneidstrahl sollte diesen Wert nicht überschreiten. Kann*cncCUT*die Berechnung nicht vornehmen, wird hier ein Hinweis ausgegeben.

Haben Sie hier den Rahmen 'Jobnummer' (ausdem Parkettschachteln) können Sie für alle Platten den gleichen Jobnamen eingeben.

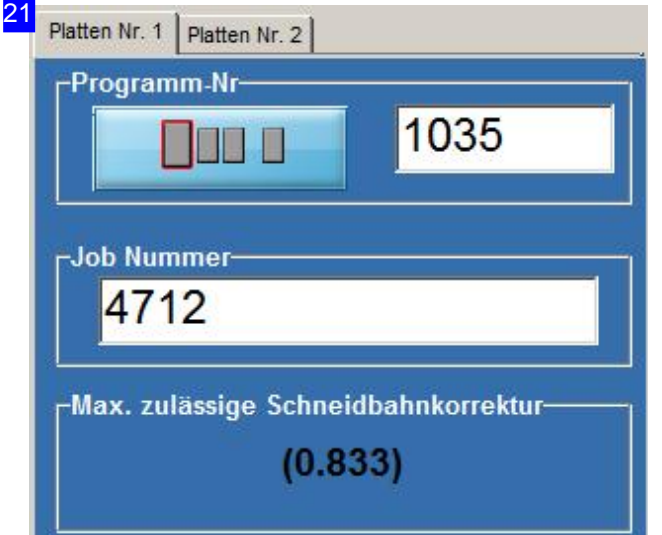

Geben Sie eine Jobnummer oder -namen ein. Alle Platten dieses Programmes haben dann den selben Jobnamen.

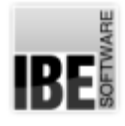

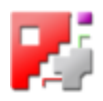

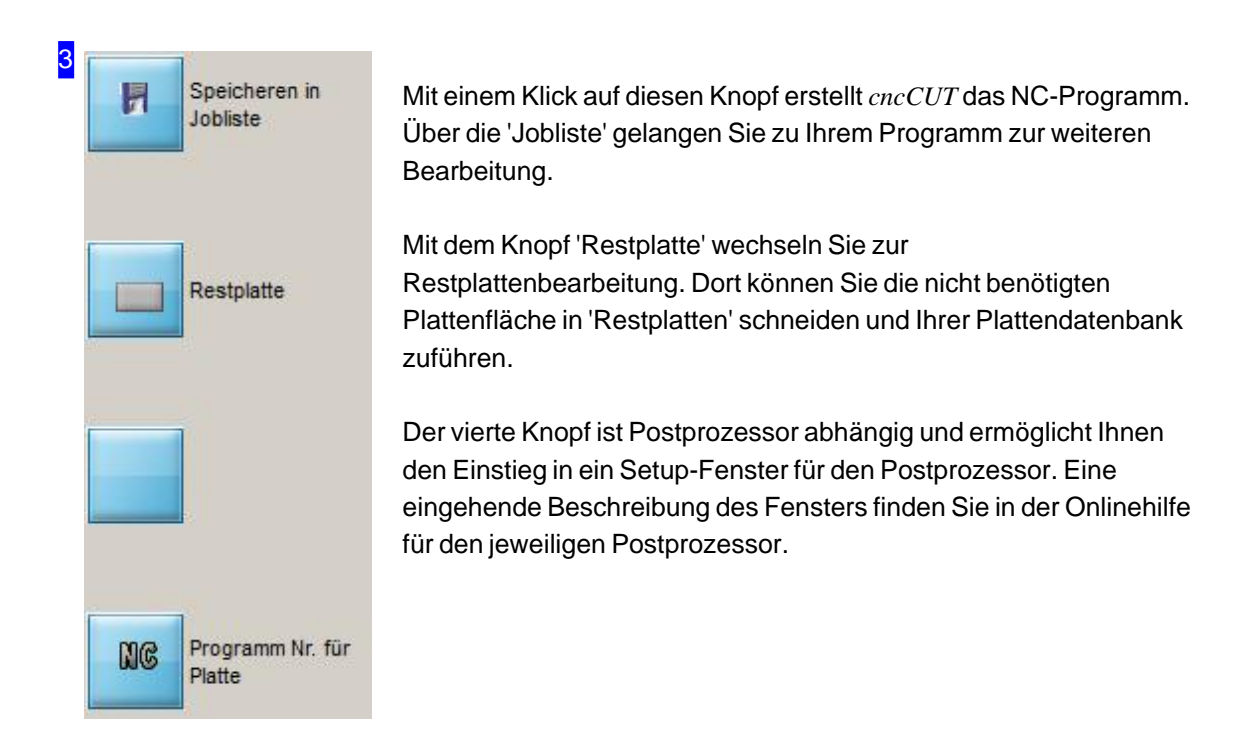

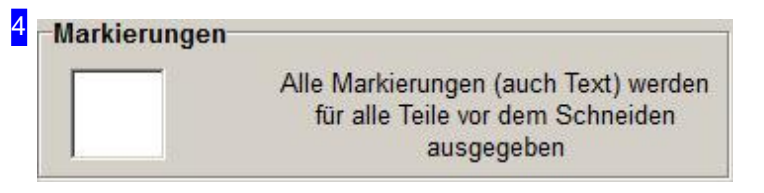

Um Markierungen vor dem Schneiden auszugeben, markieren Sie die Auswahlbox.

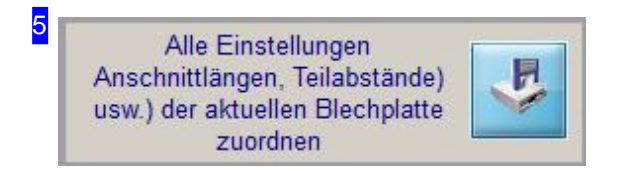

Mit einem Klick auf den Knopf rechts, ordnen Sie die Einstellwerte wie Abstände und Anschnittlängen der gewählten Platte zu.

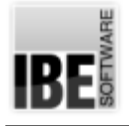

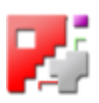

# Restplatten

#### Sichern Sie die Restflächen als Platten.

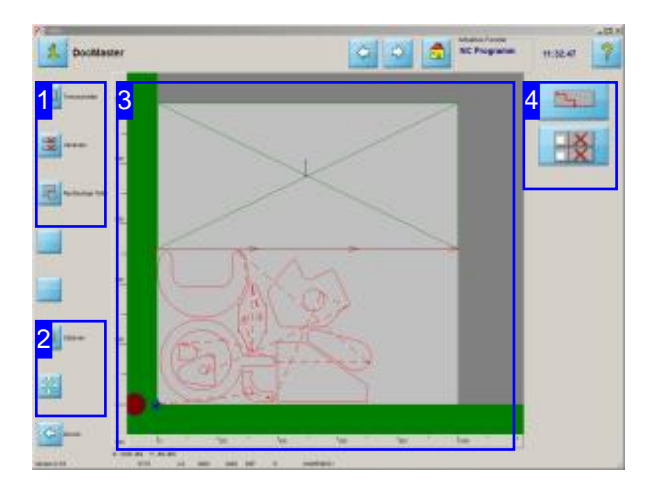

In diesem Arbeitsfeld können Sie die nicht benötigten Flächen in Platten zuschneiden und der Plattendatenbank zuführen.

Zu diesem Arbeitsfeld gelangen Sie aus dem Fenster 'NC-Programm erzeugen,' 'Restplatte' in der Navigationsleiste links.

Mit dem Restplattenzuschnitt bietet Ihnen cncCUT verschiedene Möglichkeiten eine verbleibende Restfläche in eine oder mehrere Restplatten zu schneiden.

- Diegesamte Restfläche miteinem Trennschnittals Restplatte zu schneiden. Diese Option muss in der POSTPR.INI freigeschaltet sein um DXF-Restplatten schneiden zu können.
- o Die Restfläche automatisch in Teilplatten zu zerlegen.
- o Die Restfläche von Hand in Teilplatten aufzuteilen.

Jede Plattekannbei manuellem Zuschnitt miteiner Markierung versehen werden, die für die Plattenlagerung hilfreich sein kann. Die Restplatten werden der Plattendatenbank wieder zur weiteren Nutzung zugeführt.

Wollen Sie individuelle Einstellungnen ( Optionen [2]) vornehmen, legen Sie diese vor dem Anlegen einer Restplatte fest. Der Aufruf von Optionen führt immer zur Neuberechnung der Varianten.

Voraussetzungen für die Nutzung von Restplatten:

- 1. In der Platendatenbank müssen für die aktuelle Platte die Abmessungen (Breit/Höhe) vorhanden sein.
- 2. Die Platte muss rechteckig sein (kein importierter DXF-File).

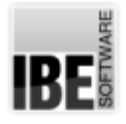

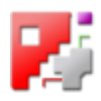

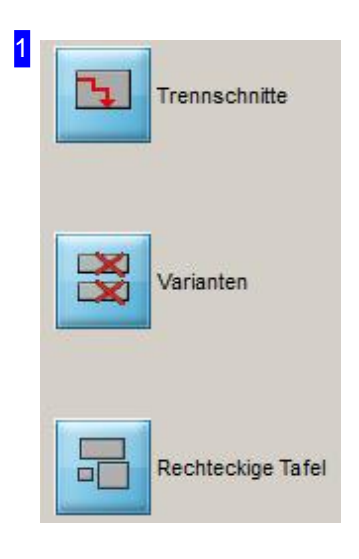

Mit einem Klick auf den oberen Knopf gelangen Sie zum Arbeitsfeld Trennschnitte.

Der mittlere Knopf führt Sie zur Auswahl einer Variante (Tafeln) für den automatischen Zuschnitt.

Mit dem unteren Knopf gelangen Sie zum Arbeitsfeld manuelle Trennschnitte.

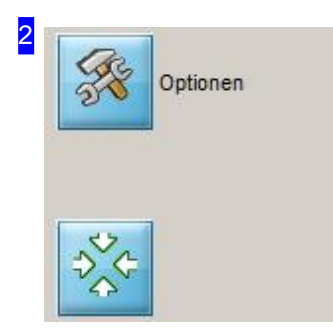

Bei einem Klick auf den oberen Knopf wechseln Sie zu den Optionen. Dort können Sie Angaben zu den Abständen, den Trennschnitten und den Textmarkierungen machen.

Mit dem unteren Knopf bringen Sie in der Zeichnung [3] die Teile in den sichtbaren Bereich zurück.

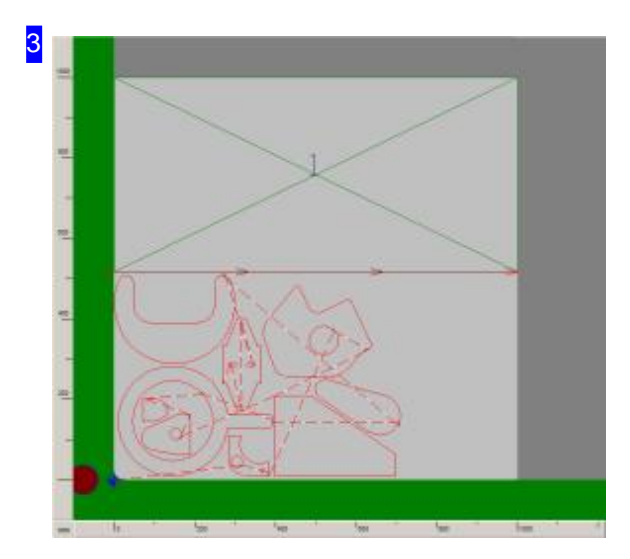

In diesem Rahmen sehen Sie eine angelegte Restplatte.

Am unteren Rand der Restplatte sehen Sie den Trennschnitt mit seinen Richtungspfeilen und in der Mitte die Plattennummer (1). Haben Sie einen Markierungstext eingegeben, wird dieser an der entsprechenden Ecke der Restplatte angezeigt.

Nutzen Siedas Mausradum indie Plattezuzoomen und Einzelheiten der Trennschnitte oder des Markierungsfeldes zusehen.

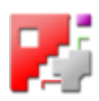

# 6<br>Plattendatenbank

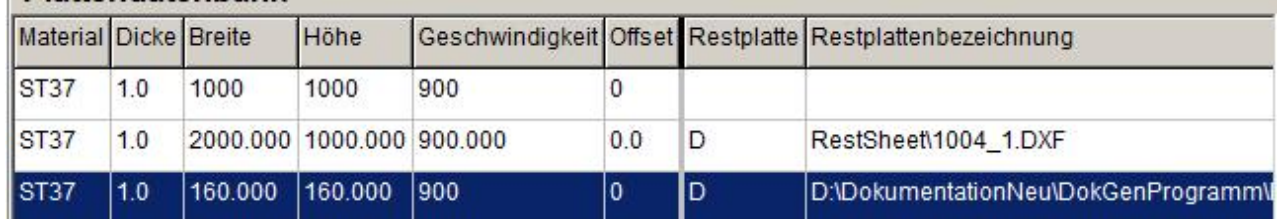

Gehen Sie im Programm weiter und Sie führen das NC-Programm aus, werden die Restplatten geschnitten, eventuell markiert und in die Datenbank übernommen. Dort werden sie als Restplatte gekennzeichnet.

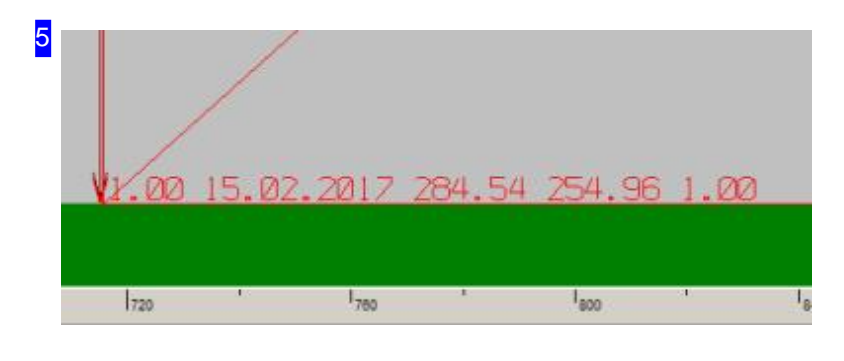

Das Markierungsfeld mit Angaben über:

- Material
- o Datum
- o Breite
- Höhe
- Stärke
- DBTextoder Klartext

Die Einstellungen zu den Angaben erfolgenim Fenster 'Optionen'. Die Textfelder haben im Markierungsfeld eine feste Position.

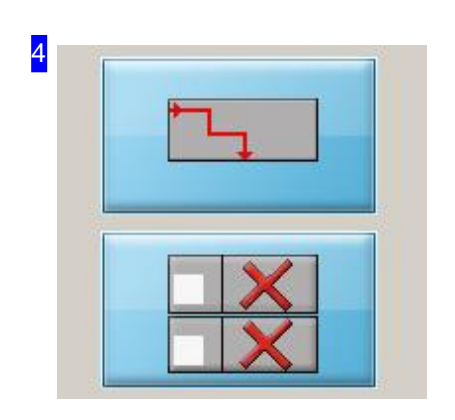

Diese Knöpfe sind funktional identisch mit den oberen Knöpfen in der Navigationsleiste [1].

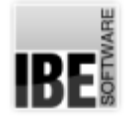

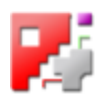

### Optionen für das Schneiden von Restplatten.

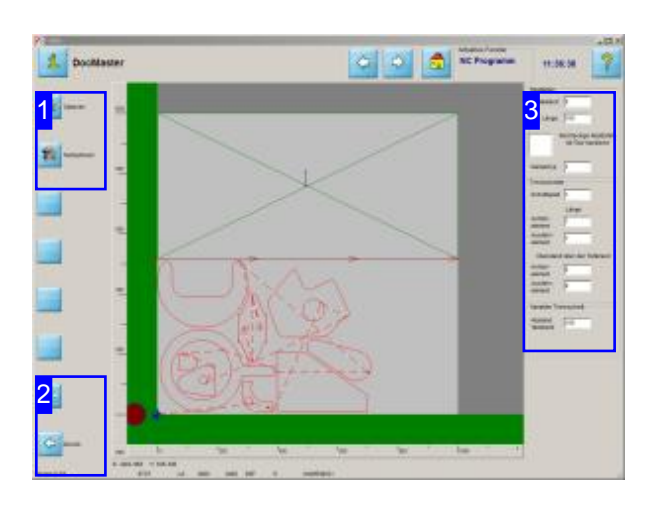

In diesem Arbeitsfeld können Sie die Optionen für das Schneiden der Restplatten festlegen.

Fürdas Schneiden der Restplatten legen Sie hier die Optionen für die Trennschnitte, die An- und Ausfahrten und die Angaben in den Markierungsfeldern fest.

Machen Sie hier alle Einträge bevor Sie die Restplatte(n) definieren. Der Aufruf von Optionen führt immer zur Neuberechnung der Varianten.

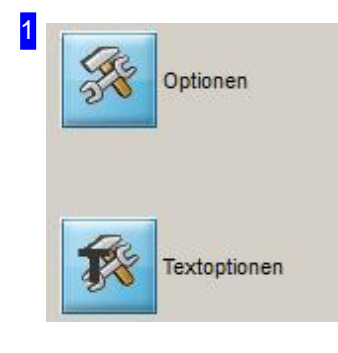

Mit einem Klick auf den oberen Knopf wird im Rahmen rechts [3] das Arbeitsfeld für die Eingabe der Schneidparameter geöffnet.

Der untere Knopf öffnet den Rahmen zur Festlegung der Werte im Markierungsfeld.

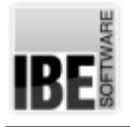

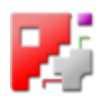

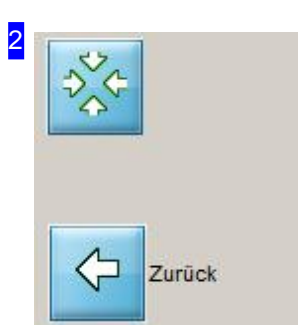

Mit dem oberen Knopf bringen Sie in der Zeichnung die Teile in den sichtbaren Bereich zurück.

Bei einem Klick auf den unteren Knopf wechseln Sie zu der aufrufenen Seite zurück.

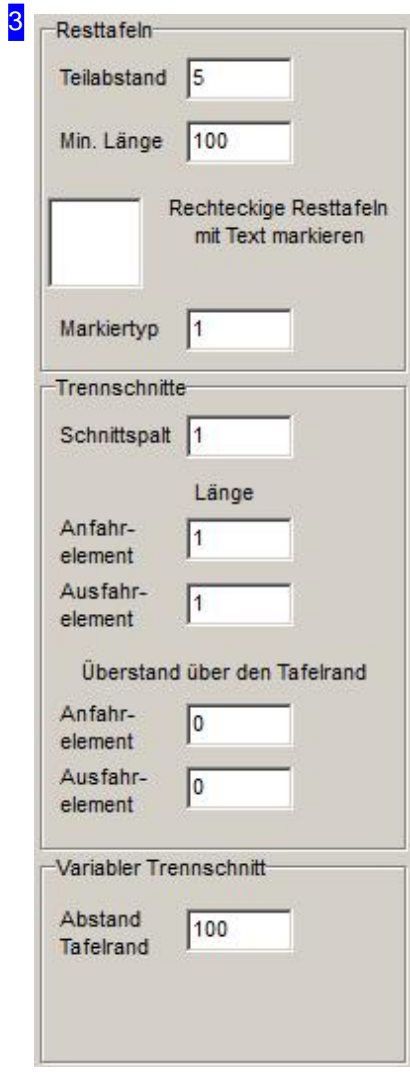

Im Rahmen'Resttafeln'bestimmen Sieden Abstandzuanderen Schneidteilen und legen die brauchbare Minimalgröße für eine Restplatte fest.

Unter 'Trennschnitte' legen Siedie Breitedes Schnittspaltes zwischen den Restplatten und die Längen für die An- und Ausfahrten fest. Wollen Sie die An-/Ausfahrten 'vor' bzw. 'nach' einer Platte festlegen, können Sie hier die Längen bestimmen. An- und Ausfahrten sind in der Zeichnung zu sehen.

Wollen Sie die Markierungsfelder für die Restplatten freischalten, markieren Siedie Auswahlbox. Der Inhalt Markierungsfelder wird durch die Textoptionen festgelegt.

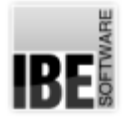

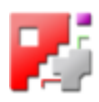

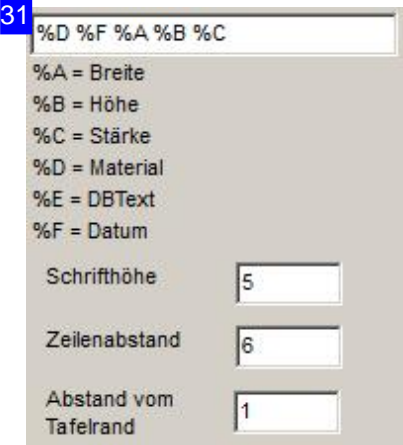

Im oberen Textfeld stehen die gewünschten Parameter für den Eintrag in ein Markierungsfeld. Ändern Sie diese Einträge nach Ihren Erfordernissen. Die Parameter werden als Variablen, gekennzeichnet mit einem '%'-Zeichen, aus dem Programm gelesen. Welche Variablen möglich sind, sehen Sie an der Liste unterdem Textfeld. An Stelledes Parameters 'DBText' können Sie auch Klartext in das Textfeld eintragen.

Geben Sie in den unteren Feldern die Einstellwerte für das Markierungsfeld und die Schrift im Markierungsfeld ein.

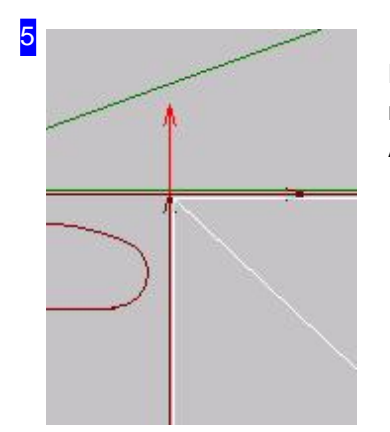

Die Schneidrichtung kann zur Optimierung der Schneidwege beim manuellen Zuschnitt gewechselt werden. Der rote Pfeil oben zeigt eine Ausfahrt'nach'einer Platte.

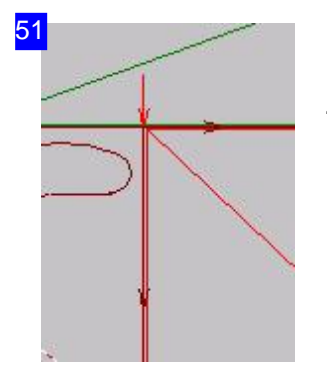

Die Schneidrichtung kann zur Optimierung der Schneidwege beim manuellen Zuschnitt gewechselt werden. Der rote Pfeil oben zeigt eine Anfahrt 'vor' einer Platte.

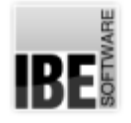

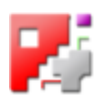

### Restfläche durch Trennschnitte als Restplatte sichern.

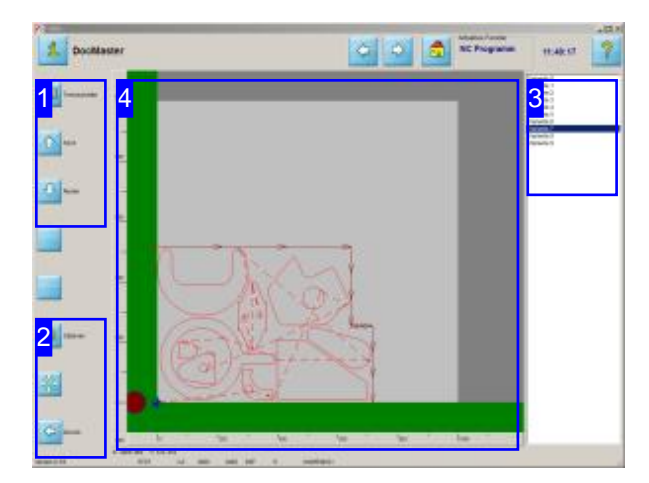

In diesem Arbeitsfeld können Sie die nicht benötigte Fläche als Restplatte zuschneiden und der Plattendatenbank zuführen.

Mit der Auswahl [3] eines Trennschnittes aus einer Anzahl von mehreren Varianten,bietet *cncCUT* Ihnen die Möglichkeit die verbleibende Fläche einer Platte nach dem Schachteln als Restplatte zu schneiden und zur weiteren Nutzung wieder in die Plattendatenbankeinzustellen.

Voraussetzungen siehe unter Restplatten.

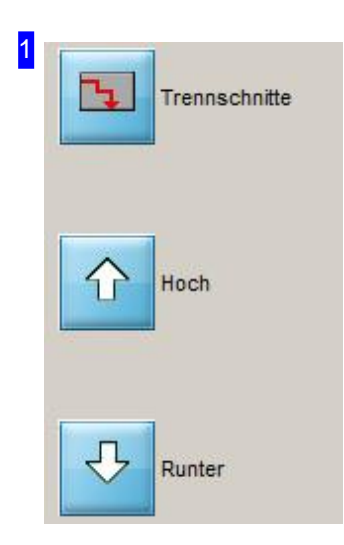

Mit diesen Knöpfen navigieren Sie durch die verschiedenen Trennschnitt-Varianten in der Liste [3]. In der Vorschau [4] wird die gewählte Variante dargestellt.

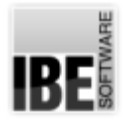

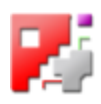

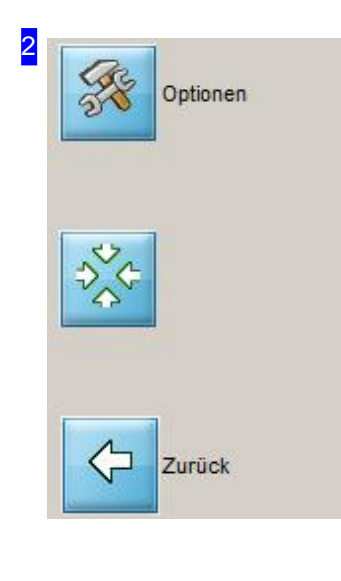

Bei einem Klick auf den oberem Knopf wechseln Sie zu den Optionen. Dort können Sie Angaben zu den Abständen, den Trennschnitten und den Textmarkierungen machen.

Mit dem mittleren Knopf bringen Sie in der Vorschau [4] die Teile in den sichtbaren Bereich zurück.

Bei einem Klick auf den unteren Knopf gehen Sie einen Schritt zurück zur Auswahlder Restplatten-Bearbeitung.

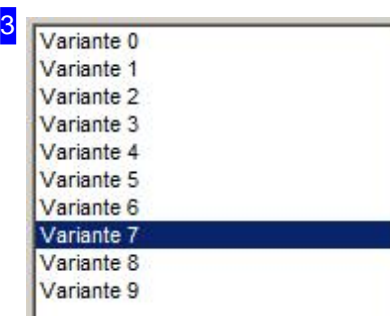

In diesem Rahmen werden die verschiedenen Varianten der Trennschnitte angezeigt. Klicken Sie mit der Maus auf einen Listeneintrag, um die Variante in der Vorschau [4] zu sehen.

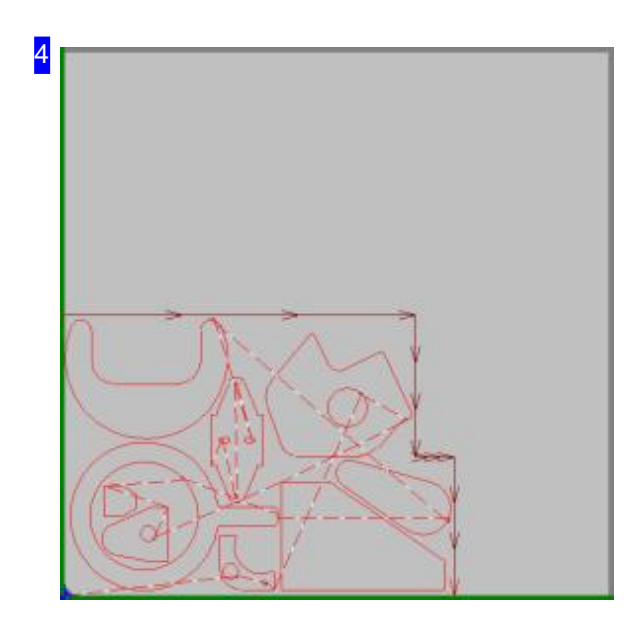

Die Trennschnitte werden vom Programm ermittelt und zur Auswahl angeboten. In dieser Vorschau sehen Sie die gewählte Variante des Trennschnittes. Der Verlauf des Trennschnittes richtet sich nach der gewählen Variante [3].

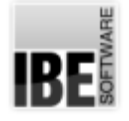

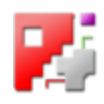

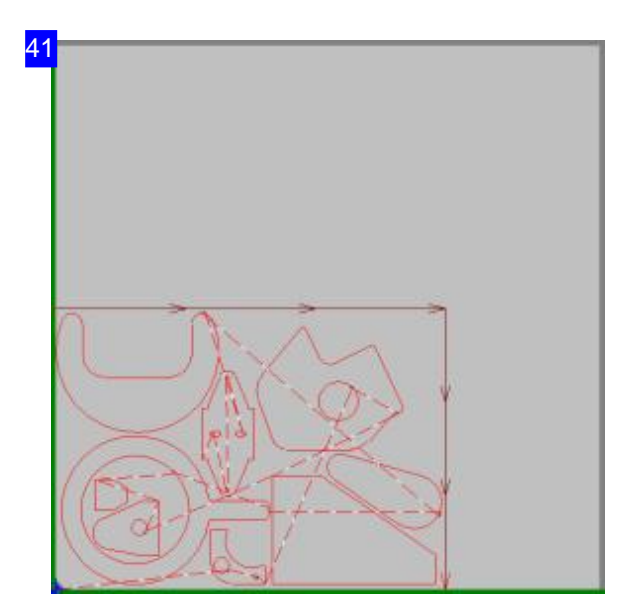

Hier sehen sie einen weitere Variante eines Trennschnittes.

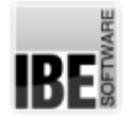

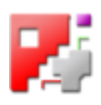

#### Restfläche durch Zuschnitte als Restplatten sichern.

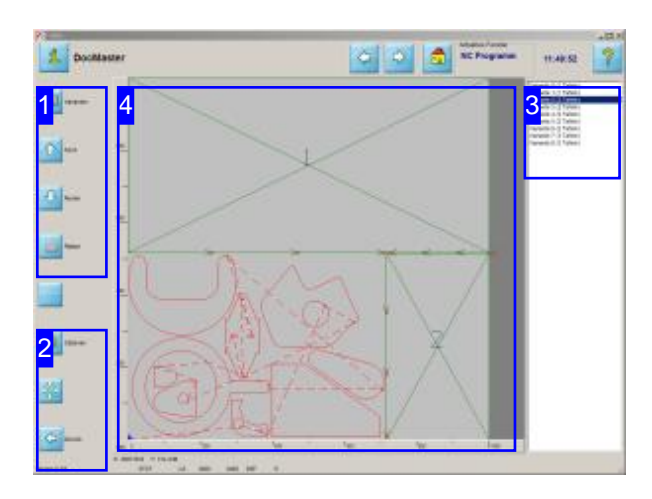

In diesem Arbeitsfeld können Sie die nicht benötigten Flächen als Restplatte zuschneiden und der Plattendatenbank zuführen.

Mit der Auswahl [3] eines Trennschnittes aus einer Anzahl von mehreren Varianten,bietet *cncCUT* Ihnen die Möglichkeit die verbleibende Fläche einer Platte nach dem Schachteln als Restplatte zu schneiden und zur weiteren Nutzung wieder in die Plattendatenbankeinzustellen.

Voraussetzungen siehe unter Restplatten.

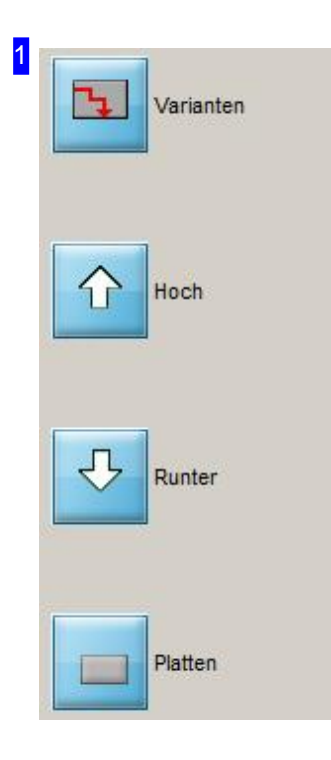

Mit den oberen drei Knöpfen navigieren Sie durch die verschiedenen Zuschnitt-Varianten in der Liste [3]. In der Vorschau [4] wird die gewählte Variante dargestellt.

Um die Platten zu bearbeiten wählen Sie den unteren Knopf. Im Rahmen rechts [3] wird ein Arbeitsfeld für die Bearbeitung angezeigt.

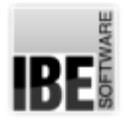

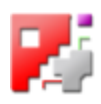

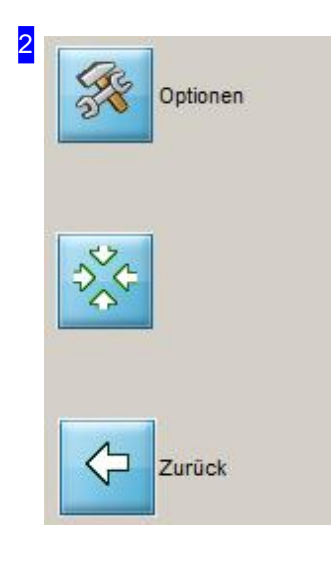

Bei einem Klick auf den oberen Knopf wechseln Sie zu den Optionen. Dort können Sie Angaben zu den Abständen, den Trennschnitten und den Textmarkierungen machen.

Mit dem mittleren Knopf bringen Sie in der Vorschau [4] die Teile in den sichtbaren Bereich zurück.

Bei einem Klick auf den unteren Knopf gehen Sie einen Schritt zurück zur Auswahl der Restplatten-Bearbeitung.

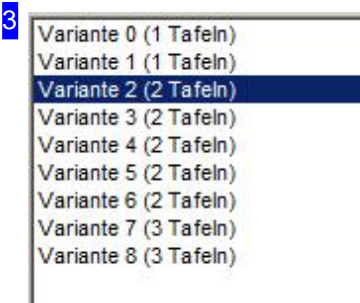

In diesem Rahmen werden die verschiedenen Varianten der Zuschnitte angezeigt. Klicken Sie mit der Maus auf einen Listeneintrag, um die Variante in der Vorschau [4] zu sehen.

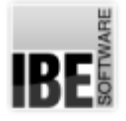

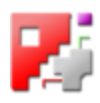

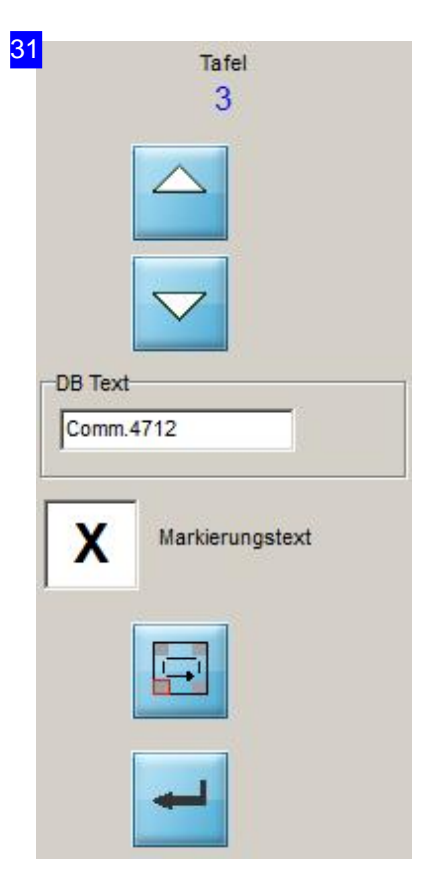

Nutzen Sie die oberen Knöpfe um durch die Restplatten zu navigieren. Die aktivierte Platte ist farblich markiert und es kann ein Eintrag für das Markierungsfeld gemacht werden.

- Tragen Sieden Textindas Eingabefeld'DBText'.
- Markieren Siedie Auswahlbox 'Markierungstext'.
- o Wählen Sie die Position des Markierungsfeldes auf der Platte mit dem vorletzten Knopf.
- o Bestätigen Sie die Eingabe mit einem Klick auf den unteren Knopf.

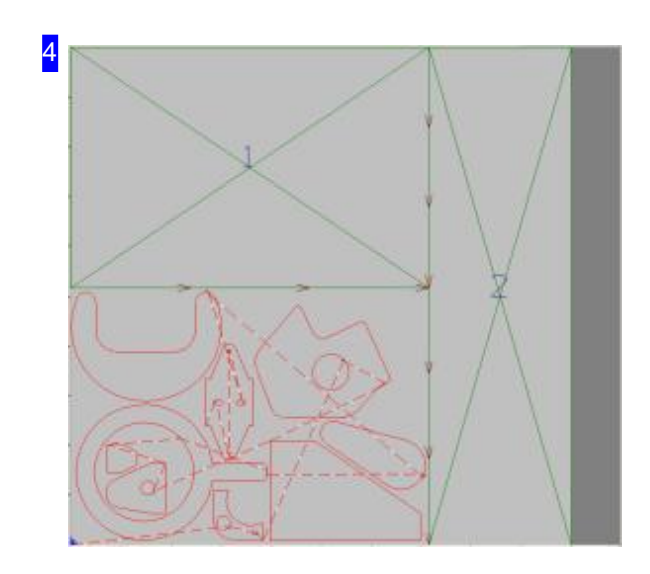

Die Zuschnitte werden vom Programm ermittelt und zur Auswahl angeboten. In dieser Vorschau sehen Sie die gewählte Variante des Zuschnittes. Die Anordnung der Restplatten richtet sich nach der gewählen Variante<sup>[3]</sup>.

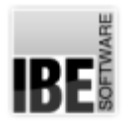

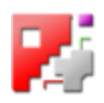

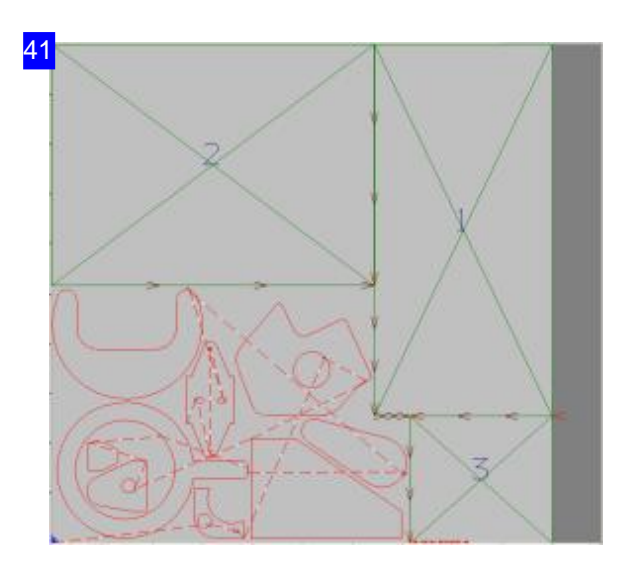

Hier sehen sie einen weitere Variante eines Zuschnittes.

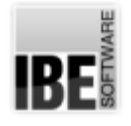

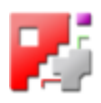

#### Restfläche manuell in einzelne Restplatten zuschneiden.

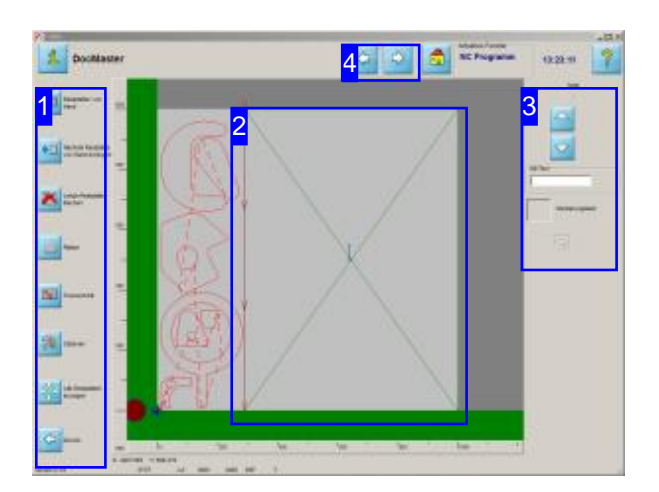

In diesem Arbeitsfeld können Sie die nicht benötigten Flächen in Platten zuschneiden und der Plattendatenbank zuführen.

Mit dem Restplattenzuschnitt bietet Ihnen cncCUT die Möglichkeitdes manuellen Zuschnitts. Die verbleibende Fläche einer Platte kann nach dem Schachteln nacheinander in mehrere 'Restplatten' zugeschnitten werden. Sollen Restplatten gelöscht werden, ist dies in umgekehrter Reihenfolge ihrer Generierung möglich.

Jede Platte kann mit einer Markierung versehen werden, die für die Plattenlagerung hilfreich sein kann. Die Restplatten werden der Plattendatenbank wieder zur weiteren Nutzung zugeführt.

Wollen Sie individuelle Einstellungen (Optionen) vornehmen, legen Sie diese vor dem Anlegen einer Restplatte fest.

Voraussetzungen siehe unter Restplatten.

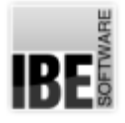

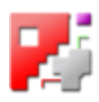

1 Restolatten von Mit einem Klick auf den oberen Knopf starten Sie den Zuschnitt der Hand Restplatten. Eventuell vorhandene Restplatten werdengelöscht. Wollen Sie eine weitere 'Restplatte' erzeugen, können Sie dies mit einem Klick auf dem zweiten Knopf einleiten. Nächste Restplatte von Hand erzeuger Der Knopf 'Letzte Restplatte löschen' entfernt die letzte Platte aus der Reihe der bis dahin angelegten Restplatten. Die Knöpfe 'Platten' und 'Trennschnitt' zeigen auf der rechten Seite [3] Letzte Restplatte jeweils ein neues Arbeitsfeld zur Bearbeitung des Markierungsfeldes oder löschen der Festlegung der Schneidrichtung. 'Optionen' führt Sie zur Eingabe von Schneidparametern. Geben Sie diese ein bevor Sie die Restplatten festlegen. Platten Mit dem vorletzten Knopf können Sie alle Restplatten anzeigen. Die Teile in der Zeichnung [3] erscheinen im sichtbaren Bereich. Der letzte Knopf bringt Sie zurück ins Hauptfenster von 'Restplatten'. Trennschnitt Optionen Alle Restolatten anzeigen Zurück

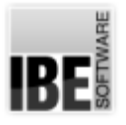

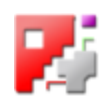

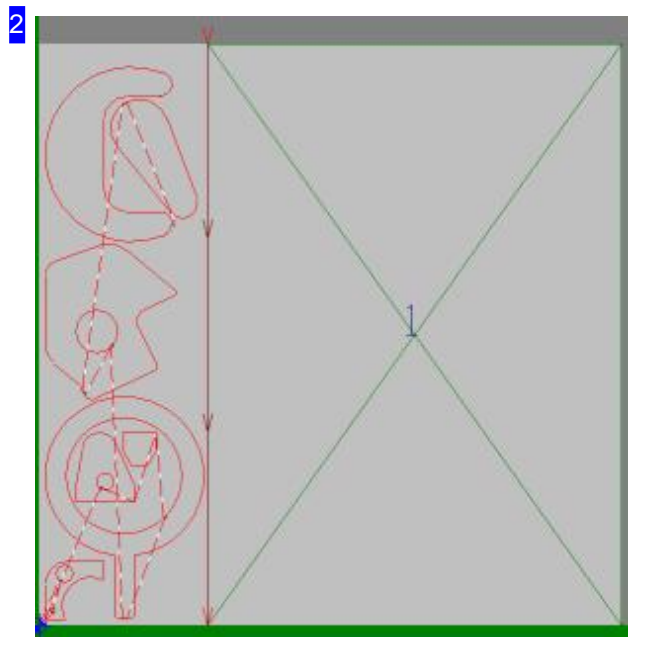

In diesem Rahmen sehen Sie das Ergebnis der Schachtelung und der von Ihnen angelegten Restplatten.

Hier ist nur eine Restplatte. Links von der Platte sehen Sie den Trennschnitt, in der Mitte die Plattennummer (1) und unten links ein Markierungsfeld für individuelle Plattenmarkierungen.

Nutzen Siedas Mausradum indie Plattezu zoomen und Einzelheiten der Trennschnitte oder des Markierungsfeldes zusehen.

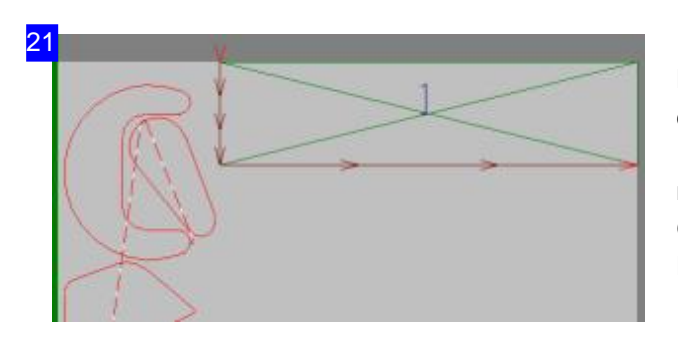

Beim Anlegen einer Restplatte von Hand wird nach der Lage des Mauscursors eine mögliche Restplatte angezeigt. Bringen Sie die Restplatte mit dem Cursor auf die gewünschte Position und Größe. Mit dem zweiten Knopf der Navigationsleiste[1] können Sie weitere Restplatten anlegen.

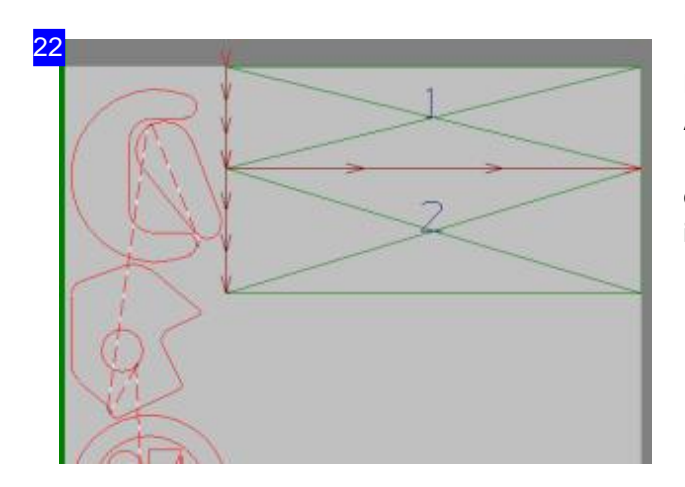

Diese Bild zeigt Ihnen zwei angelegte Restplatten. Alle 'weiteren' Restpatten werden wie die erste Restplatte angelegt und jeweils mit einem Klick auf den zweiten Knopf in der Navigationsleiste [1] initiiert.

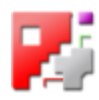

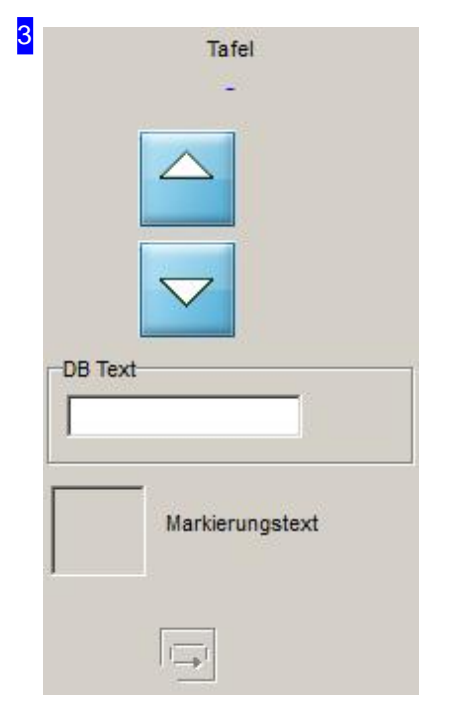

In diesem Rahmen können Sie mit den oberen Knöpfen durch die von Ihnen angelegten Restplatten navigieren. Oben sehen sie jeweils die Nummer der angelegten Restplatte.

Im Eingabefeld 'DB Text' können Sie freien Text für die Verwaltung der Platte eingeben, der in das Markierungsfeld mit eingetragen werden kann.

Markieren Siedas Auswahlbox 'Markierungstext', wenn Siedas 'Markierungsfeld' auf die Restplatte bringen wollen. Was auf die Platte geschrieben werden soll, legen Sie Rahmen 'Textoptionen' fest. Haben Sie die Markierung gesetzt, erhalten Sie unter der Markierung einen Knopf, mitdem Siedie Positiondes Markierungsfeldes bestimmen können. Die Position wird umlaufend an die nächste Ecke der Platte gelegt.

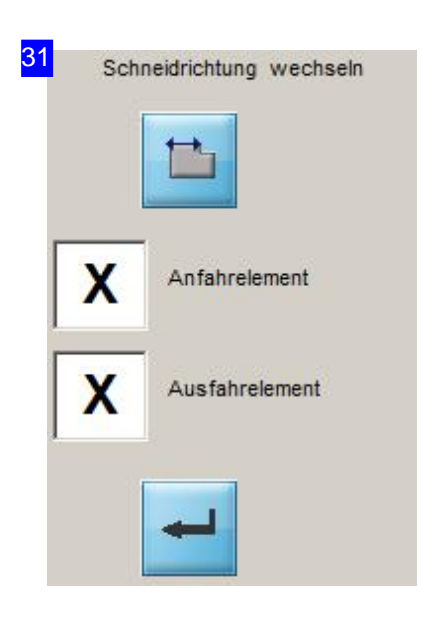

Legen Sie die Schneidrichtung und die Nutzung von An-/Abfahrelementen fest. Beides ist in der Zeichnung [2] an den Pfeilen auf und an den Trennschnitten zu erkennen.

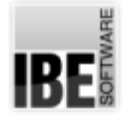

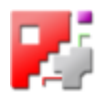

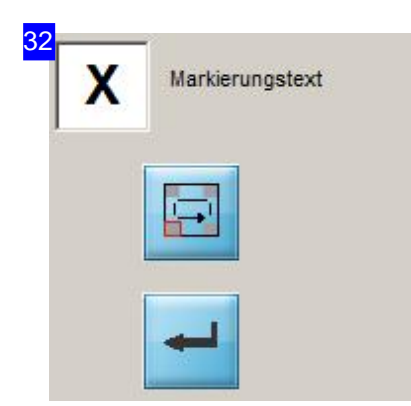

Mit jedem Klick auf den oberen Knopf legen Sie die nächste Ecke der Platte als Position des Markierungsfeldes fest. Drücken Sie den unteren Knopf um die Markierung einzuschreiben.

#### 4 Plattendatenbank

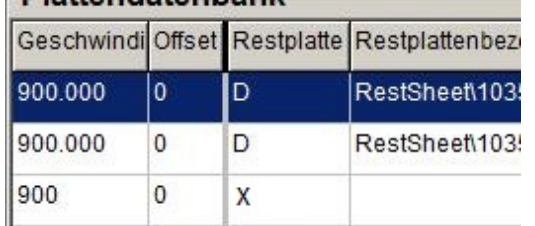

Gehen Sie im Programm weiter und Sie führen das NC-Programm aus, werden die Restplatten geschnitten, eventuell markiert und in die Datenbank übernommen. Dort werden sie als Restplatte gekennzeichnet (X).

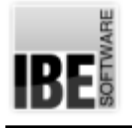

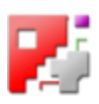

# Die Jobliste - Platten

Platten in der Jobliste.

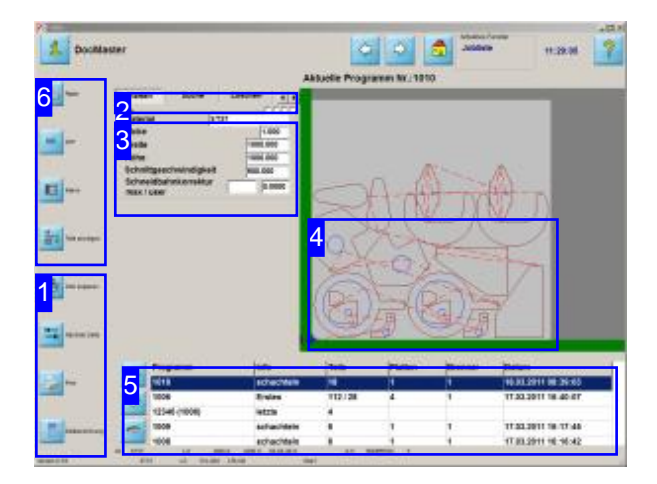

In diesem Arbeitsfeld können alle bisher erstellten und gespeicherten Jobs gepflegt werden und an eine NC-Maschine übertragen werden. Hier sind vor der Übertragung letzte Korrekturen im NC-Programm möglich.

Dieser Arbeitsbereich hat für unterschiedliche Vorgänge verschiedene Fenster. Über die Knöpfe in der Kopfleiste [2] können die Fenster angewählt werden.

Die Jobliste [5] und der Vorschaurahmen [4] bleiben immer sichtbar; die Eingabemöglichkeiten für die verschiedenen Arbeiten [3] werden den Erfordernissen angepasst.
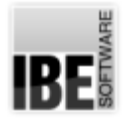

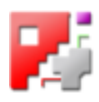

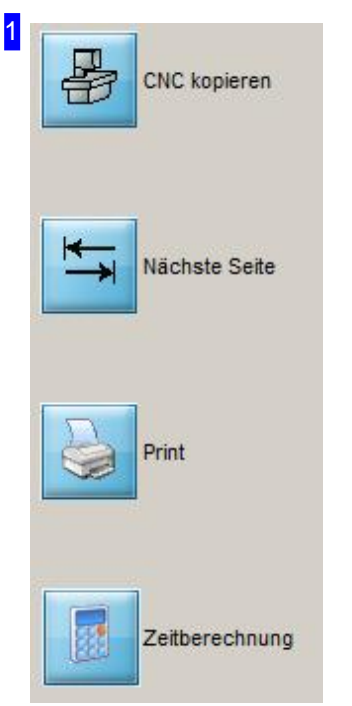

Mit einem Klick auf den oberen Knopf wird das NC-Programm gespeichert. Es öffnet sich ein Dialogfenster mit einer Auswahl des Zielortes. Der zweite Knopf 'Nächste Seite' wechselt auf die nächste Jobbearbeitung.

Mit einem Klick auf den 'Print' Knopf erhalten Sie eine Zusammenfassung als fertigen Printjob in HTML-Form mit Druckvorschau und Printanweisung.

Mit einem Klick auf den letzten Knopf wechseln Sie in die Zeitberechnung.

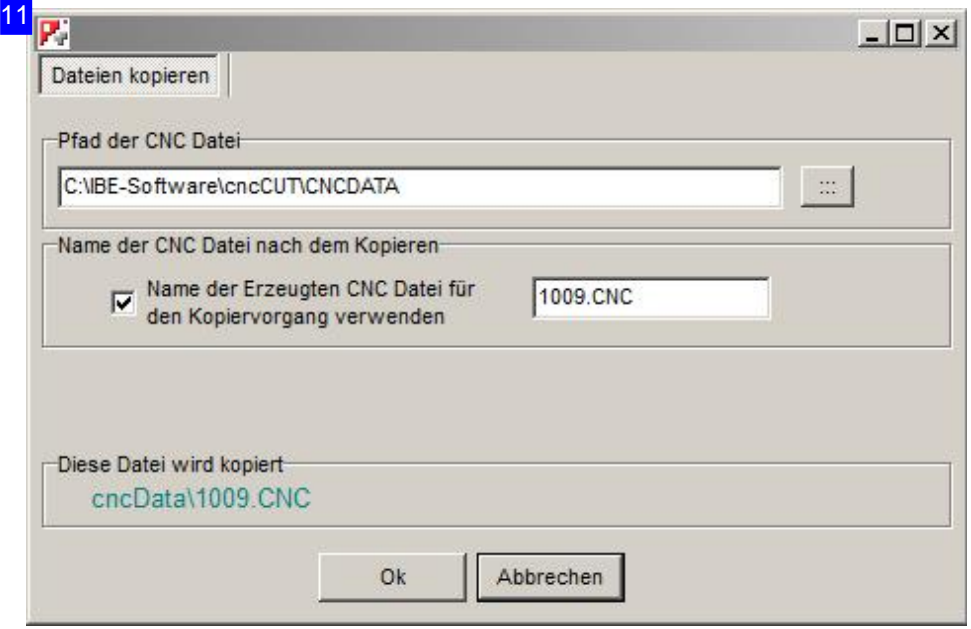

Wählen Sie den Speicherort für ihr Programm und drücken Sie auf 'ok'.

Als Option kann hier das Programm an eine RS232-Schnittselle übermittelt werden. Eine Beschreibung der Schnittstelle finden Sie in der Onlinehilfe für den Administrator.

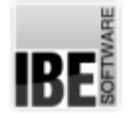

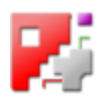

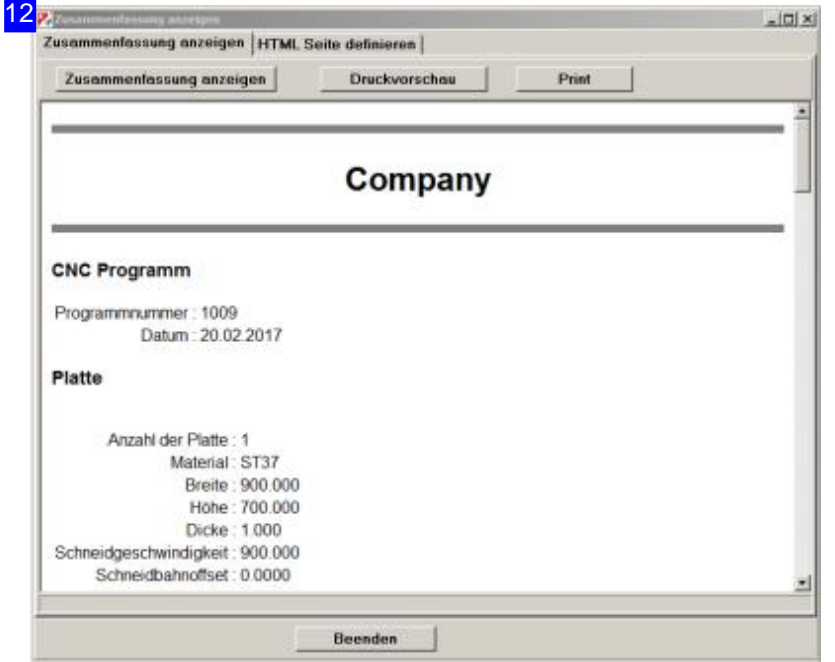

In der Zusammenfassung können Sie Einstellungen für das Layout der HTML-Files vornehmen, sich den Druck in der Vorschau ansehen und mit einem Klick auf den 'Print'-Knopf an den Drucker senden. Eine Beschreibung für die Definition der Bausteine des HTML-Files finden Sieinder Onlinehilfe für den Administrator.

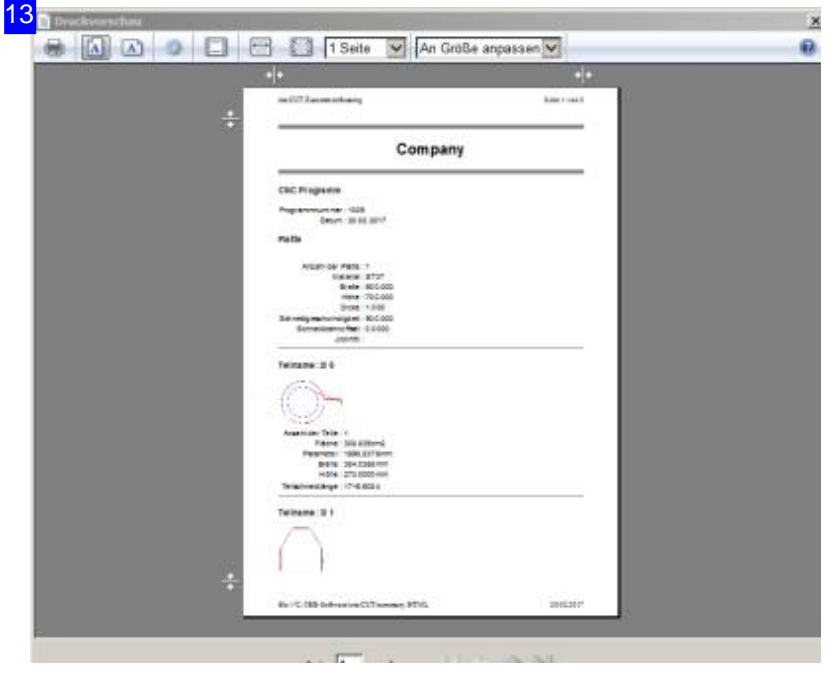

Das Vorschaufenster gibt Ihnen die Möglichkeit das Ergebnis der Zusammenfassung zu erkunden und auzudrucken.

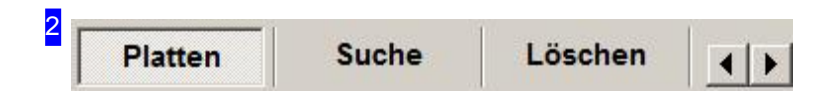

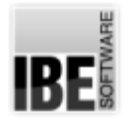

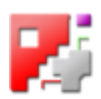

In dieser 'Knopfleiste' haben Sie die Möglichkeit direkt zu den verschiedenen Arbeitsbereichen für die Jobbearbeitung zu wechseln. Mit einem Klick auf den Knopf 'next Page' in der Navigationsleiste links [1] gelangen Sie immer zu dem nächsten Schritt.

In Abhängigkeit des benutzten Postprozessors erscheint in dieser Leiste ein weiterer Knopf 'Brenner', der in der Onlinehilfe für den Postprozessor beschrieben ist.

Um NC-Programme für einzelne Platten auf externe Datenträger zu speichern oder von externen Datenträgern zu lesen, nutzen Sie die Funktionen 'Kopierliste' und 'Übernehmen'.

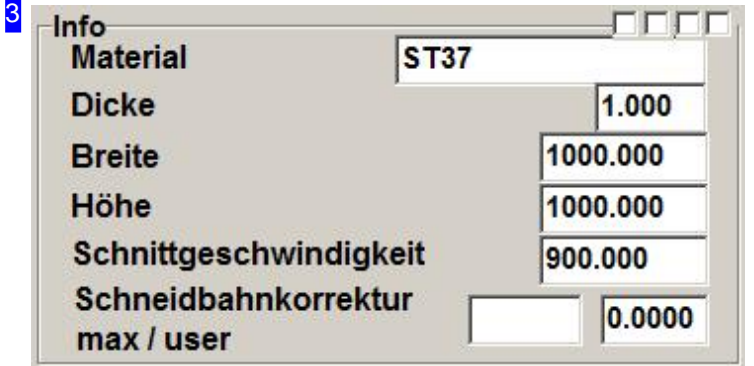

In diesem Rahmen sehen Sie die Einzeldaten für die jeweils in der Jobliste angewählen Platte. Wollen Siedie Teile ausgefüllt darstellen, markieren Sie die 1. Auswahlbox oben rechts. Eine Markierung der 2. Box zeigt die Teilenummern mit an.

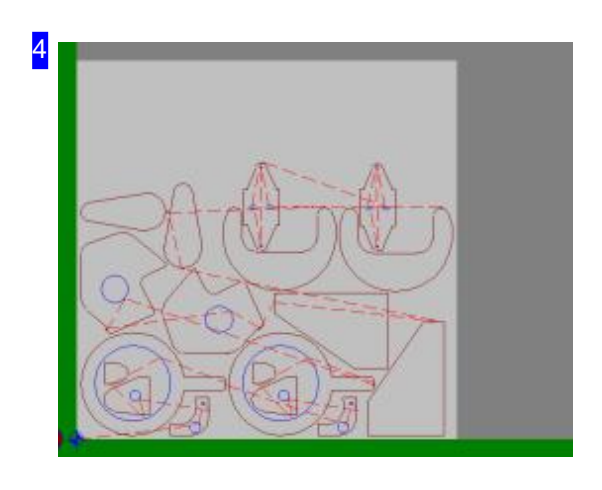

In diesem Rahmen haben Sie eine Vorschau der in der Jobliste [5] selektierten Platte.

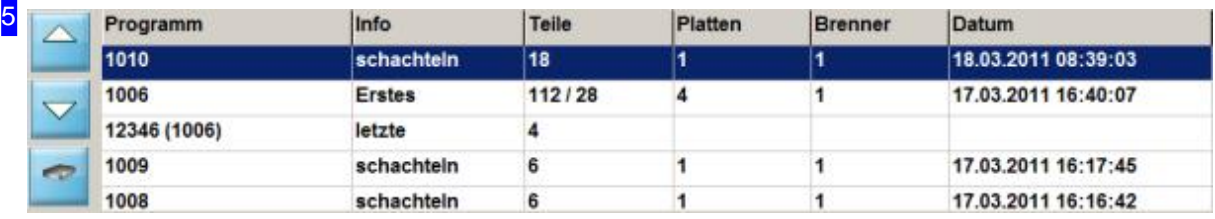

Dies ist die 'Jobliste' mit allen generierten und gespeicherten NC-Programmen aus dem Ordner

## *cncCUT*

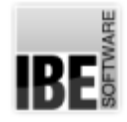

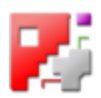

'CNCDATA'. Wollen Sie die NC-Programme aus einem anderen Ordner entnehmen, drücken Sie die <Ctrl>-Taste und den ersten Knopf in der Navigationsleiste [6]. Es wird ein Dialog geöffnet, mit dem Sie einen anderen Ordner mit NC-Programmen anwählen können.

Für jede Platte ist eine Zeile gelistet; für Jobs mit mehreren vollen Platten und einer angeschachtelten Platte werden immer 2 Zeilen gezeigt. Bei der Bearbeitung müssen diese Platten auch getrennt bearbeitet werden!

Je nach Schachtelart bei der Jobgenerierung werden unterschiedliche Programmkennungen aufgezeigt. Bei 'Konturschachteln'und'Gitterschachteln'haben Siejeweilsandere Darstellungenin dieser Liste, so dass Sie bereits an der Programmnummer die Schachtelart erkennen können.

Der untere Knopf öffnet eine Kopierliste, in der Sie die einzelnen NC-Programme für jede Platte in einer Liste zusammenstellen können, um sie anschließend an eine beliebige Stelle zu kopieren.

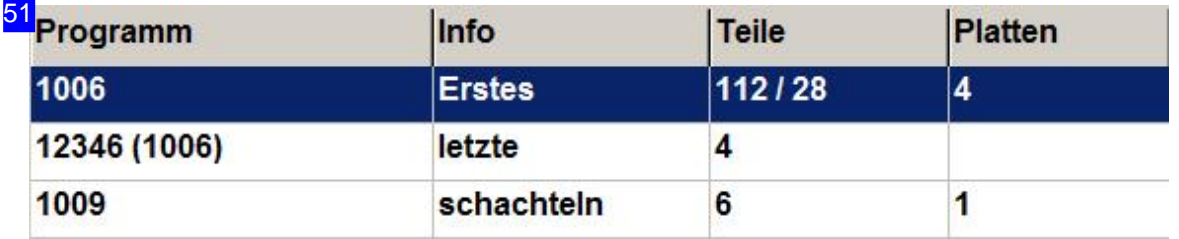

Wurde das Programm mit 'Gitterschachteln' erstellt, wird die Jobnummer automatisch, fortlaufend vergeben und die angeschachtelte Platte wird in der Jobliste mit 'letzte' markiert. hinter der Programmnummer steht (in Klammern) die zugehörige Programmnummer der vollen Platte. In der Spalte 'Teile' werden bei der vollen Platte die Anzahl der Teile auf der vollen Platte sowie die Anzahl der Teile auf der zugehörigen, angeschachtelten Platte angezeigt.

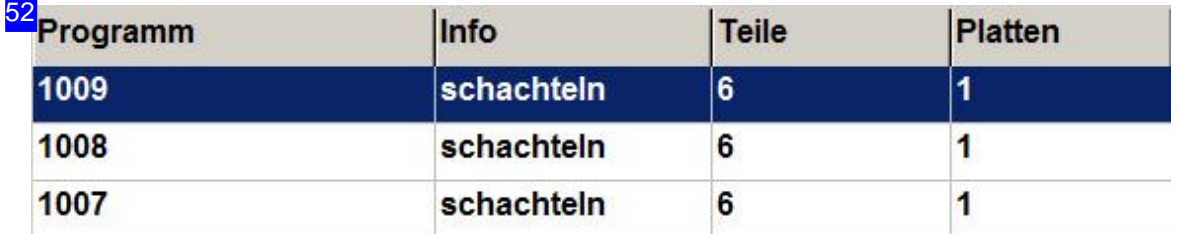

Ist das Programm das Ergebnis aus 'Konturschachteln' und wurde bei der Generierung eine Jobnummerangegeben, sinddie Plattenunterdieser Nummer inderListezufinden. Voll-und angeschachtelte Platte haben in diesem Fall die gleiche Jobnummer in der Spalte 'Info' und können somit leicht als zusammengehörend identifiziert werden.

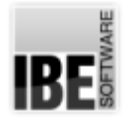

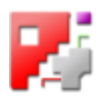

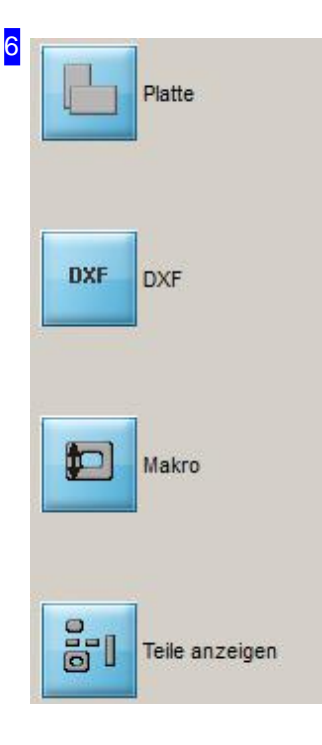

Mit einem Klick auf den oberen Knopf wechseln Sie zur Plattendatenbank. Um ein beliebiges NC-Programm zu laden, halten sie bei einem Klick auf den Knopf die <Ctrl>-Taste gedrückt; es wird ein Dialog für die Auswahl angezeigt.

Die Knöpfe 2 und 3 geben Ihnen die Möglichkeit zur Auswahl von DXF-Zeichnungen oder Makros zu wechseln.

Mit einem Klick auf den letzten Knopf wird ein Teil in der Vorschau [4] angezeigt.

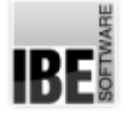

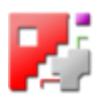

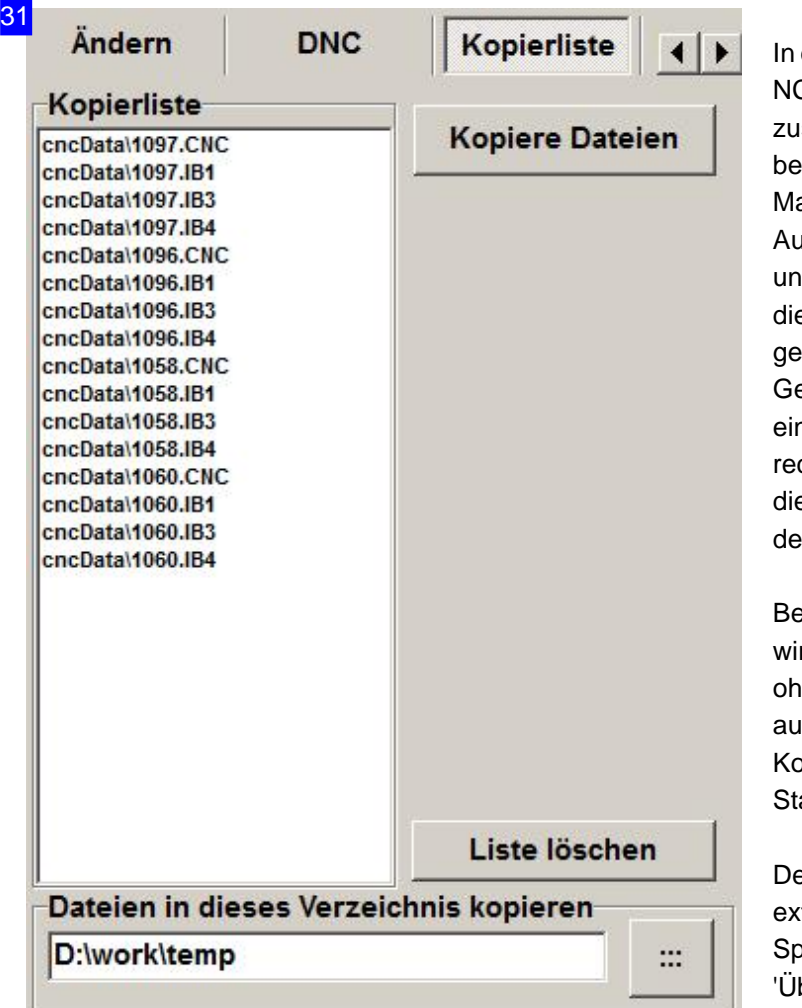

dieser Liste können Sie sich alle C-Programme für die einzelnen Platten isammenstellen, die Sie dann an einen liebigen Ort kopieren können. arkieren Sie ein Programm in der uswahlliste [5] und drücken Sie auf den iteren Knopf. Die Programme werden für e einzelnen Platten in der Kopierliste esammelt.

eben Sie ein Ziel im Eingabefeld unten n oder wählen Sie ein Ziel mit dem Knopf chts unten über den Auswahldialog. Um e Dateien zu kopieren, drücken Sie auf en Knopf oben rechts.

ei einem angeschlossenen USB-Stick rd ein weiterer Knopf angezeigt, der es ne Laufwerksauswahl ermöglicht, direkt if den Stick zu kopieren. Die in der opierliste markierte Datei wird in der atuszeile unten angezeigt.

er umgekehrte Prozess zur Übernahme terner Programme von beliebigen beicherorten, ist über den Knopf bernehmen' in der Kopfleiste möglich.

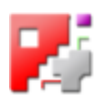

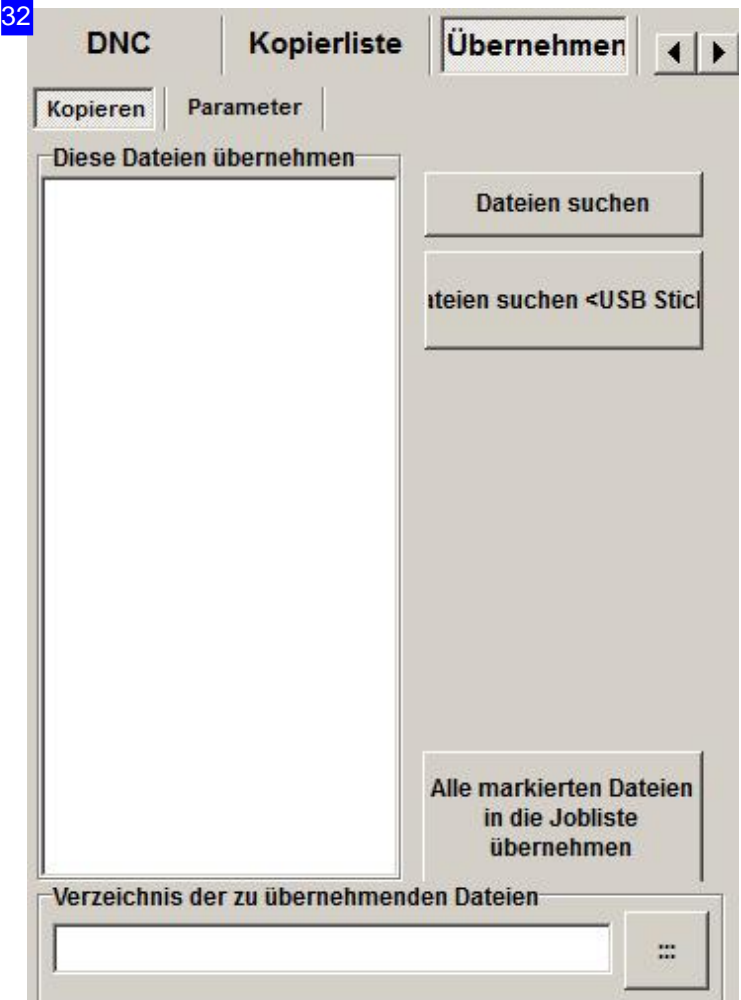

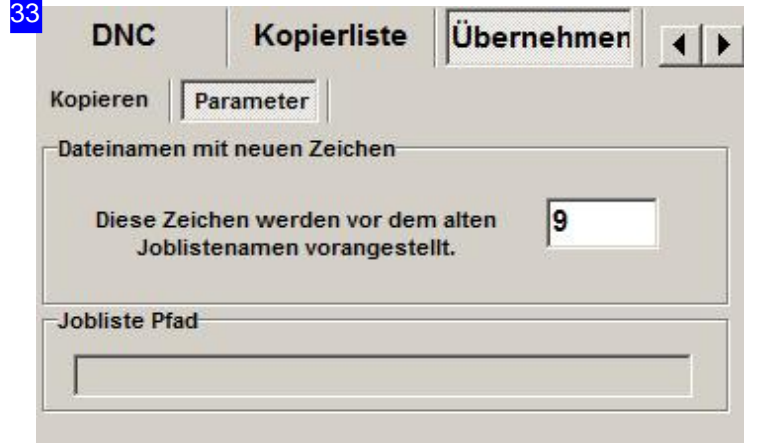

Hier können Sie externe Programme von beliebigen Speicherorten nach cncCUT importieren. Stellen Sie zuerst eine Liste der zuübernehmenden Programme zusammen und drücken Sie anschließend auf den Knopf'..in die Jobliste übernehmen'.

Um Dateien zu suchen, geben Sie einen Quellpfad im Eingabefeld unten ein oder wählen Sie eine Quelle mit dem Knopf rechts unten über den Auswahldialog. Drücken Sie anschließend 'Dateien suchen' um die Programme in die Liste zu übernehmen.

Istein USB-Stickangeschlossen, können Sie direkt auf dem Stick nach Dateien suchen lassen. Klicken Sie dazu auf den zweiten Suchknopf.

Im Tab 'Parameter' wird der Suchpfad angezeigt und für die Speicherung können Sie hier einen Präfix für die Dateien vorgeben,um ein Überschreiben gleichnamiger Programmfiles im Zielordner zuverhindern. *cncCUT*bietet Ihnen somit eine gezielte Kontrolle für die Auftragssteuerung.

Beim Einlesen von Dateien können Sie einen Präfix zur besseren Gruppierung bestimmen und somit ein Überschreiben gleichnamiger Programmfiles im Zielordner verhindern.

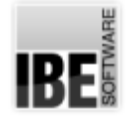

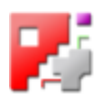

## Restplatten oder Restgitter sichern.

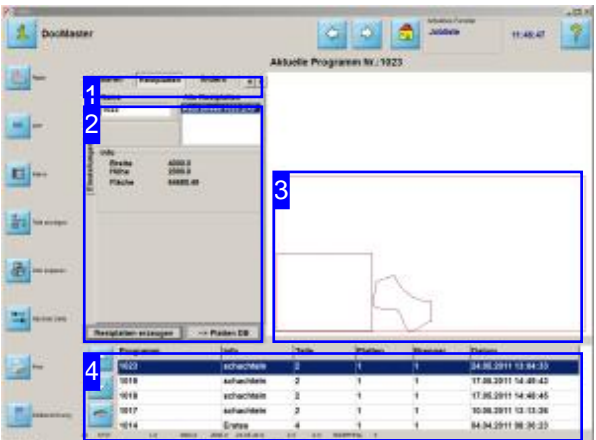

Werden in der Jobbearbeitung Restplatten definiert und angelegt, können Sie in diesem Arbeitsfeld diese Restplatten der Datenbank zuführen und somit für eine weitere Nutzung freigeben.

Sind keine Restplatten definiert, können Sie mit dem 'Restgitter' also dem verbleibenden Plattenrest eine Restplatte anlegen und für die weitere Nutzung in der Plattendatenbankablegen. Diese'Restgitter' werden als DXF-Restplatte abgelegt.

Die in der Jobliste [4] eingetragenen Aufträge können Restplattenschnitte beinhalten, wenn diese in der Restplattenbearbeitung eingetragen wurden. Mit einem Klick auf 'Restplatten' in der Kopfzeile [1] wechseln Sie in ein Arbeitsfeld, um die Restplatten zu bearbeiten.

Hat der Auftrag Restplatten, werden diese im Rahmen'Alle Restplatten'angezeigt. Hat der Auftrag keine Restplatten, können die verbleibenden Plattenrestedennochals Restplatte übernommen werden.

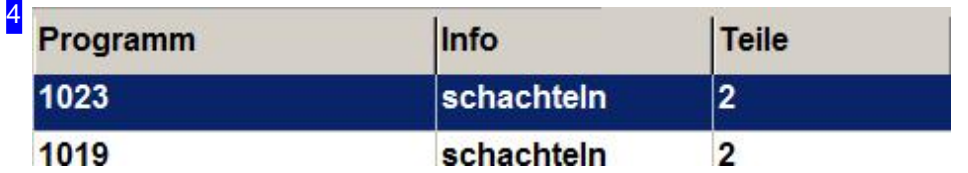

Wählen Sie aus der Jobliste [4] den Auftrag, den Sie bearbeiten wollen.

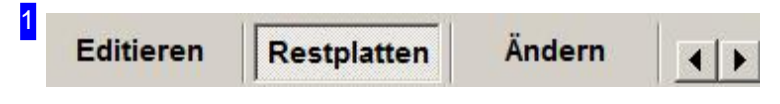

Miteinem Klickauf'Restplatten'gelangen Sieindas Arbeitsfeldum fürdengewählten Auftragdie

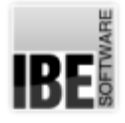

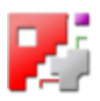

Restplatten zu bearbeiten.

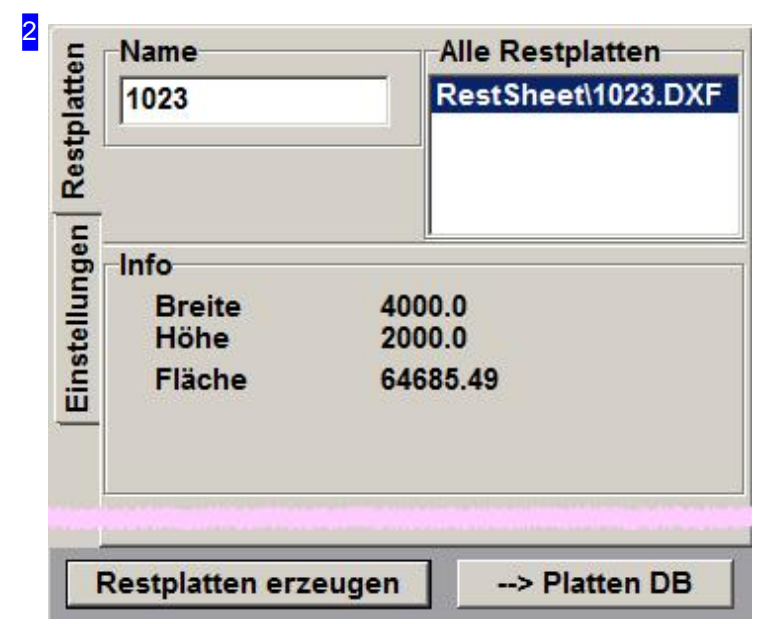

Unter dem Tab 'Restplatten' werden alle Restplatten gelistete, die im Auftrag eingetragen sind. Die Restplatten tragen den Namen des Auftrages, der um eine laufende Restplattennummer erweitert wird. Markieren Sie eine Platte in der Liste, werden die Abmaße der Platte im Rahmen 'Info' angezeigt. Mit einem Klick auf '--> Platten DB' werden die Restplatten in die Plattendatenbank übernommen und dort als Restplatte markiert.

Unterdem Tab'Einstellungen' können Sie weitere Vorgaben für die Restplattenauswahl machen.

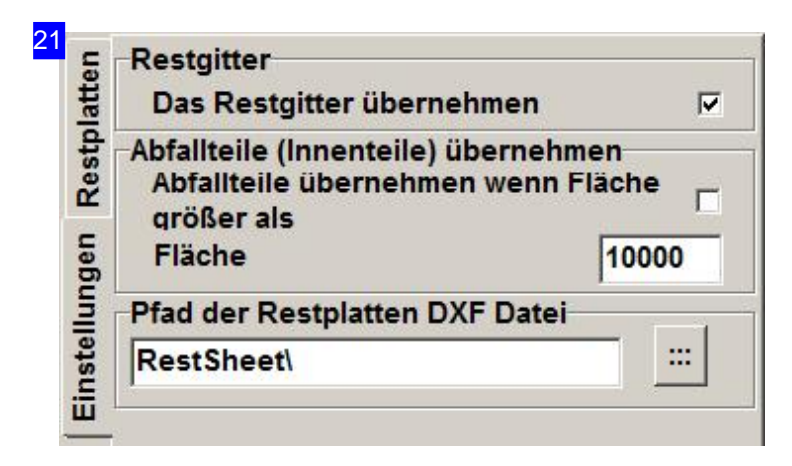

Weitere Vorgaben für die Restplattenübernahmekönnen Sieunter diesem Tab vornehmen. Sind im Auftrag keine Restplatten vorhanden, markieren Siedie Auswahlbox im Rahmen 'Restgitter'. Drücken Sieauf'Restplatte erzeugen' wird das 'Restgitter' als Restplatte in einen DXF-File gespeichert und kann als solche in die Blechdatenbank übernommen werden.

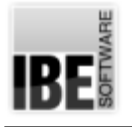

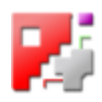

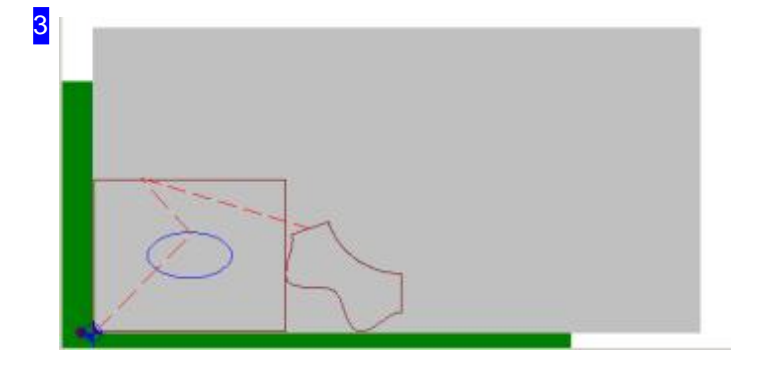

In der Vorschau sehen Sie den gewählten Auftrag. Sind Restplatten definiert, wird dies angezeigt. Sind keine Restplatten definiert, kann das verbleibende Restgitter als Restplatteübernommen werden.

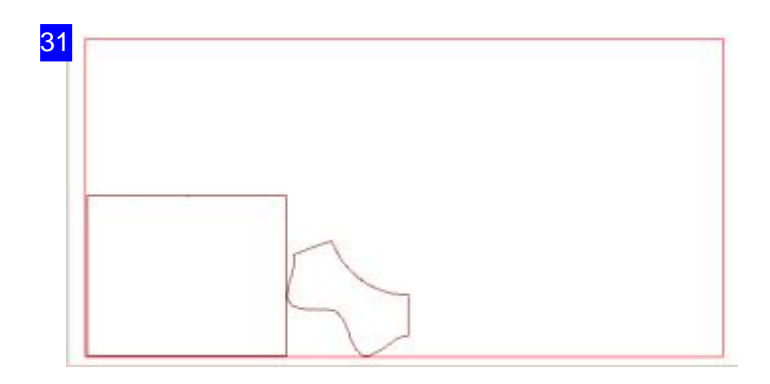

Nach einer Restplattengenerierung wird das Restgitter in der Vorschau [3] angezeigt.

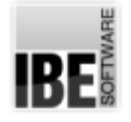

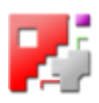

## Job in der Jobliste suchen.

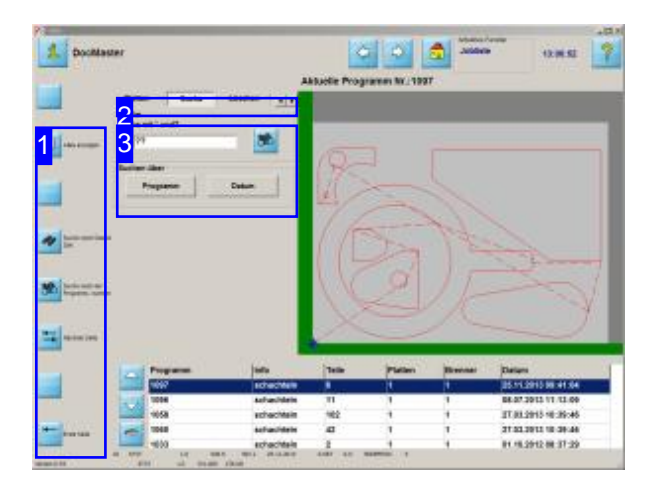

Eine Platte lässt sich an der Programmnummer identifizieren. Geben Sie die Programmnummer ein und starten Sie die Suche mit einem Klick auf den 'Suchen'-Knopf [3] oder [1]. Nach einer angeschachtelten Platte kann nicht gesucht werden. Geben Sie hierzu die Nummer der vollen Platte ein, die angeschachtelte Platte wird mit angezeigt.

In diesem Arbeitsfeld können alle bisher erstellten und gespeicherten Jobs gepflegt werden und an eine NC-Maschine übertragen werden. Für die Suche nach einem bestimmten Job werden verschiedene Funktionen zur Verfügung gestellt.

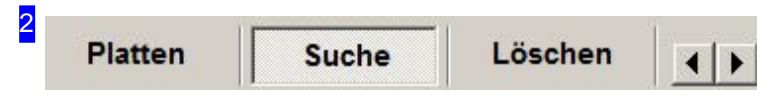

In dieser 'Knopfleiste' haben Sie die Möglichkeit direkt zu den verschiedenen Arbeitsbereichen für die Jobbearbeitung zu wechseln. Mit einem Klick auf den Knopf 'next Page' in der Navigationsleiste links [1] gelangen Sie immer zu dem nächsten Schritt. 'First Page' schaltet immer auf den Knopf 'Platten'.

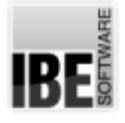

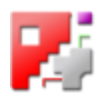

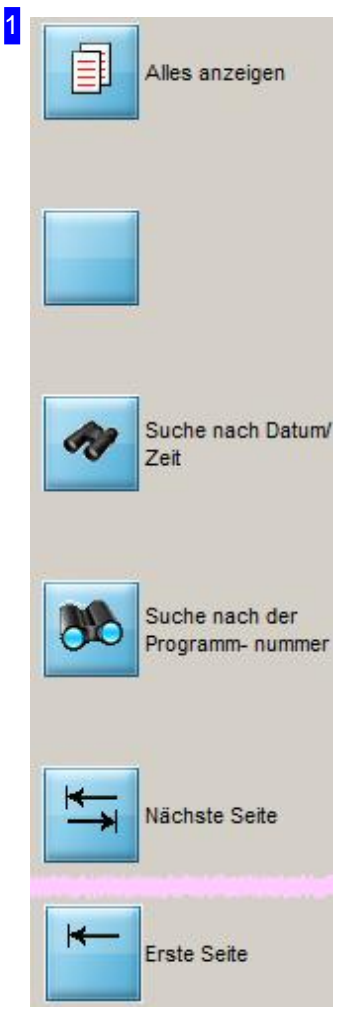

Mit einem Klick auf den oberen Knopf werden alle Programme in der Jobliste nach Programmnummern sortiert angezeigt. Um die Platten nach Datum und Uhrzeit zu sortieren, drücken Sie auf den dritten Knopf.

Die Suche nach den eingegeben Programmnummer [3] wird mit einem Klick auf den 'Suchen' Knopf eingeleitet; dieser Knopf hat die gleiche Funktion wie der Knopf neben dem Eingabefeld [3].

Die unteren Knöpfe rufen Programmschritte in der Jobbearbeitung auf und bezeichen die Knöpfe in der oberen Leiste [2].

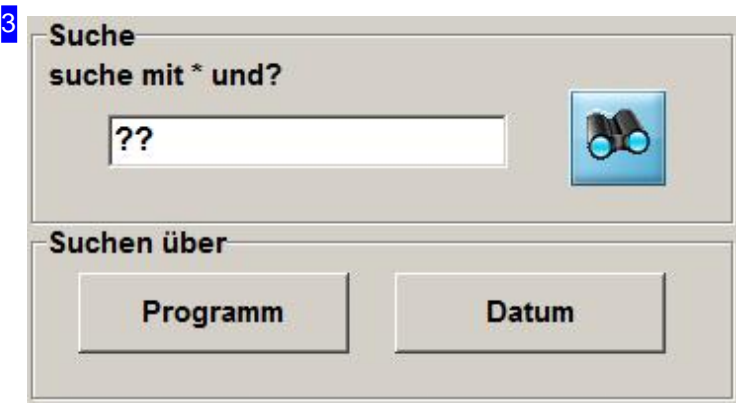

Geben Sie hier die Programmnummer ein, nach der Sie in der Jobliste suchen möchten. Für die Suche ist die Eingabe von Templates möglich. Das '\*' steht für alle weiteren Zeichenergänzungen; bei eimem '?' wird nur ein Zeichen als Ergänzung erlaubt. Die Templates können auch innerhalb eines Suchstrings genutzt werden.

Klicken Sie auf den 'Suchen'-Knopf um die Suche zu strarten. Wollen Sie alle Einträge der Liste wieder

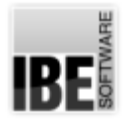

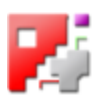

sehen, nutzen Sie 'Alles zeigen' in der Navigationsleiste links [1].

Die Knöpfe'Programm'und'Datum' sindidentisch mitdengeleichnamigen Knöpfeninder Navigationsleiste links [1].

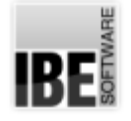

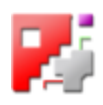

## Job aus der Jobliste löschen.

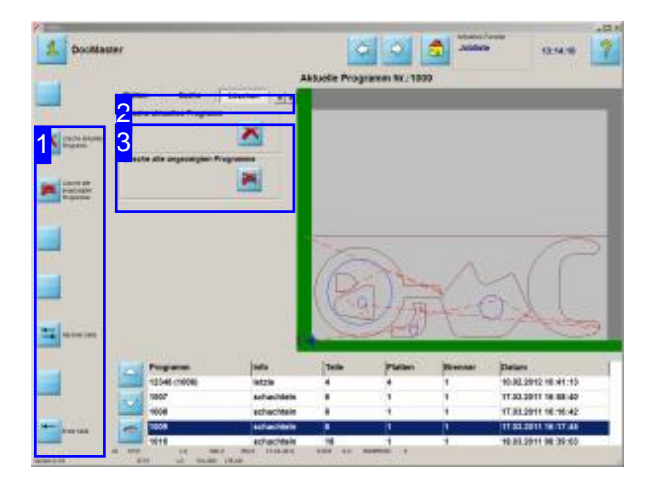

In diesem Arbeitsbereich können Sie einzelne Programme oder die ganze Jobliste löschen. Vor einer Löschung erscheint eine Dialogbox mit einer Löschbestätigung; die Löschung muss dort quittiert werden.

In diesem Arbeitsfeld können alle bisher erstellten und gespeicherten Jobs gepflegt werden und an eine NC-Maschine übertragen werden.

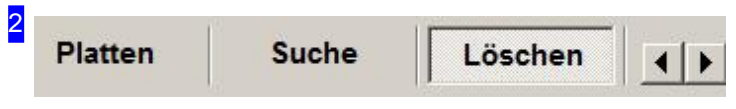

In dieser 'Knopfleiste' haben Sie die Möglichkeit direkt zu den verschiedenen Arbeitsbereichen für die Jobbearbeitung zu wechseln. Mit einem Klick auf den Knopf 'next Page' in der Navigationsleiste links [1] gelangen Sie immer zu dem nächsten Schritt. 'First Page' schaltet immer auf den Knopf 'Platten'.

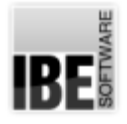

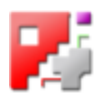

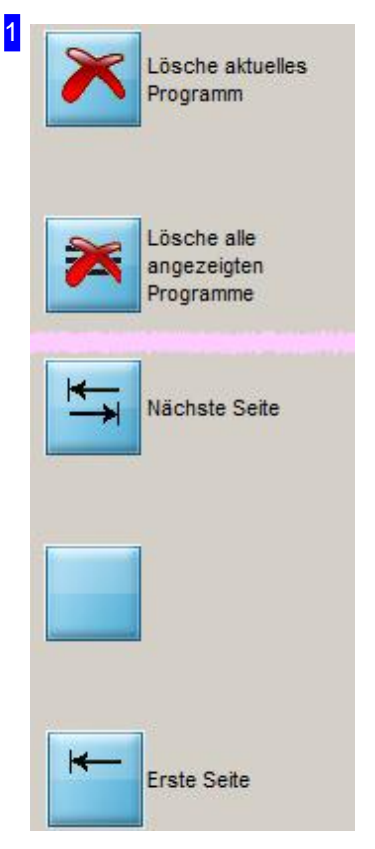

Wollen Sie ein Programm löschen, markieren Sie dies in der Jobliste und drücken Sie den oberen Knopf.

Mit einem Klick auf den zweiten Knopf werden alle Platten in der Jobliste gelöscht.

Vor einer Löschung erscheint eine Dialogbox für eine Löschbestätigung.

Die unteren Knöpfe rufen Programmschritte in der Jobbearbeitung auf und bezeichen die Knöpfe in der oberen Leiste [2].

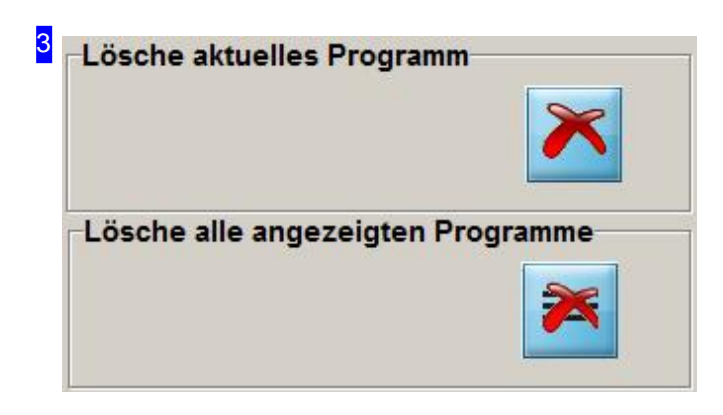

In den Rahmen werden zwei Möglichkeiten der Löschung angeboten:

- o Das aktuelle, in der Jobliste markierte Programm löschen.
- o Alle Programme in aus der Jobliste löschen.

Vor einer Löschung erscheint eine Dialogbox für eine Löschbestätigung.

Die Knöpfe sind identisch mit denen in der Navigationsleiste links [1].

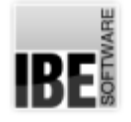

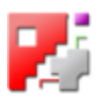

## Editieren eines Jobs aus der Jobliste.

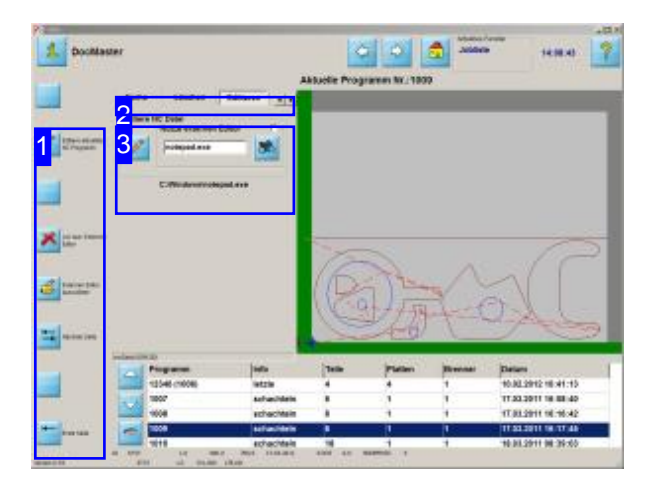

Wollen Sie ein Programm in seinem Kode kontrollieren und eventuell noch Änderungen von Handvornehmen, können Siedies im Editor-Fenster von *cncCUT* tun oder aber das Programm mit einem externen Editor bearbeiten.

In diesem Arbeitsfeld können alle bisher erstellten und gespeicherten Jobs gepflegt werden und an eine NC-Maschineübertragen werden. Einzelne Programme können hier noch gezielt in einem letzten Arbeitsschritt individuell angepasst werden.

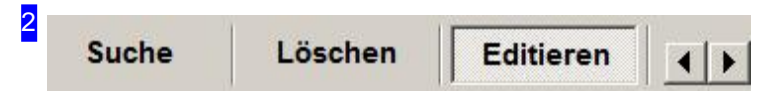

In dieser 'Knopfleiste' haben Sie die Möglichkeit direkt zu den verschiedenen Arbeitsbereichen für die Jobbearbeitung zu wechseln. Mit einem Klick auf den Knopf 'next Page' in der Navigationsleiste links [1] gelangen Sie immer zu dem nächsten Schritt. 'First Page' schaltet immer auf den Knopf 'Platten'.

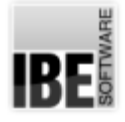

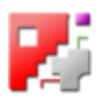

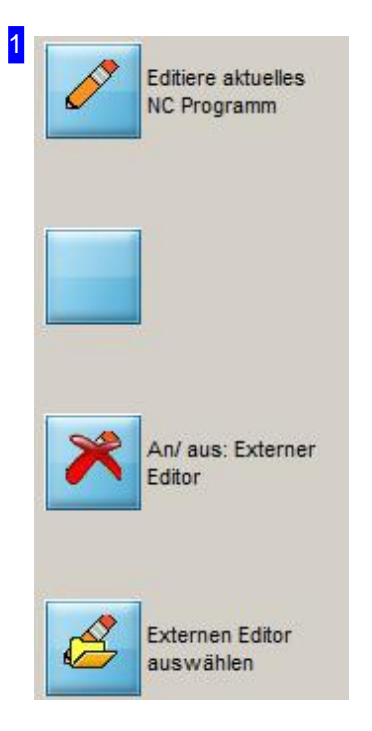

Um in den Programmeditor zu wechseln, drücken Sie den oberen Knopf. Der Knopf hat die gleiche Wirkung wie der linke Knopf im 'Editieren'-Rahmen [3].

Mit einem Klick auf den vorletzten Knopf wird die Auswahlbox 'Nutze externen Editor' im 'Editierbox'-Rahmen[3] markiert Der untere Knopf öffnet eine Dialogbox zur Auswahl eines externen Texteditors.

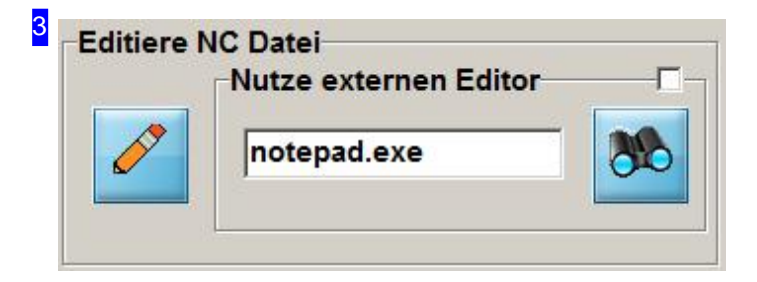

In diesem Rahmen können Sie den Editor für die Änderung des Programmes öffnen und einen externen Editor für die Bearbeitung bestimmen.

Um einen externen Editor zu nutzen, klicken Sie den rechten Knopf um einen Editor zu wählen. Setzen Sie anschließend die Auswahlbox oben rechts und rufen Sie das Editierprogramm mit einem Klick auf den linken Knopf auf; Sie wechseln in den Editierbildschirm.

Wollen Sie den Editor von *cncCUT* nutzen, entfernen Sie die Marke in der Auswahlbox.

Die Knöpfe sind identisch mit denen in der Navigationsleiste links [1].

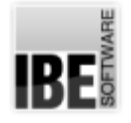

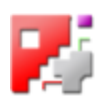

## Editieren eines Jobs mit dem internen Editor.

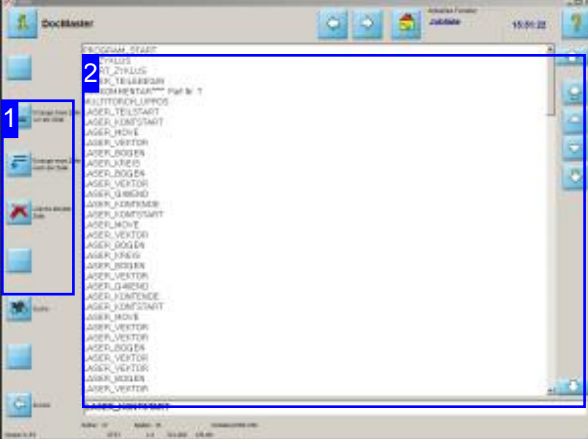

Mit dem Editor haben Sie ein maßgeschneidertes Werkzeugum das NC-Programm zuändern.

Im Editor von *cncCUT* können Sie Zeilen einfügen oder löschen, Zeilen ändern und gezielt nach Zeilen und Text suchen.

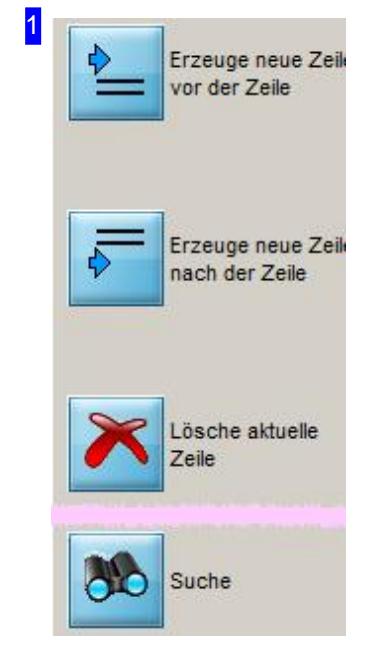

Mit einem Klick auf die oberen Knöpfe werden neue Zeilen in das Programm eingefügt. Ein Klick auf den dritten Knopf löscht die aktuelle Zeile. Wollen Sie gezielt im Programm suchen, nutzen Sie den letzten Knopf um in das Suchfenster zu gelangen.

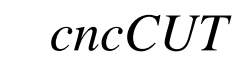

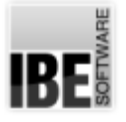

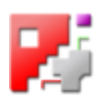

PROGRAM\_START<br>
UP\_ZYKLUS<br>
START\_ZYKLUS<br>
CNCXOMMENTART<br>
CNCXOMMENTART<br>
MULTITORCH\_LUFFOR<br>
LASER\_TELLSTART<br>
LASER\_TELLSTART<br>
LASER\_NOYCE<br>
LASER\_NORTEN<br>
LASER\_NORTEN<br>
LASER\_NORTEN<br>
LASER\_NORTEN<br>
LASER\_NORTEN<br>
LASER\_NORTEN<br>
LA 2 **PROGRAM\_START**  $\bullet$  $\frac{1}{\sqrt{2}}$  $\frac{1}{\sqrt{2}}$  $\ddot{\sigma}$  $\bigoplus$ LASER\_VEKTOR

In diesem Rahmen sehen Sie das NC-Programm in reiner Textform.

Navigieren Sie durch das Programm mit den Knöpfen rechts.

Ändern Sie den Kode nach Ihren Wünschen und den Standard-Regeln der Textverarbeitung. Am Ende einer Zeile können Sie mit einem Druck auf die 'Eingabe'-Taste der Tastatur eine neue Zeile anlegen.

Beim Verlassen des Fensters werden Sie gefragt, ob Sie den neuen Text abspeichern möchten.

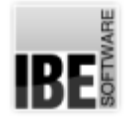

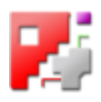

## Suchen Sie nach Zeilennummern oder Kode in Ihrem Programm.

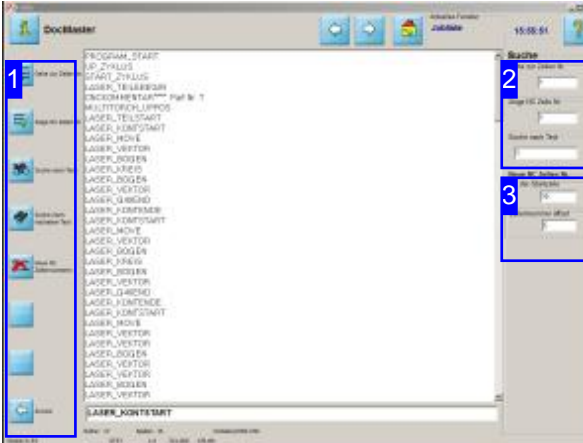

Das Suchfenster bietet Ihnen besonders zugeschnittene Suchmöglichkeiten.

Im Suchfensterdes Editors von*cncCUT*haben Sie maßgeschneiderte Funktionen um gezielt nach Zeilen und Text zu suchen.

Als weitere Funktion können Sie die Zeilennummern des Programmes neu durchnummerierenlassen.

Beim Gebrauch der Knöpfe in der Navigationsleiste [1] werden die Daten in den Eingabefeldern rechts [2] und [3] genutzt.

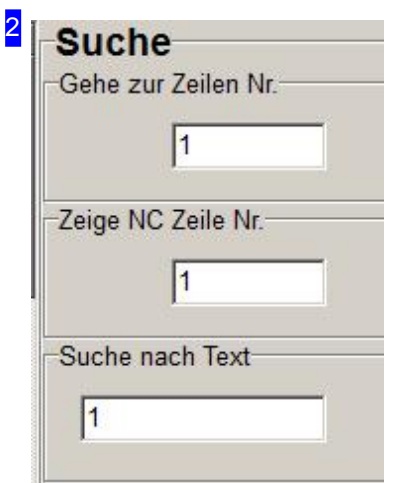

In diesem Rahmen sehen Sie Eingabefelder für die Angabe von Nummern/Text für die Steuerung über die Navigationsleiste links [1]. Von oben nach unten:

- o Index einer Zeile zu der gesprungen werden soll.
- o Zeilennummer des Programmes die angesprungen werden soll.
- o Suchtext für die Suche im Programm.

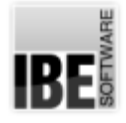

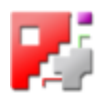

### 3 **Neue NC Zeilen Nr.**

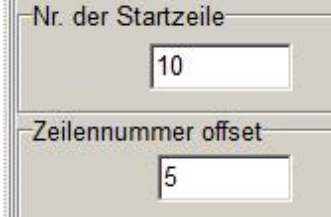

In diesem Rahmen können Sie die Regeln für eine neue Nummerierung des Programmes festlegen. 'Nr. der Startzeile' gibt die erste Zeilennummer an, die die erste Zeile im Programm erhalten soll. Alle weiteren Zeilen werden mit dem angegebenen Offset ab der 1. Zeile inkrementiert.

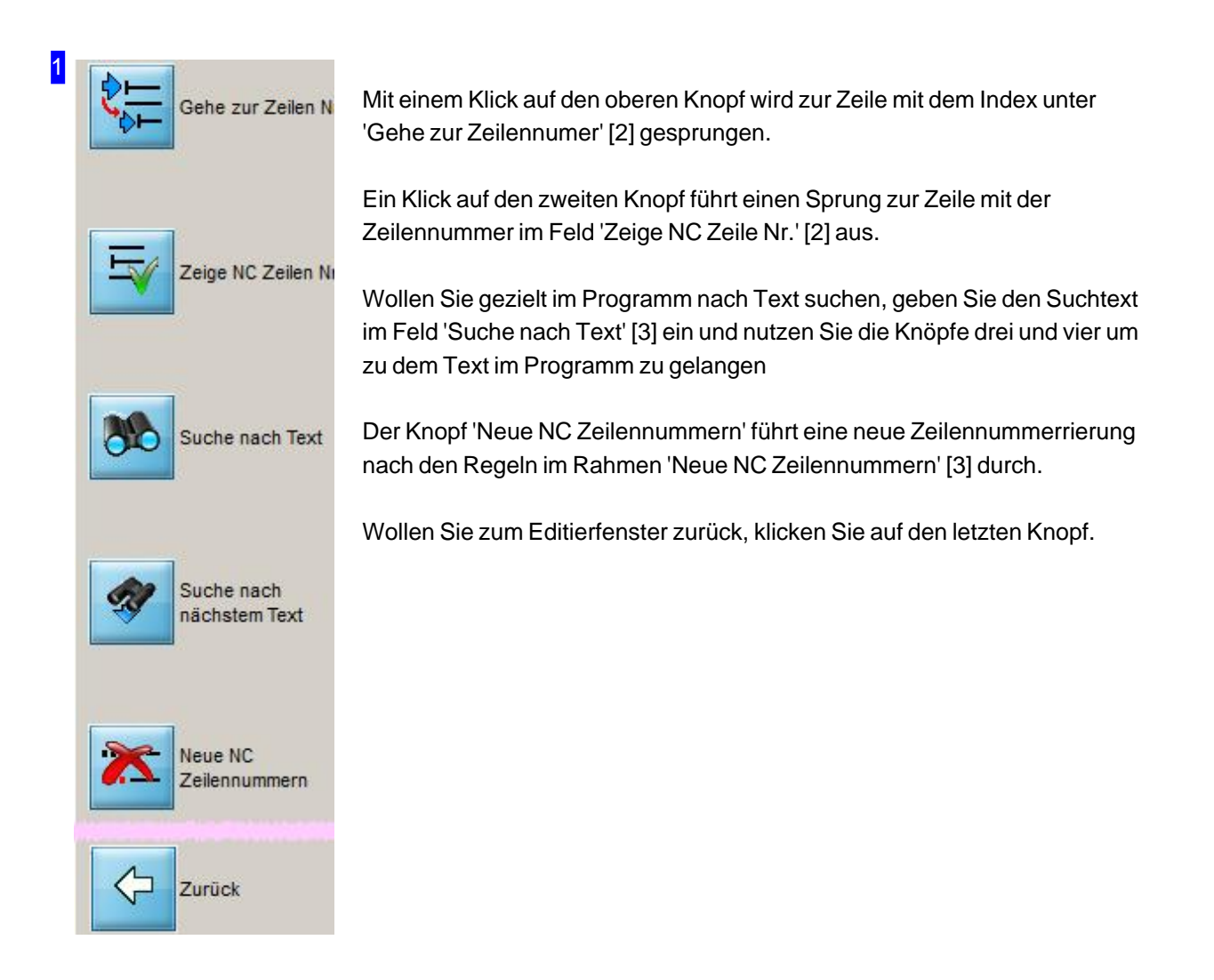

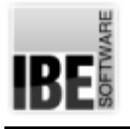

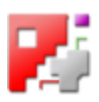

## Die Jobliste - Zeitberechnung

Kalkulation für eine Platte.

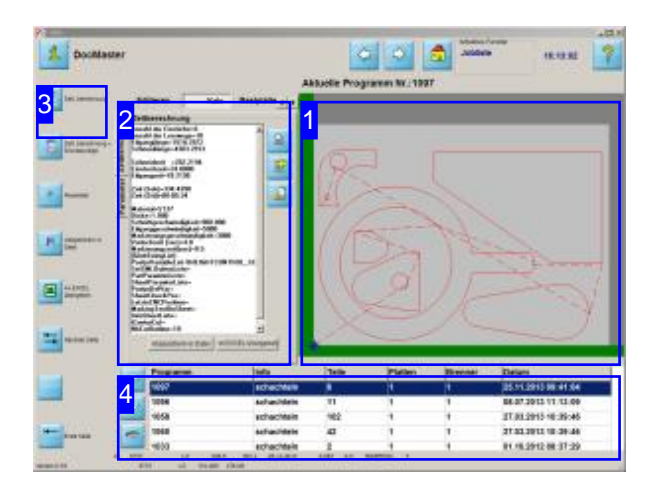

Die Kalkulation eines Jobs für ein Angebot ist in *cncCUT*durcheinenoptionalen Kalkulationsmodul möglich.

Für die Kalkulation werden die Platten in der Simulation geschnitten. Die sich bei der Simulation ergebenden Werte werden für die 'Zeitberechnung' [2] dargestellt und können für die weitere Bearbeitung in der Kalkulation genutzt werden.

#### Wichtiger Hinweis:

Beachten Sie, dass bei der Zeitberechnung Maschinen spezifische Werte (z.B. Hub-Zeiten) nicht gänzlich berücksichtigt werden können und somit bei der Zeitberechnung immer Abweichungen zu den tatsächlichen Schneidzeiten vorhanden sind. Beim Fasenschneiden ist durch die Komplexität der Schneidwege eine Zeitberechnung nicht möglich.

In diesem Arbeitsbereich können Sie die einzelnen Jobsausder Joblistekalkulierenund mehrere Jobs zueiner Kalkulationzusammenführen.

Aus der Kalkulation können Sie sich ein Angebot erstellen lassen.

Für die Erstellung eines Angebotes benötigen Sie Excel®, das auf Ihrem Rechner installiert sein muss.

Grundlage für die Zeitberechnung sind die vorgegebenen Geschwindigkeiten für das Schneiden, den Eilgang und die Anstiche. Die Schneidzeit errechnet sich wie folgt: Schneidlängen \* Schneidgeschwindigkeit + Eilgänge \* Eilganggeschwindigkeit + Anzahl der Anstiche\* Anstichzeit = Schneidzeit. Hierbei ist zu berücksichtigen, dass es sich immer um stetige Geschwindigkeiten handelt und keine linearen Veränderungen durch die Fahrwege berücksichtigt werden!

Diese sind immer abhängig von der Maschine und dem zu scheidenden Teil und der daraus resultierenden Anzahlder Elemente. Siehaben aber die Möglichkeit, über die Anpassung der Parameter empirisch ermittelte Mittelwerte einzusetzen um so die Berechnung der Schneidzeiten zu optimieren.

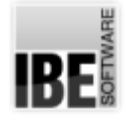

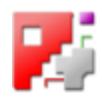

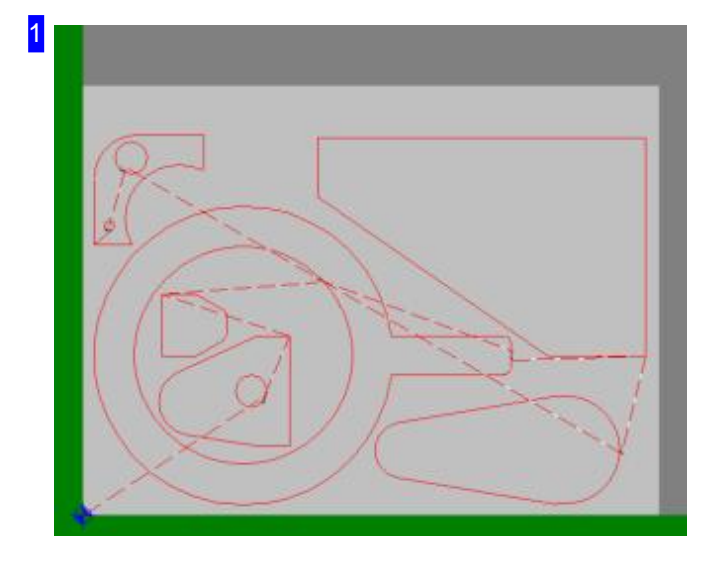

In diesem Rahmen wird die Platte in der Simulation geschnitten. Das Ergebnis wird in der 'Zeitberechnung' [2] dargestellt.

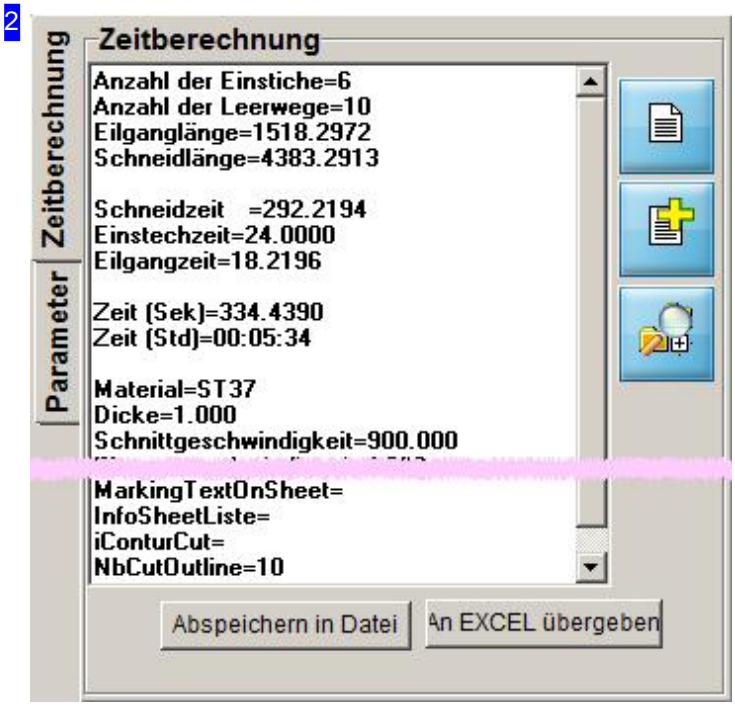

Hier sehen Sie die Werte, die durch das simulierte Schneiden der Platte mit den Vorgaben aus der Plattendatenbank errechnet wurden. Die Schneidparameter für die Berechnung können Sie im Tab 'Parameter' vorgeben.

Um die Werte zu sichern drücken Sie auf den Knopf 'Abspeichern in Datei'; es wird ein Dialog zur Auswahl einer Textdatei angezeigt. Sie können die Daten auch in einer Exel®-Datei ablegen. Drücken Sieaufden Knopf'An Excelübergeben';es wirdein'TimeCalcSheet'auseiner Excel®-Anwendung geöffnet (siehe auch Simulation).

Wollen Sie eine erweiterte Kalkulation, so können Sie die einzelnen Jobs in einer Kalkulation

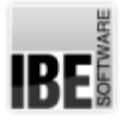

## *cncCUT*

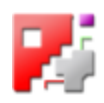

zusammenfassen. Legen Sie eine neue Kalkulation mit einem Klick auf den oberen Knopf 'Neu' an und ergänzen Sie die Kalkulation mit zusätzlichen Jobs aus der Jobliste, indem Sie den Job in der Liste [4] markieren und auf den zweiten Knopf 'Add' drücken. Für jeden Job wird in der Kalkulation ein neuer Tab angelegt.

Mit einem Klick auf 'zeige' - Knopf unten - wird das Kalkulationsfenster geöffnet.

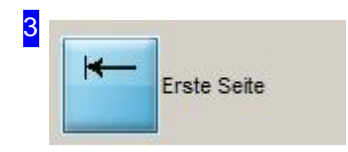

Mit einem Klick auf diesen Knopf, wird eine Zeitberechnung durchgeführt. Haben Sie Änderungen in den Parametern [2] gemacht, können Sie mit diesem Knopf eine neue Berechnung vornehmen.

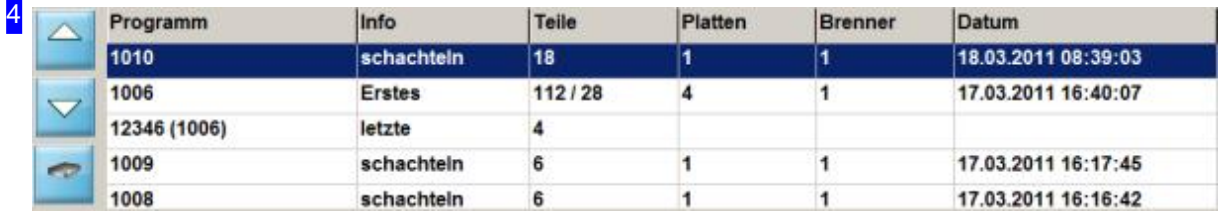

Wählen Sie aus der Jobliste den Job, für den Sie eine Zeitberechnung machen möchten, oder die Jobs, die Sie zu einer Kalkulation zusammenführen wollen. Legen Sie hierzu eine neue Kalkulation mit einem Job an [2] und ergänzen Sie die Kalkulation durch Hinzufügen einzelner Jobs [2].

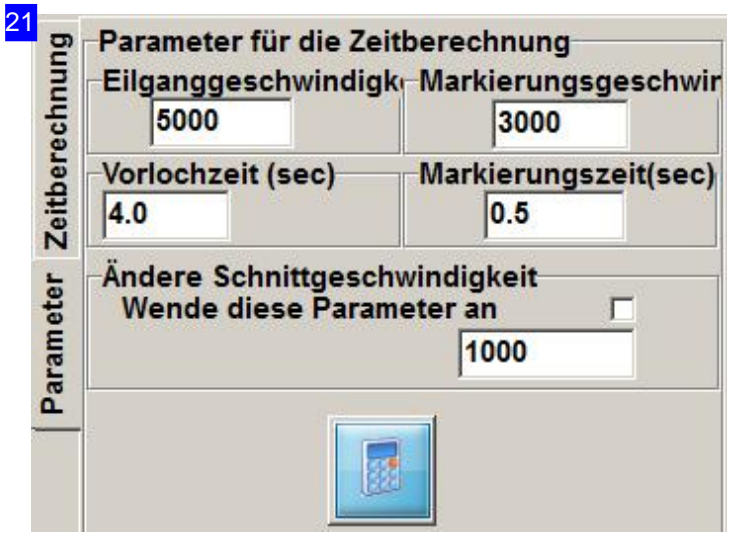

Hier können Sie Vorgaben für die Berechnung der Scheidzeiten machen. Ändern Sie die Werte nach Ihren Wünschen und drücken Sie anschließend auf'Zeitberechnung' inder Navigationsleiste[3].

Das Ergebnis der Zeitberechnung wird im Tab'Zeitberechnung'dargestellt.

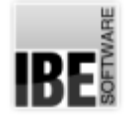

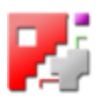

5

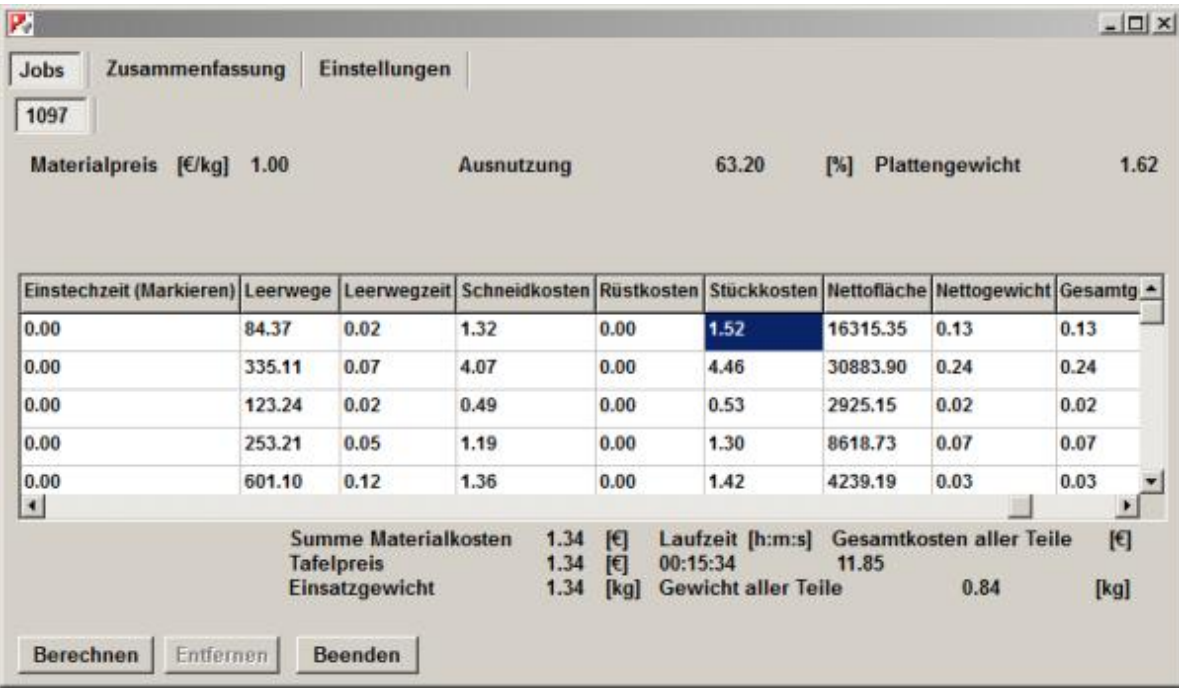

Die Ergebnisse der Zeitberechnungen für die Teile der einzelnen Jobs werden in Tabellen zusammengefasst und jeweils unter einem Tab abgelegt. Eine Zusammenfassung der einzelnen Ergebnisse für alle Jobs können Sie mit einem Klick auf den Knopf 'Zusammenfassung' abrufen. Um die Vorgaben für die Berechnung zu verändern, drücken Sie auf 'Einstellungen'. In dem dann gezeigten Fenster können Sie die Änderungen vornehmen.

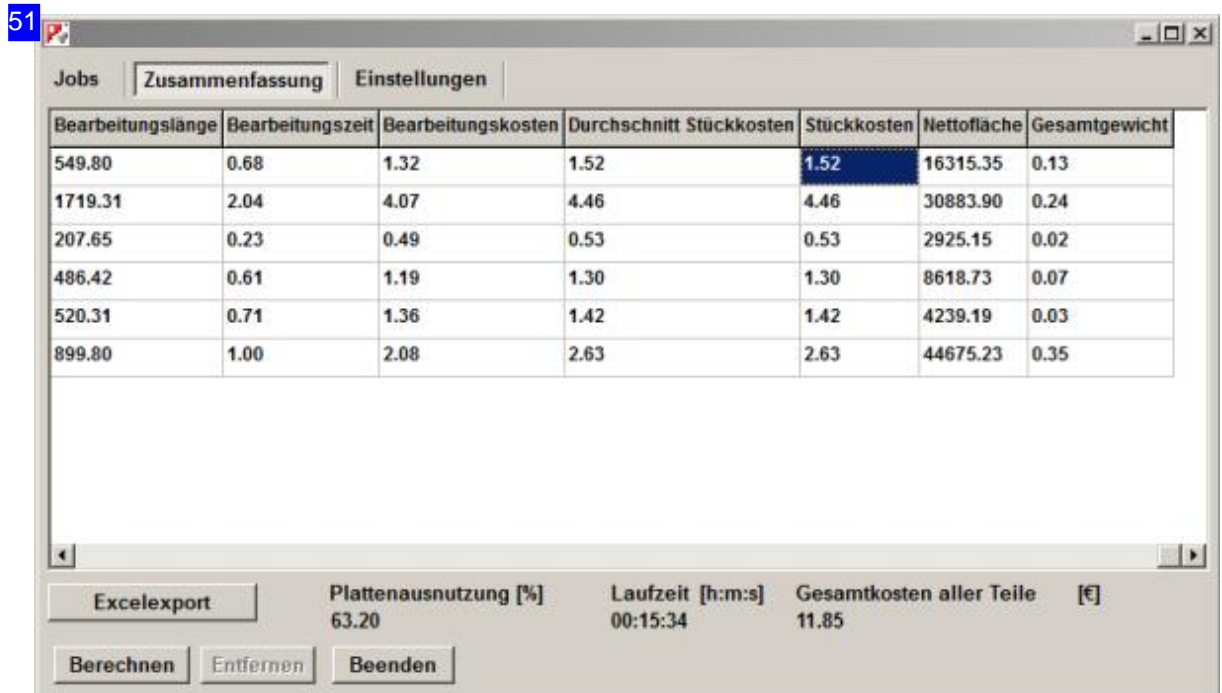

In der Zusammenfassung werden alle Jobs in einer Tabelle zusammengefasst. Die

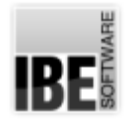

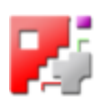

Zusammenfassung kann über den Knopf 'Export nach Excel' in eine Excel®-Tabelle übertragen werden, aus der ein Angebot erstellt werden kann.

Unten rechts werden die Gesamtkosten der Kalkulation gezeigt. Diese Gesamtkosten bilden sich aus der Summe der Stückkosten für die einzelnen Teile, wobei die Summe der durchschnittlichen Stückkosten aus der vorletzten Spalte nicht unterschritten wird.

Die Stückkosten in der letzten Spalte können Sie ändern. Klicken Sie mit der rechten Maustaste auf einen Stückkosten-Satz und es wird ein Dialog für die Eingabe der festen Stückkosten geöffnet. Bei einer Erhöhung der Stückkosten erhöhen sich auch die Gesamtkosten in Abhängigkeit der Teileanzahl. Bei einer Verminderung der Stückkosten unter die durchschnittlichen Stückkosten, werden die Abzüge auf die anderen, nicht fixierten Stückpreise, umgelegt. Dies kann ebenfalls zur Erhöhung der Gesamtkosten führen.

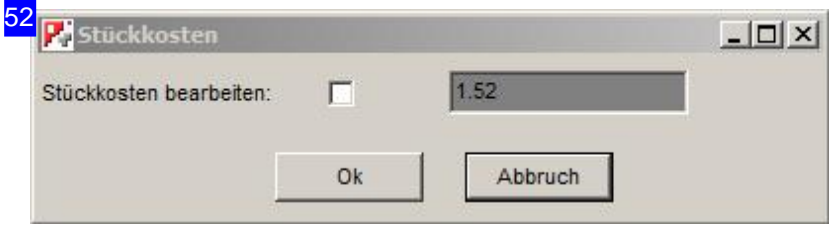

Um die Stückkosten zu bearbeiten, markieren Sie die Auswahlbox. Ändern Sie anschließend den Kostensatz und drücken Sie auf 'ok'. Mit dem eingegebenen Satz wird dann eine neue Kalkulation durchgeführt.

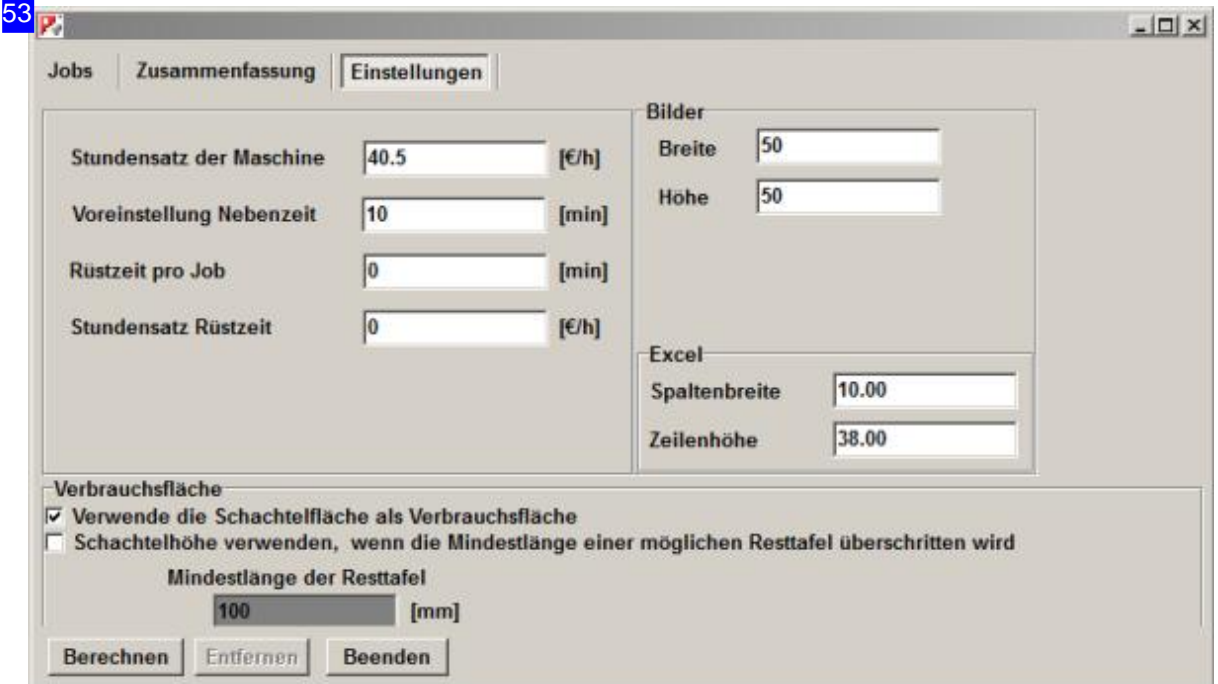

Tragen Sie im oberen linken Rahmen die Sätze für die Berechnungen ein und drücken Sie auf den Knopf 'berechnen'. Die Teile werden neu kalkuliert und das Ergebnis der Kalkulation wird in den Jobs sowie in der Zusammenfassung angezeigt. Für die Berechnung der Verbrauchsfläche werden die

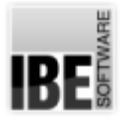

## *cncCUT*

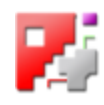

Plattenabmaße aus der Plattendatenbank genommen. Sie können die Berechnung jedoch einschränken und nur die Schachtelfläche festlegen oder den Plattenabschnitt (Schachtelhöhe) verwenden, wenn sich daraus eine definierte Restplatte ergibt. Markieren Sie die entsprechende Auswahlbox um die Verbrauchsfläche zu berechnen.

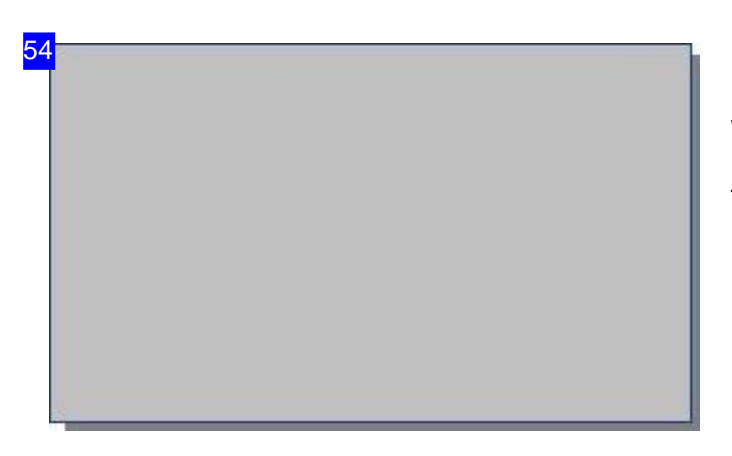

Für die Berechnung der Verbrauchsfläche werden die Plattenabmaße aus der Plattendatenbank genommen. Die gesamte Tafelfläche entspricht der Verbrauchsfläche.

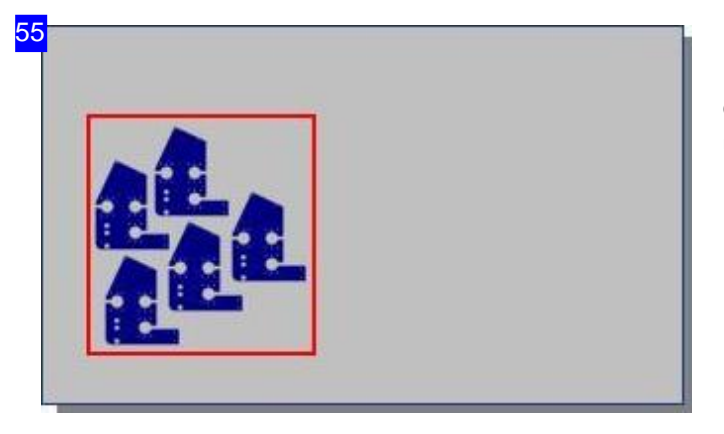

Für die Berechnung der Verbrauchsfläche wird eine, die Teile umschließende Box berechnet und nur diese als Verbrauchsfläche bestimmt.

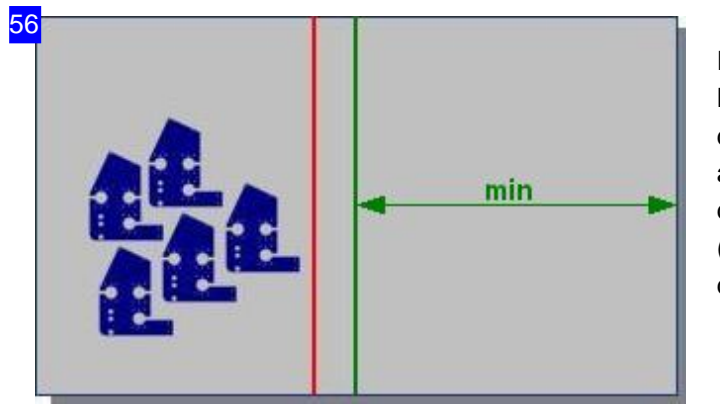

Eine zu definierende Restplatte bestimmt die Berechnungder Verbrauchsfläche. Geben Sie die Mindestlänge ein, bis zu der ein Abschnitt als Restplatte gelten soll. Für die Berechnung der Verbrauchsfläche wird der Plattenabschnitt (Schachtelhöhe) verwendet, wennsichaus dem Rest eine definierte Restplatte ergibt.

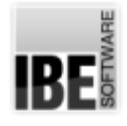

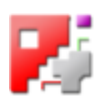

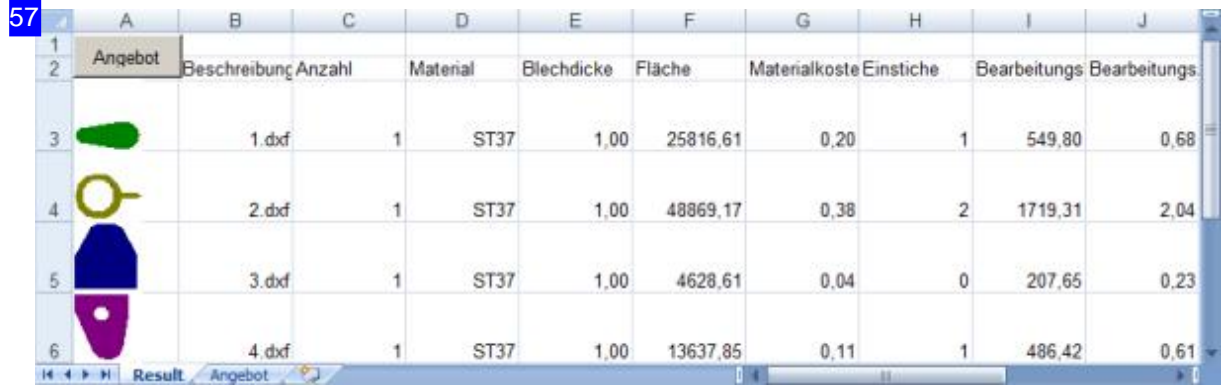

Die Teile werden hier mit Bildern aufgelistet. Dadurch ist eine schnelle Zuordnung der Daten zu den Teilen möglich. Dieses Fenster istein Excel®-Exportausder Zusammenfassung Mit einem Klick auf den Knopf 'Angebot' oben links, wird selbiges erstellt und für die weitere Bearbeitung in einem Excel®-Formular bereitgestellt.

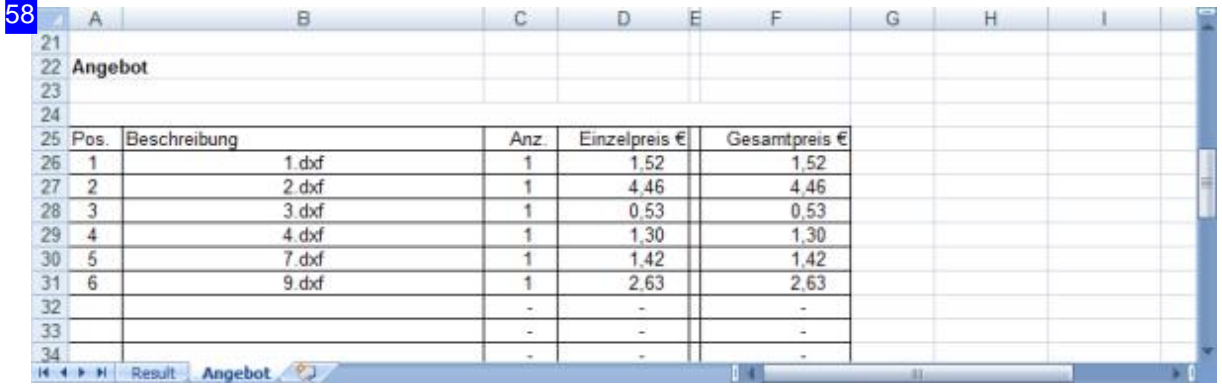

In diesem Formular erhalten Sie ihr komplettes Angebot, das Sie nach den Regeln von Excel® an Ihre Erfordernisse anpasssen können.

Grundlage für dieses Formular ist die Tabelle 'PartCalcBase.xls'. Grundeinstellungen wie z.B. der Firmenname o.ä. sind in dieser Tabelle als Voreinstellung in Excel® vorzunehmen und dann dauerhaft für Ihr System gespeichert.

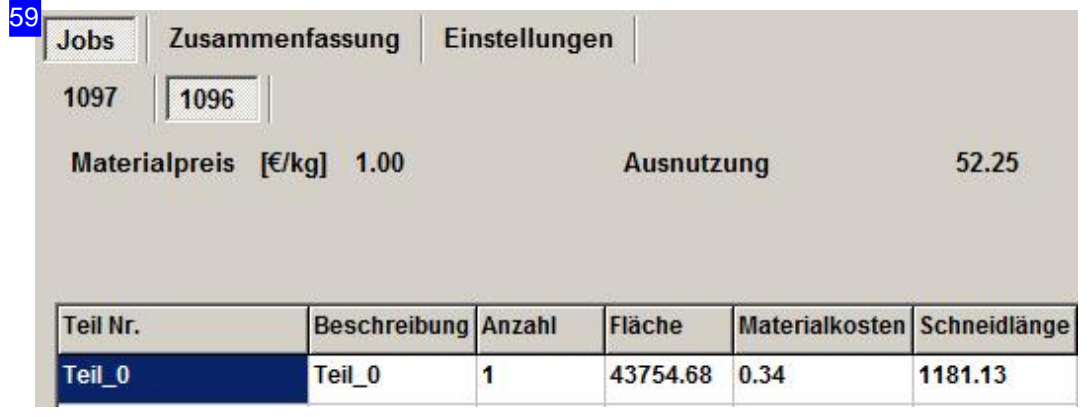

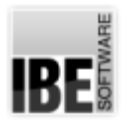

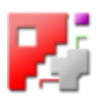

Für jeden Job, den Sie der Kalkulation zufügen, wird ein neuer Tab mit der eigener Jobnummer angelegt.

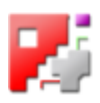

# Die Funktion 'Analyser' - Der Geo Analyser

Die Fehlerbehebung mit dem Geo Analyser.

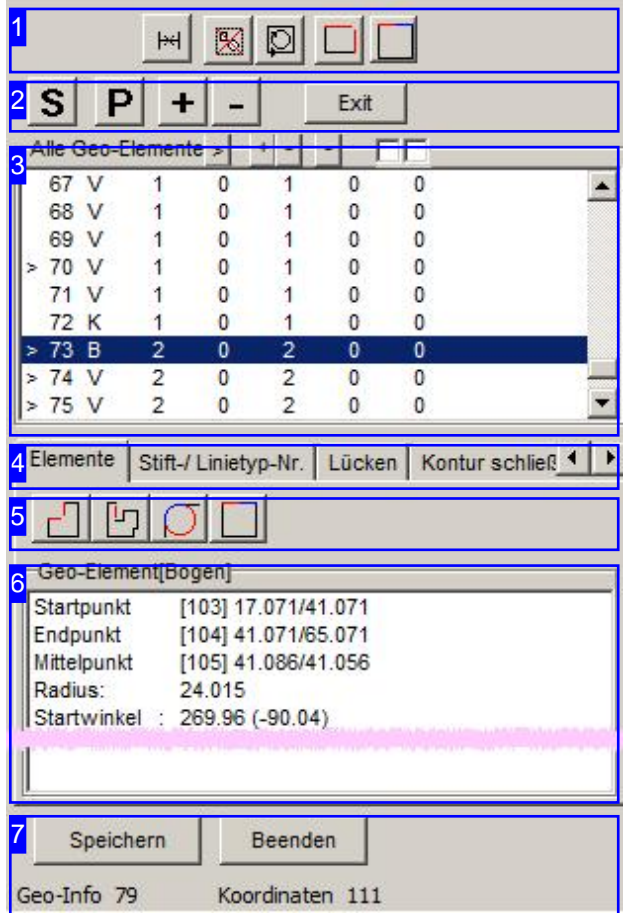

Mit dem 'Geo Analyser' haben Sie ein Werkzeug, um die Geometrie eines Werkstückes zu prüfen und Fehler zu berichtigen.

- DieobereListe[3] zeigtalle Elementeder Zeichnung. Fehlerhafte Elemente sind markiert.
- Übereinenzusätzliche Knopfleiste[2]lässt sichdie Zeichnungim 'Zoomfenster' (Elternfenster) verändern.
- o Eine schnelle Fehlerbehebung kann mit Optionen in der Kopfleiste [1] vorgenommen werden.
- o In der unteren Liste [6] werden im Tab 'Elemente' [4] die Details zu einem in der oberen Liste [3] gewählten Element dargestellt oder eine Elementeliste aller Teile der gleichen Fehlerkategorie. Die Tabs 'Stift/Linietype'und 'Lücken' [4] ermöglichen Einstellungen für die Suche.
- Die Fehler könnenüberdie Knopfleiste[5] kategorisiert dargestellt werden.

![](_page_210_Picture_0.jpeg)

1

![](_page_210_Picture_2.jpeg)

![](_page_210_Figure_3.jpeg)

Die Knöpfe bedeuten von links nach rechts:

- 1. Die markierten Elementelöschen.
- 2. Alle doppelten Elemente löschen.
- 3. Überprüfen, ob alle Konturen geschlossen sind.
- 4. Alle Lücken bis zu einem vorgegebene Abstand schließen.
- 5. Alle Vektoren/Bögen mit tangentialen Übergängen zusammenfassen.

![](_page_210_Picture_10.jpeg)

Die Knöpfe ermöglichen eine Änderung der Darstellung im 'Zoomfenster' (Elternfenster):

- o 'S' Alles anzeigen; die Zeichnung wird in den Rahmen eingepasst.
- o 'P' Die Zeichnung an der Cursorposition anzeigen.
- o '+' Zoomen (vergrößern) bei der aktuellen Markierungsposition.
- o '-' Zoomen (verkleinern) bei der aktuellen Markierungsposition.

![](_page_210_Picture_260.jpeg)

In diesem Fenster werden alle Konturelemente aufgelistet. Fehlerhafte Elemente sind mit einem '>' markiert.

Klicken Sie auf ein Element und die Werte zum Konturenelement werden im unteren Fenster [6] dargestellt.

Das fehlerhafte Element wirdim Zoomfenster mit einem Cursor markiert.

Drücken Sie die rechte Maustaste und Sie erhalten ein Pulldownmenü für die Fehlerbehandlung.

![](_page_211_Picture_1.jpeg)

31

4

![](_page_211_Picture_2.jpeg)

#### Geo-Element anzeigen

Markierte Geo-Elemente löschen Alle Geo-Elemente mit dieser Stiftnummer löschen Alle Geo-Elemente mit diesem Linientyp löschen Alle gleichen Geoelemente löschen

**Element wird Anfahrelement** Element wird Ausfahrelement

Bogen -> Kreis

Markierte Elemente -> Bogen Markierte Elemente -> Vektor

Markierte Elemente -> Kreis

letzte Aktion wieder rückgängig machen

Alle Elemente dieser Kontur markieren Alle offenen Element markieren Alle Text markieren

In diesem Menü können Sie Befehle für die Bearbeitung der Fehler direkt anwählen.

### Elemente Stift-/Linietyp-Nr. Lücken | Kontur schließ 1

- o Tab 'Elemente' zeigt die Werte des in der Elementeliste [3] gewälten Konturelements.
- o Tab 'Stift/Linetype Nr' bietet die Möglichkeit gezielt nach Linien mit bestimmten Farben und Ausprägungen zu suchen.
- Im Tab'Lücken' kannnachselbigengesucht werdenundes könnenLückengezieltgeschlossen werden.
- o Im Tab 'Kontur schließen' kann geprüft werden, ob alle Konturen geschlossen sind.
- Im Tab'Bogen->Kreis' können mehrere Bögenzu Kreisenzusammengeführt werden.
- Im Tab'Abspeichern' könnenidentifizierte Elementeausder Zeichnungals DXF-Filesabgespeichert werden.
- Im Tab'Änderndes Stift-/Linientyps' könnendenLinientypenneue Farbenund Stils zugeordnet werden.
- o Im Tab 'Parameter' können tangentiale Vektoren zusammenfgefasst werden.
- Im Tab'Zusammenfassen' können Vektorendurch VorgabenLängenund Winkeldifferenzen zusammenfgefasst werden.
- Im Tab'Ausblenden' lassensich Zeichnungsmerkmaledurch Stift-undLinientyp-Vorgaben ausblenden.
- o Im Tab 'Bogen' können viele einzelne Bogenelemente zu einem Bogen transformiert werden.

![](_page_212_Picture_0.jpeg)

![](_page_212_Picture_2.jpeg)

![](_page_212_Picture_255.jpeg)

Diese Knöpfe im Tab Elemente ermöglichen eine Suche nach Elementen einer Fehlerkategorie und bedeuten von links nach rechts:

- 1. Suche alle Elemente ohne Anschluss an ein weiteres Element; eine offene Seite.
- 2. Suche alle Elemente ohne Anschluss an ein weiteres Element; zwei offene Seiten.
- 3. Suche alle Kreise, deren Radius und Mittelpunkt mit einem Bogen identisch sind.
- 4. Suche Vektoren/Bögen, deren Übergang 180 Grad ist.

![](_page_212_Picture_256.jpeg)

In diesem Rahmen sind die Vektoren zu einem Konturelement beschrieben, oder es wird eine Liste der Elemente einer Fehlerkategorie dargestellt, wenn eine gezielte Suche über die Knöpfe<sup>[5]</sup> erfolgt.

![](_page_212_Picture_257.jpeg)

In diesem Rahmen können einzelnen Elementen bestimmte Stifte oder Linientypen zugeordnet werden. Dies ermöglicht eine Markierung der Elemente, die dann gezielt gelöscht werden können.

Zum Schneiden offener Konturen ist es wichtig diese mit einem gesonderten Linientyp (5) zu versehen. Dieser Linientyp kann dann als 'offene Kontur'geschnitten werden.

Der Linientypen 0 bedeutet 'schneiden' und die Linientypen 2 u. 3 sind für 'markieren' eingestellt. Andere Typen sind Postprozessor abhängig, wobei die Linientypen 2 und 3 auch im Postprozessoraktiviert werden müssen. Siehe auch 'Ändern des Stift-/Linientyps'.

![](_page_213_Picture_0.jpeg)

![](_page_213_Picture_2.jpeg)

62 Elemente | Stift-/ Linietyp-Nr. Lücken | Kontur schließ < | ▶ Automatisch von Hand Elemente suchen die kleiner sind-0.001 Suche Lücken schließen, die kleiner sind als 0.01

In diesem Rahmen lassen sich kleinste Elemente suchen (Fehlerelemente) oder Lücken bis zum angegeben Abstand schließen.

BeigrößerenLücken wechseln Siezum Tab'von Hand', um diese gezielt zu schließen.

![](_page_213_Picture_193.jpeg)

Um Lücken von Hand zu schließen müssen Sie die Lücke in der Zeichnung identifiziern. Die Lücke wird mit Start- und Endpunkt in der Liste angezeigt und kann dann durch einen Vektor geschlossen werden oder durch Trimmen auf die richtige Länge zugeschnitten werden. Konrollieren SiedieLücke in der Zeichnung und drücken Sie dann den entsprechenden Knopf.

Bei kleinerenLücken wechseln Siezum Tab 'Automatisch', um diese zu schließen.

![](_page_213_Picture_9.jpeg)

Hier können Sie miteinem einfachen Mausklick prüfen, ob alle Konturen geschlossen sind.

![](_page_214_Picture_0.jpeg)

![](_page_214_Picture_2.jpeg)

![](_page_214_Picture_197.jpeg)

In diesem Rahmen lassen sich mehrere Bögen zu einem Kreis zusammenführen.Legen Siedie Grenzwerte fest, ab denen eine Zusammenführung erfolgen soll.

![](_page_214_Picture_198.jpeg)

Hier können Sie identifizierte Elemente als DXF abspeichern. Geben Sie einen Pfad als Speicherort für die Elemente an und geben Sie einen Namen ein. Als Suffix für die einzelnen Files wird ein Zähler zur Identifizierung an den Namen angehängt und hochgezählt. Markieren Sie die Auswahlbox wenn die Elemente nach dem Speichern gelöscht werden sollen.

![](_page_214_Picture_199.jpeg)

In diesem Rahmen können Sie den Linientypen für Konturelemente andere Farben und Formen zuordnen. Sollten die Farben nicht Ihrer Auswahl entsprechen, prüfen Sie die Farbeinstellungen durch den Administrator. Die Farben können durch ihn individuell angepasst worden sein (Farbwerte). Siehe auch 'Stift/Linetype Nr'.

![](_page_215_Picture_0.jpeg)

![](_page_215_Picture_2.jpeg)

65 Elemente Stift-/ Linietyp-Nr. | Lücken | Kontur schließ 4 | 1 凬 Geo-Element[Bogen] >>> GeoElem, mit einer offenen Seite  $> 10$ 2.688 13 13 10 2.688

Bei einer gezielten Suche nach einer Fehlerkategorie über die Knöpfe [5] wird eine Liste der Elemente dieser Kategorie dargestellt. Beim Klick auf einen Listeintrag wird wieder zur Darstellung der Vektoren gewechselt. Drücken Sie die rechte Maustaste und Sie erhalten ein Pulldownmenü für die Fehlerbehandlung.

![](_page_215_Picture_5.jpeg)

Geo-Element aus dieser Liste entfernen

In diesem Menü können Sie Befehle für die Bearbeitung der Fehler direkt anwählen.

![](_page_215_Picture_7.jpeg)

Viele kleinere Vektoren lassen sich durch Eingabe einesLimes' zueinem Vektor zusammenfassen. Geben Sie den Grenzwert ein, bis zu dem Vektoren noch zusammengefasst werden sollen.

![](_page_215_Picture_239.jpeg)

Konturzüge, die aus vielen kurzen Vektoren bestehen, lassen sich in diesem Tab zu einem einzigen Vektor zusammenfassen. Geben Sieden Grenzwert für die Länge ein, bis zu dem Vektoren noch zusammengefasst werden sollen. Für eine Zusammenfassung über die Winkeldifferenz wechseln Siezum Tab'Parameter'.
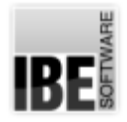

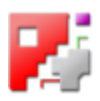

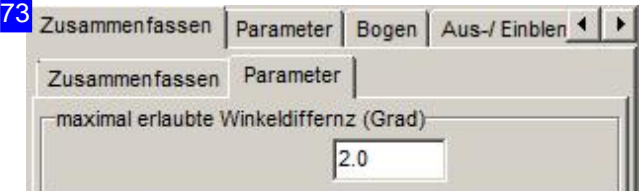

In diesem Rahmen können Sie eine Winkelabweichung für das Zusammenfassen von Vektoren eingeben. Legen Sie den Grenzwert fest, bis zu dem eine Zusammenführung erlaubt ist. Für eine Zusammenfassungüberdie Vektorlänge wechseln Siezum 1. Tab.

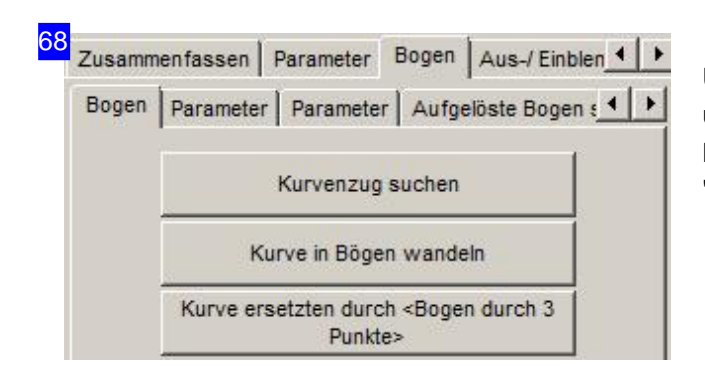

Unter dem Tab 'Bogen' haben Sie 3 weitere Tabs, um Konturelemente in Bögen zu transformieren. Mehr hierzu im nächsten Kapitel: 'Bogentransformation'.

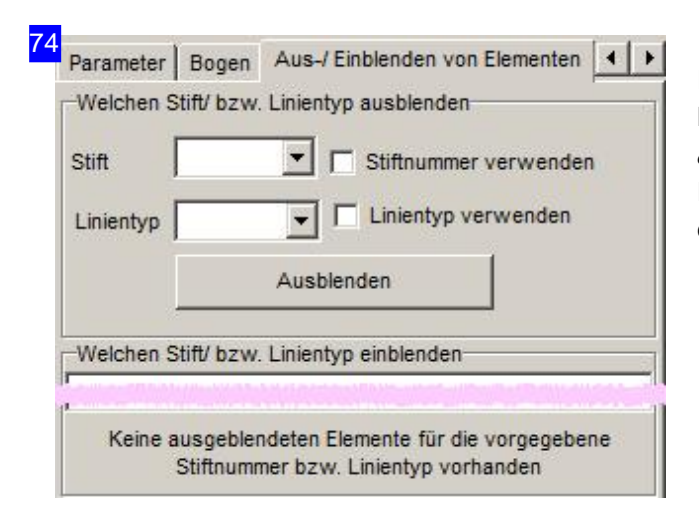

Importierte Zeichnungen enthalten gelegentlich Merkmale, die für die weitere Bearbeitung in *cncCUT* hinderlich sind. In diesem Tab lassen sich Elemente nach Stift und Linientyp ausblenden und die Zeichnung kann so bereinigt werden.

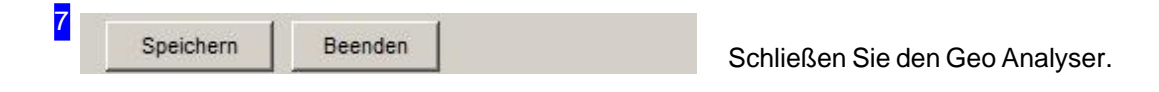

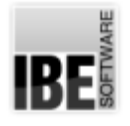

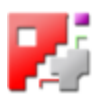

## Bogentransformation im Geo Analyser.

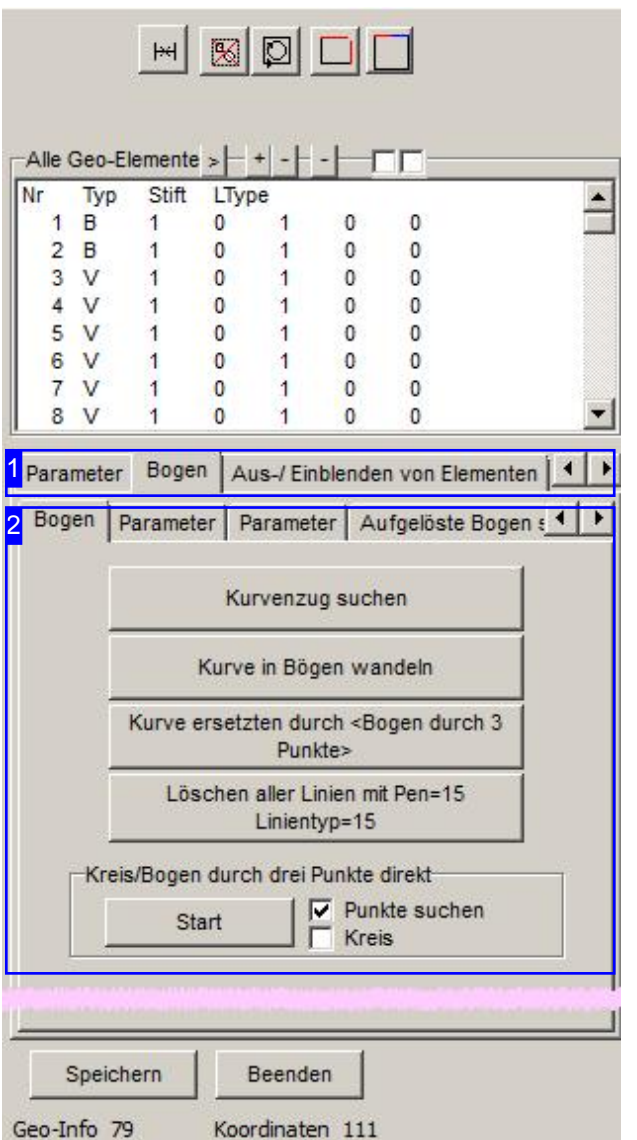

Der 'Geo Analyser' bietet Ihnen die Möglichkeit, vielekleine Bogenelemente(Kurvenzug) zu einzelnen Bögen zu transformieren. Sie können die Grenzwerte bestimmen, unter denen die Elemente zu einem Bogen zusammengefasst werden.

Haben Sie einen Elementeklaster markiert, sucht *cncCUT* den Kurvenzug bei einem einzigen Mausklick und markiert die Einzelelemente. Danach können Sie die Kurve in Bögen wandeln oder aber die Kurve durch einen 'Bogen durch 3 Punkte' ersetzen.

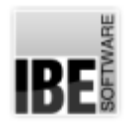

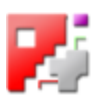

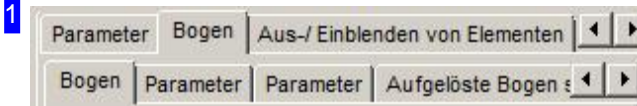

Der Tab 'Bogen' enthält 3 weitere Tabs, um die Parameter einzustellen und den Kurvenzug nach den Einstellungen zu wandeln.

Der Tab 'Bogen' beinhaltet die Knöpfe für die Transformation.

Im ersten Tab 'Parameter' können Stiftnummer und Linientyp sowie der Bogentyp für die Zusammenfassung bestimmt werden.

Im zweiten Tab 'Parameter' werden die Vorgaben für die Transformation bestimmt.

Im dritten Tab 'Aufgelöste Bogen suchen' lassen sich Elemente wieder zu Bögen zurückführen.

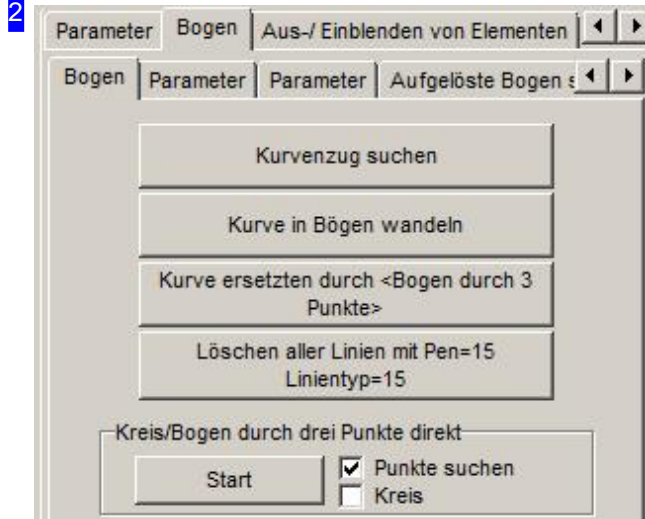

In diesem Rahmen können Sie mit einem Klick auf den oberen Knopf einen Kurvenzug suchen lassen. Die Elemente um den Mauscursor werden unter Beachtung der Grenzwerte wie sie als Parameter eingegeben sind, gesucht und markiert. Mit einem Klick auf den zweiten Knopf werden die Elemente zu Bögen zusammengefasst. Mit dem dritten Knopf kann die Kurve durch einen 'Bogen durch 3 Punkte' ersetzt werden. Der untere Knopf ermöglicht Ihnen auf einfache Weise die ersetzten Elemente zu löschen.

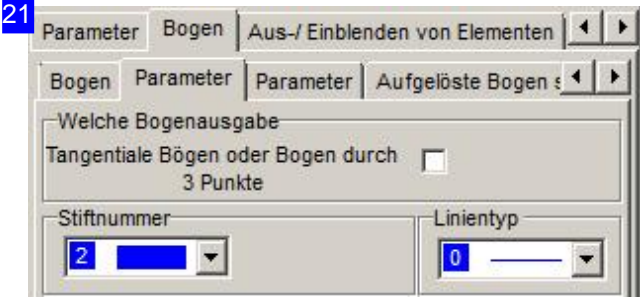

Im Rahmen'Welche Bogenausgabe' können Sie die Art der Zusammenfassung bestimmen. Als default wird der Bogen als 'Bogen durch 3 Punkte' gefasst. Wollen Sie hier tangentiale Bögen als Ergebnis, markieren Siedie Auswahlbox. Überdie Auswahllisten'Stiftnummer'und 'Linientyp' können Sie beide Parameter für die Zusammenfassung auswählen. Die Auswahl hilft Ihnen bei der Bearbeitung der verbleibenden Elemente.

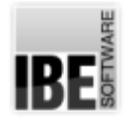

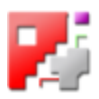

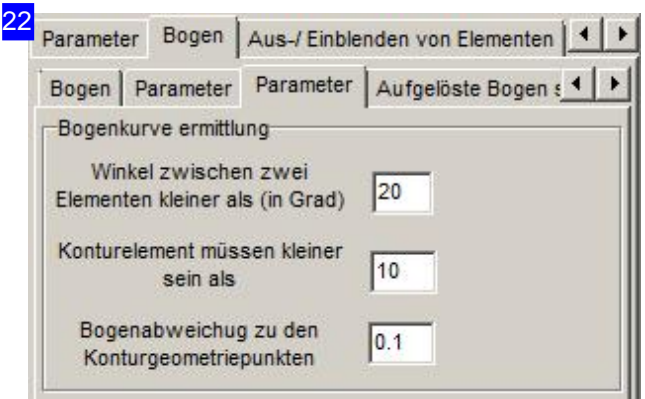

In den Eingabefeldern bestimmen Sie die Grenzwerte für die Zusammenfassung.

Im oberen Rahmen legen Sie den Winkel zwischen zwei Elementen fest, die noch in einen Bogen zusammengeführt werden dürfen.

Im mittleren Rahmen geben Sie die maximale Länge vor, die Konturelemente haben dürfen, um zu einem Bogen zu werden.

Im unteren Rahmen bestimmen Sie die Abweichung zu den Geometriepunkten, die ein neuer Bogen haben darf.

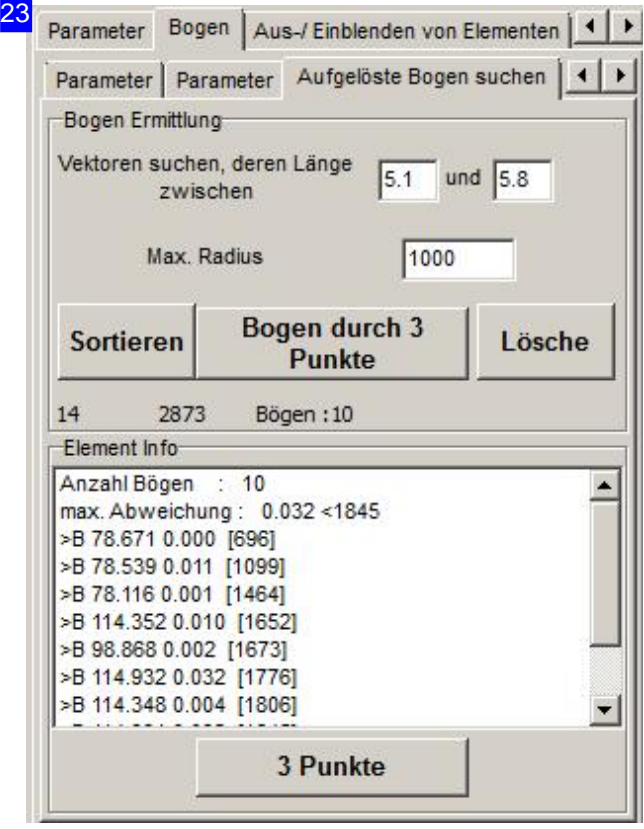

Mit dieser Funktion lassen sich aufgelöste Bögen ausdrei Elementpunkten wieder zueinem Bogen gestalten. Setzen Sie zuerst die Bedingungen für die Funktionim oberen Fenster. Wählen Sie anschließend '3 Punkte' und markieren Sie dann in der Zeichnung drei Punkte eines vektorisierten Bogens.

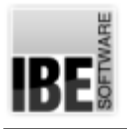

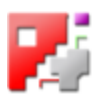

## **Glossar**

## Analyser

Tool zur Analyse der Geometrie einer DXF-Zeichnung.

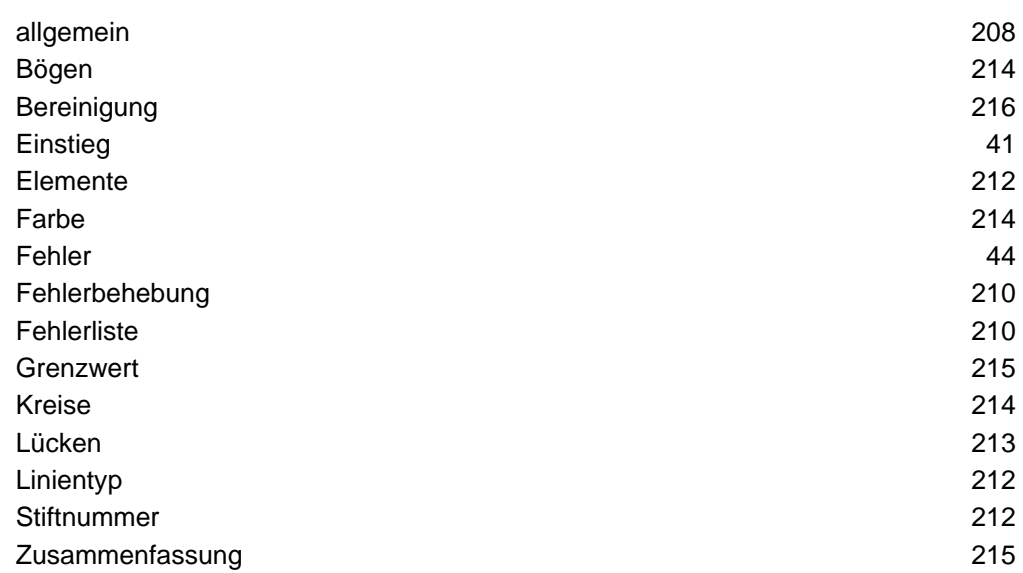

## Anschnitte

Anschnitte oder Einstiche sind die Einstiegspunkte für Schneidwerkzeuge.

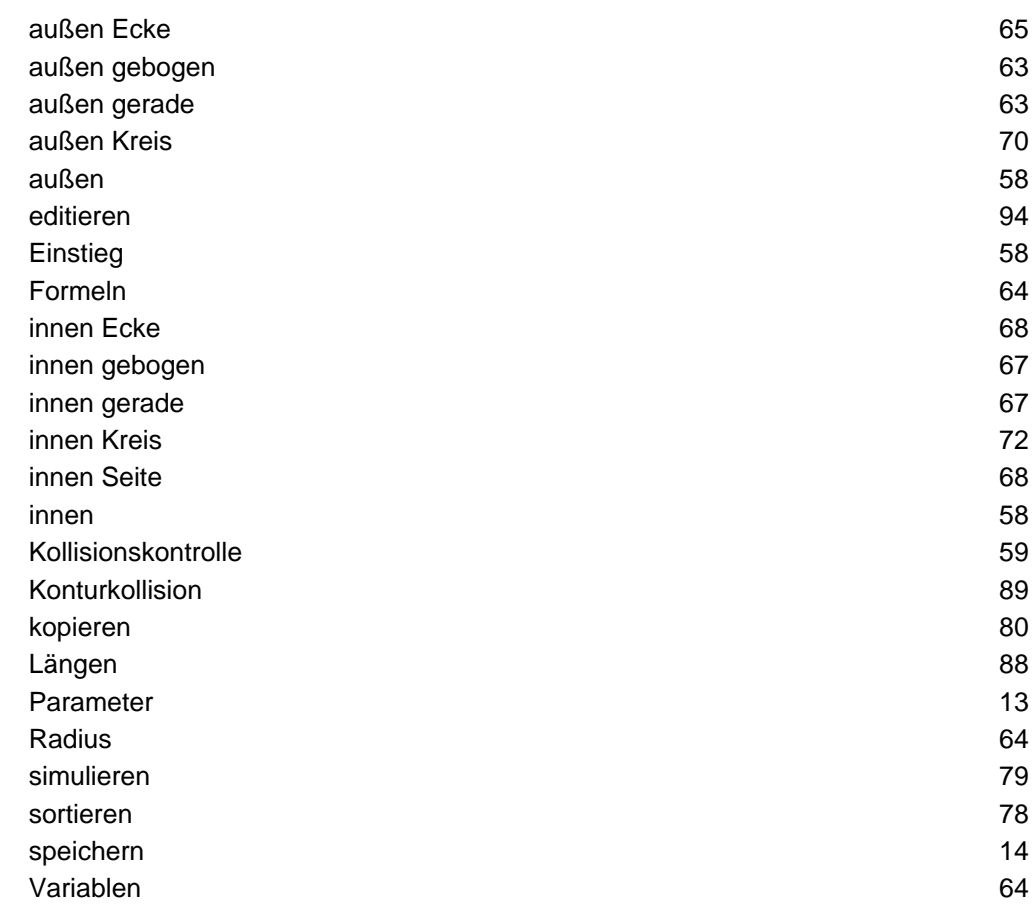

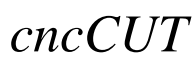

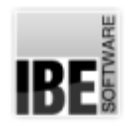

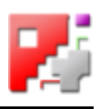

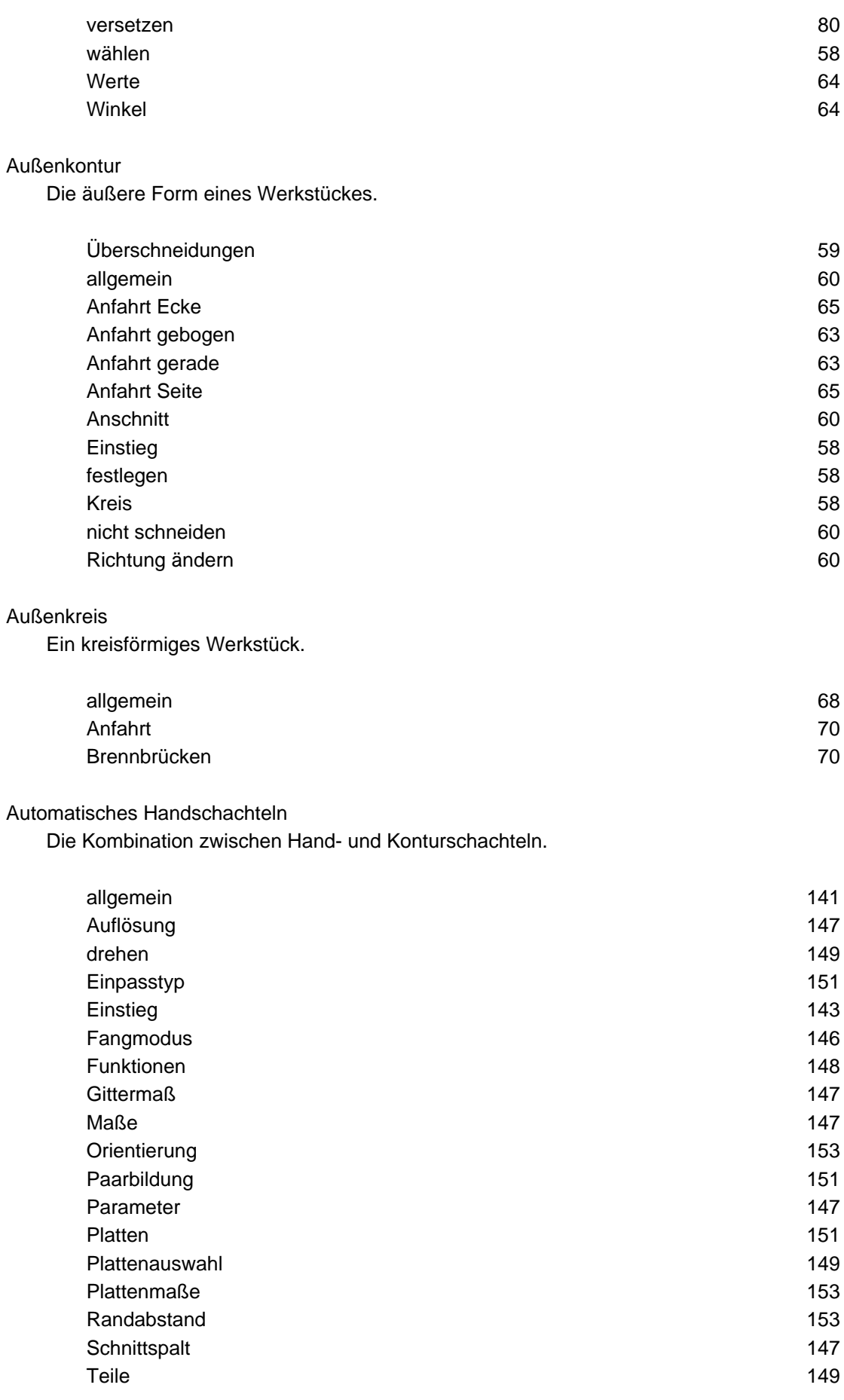

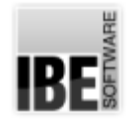

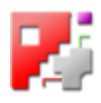

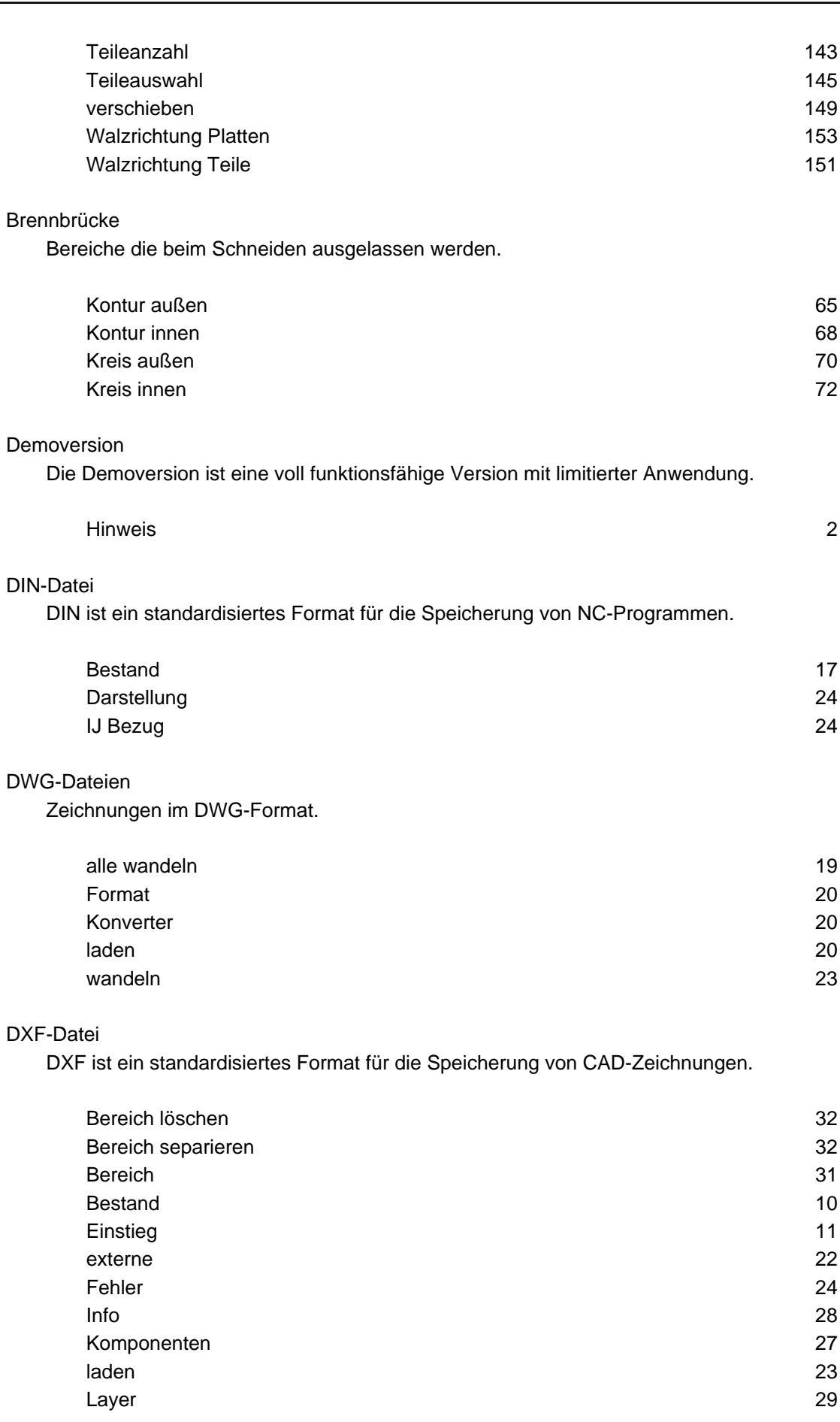

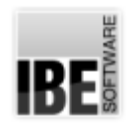

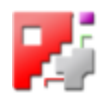

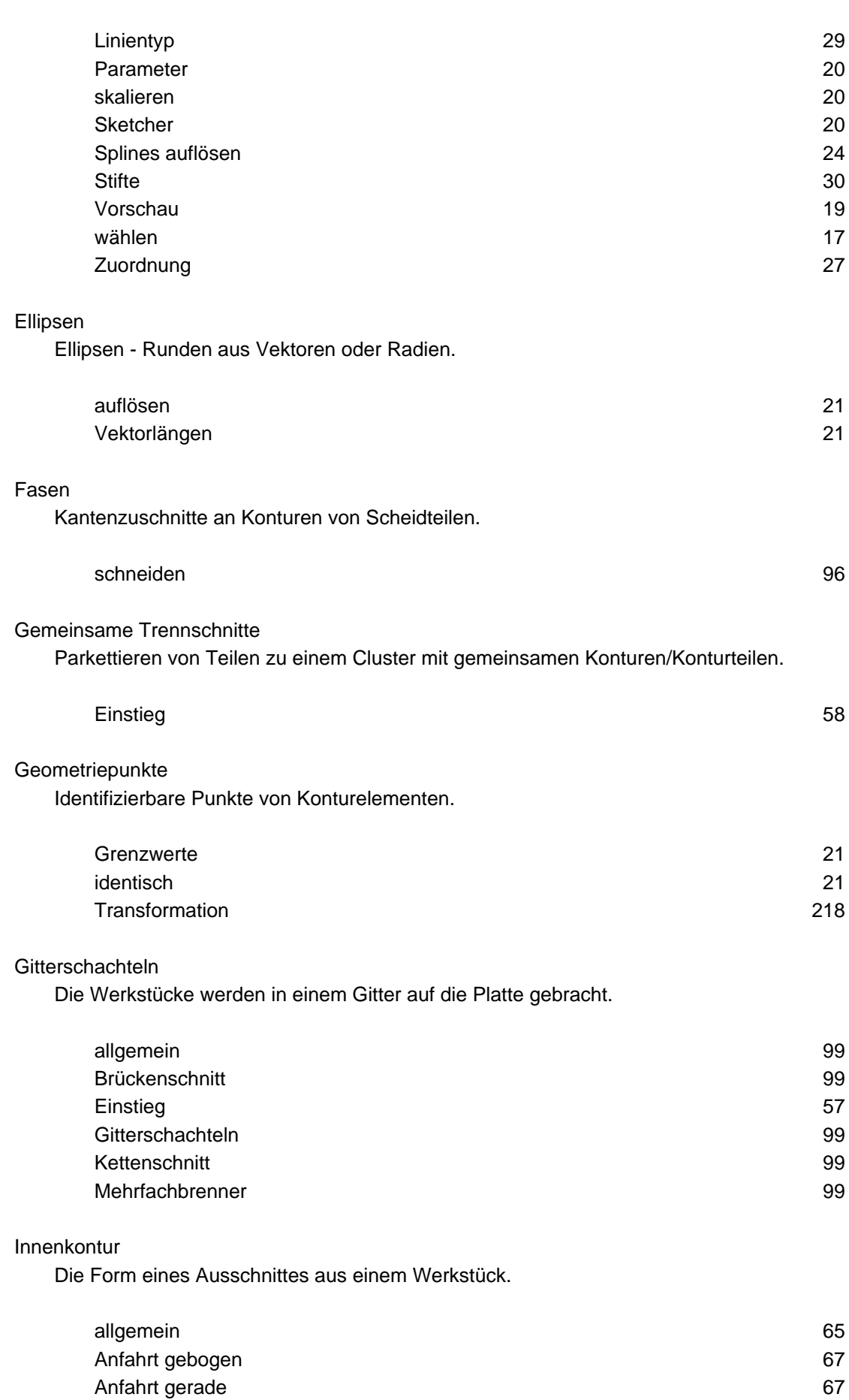

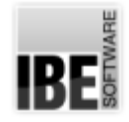

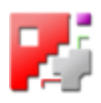

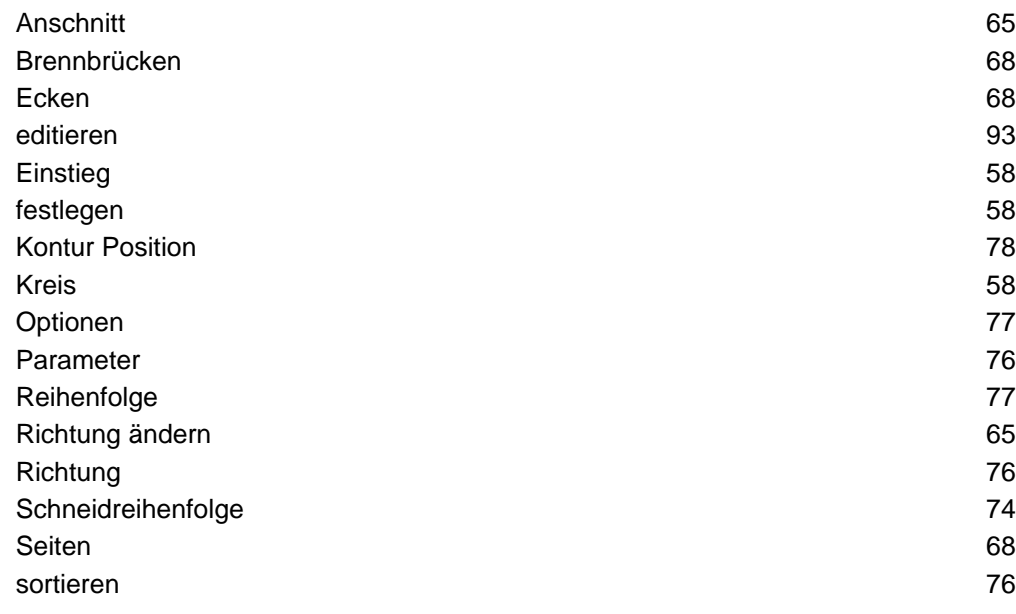

#### Innenkreis

Eine kreisförmige Kontur innerhalb eines Werkstückes.

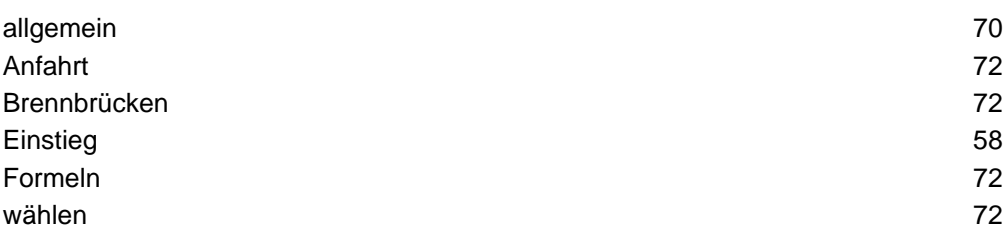

#### Job

Mit 'Neuer Job' wird ein neuer Job angelegt.

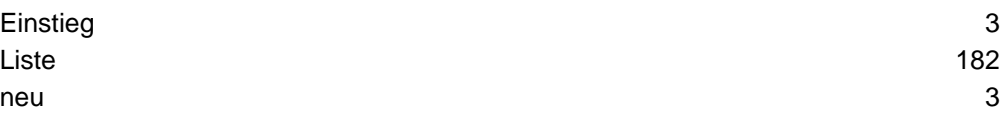

#### Jobliste

Die Jobliste beinhaltet alle erstellten und gespeicherten Jobs zur weiteren Nutzung.

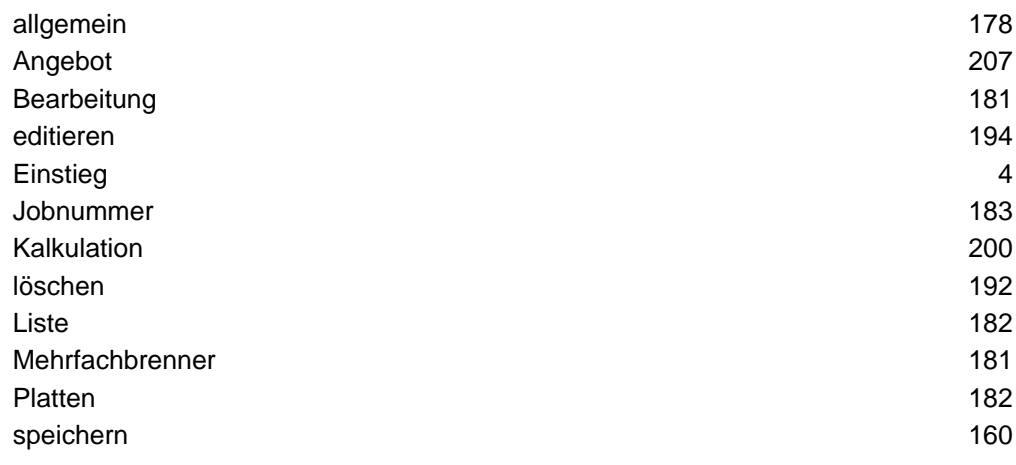

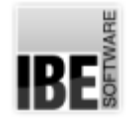

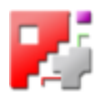

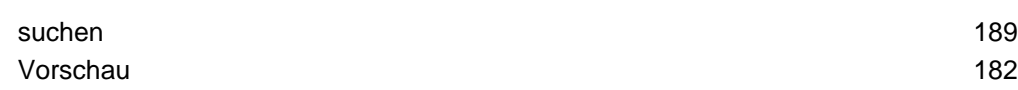

Kalkulation

Eine allgemeine Kalkulation für einen Job.

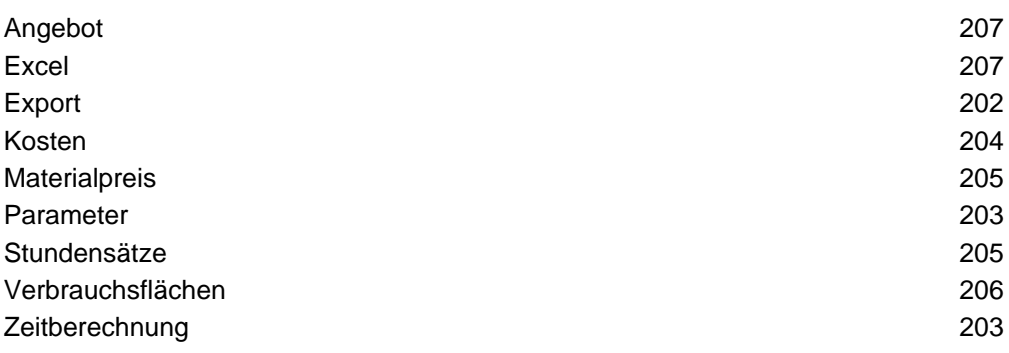

#### Kontur

Die Formen die in ihrer Gesamtheit ein Werkstück bilden.

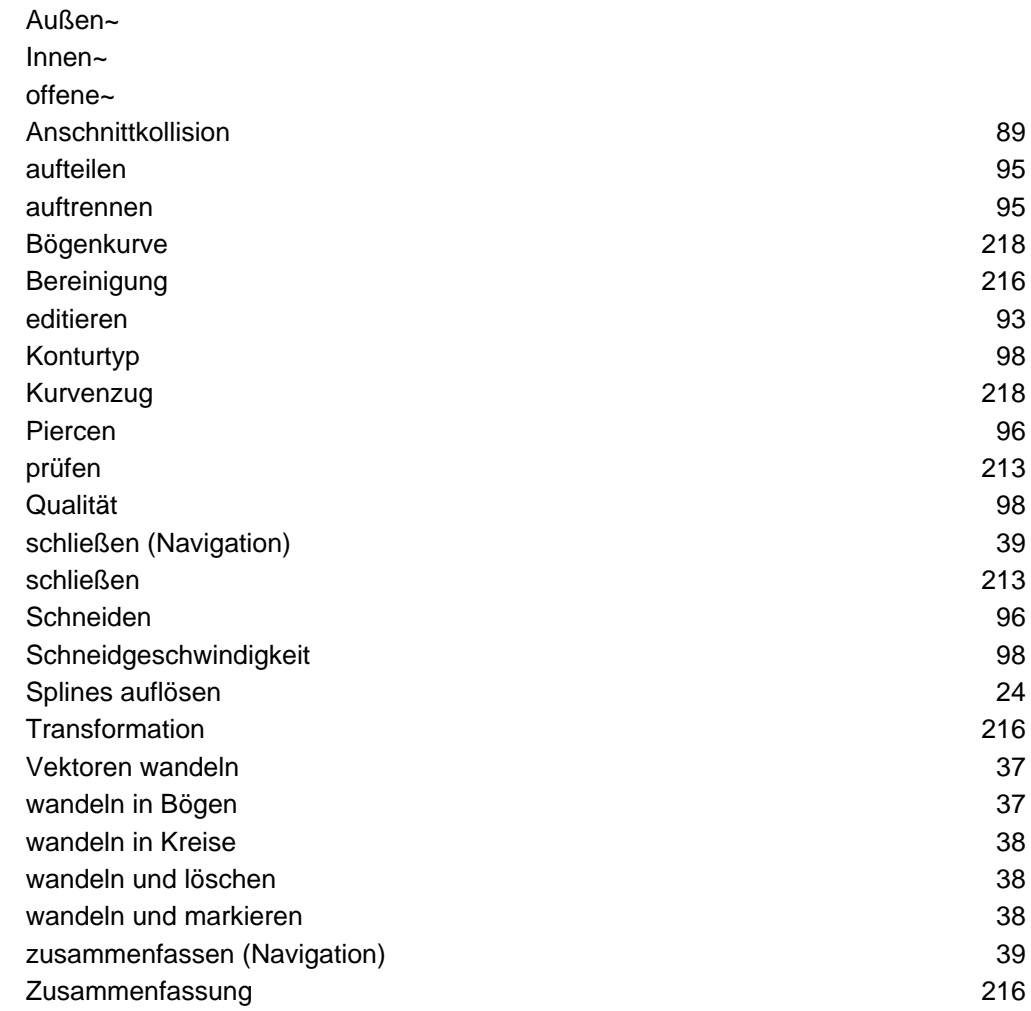

Konturschachteln

Unterschiedliche Werkstücke in einem Schachtelplan sammeln und schachteln.

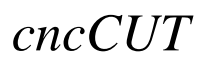

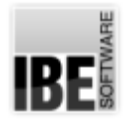

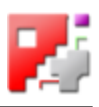

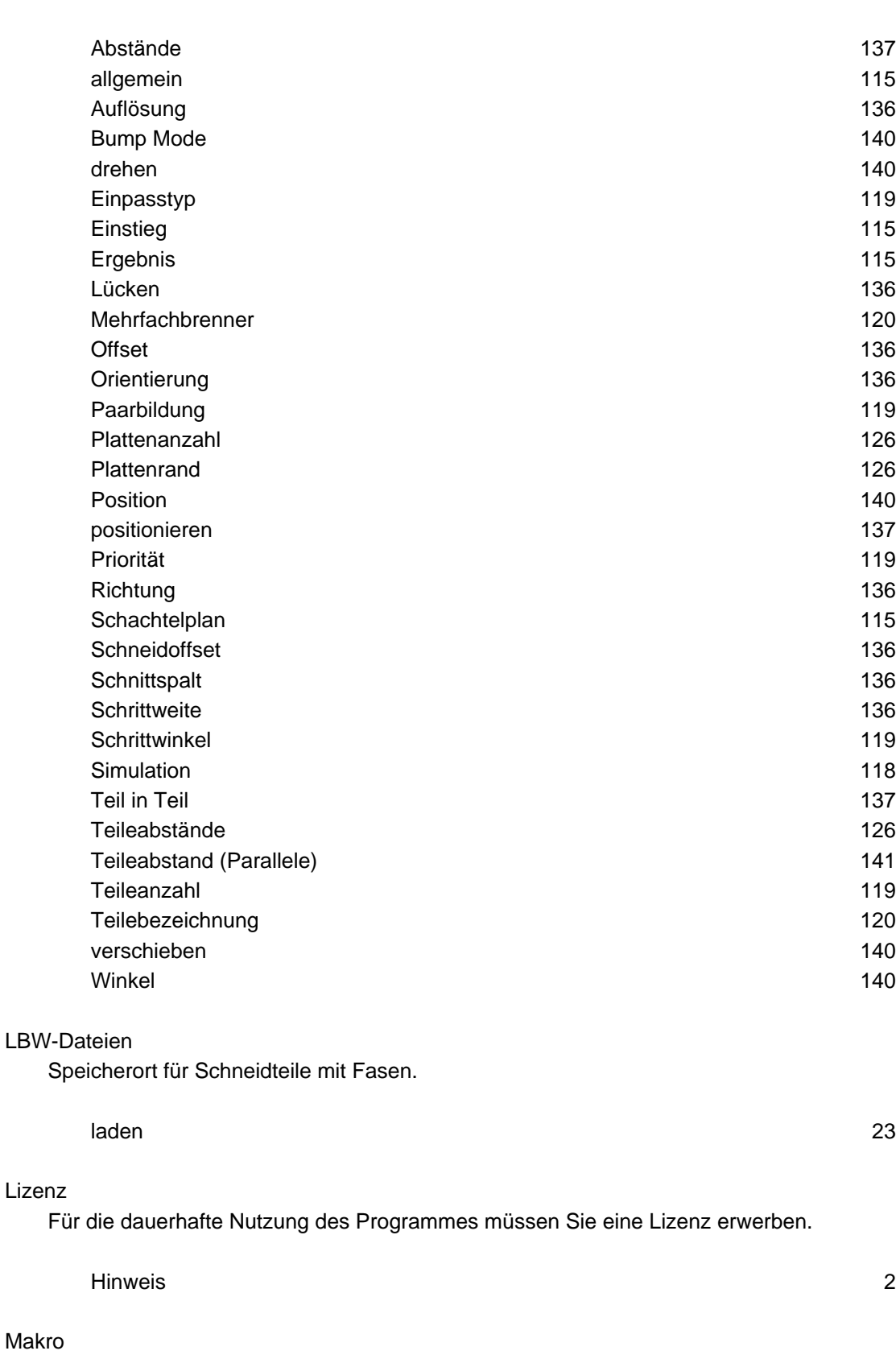

Makros sind vorgefertigte Werkstücke, die mit Werten versehen werden können.

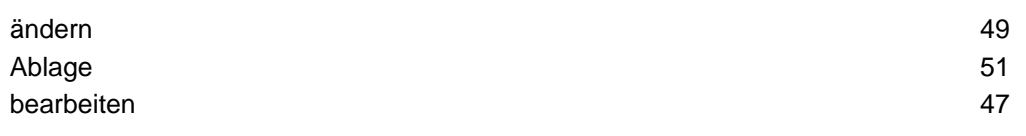

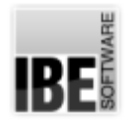

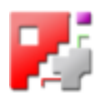

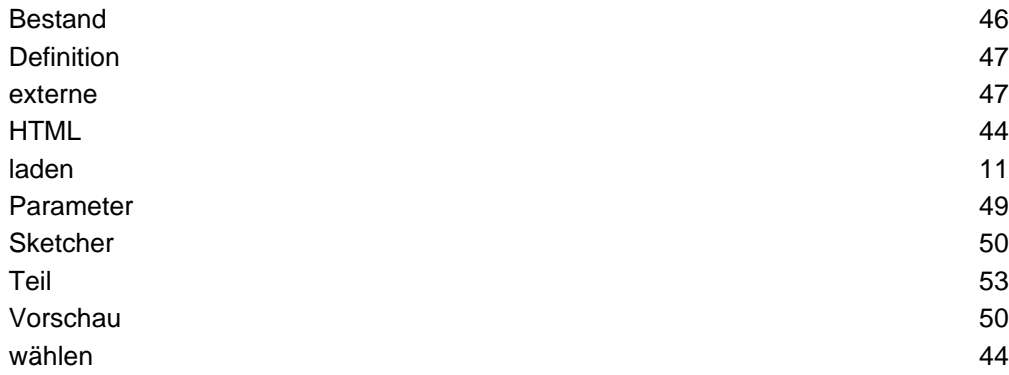

## NC-Programm

Das Programm das für die Nutzung auf einer Bearbeitungsmaschine generiert wird.

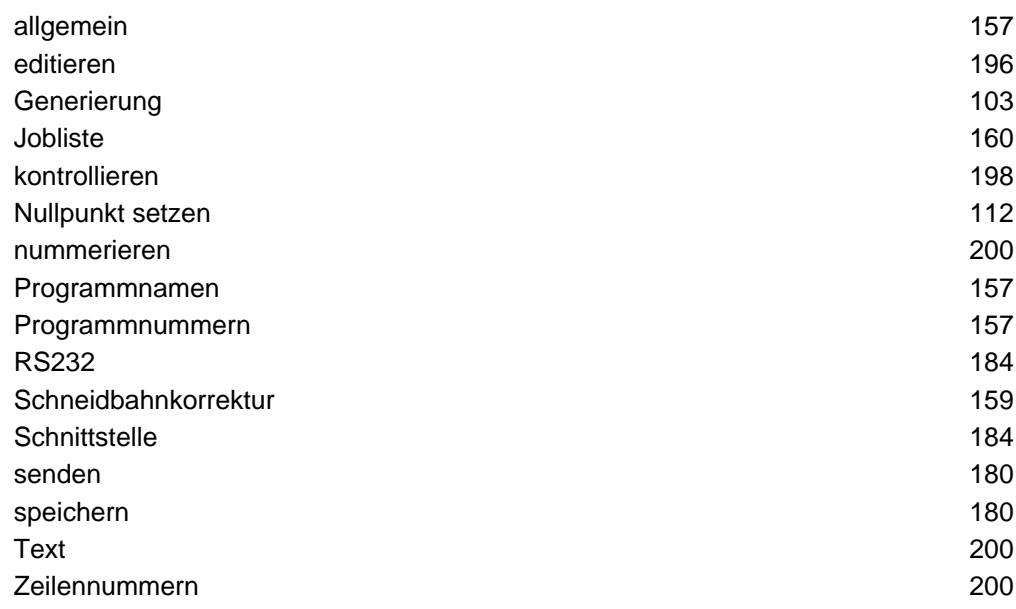

## Nullpunkt

Ausgangspunkt für eine Schneidmaschine beim Schneiden.

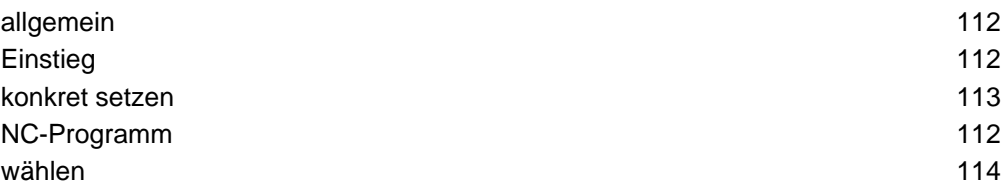

## Offene Konturen

Schneidbahnen die keinen geschlossenen Bereich umfahren.

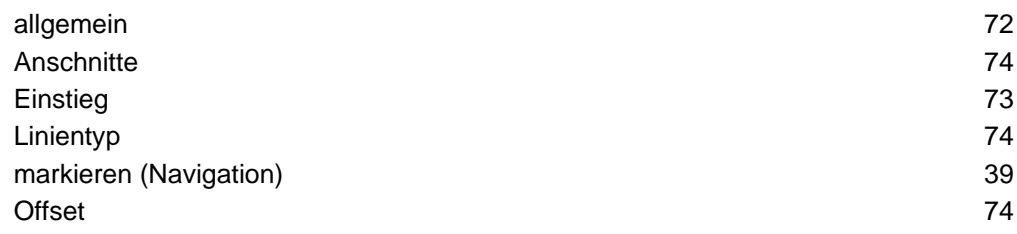

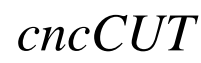

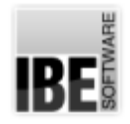

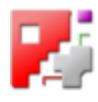

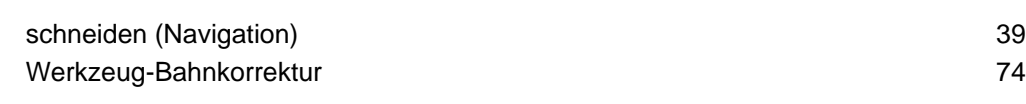

## Parkettschachteln

Werkstücke in einem Parkettmuster schachteln.

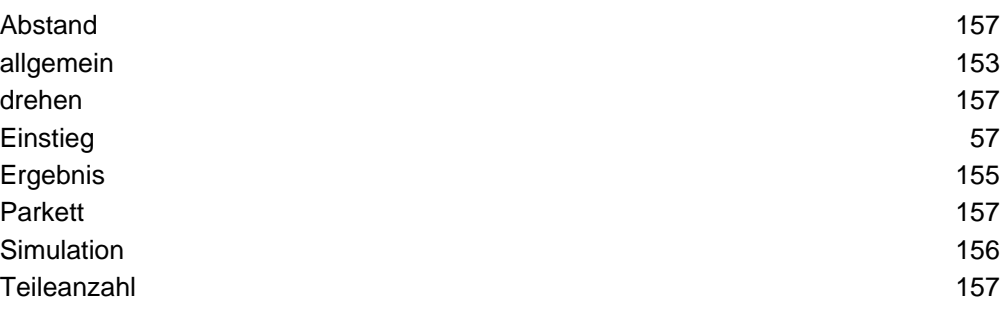

## Platten

Platten bezeichnen Blechplatten, aus denen die Werkstücke geschnitten werden.

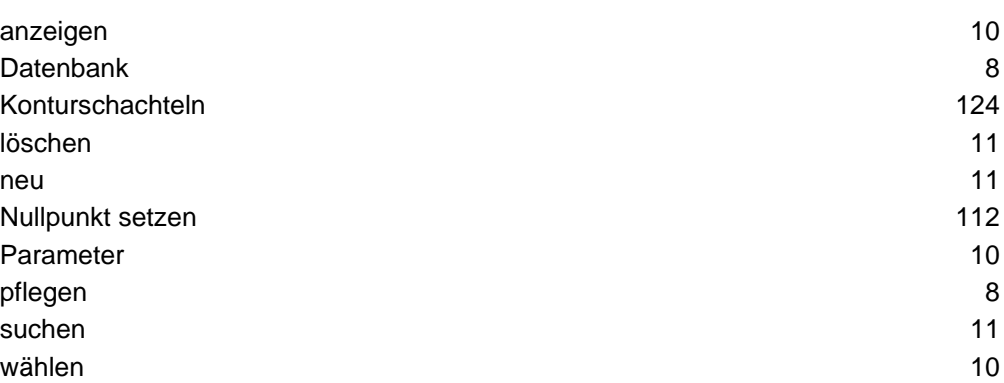

#### Postprozessor

Postprozessoren sind Treiber für die unterschiedlichsten Bearbeitungsmaschinen.

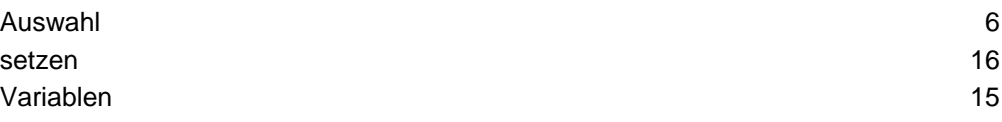

#### Programm

Kodeliste aus einzelnen Programmschritten, die sequentiell abgearbeitet werden.

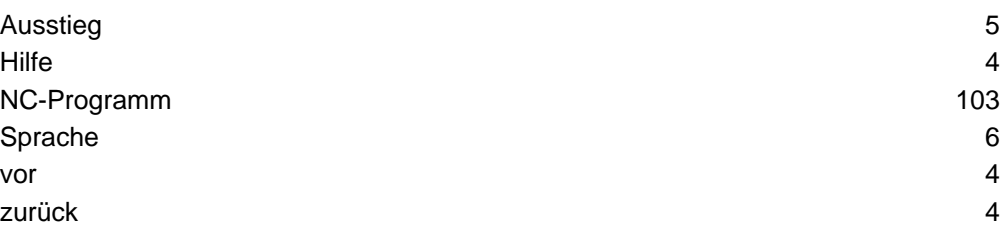

#### **Restgitter**

Restflächen komplett zur weiteren Nutzung aus der Plattendatenbank.

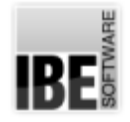

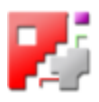

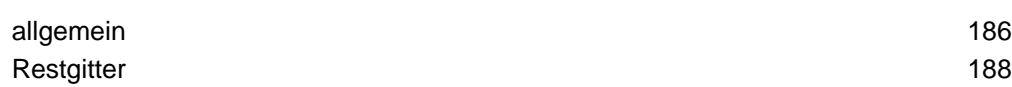

Restplatten

Zugeschnittene Restflächen zur weiteren Nutzung aus der Plattendatenbank.

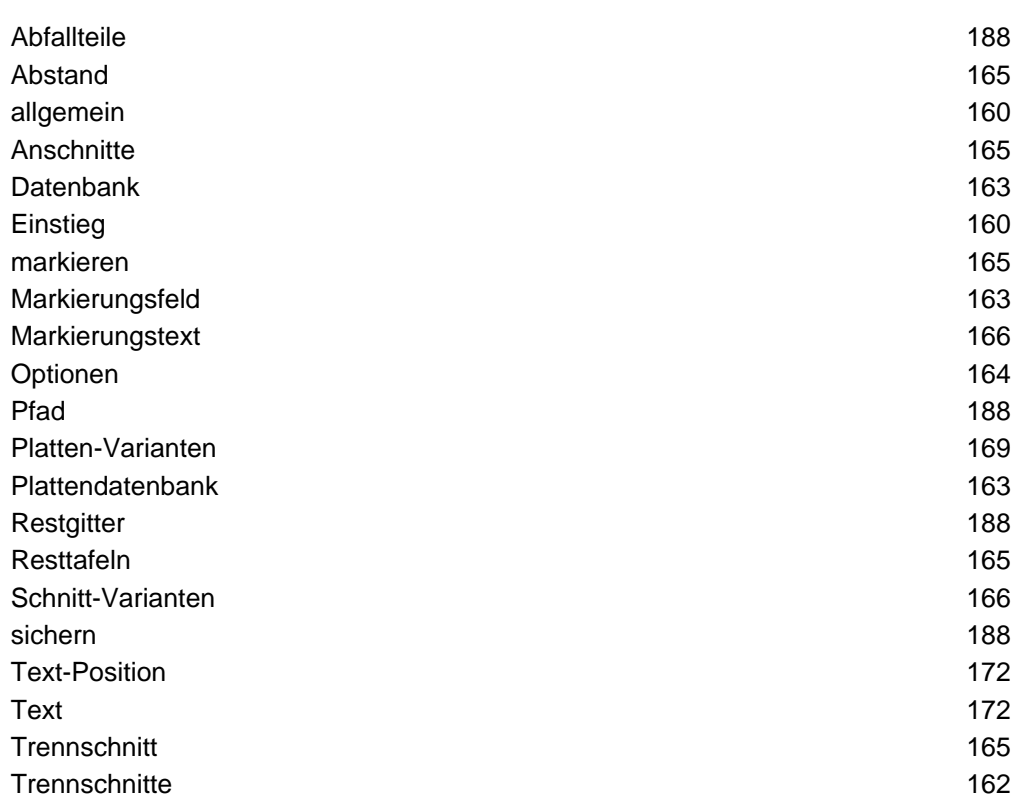

### **Schachteln**

Die Werkstücke werden nach komplexen Mustern auf die Platte gebracht.

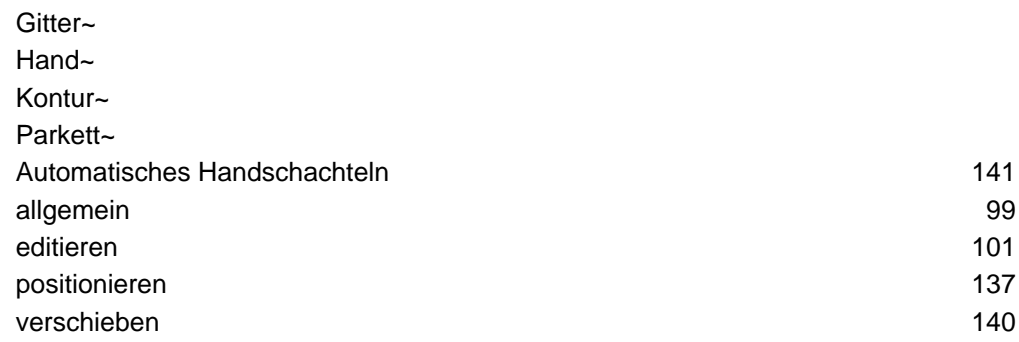

#### Schneidkonturen

Die Reihenfolge in der die Konturen eines Teiles geschnitten werden sollen.

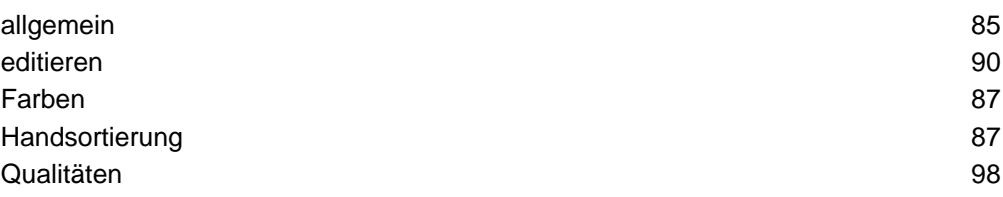

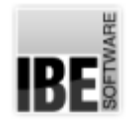

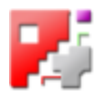

sortieren 88

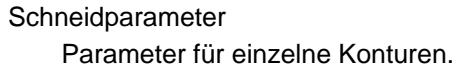

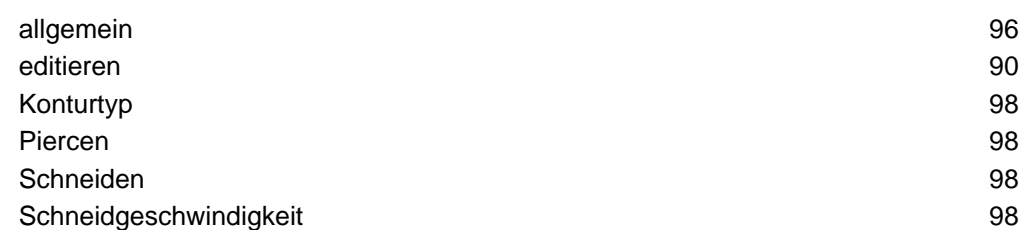

## Schneidreihenfolge

Die Reihenfolge in der die Teile beim Konturschachteln geschnitten werden sollen.

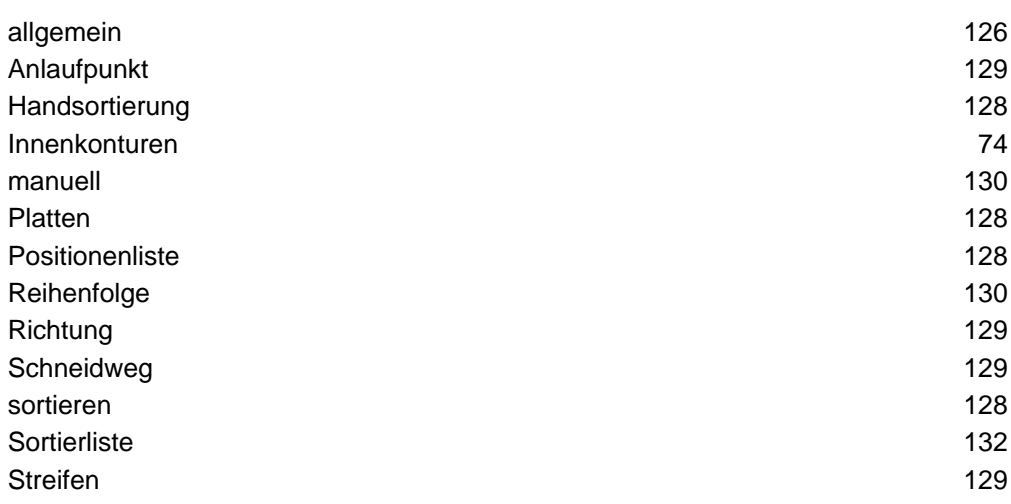

### **Schneidrichtung**

Spalten und Reihen als Schneidvorgaben.

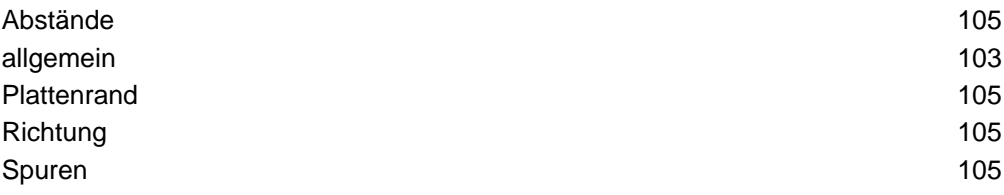

Schneidtechnologien

Die Möglichkeiten ein Werkstück zu bearbeiten.

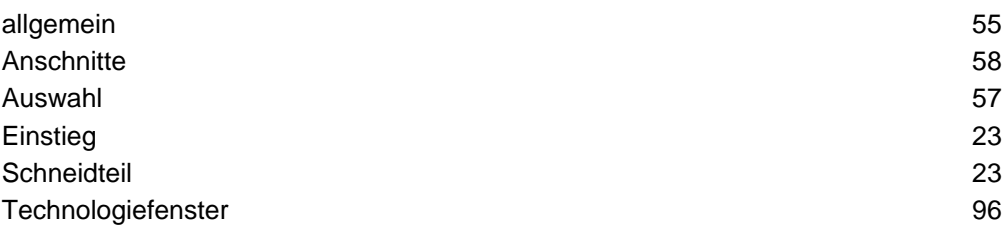

### Schneidweg

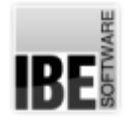

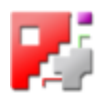

Ablauf des Arbeitsganges beim Schneiden.

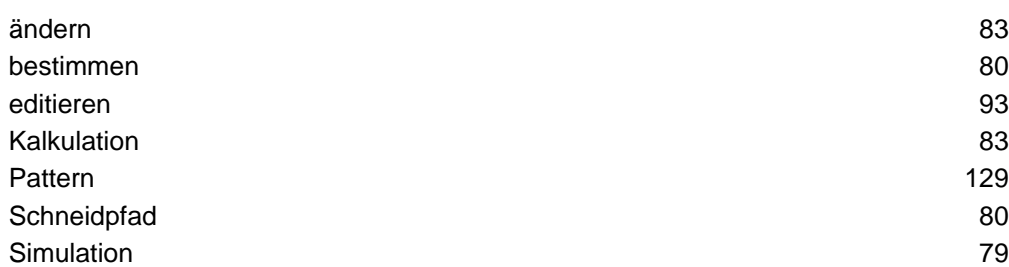

### Schneidwerkzeug

Das Werkzeug mit dem ein Teil aus der Platte geschnitten wird.

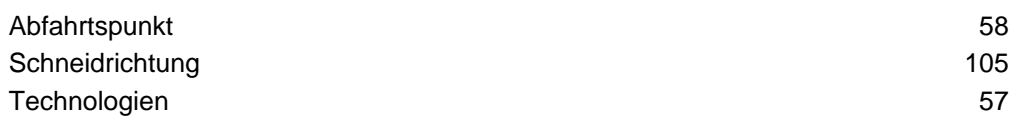

#### Simulation

Ablauf des Schneidvorganges wie ihn die Zielmaschine vollziehen würde.

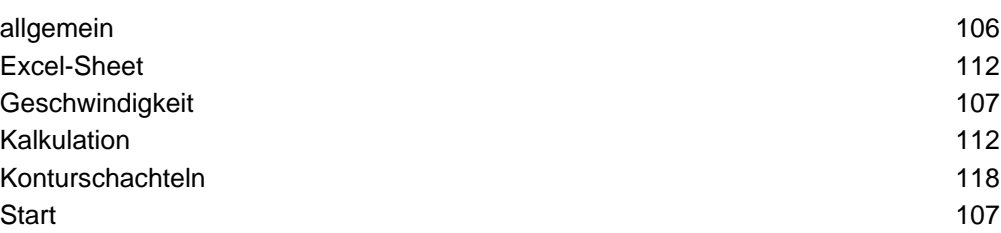

#### Splines

Zusammengesetzte mathematische Kurven.

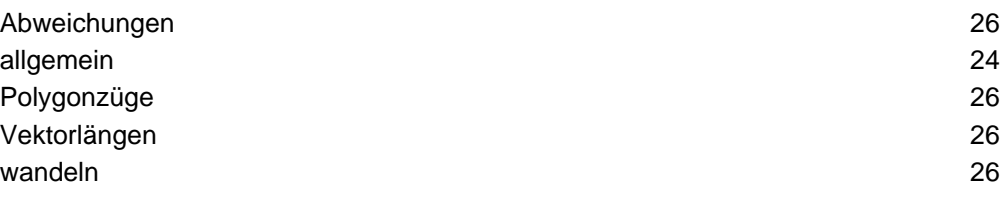

#### Sprachen

Das Programm kann in der Anwendung mit unterschiedlichen Sprachen ausgeführt werden.

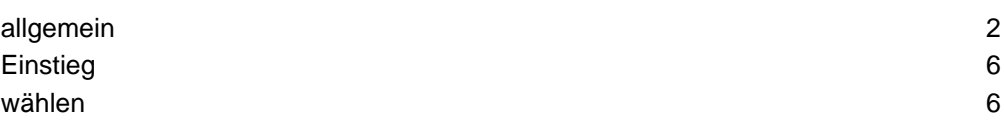

## Teile

siehe Werkstücke.

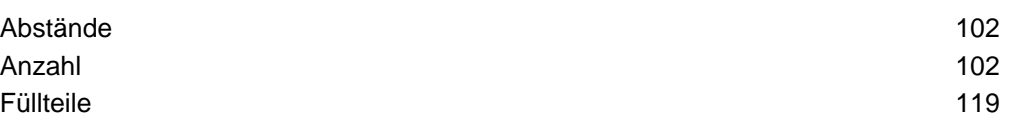

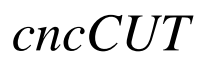

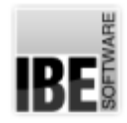

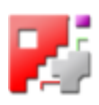

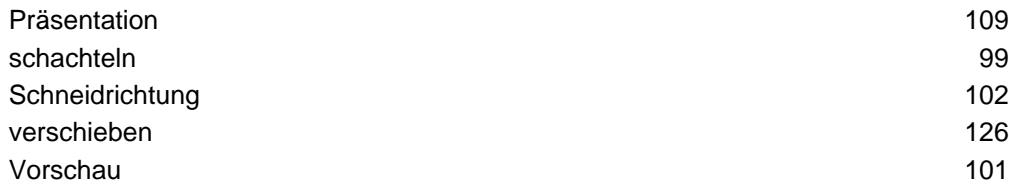

#### Texte

Textmarkierungen auf Restplatten

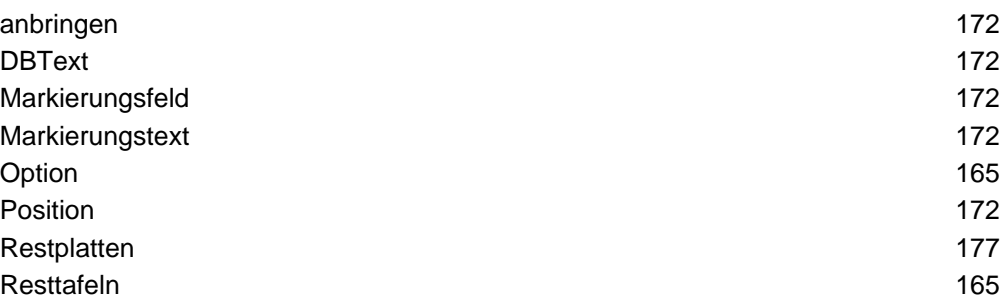

#### **Trennschnitte**

Zugeschnitt für gesamte Restflächen und Einzelschnitte für Restplatten.

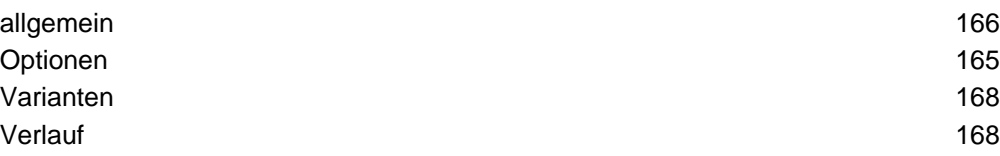

## Werkstück

Werkstücke sind Schneidteile als einzelne Komponenten eines Schachtelplanes.

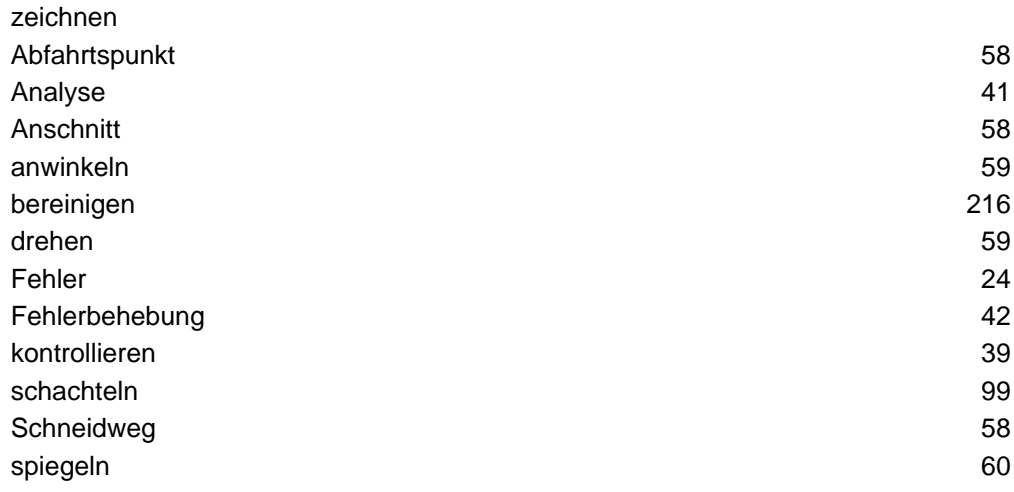

#### zoomen

Funktion des Programmes um eine Zeichnung zu vergrößern bzw. zu verkleinern

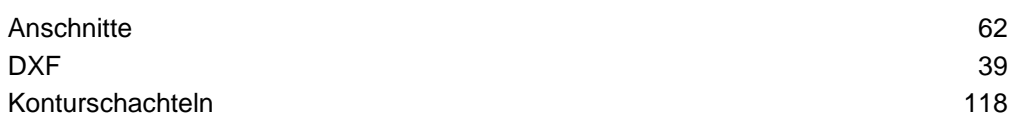

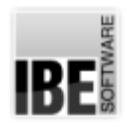

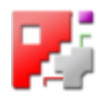

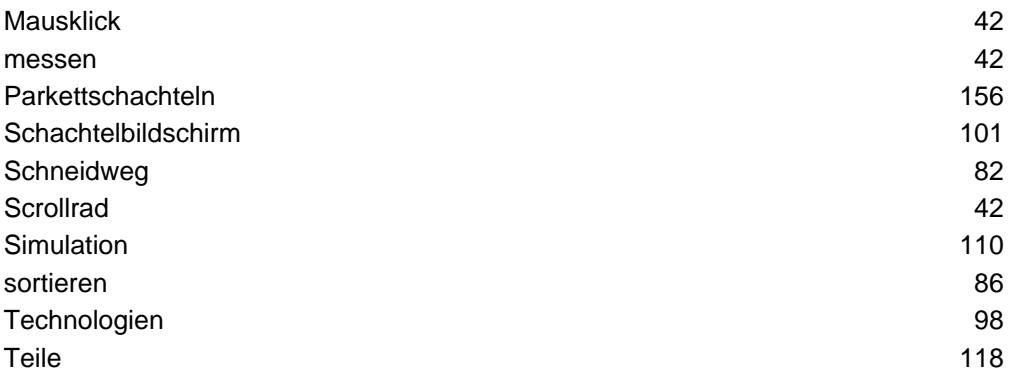

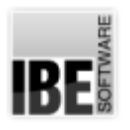

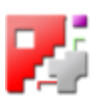

## Index

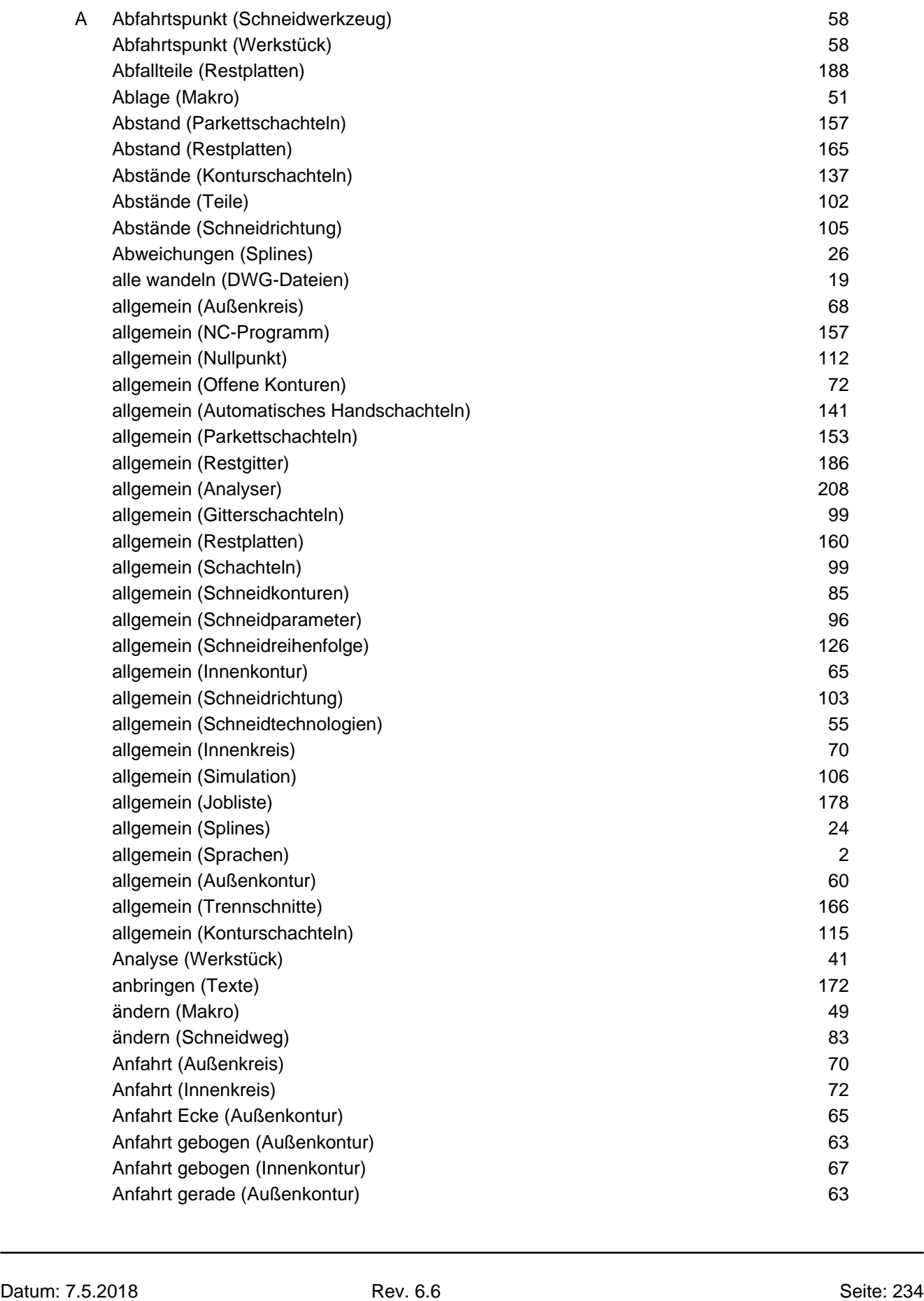

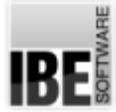

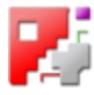

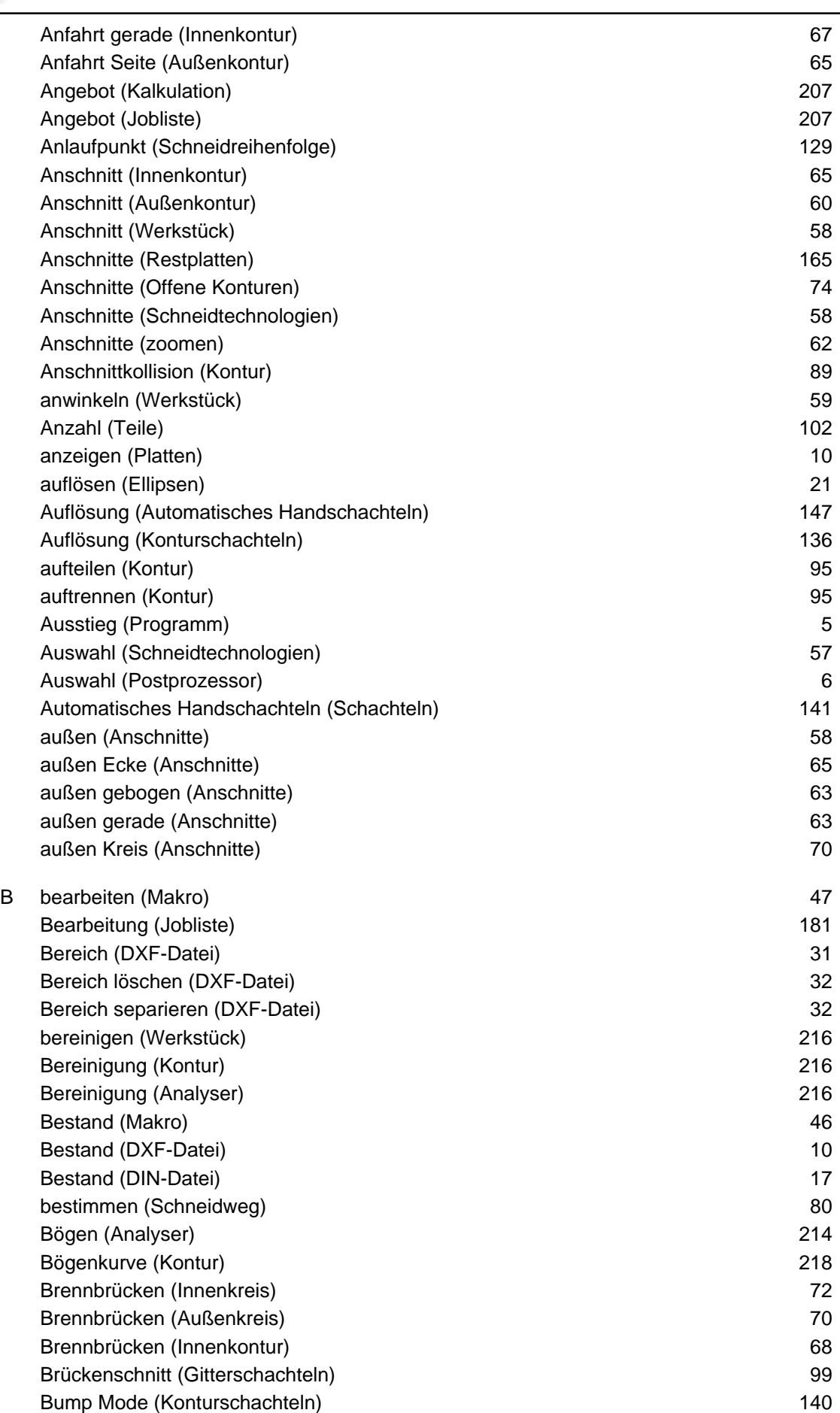

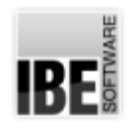

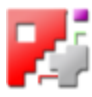

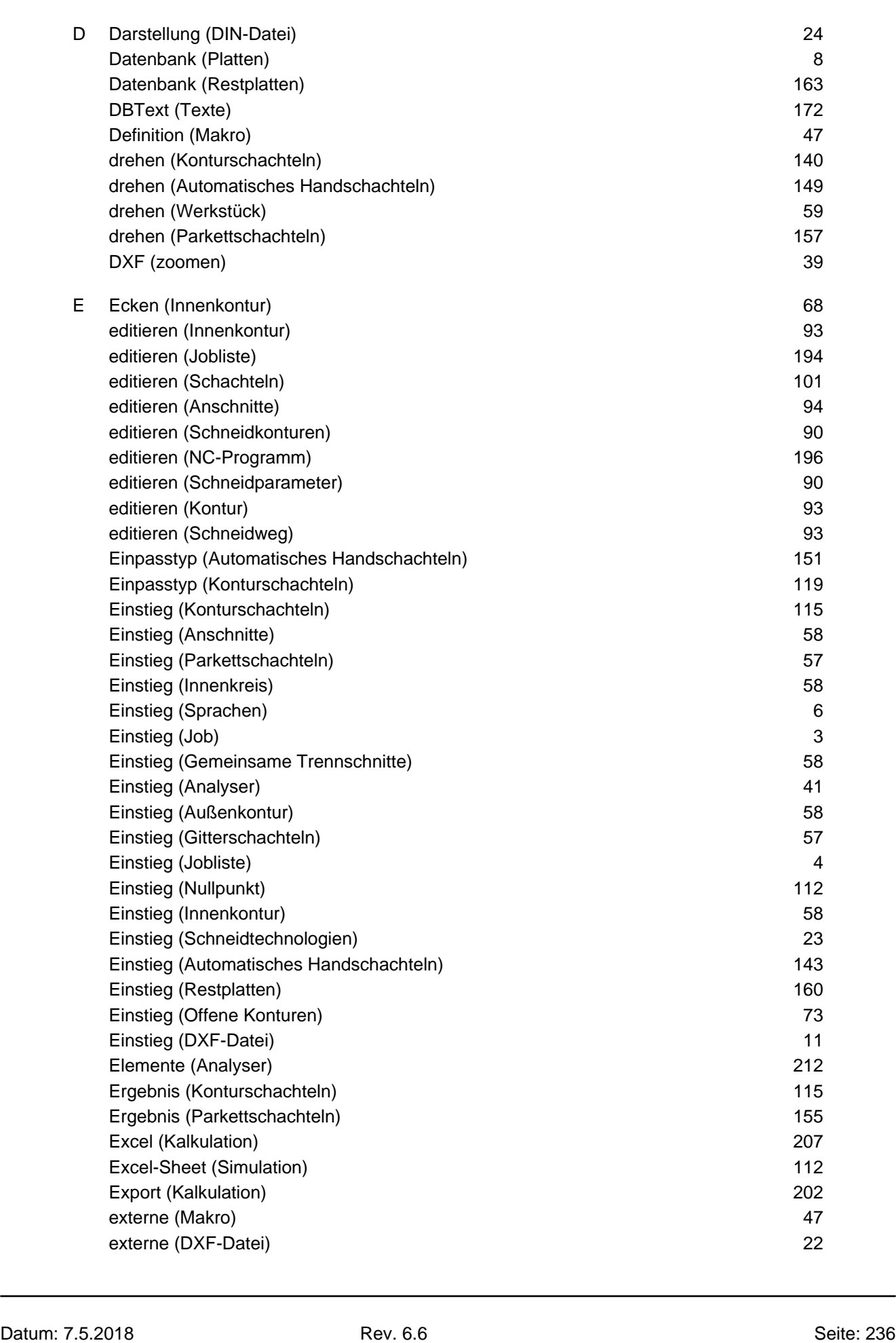

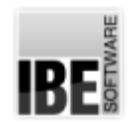

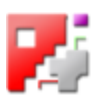

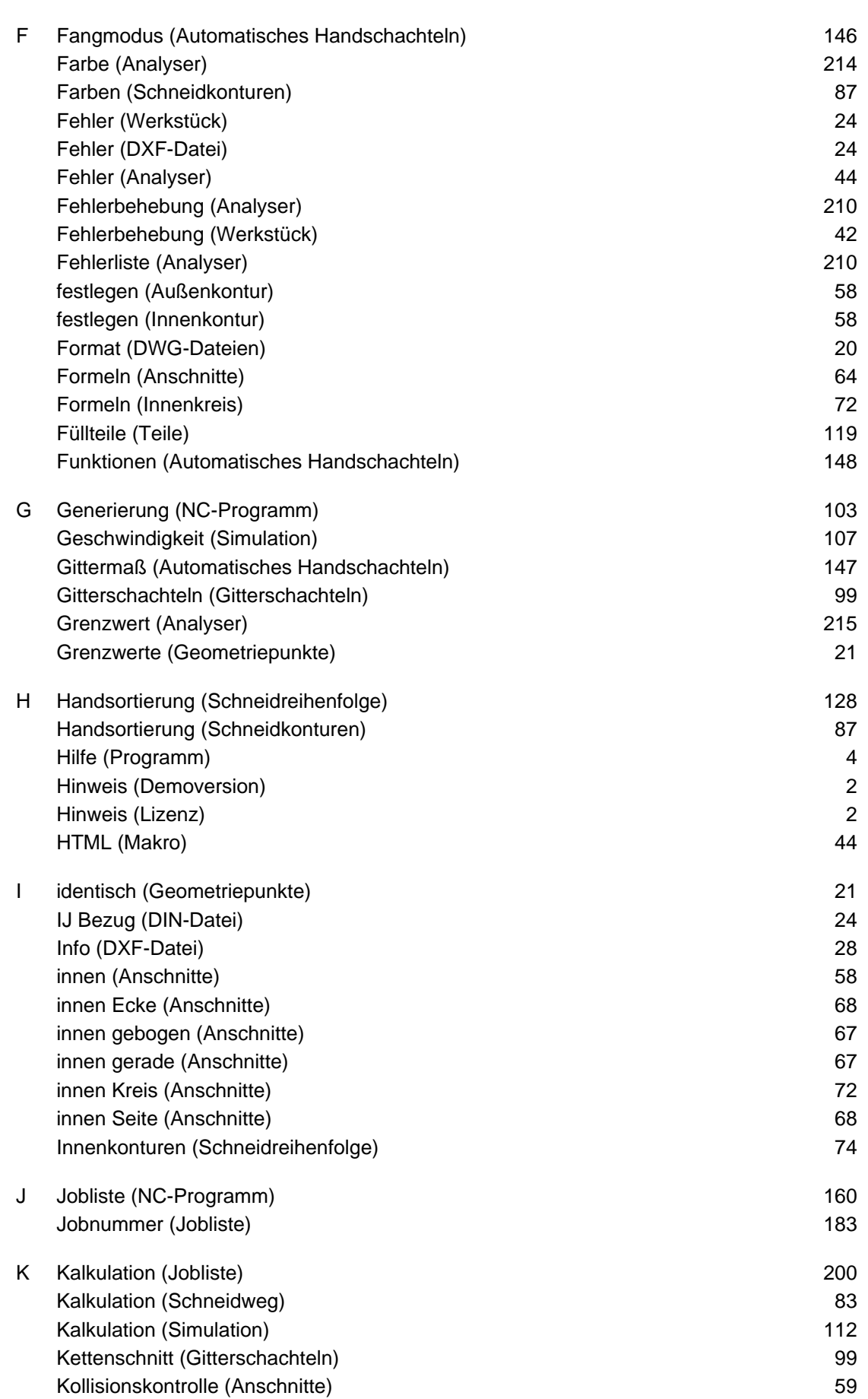

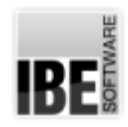

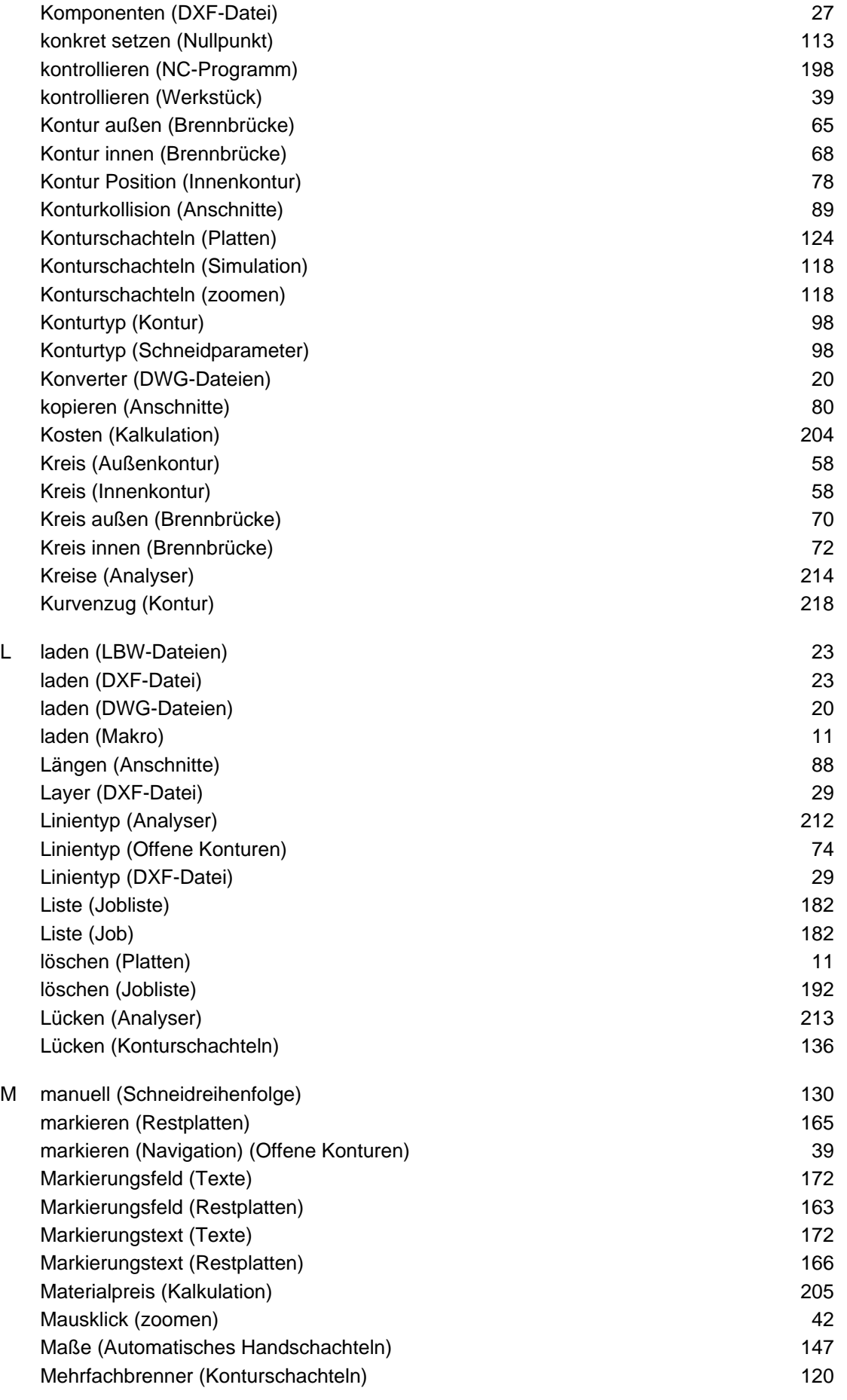

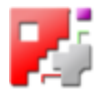

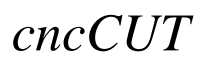

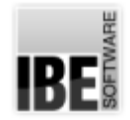

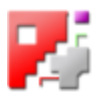

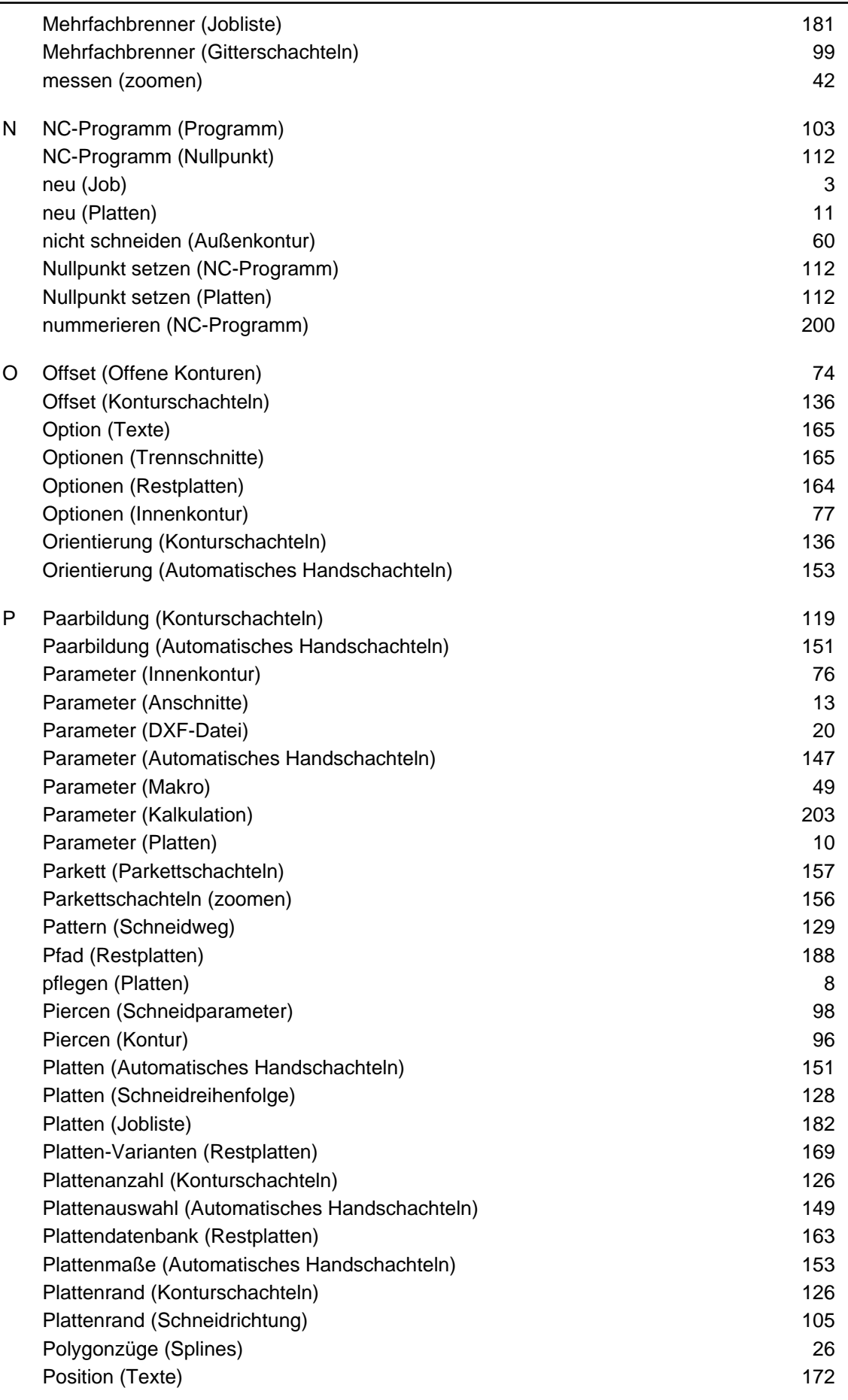

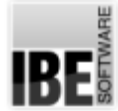

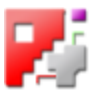

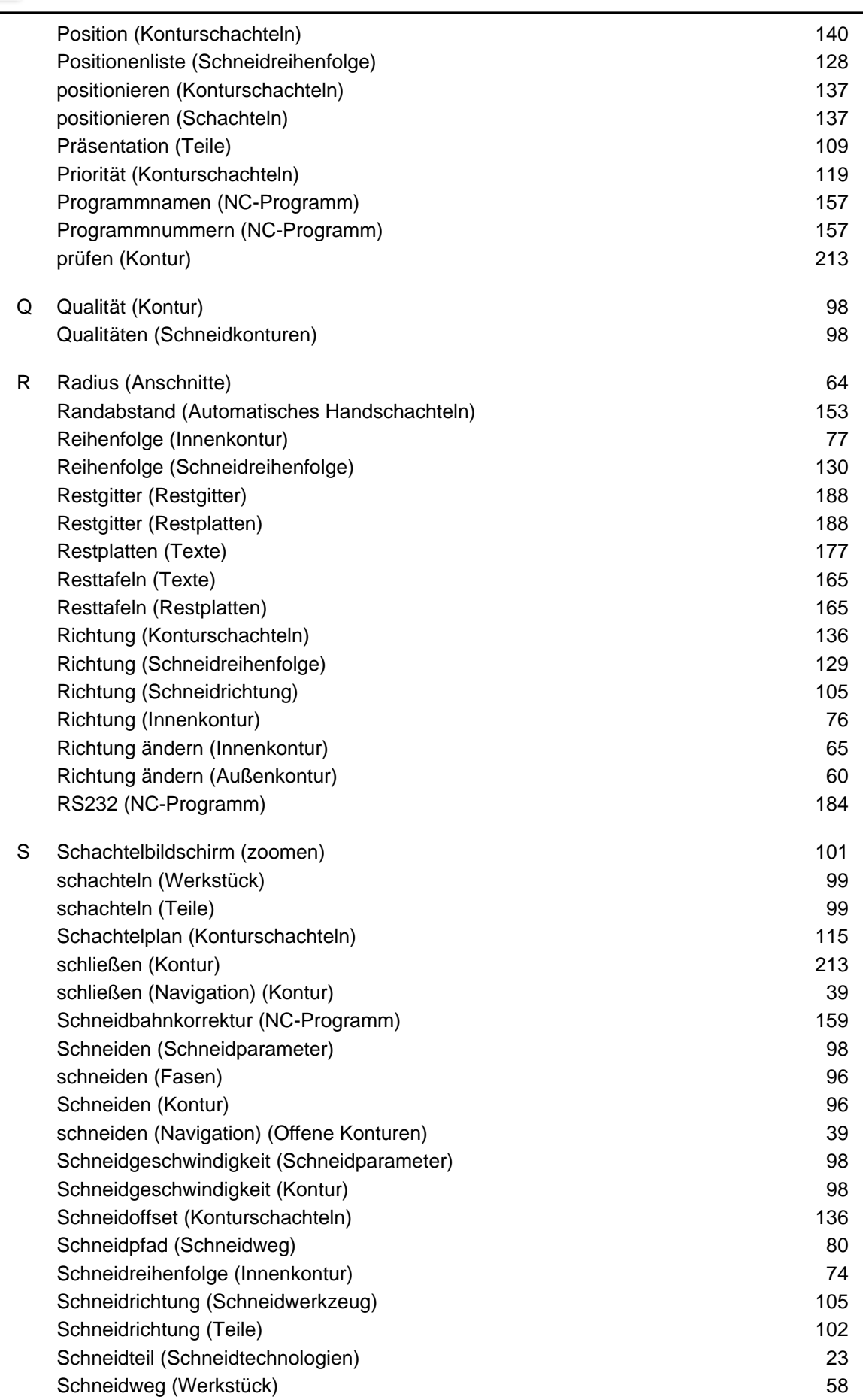

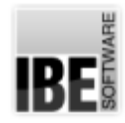

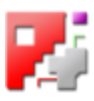

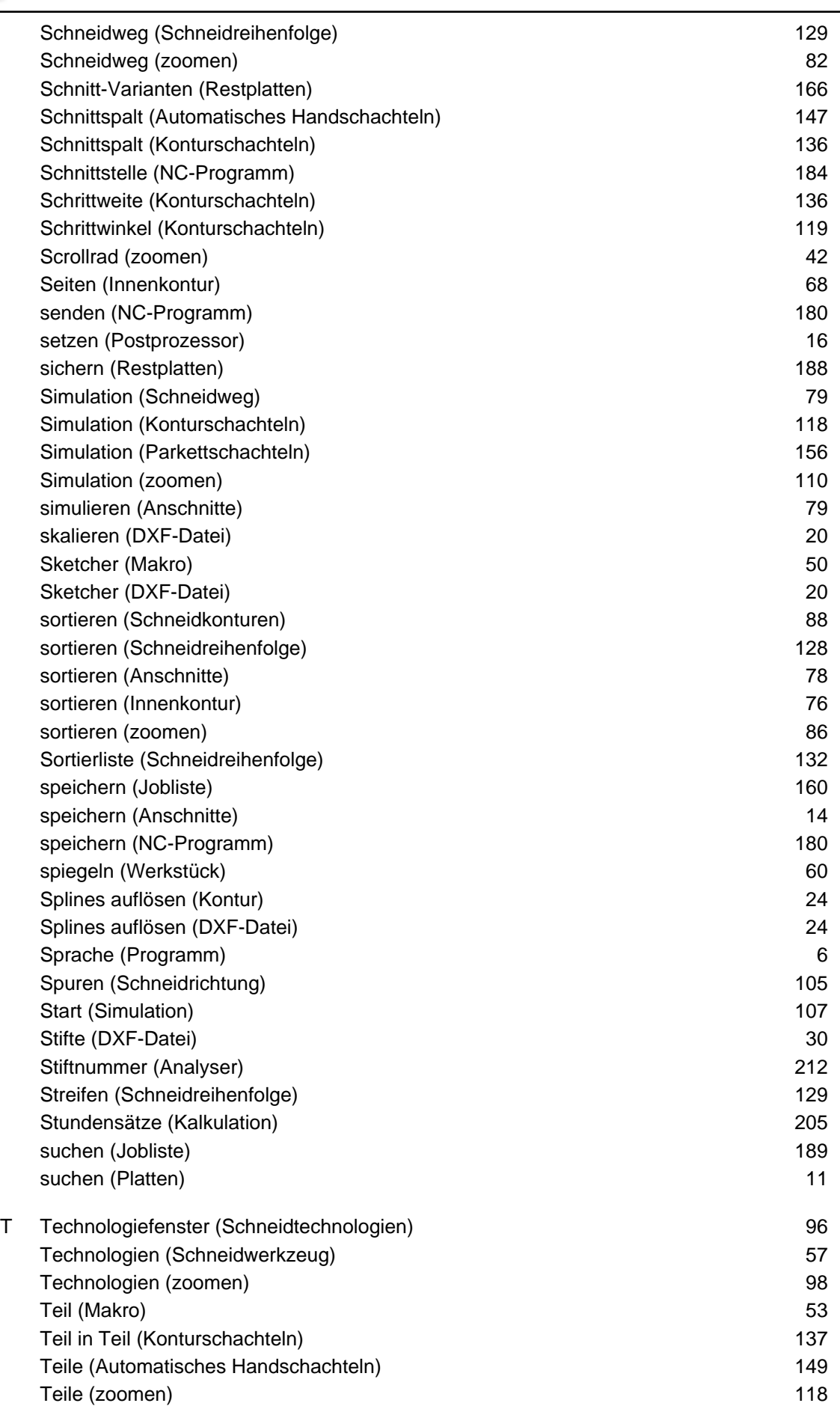

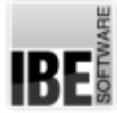

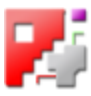

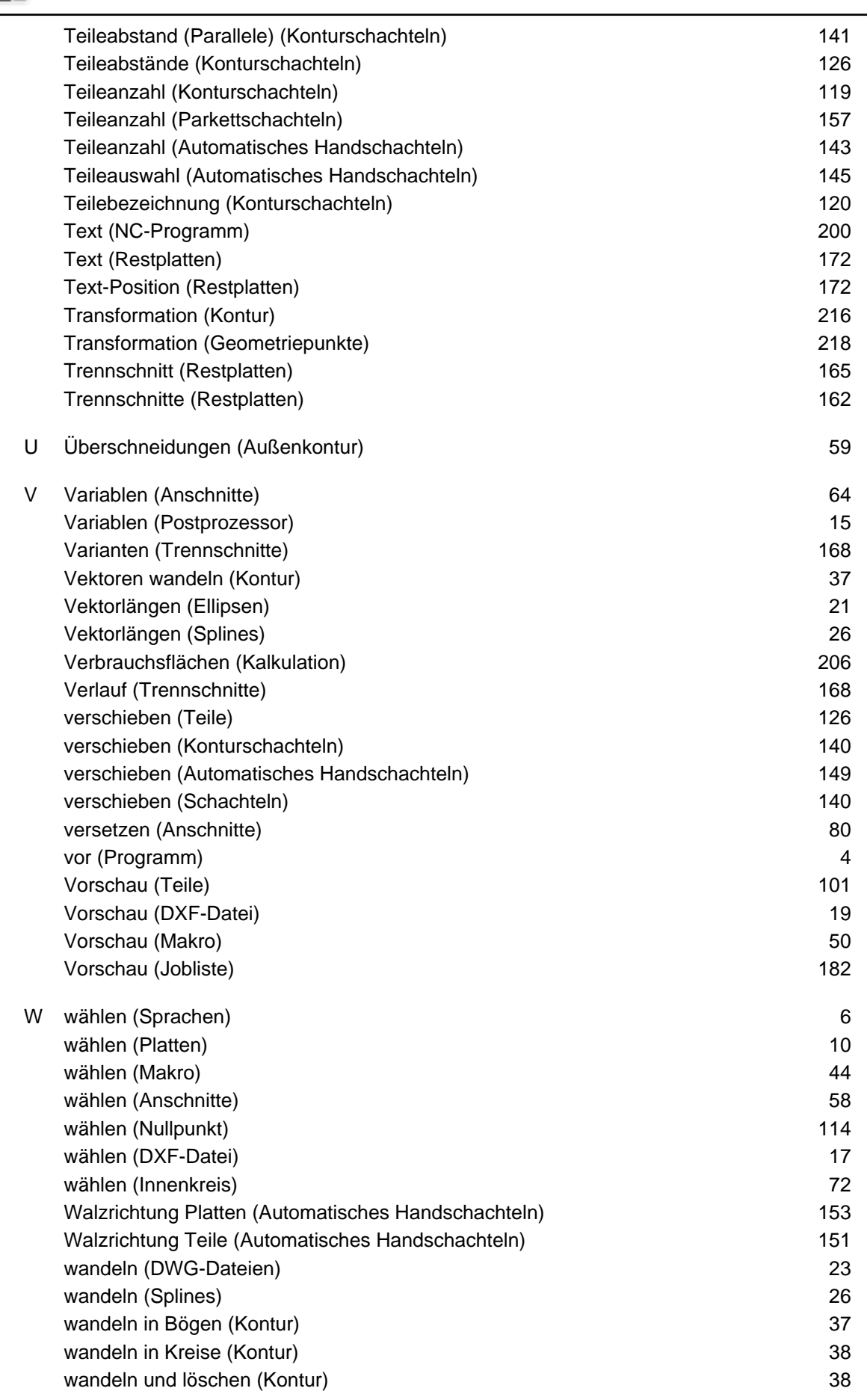

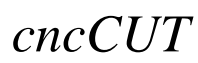

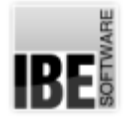

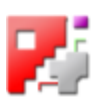

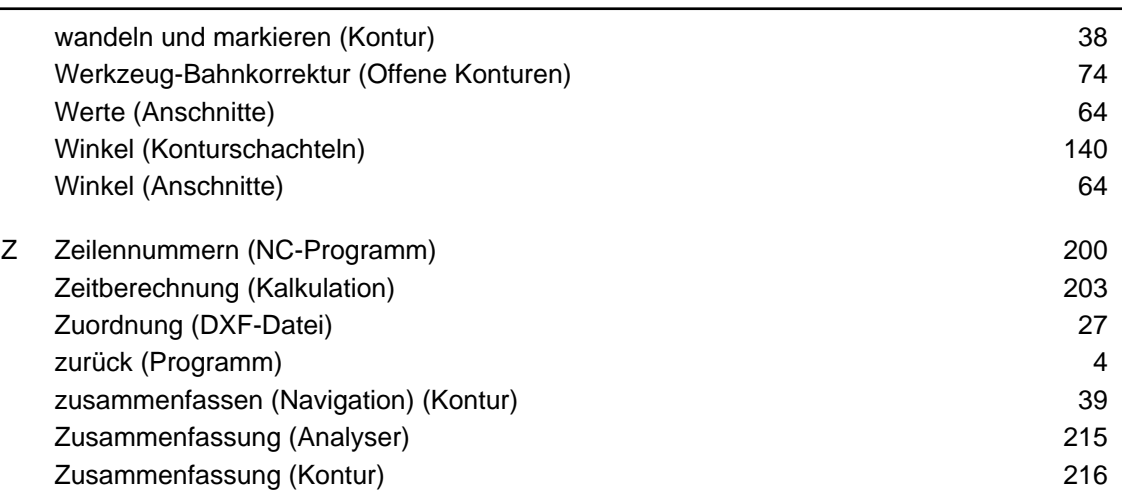

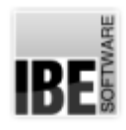

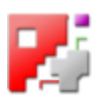

## Inhaltsverzeichnis

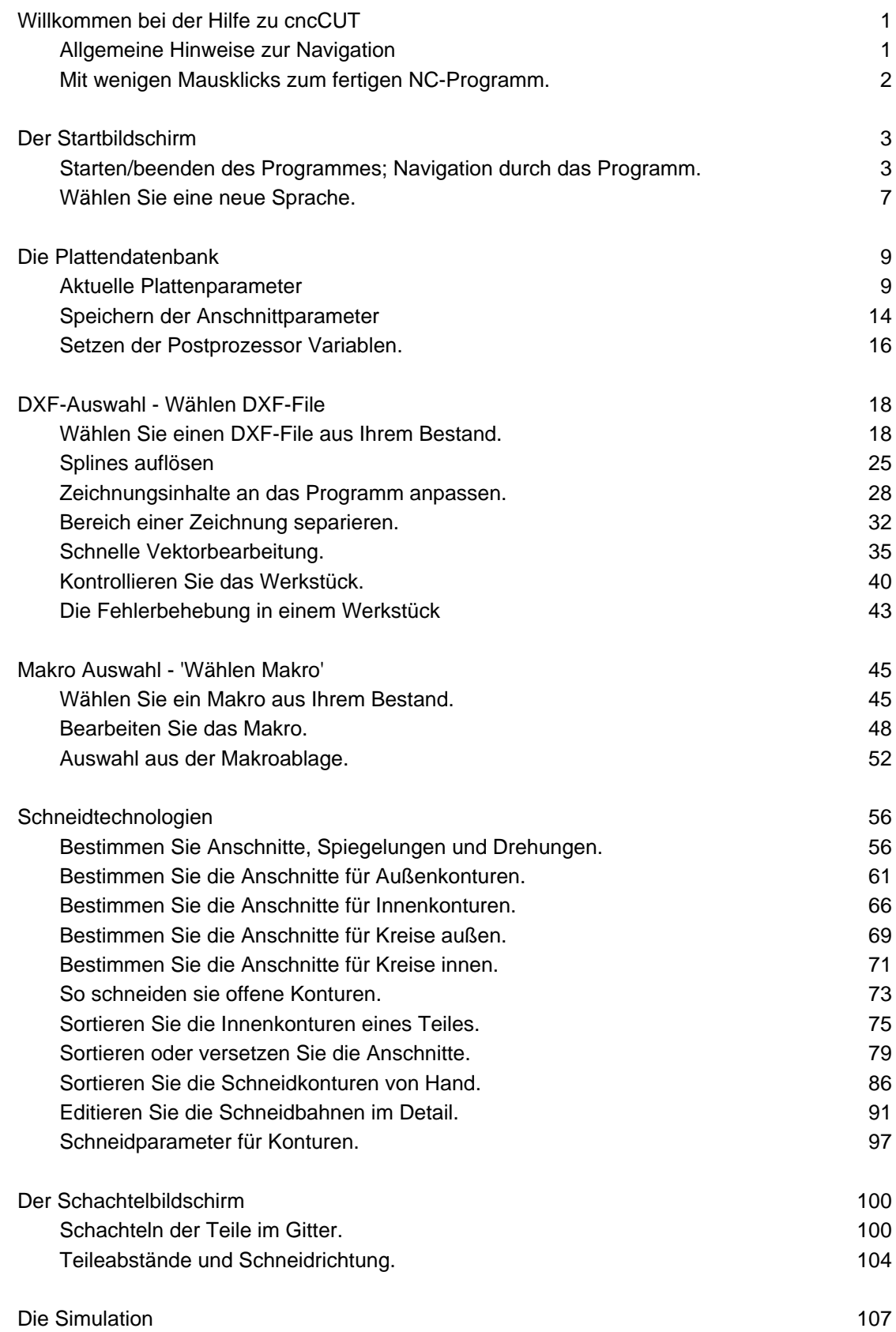

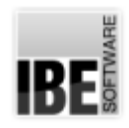

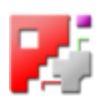

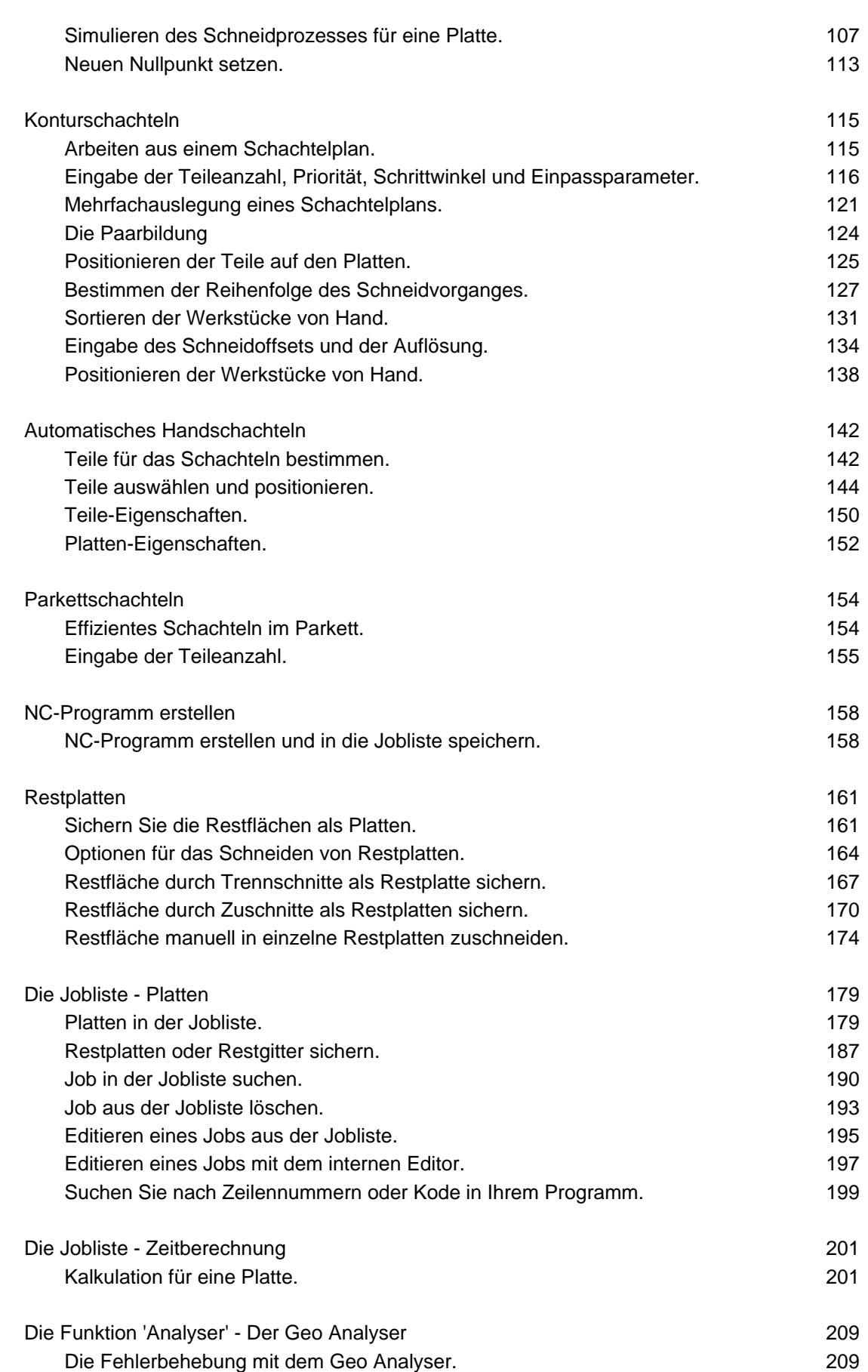

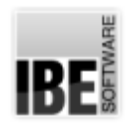

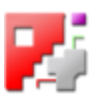

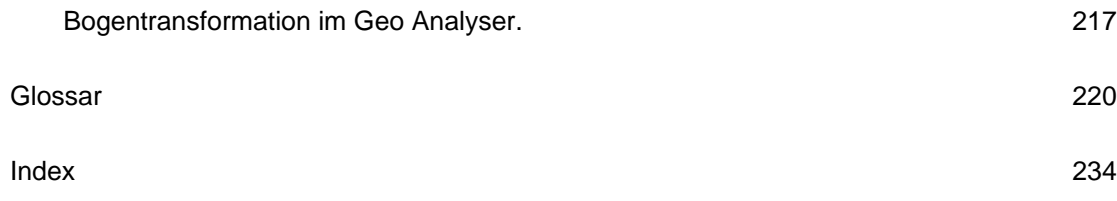